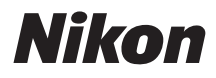

with **WARRANTY** 

## APPAREIL PHOTO NUMÉRIQUE

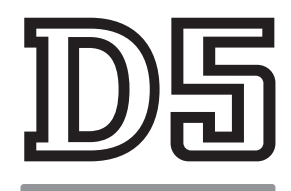

# Manuel d'utilisation (avec garantie)

- Lisez ce manuel attentivement avant d'utiliser l'appareil photo.
- Pour utiliser correctement l'appareil photo, veuillez lire la section « Pour votre sécurité » (page [x](#page-11-0)).
- Après avoir lu ce manuel, rangez-le dans un endroit facilement accessible pour vous y référer ultérieurement. **Fr**

Veillez à lire attentivement toutes les instructions afin d'utiliser au mieux l'appareil photo et gardez-les toujours à la disposition de tous ceux qui auront à se servir de l'appareil.

#### **Guide des menus et Guide réseau**

Il est possible de télécharger un Guide réseau et un Guide des menus depuis le site Web de Nikon au format pdf comme décrit ci-dessous, puis de les afficher à l'aide d'Adobe Reader ou Adobe Acrobat Reader. Le Guide réseau explique comment connecter l'appareil photo à un réseau, tandis que le Guide des menus décrit les options disponibles dans les menus de l'appareil photo.

- **1** Sur votre ordinateur, lancez un navigateur Internet et ouvrez le site de téléchargement des manuels Nikon **http://downloadcenter.nikonimglib.com/**
- **2** Naviguez jusqu'à la page du produit souhaité et téléchargez le manuel.

#### **Assistance utilisateur Nikon**

Visitez le site Web ci-dessous pour enregistrer votre appareil photo et vous tenir au courant des dernières nouveautés. Vous y trouverez des réponses aux foires aux questions (FAQ) et vous pourrez nous contacter pour obtenir une assistance technique.

#### **http://www.europe-nikon.com/support**

#### **Nikon Manual Viewer 2**

Installez l'application Nikon Manual Viewer 2 sur votre smartphone ou tablette pour consulter les manuels des appareils photo numériques Nikon à tout moment et en tout lieu. Nikon Manual Viewer 2 est téléchargeable gratuitement depuis l'App Store et Google Play. Le téléchargement de cette application et de tous les manuels des produits nécessite une connexion Internet. Par conséquent, des frais pourront vous être facturés par votre opérateur téléphonique ou votre fournisseur de services Internet.

## A **Pour votre sécurité**

Avant d'utiliser l'appareil photo pour la première fois, lisez les consignes de sécurité se trouvant dans la section « Pour votre sécurité » ( $\Box x$ -[xiii\)](#page-14-0).

**D5-a (XQD Card Type) D5-b (CF Card Type)**

#### **Symboles et conventions**

Afin de localiser plus aisément les informations utiles, ce manuel utilise les symboles et conventions suivants :

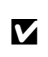

Cette icône signale les avertissements ; il s'agit d'informations à lire impérativement avant d'utiliser l'appareil photo afin d'éviter de l'endommager.

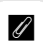

Cette icône signale les remarques ; il s'agit d'informations à lire impérativement avant d'utiliser l'appareil photo.

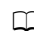

Cette icône signale les références à d'autres pages de ce manuel.

Les rubriques de menu, les options et les messages affichés sur le moniteur de l'appareil photo sont indiqués en **gras**.

Deux types de modèles, l'un compatible XQD et l'autre compatible CompactFlash, sont disponibles pour cet appareil photo. Les instructions de ce manuel supposent qu'une carte mémoire XQD est utilisée, mais les opérations sont identiques sur les deux modèles.

#### **Réglages de l'appareil photo**

Les explications données dans ce manuel supposent que l'on utilise les réglages par défaut.

# **Contenu de la boîte**

Vérifiez que tous les éléments énumérés ici se trouvent bien avec votre appareil photo.

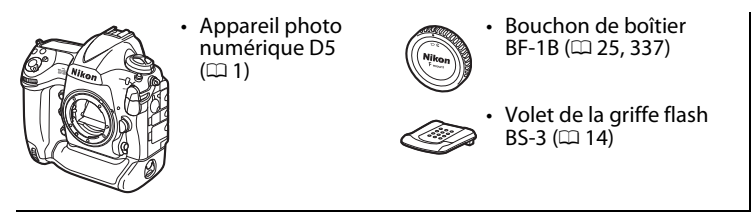

- Accumulateur Li-ion EN-EL18a avec cache-contacts  $(1, 19, 22)$  $(1, 19, 22)$  $(1, 19, 22)$  $(1, 19, 22)$
- Chargeur d'accumulateur MH-26a avec câble d'alimentation et deux protège-contacts (la forme du câble d'alimentation dépend du pays d'achat ;  $\Box$  [19](#page-40-0), [378](#page-399-0))

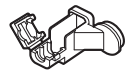

- Attache câble USB  $(D 276)$  $(D 276)$  $(D 276)$
- $\cdot$  Câble USB UC-E22 ( $\Box$  [276,](#page-297-1) [281](#page-302-0))
- Manuel d'utilisation (ce guide)
- $\cdot$  Courroie AN-DC15 ( $\textcircled{1}$  [19\)](#page-40-1)

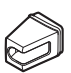

- Attache câble HDMI  $(D 284)$  $(D 284)$  $(D 284)$
- Garantie (imprimée au dos de ce manuel)

Les cartes mémoire sont vendues séparément. Les appareils photo achetés au Japon affichent les menus et les messages uniquement en anglais et en japonais. Les autres langues ne sont pas prises en charge. Veuillez nous excuser pour tout désagrément occasionné.

#### A **Logiciels ViewNX-i et Capture NX-D**

Utilisez ViewNX-i pour ajuster les photos ou pour copier les images sur un ordinateur afin de les visionner. ViewNX-i est téléchargeable depuis le site Web suivant : **http://downloadcenter.nikonimglib.com/**

Utilisez Capture NX-D pour optimiser les photos copiées sur l'ordinateur et convertir les images NEF (RAW) dans d'autres formats. Capture NX-D est téléchargeable depuis : **http://downloadcenter.nikonimglib.com/**

Vous pouvez également consulter ce site Web pour obtenir les dernières informations sur les logiciels Nikon, notamment la configuration système requise.

# **Table des matières**

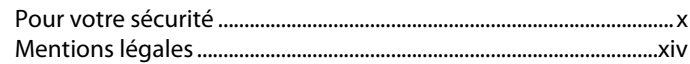

# **Introduction [1](#page-22-1)**

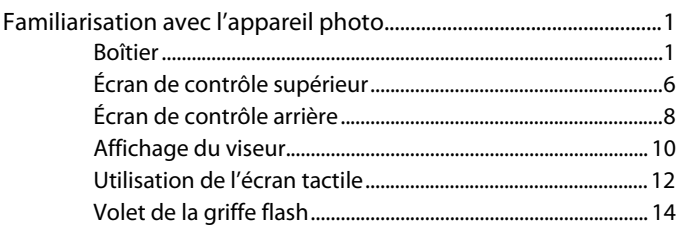

# **Tutoriel [15](#page-36-0)**

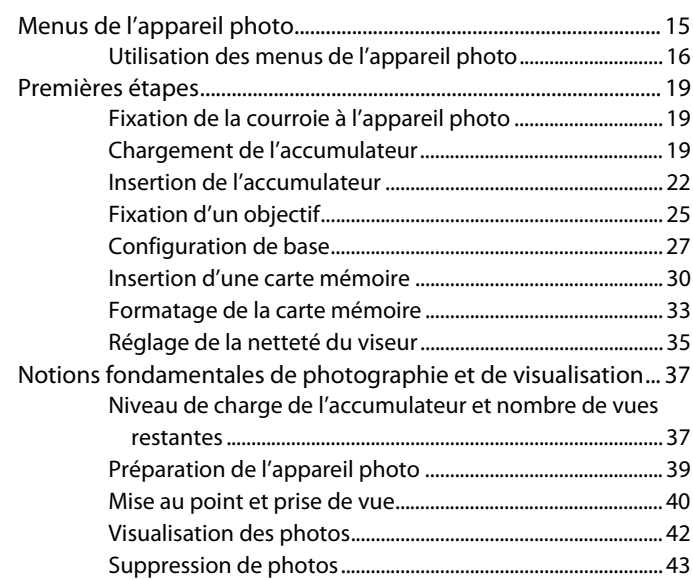

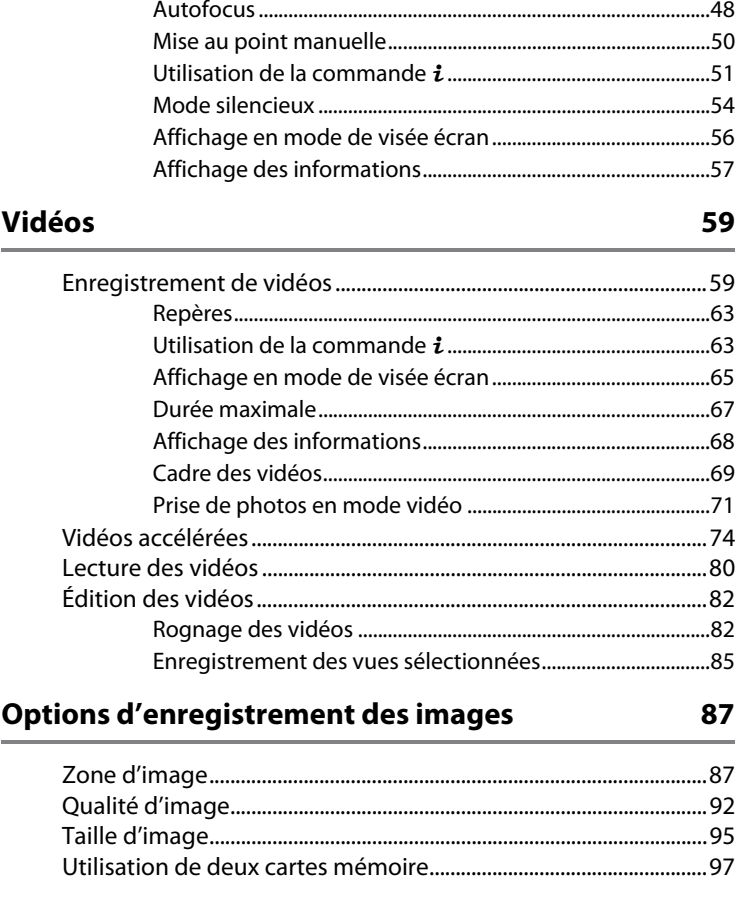

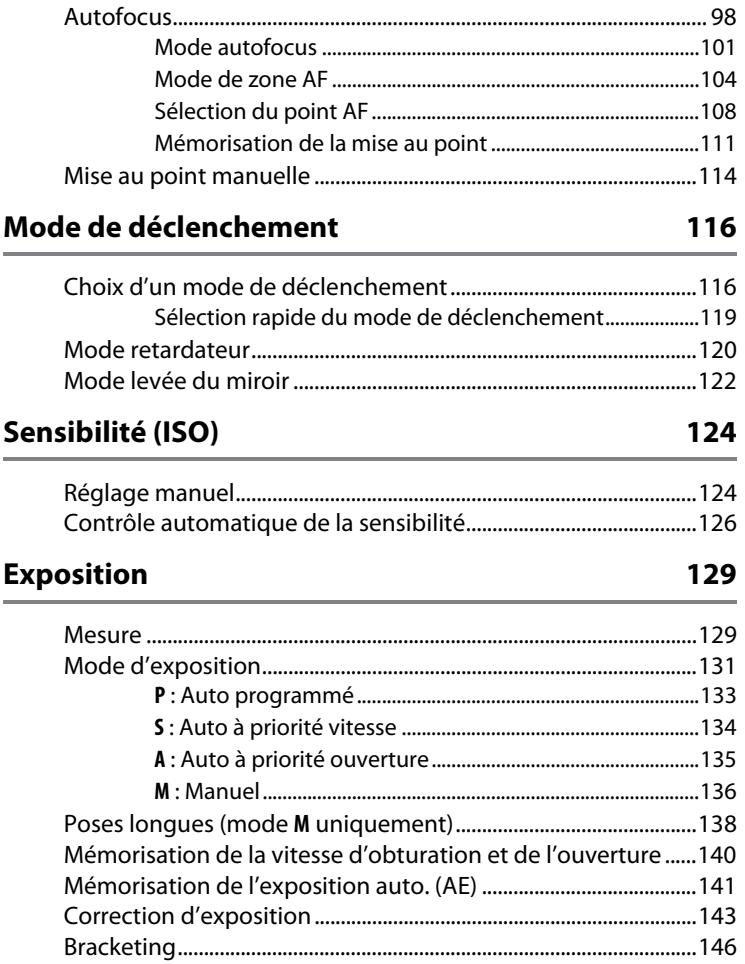

98

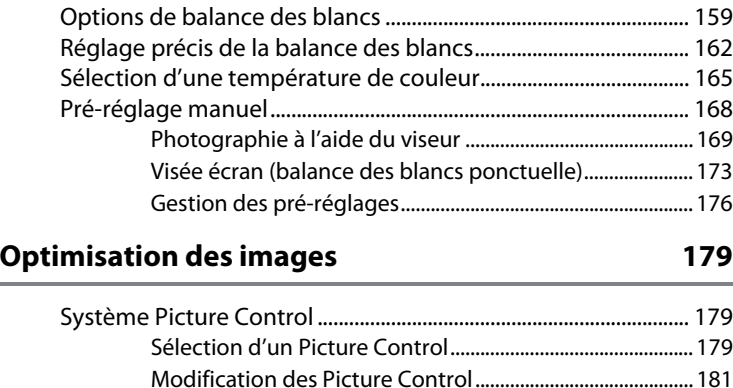

#### Création de Picture Control personnalisés........................[.. 184](#page-205-0) Préservation des détails dans les hautes lumières et les ombres...................................................................................................[. 187](#page-208-0) D-Lighting actif............................................................................[.. 187](#page-208-1) Grande plage dynamique (HDR)...........................................[.. 189](#page-210-0)

# **Photographie au flash [194](#page-215-0)**

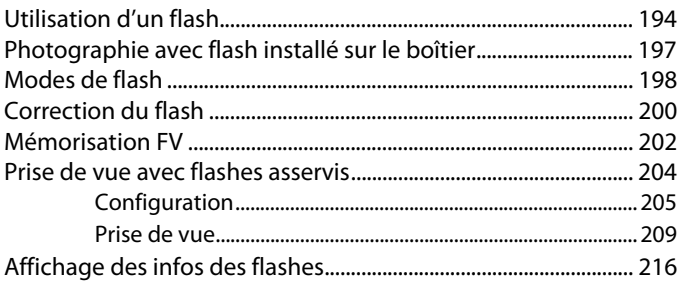

# **Autres options de prise de vue [220](#page-241-0)**

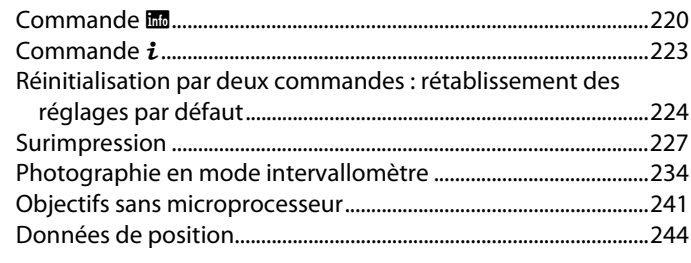

# **Visualisation avancée [246](#page-267-0)**

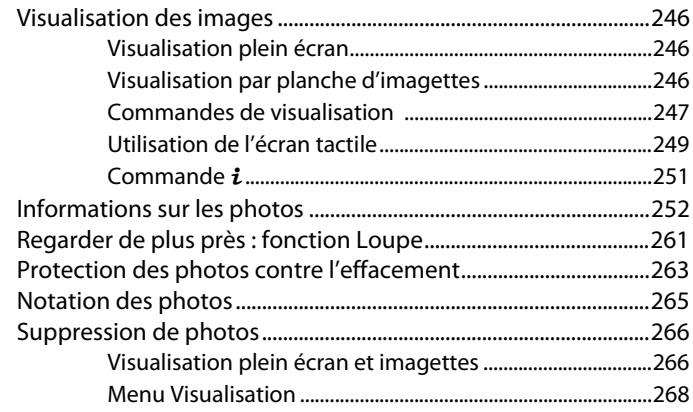

# **Annotations vocales [270](#page-291-0)**

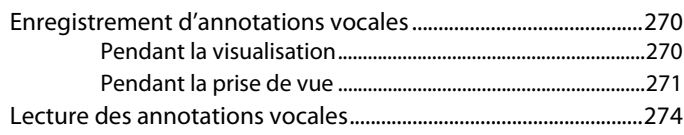

# **Connexions [275](#page-296-0)**

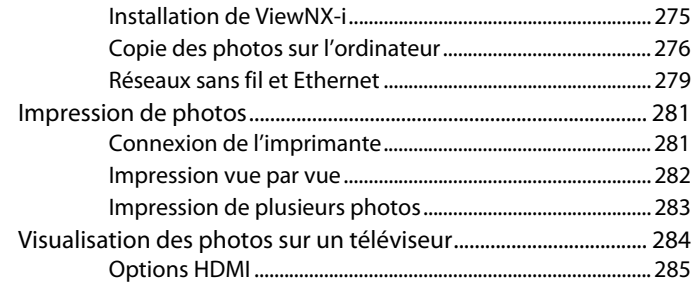

# **Liste des menus [287](#page-308-0)**

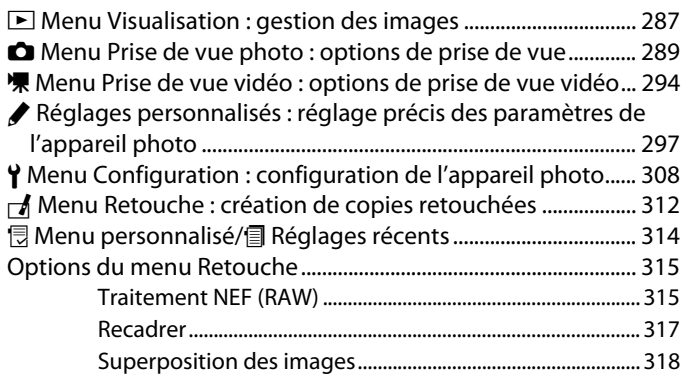

# **Remarques techniques**

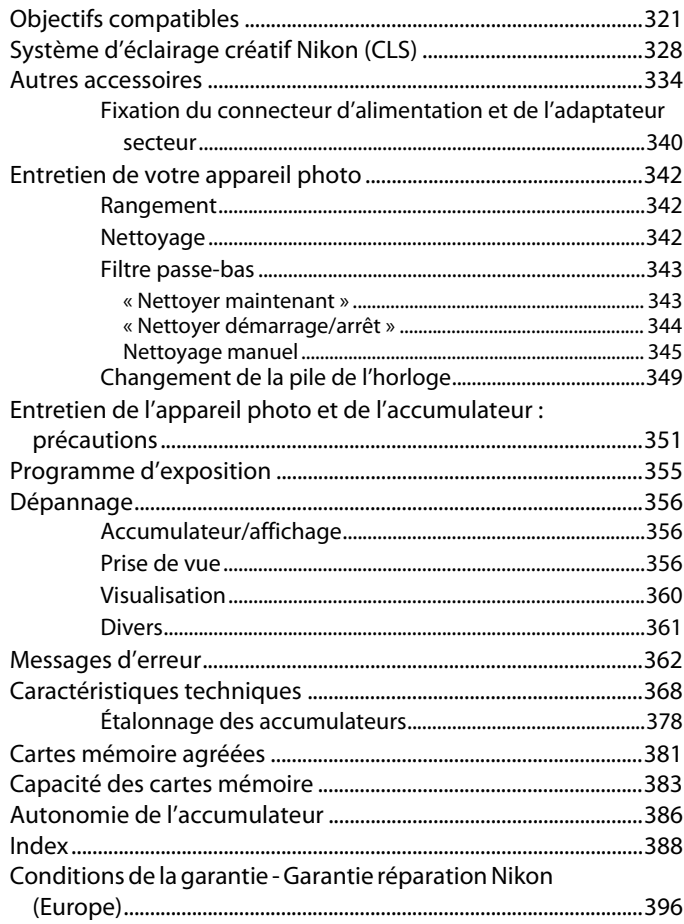

# <span id="page-11-2"></span><span id="page-11-1"></span><span id="page-11-0"></span>**Pour votre sécurité**

Afin d'éviter d'endommager votre produit Nikon et de vous blesser ou de blesser un tiers, lisez attentivement et intégralement les consignes de sécurité ci-dessous avant d'utiliser cet appareil. Conservez ces consignes de sécurité dans un endroit facilement accessible à tous ceux qui pourraient se servir de l'appareil.

Le non-respect des consignes exposées dans cette section peut entraîner certaines conséquences signalées par le symbole suivant :

A Cette icône indique les avertissements. Pour éviter toute blessure potentielle, lisez l'ensemble des avertissements avant d'utiliser cet appareil Nikon.

# **EL AVERTISSEMENTS**

A **Le soleil ne doit pas être intégré à votre cadrage**

Lorsque vous photographiez un sujet à contre-jour, veillez à ce que le soleil soit toujours situé entièrement à l'extérieur du cadre. Lorsque le soleil se trouve à proximité du champ de l'image ou dans celui-ci, la lumière du soleil risque de se concentrer dans l'appareil photo et de provoquer un incendie.

#### A **Ne fixez pas le soleil à travers le viseur** L'observation du soleil ou de toute autre source lumineuse puissante à travers le viseur peut provoquer des dommages irrémédiables de la vision.

A **Réglage de la dioptrie du viseur** Faites attention de ne pas vous mettre accidentellement le doigt dans l'œil lorsque vous réglez la dioptrie du viseur alors que votre œil se trouve à proximité du viseur.

#### A **En cas de dysfonctionnement, mettez immédiatement l'appareil photo hors tension**

Si vous remarquez la présence de fumée ou une odeur inhabituelle s'échappant de l'appareil ou de l'adaptateur secteur (disponible séparément), débranchez l'adaptateur secteur et enlevez immédiatement l'accumulateur en prenant soin de ne pas vous brûler. Continuer d'utiliser l'appareil risque d'entraîner des blessures. Une fois l'accumulateur retiré, emportez votre matériel à un centre Nikon agréé pour le faire contrôler.

#### A Ne démontez pas l'appareil

Tout contact avec les composants internes du produit peut entraîner des blessures. En cas de dysfonctionnement, seul un technicien qualifié est autorisé à réparer l'appareil. Si l'appareil photo venait à se briser suite à une chute ou à un accident, retirez l'accumulateur et/ou l'adaptateur secteur, puis emportez votre matériel dans un centre Nikon agréé pour le faire contrôler.

#### A **N'utilisez pas l'appareil en présence de substances inflammables**

N'utilisez pas de matériel électronique en présence de gaz inflammable car cela risque de provoquer une explosion ou un incendie.

A **Conservez hors de portée des enfants** Ils pourraient sinon risquer de se blesser. De plus, les petites pièces présentent un risque d'étouffement. Si jamais un enfant avalait une petite pièce de ce matériel, emmenez-le immédiatement chez un médecin.

A **Ne placez pas la courroie autour du cou d'un bébé ou d'un enfant**

Placée autour du cou d'un bébé ou d'un enfant, la courroie de l'appareil photo présente des risques de strangulation.

A **Ne restez pas longtemps au contact direct de l'appareil photo, de l'accumulateur ou du chargeur lorsque ceux-ci sont allumés ou en cours d'utilisation**

Certaines de leurs parties peuvent chauffer. Laisser longtemps la peau à leur contact direct peut provoquer de légères brûlures.

#### A **Ne laissez pas votre matériel exposé à des températures excessivement chaudes, comme dans une voiture fermée ou en plein soleil**

Vous risqueriez d'endommager le matériel ou de provoquer un incendie.

#### A **Respectez les consignes de manipulation des accumulateurs**

Ceux-ci peuvent fuir, surchauffer, se casser ou prendre feu s'ils ne sont pas manipulés correctement. Observez scrupuleusement les consignes suivantes lorsque vous manipulez les accumulateurs destinés à cet appareil :

- Utilisez uniquement des accumulateurs agréés pour ce matériel.
- Utilisez uniquement des piles au lithium CR1616 pour l'horloge. Un autre type de pile pourrait provoquer une explosion. Éliminez les piles usagées comme indiqué.
- Ne court-circuitez pas et ne démontez pas l'accumulateur.
- N'exposez pas l'accumulateur ou l'appareil photo dans lequel il est inséré à des chocs physiques importants.
- Assurez-vous que le matériel est bien hors tension avant de remplacer l'accumulateur. Si vous utilisez un adaptateur secteur, veillez à ce qu'il soit débranché.
- N'essayez pas d'insérer l'accumulateur à l'envers.
- N'exposez pas l'accumulateur aux flammes ni à une chaleur excessive.
- Évitez tout contact avec l'eau.
- En cas de transport de l'accumulateur, remettez le cachecontacts en place. Ne transportez pas ou ne conservez pas l'accumulateur avec des objets métalliques tels que des colliers ou des épingles à cheveux.
- Les accumulateurs sont susceptibles de fuir lorsqu'ils sont entièrement déchargés. Pour éviter d'endommager votre matériel, prenez soin de retirer l'accumulateur dès qu'il est déchargé.
- Lorsque vous n'utilisez pas l'accumulateur, remettez le cachecontacts en place et rangez-le à l'abri de la chaleur et de l'humidité.
- L'accumulateur peut être chaud immédiatement après son utilisation ou en cas d'utilisation prolongée. Avant de le retirer, mettez l'appareil hors tension et attendez que l'accumulateur refroidisse.
- Cessez immédiatement toute utilisation si vous remarquez une quelconque modification de l'accumulateur, comme une décoloration ou une déformation.

#### A **Respectez les consignes de manipulation du chargeur**

- Gardez votre matériel au sec. Vous risquez sinon de vous blesser ou de provoquer son dysfonctionnement par le déclenchement d'un feu ou un choc électrique.
- Éliminez la poussière présente sur ou auprès des composants métalliques de la prise à l'aide d'un chiffon sec. Une utilisation prolongée peut provoquer un incendie.
- Ne manipulez pas le câble d'alimentation et ne vous approchez pas du chargeur pendant un orage. Le non-respect de cette consigne de sécurité peut provoquer un choc électrique.
- Veillez à ne pas endommager ou modifier le câble d'alimentation et à ne pas le plier ou tirer énergiquement dessus. Ne le placez pas sous des objets lourds et ne l'exposez pas à la chaleur ou aux flammes. Si l'isolant est endommagé et si les fils sont à nu, présentez le câble d'alimentation à un représentant Nikon agréé pour le faire contrôler. Le non-respect de cette consigne de sécurité peut provoquer un incendie ou un choc électrique.
- Ne manipulez pas la prise ou le chargeur avec les mains mouillées. Vous risquez sinon de vous blesser ou de provoquer le dysfonctionnement de votre matériel par le déclenchement d'un feu ou un choc électrique.
- Ne l'utilisez pas avec des convertisseurs ou des adaptateurs de voyage conçus pour convertir les tensions ou avec des onduleurs. Ne pas observer cette précaution pourrait endommager le produit ou provoquer une surchauffe ou un incendie.

#### A **Utilisez les câbles appropriés**

Lors de la connexion de câbles aux prises d'entrée et de sortie, utilisez uniquement les câbles fournis ou vendus par Nikon à ces fins, conformément aux réglementations liées au produit.

- A **Ne pointez jamais un flash en direction du conducteur d'un véhicule motorisé** Vous risquez sinon de provoquer un accident.
- A **Utilisez le flash avec précaution**
	- L'utilisation du flash à proximité immédiate de la peau ou d'autres objets peut provoquer des brûlures.
	- L'utilisation du flash à proximité des yeux de votre sujet peut entraîner des troubles visuels temporaires. Le flash doit être situé à au moins un mètre du sujet. Soyez particulièrement attentif si vous photographiez des bébés.

#### <span id="page-14-0"></span>A **Évitez tout contact avec les cristaux liquides**

Si le moniteur venait à se briser, veillez à éviter toute blessure provoquée par les bris de verre ainsi que tout contact des cristaux liquides avec la peau, les yeux ou la bouche.

- A **Ne transportez pas les trépieds avec un objectif ou un appareil photo attaché** Vous pourriez trébucher ou blesser d'autres personnes en les heurtant accidentellement.
- A **Suivez les instructions du personnel aérien ou hospitalier**

# <span id="page-15-0"></span>**Mentions légales**

- Les manuels fournis avec ce produit ne doivent pas être reproduits, transmis, transcrits, stockés dans un système de recherche documentaire ou traduits en une langue quelconque, en tout ou en partie, et quels qu'en soient les moyens, sans accord écrit préalable de Nikon.
- Nikon se réserve le droit de modifier à tout moment l'apparence et les caractéristiques du matériel et des logiciels décrits dans ces manuels, sans avis préalable.

**Avis pour les clients au Canada** CAN ICES-3 B / NMB-3 B

#### **Avis pour les clients en Europe**

#### **ATTENTION**

IL Y A UN RISQUE D'EXPLOSION SI L'ACCUMULATEUR EST REMPLACÉ PAR UN AUTRE DE TYPE INCORRECT. DÉBARRASSEZ-VOUS DES ACCUMULATEURS USAGÉS EN SUIVANT LES CONSIGNES.

Ce symbole indique que le matériel électrique et électronique doit être jeté dans les conteneurs appropriés.

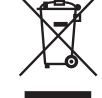

Les mentions suivantes s'appliquent uniquement aux

utilisateurs situés dans les pays européens :

- Ce produit doit être jeté dans un point de collecte approprié. Il ne doit pas être jeté avec les déchets ménagers.
- Le tri sélectif et le recyclage permettent de préserver les ressources naturelles et d'éviter les conséquences négatives pour la santé humaine et l'environnement, qui peuvent être provoquées par une élimination incorrecte.
- Pour plus d'informations, contactez votre revendeur ou les autorités locales chargées de la gestion des déchets.

#### • Nikon décline toute responsabilité pour les dommages provoqués suite à l'utilisation de ce matériel.

• Bien que tous les efforts aient été apportés pour vous fournir des informations précises et complètes dans ces manuels, nous vous saurions gré de porter à l'attention du représentant Nikon de votre pays, toute erreur ou omission ayant pu échapper à notre vigilance (les adresses sont fournies séparément).

la pile indique que celui-ci/ celle-ci doit être collecté(e) séparément.

Ce symbole sur l'accumulateur/

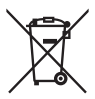

Les mentions suivantes s'appliquent uniquement aux utilisateurs situés dans les pays européens :

- Tous les accumulateurs/piles, qu'ils portent ce symbole ou non, doivent être jetés séparément dans un point de collecte approprié. Ils ne doivent pas être jetés avec les déchets ménagers.
- Pour plus d'informations, contactez votre revendeur ou les autorités locales chargées de la gestion des déchets.

**Avis pour les clients en France**

LE PRODUIT ET SON EMBALLAGE RELÈVENT D'UNE CONSIGNE DE TRI

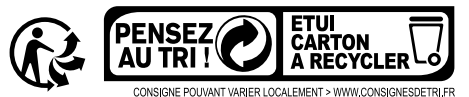

# **Le chargeur d'accumulateur CONSIGNES DE SÉCURITÉ IMPORTANTES—CONSERVEZ CES CONSIGNES DANGER—POUR LIMITER LE RISQUE D'INCENDIE OU D'ÉLECTROCUTION, SUIVEZ ATTENTIVEMENT CES CONSIGNES**

Pour toute source d'alimentation électrique en dehors des États-Unis, utilisez si nécessaire un adaptateur de prise secteur adapté à la prise de courant locale. Cet appareil d'alimentation doit être orienté correctement, soit dans une position verticale, soit monté au sol.

#### **Federal Communications Commission (FCC) Radio Frequency Interference Statement**

Cet équipement a été testé et trouvé conforme aux limites définies pour les appareils numériques de Classe B selon la Partie 15 de la réglementation FCC. Ces limites assurent une protection raisonnable contre les interférences dangereuses lorsque l'équipement est utilisé en environnement résidentiel. Cet équipement génère, utilise et peut irradier des radiofréquences qui peuvent, en cas d'une installation et d'une utilisation contraires aux instructions, provoquer des interférences néfastes aux communications radio. Cependant, il n'existe aucune garantie que ce matériel ne provoquera pas des interférences dans une installation particulière. Si ce matériel provoque effectivement des interférences préjudiciables à la réception radio ou télévisée, ce qui peut être déterminé en l'allumant et en l'éteignant, il est conseillé d'essayer de corriger ces interférences à l'aide de l'une ou de plusieurs des mesures suivantes :

- Réorientez ou repositionnez l'antenne de réception.
- Augmentez la distance séparant l'équipement du récepteur.
- Connectez l'appareil photo à une prise reliée à un circuit différent de celui où est connecté le récepteur.
- Consultez un revendeur ou un technicien radio/télévision spécialisé.

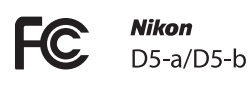

**AVERTISSEMENTS**

#### **Modifications**

La FCC demande qu'il soit notifié à l'utilisateur que tout changement ou modification sur cet appareil qui n'aurait pas été expressément approuvé par Nikon Corporation peut annuler tout droit à l'utilisateur d'utiliser l'équipement.

#### **Le câble d'alimentation de l'accessoire doit être utilisé Pour les États-Unis uniquement : tensions supérieures à 125 V CA**

Recourez à un câble d'alimentation adapté à la tension utilisée avec les prises limitées à 15 A, 250 V CA (NEMA 6P-15), doté d'une isolation de type SVT ou mieux, et d'un calibre supérieur à 18 AWG.

#### **Câble d'alimentation**

Utilisez un câble d'alimentation SPT-2, AWG n°18, classifié UL, d'une longueur de 1,8–3m, conçu pour une source de 125 V 7 A, avec une prise NEMA de type 1-15P non polarisée, conçue pour une source de 125 V 15 A.

#### **Avertissement à l'attention des utilisateurs de Californie**

**ATTENTION :** la manipulation du câble de ce produit peut entraîner des risques d'exposition au plomb, une substance chimique reconnue par l'État de Californie comme un facteur de malformations congénitales ou d'autres dysfonctionnements de l'appareil

reproductif. Lavez-vous soigneusement les mains après toute utilisation.

Nikon Inc., 1300 Walt Whitman Road, Melville, New York 11747-3064, U.S.A. Tél. : 631-547-4200

#### **Élimination des périphériques de stockage de données**

Veuillez remarquer que la suppression des images ou le formatage des cartes mémoire ou d'autres périphériques de stockage de données n'élimine pas totalement les données d'images originales. Les fichiers supprimés de certains périphériques de stockage peuvent parfois être récupérés à l'aide de logiciels disponibles dans le commerce. Ceci peut déboucher sur une utilisation malveillante de données d'images personnelles. Il est de la responsabilité de l'utilisateur d'assurer la protection de ces données.

Avant l'élimination d'un périphérique de stockage ou son transfert à un tiers, effacez toutes les données qui s'y trouvent à l'aide d'un logiciel de suppression disponible dans le commerce ou formatez ce même périphérique, puis remplissez-le complètement d'images ne contenant aucune information privée (par exemple des photos d'un ciel vide). Faites attention de ne pas vous blesser lors de la destruction physique des périphériques de stockage de données.

Avant d'éliminer l'appareil photo ou de le transférer à un tiers, vous devez également utiliser l'option **Réinitialiser tous les réglages** du menu Configuration pour supprimer toute information réseau personnelle.

#### **AVC Patent Portfolio License**

CE PRODUIT EST ACCORDÉ SOUS LICENCE CONFORMÉMENT À L'AVC PATENT PORTFOLIO LICENSE POUR UNE UTILISATION PERSONNELLE ET NON LUCRATIVE PAR UN CONSOMMATEUR EN VUE DE (i) ENCODER DES VIDÉOS SELON LA NORME AVC (« VIDÉO AVC ») ET/OU (ii) DÉCODER DES VIDÉOS AVC QUI ONT ÉTÉ ENCODÉES PAR UN CONSOMMATEUR DANS LE CADRE D'UNE ACTIVITÉ PERSONNELLE ET NON LUCRATIVE ET/OU QUI ONT ÉTÉ OBTENUES AUPRÈS D'UN FOURNISSEUR DE VIDÉOS POSSÉDANT UNE LICENCE L'AUTORISANT À FOURNIR DES VIDÉOS AVC. AUCUNE LICENCE N'EST ACCORDÉE EFFECTIVEMENT OU IMPLICITEMENT POUR TOUT AUTRE USAGE. DES INFORMATIONS SUPPLÉMENTAIRES PEUVENT ÊTRE OBTENUES AUPRÈS DE MPEG LA, L.L.C. VISITEZ

**http://www.mpegla.com.**

#### **Avertissement concernant l'interdiction de copie ou de reproduction**

Veuillez remarquer que la simple possession de documents copiés numériquement ou reproduits à l'aide d'un scanner, d'un appareil photo numérique ou de tout autre appareil peut être punie par la loi.

**• Copies ou reproductions interdites par la loi** Ne copiez pas et ne reproduisez pas des billets de banque, des pièces, des titres ou des obligations d'État, même si ces copies ou reproductions sont estampillées « Spécimen ».

La copie ou la reproduction de billets de banque, de pièces ou de titres circulant à l'étranger est interdite.

Sauf en cas d'autorisation préalable des autorités, la copie ou la reproduction de timbres ou de cartes postales inutilisés émis par ces mêmes autorités est strictement interdite.

La copie ou la reproduction de timbres émis par les autorités et de documents certifiés stipulés par la loi est interdite.

#### **• Avertissements concernant certaines copies et reproductions**

Le gouvernement a publié certains avertissements concernant la copie ou la reproduction des titres émis par des entreprises privées (actions, billets, chèques, bons cadeaux, etc), des titres de transport ou des bons de réduction, sauf en cas de nécessité d'un nombre restreint de copies pour les activités d'une entreprise. De même, ne copiez pas et ne reproduisez pas des passeports émis par l'état, des permis émis par des organismes publics et des groupes privés, des cartes d'identité, et des tickets tels que des passes ou des tickets restaurant.

**• Conformité aux avis sur les droits d'auteur** En vertu de la loi sur le droit d'auteur, les photographies ou les enregistrements des œuvres protégées par le droit d'auteur, réalisés avec l'appareil photo, ne peuvent pas être utilisés sans l'autorisation du détenteur du droit d'auteur. Des exceptions sont prévues pour l'usage personnel, mais notez que même l'usage personnel peut être limité dans le cas de photographies ou d'enregistrements d'expositions ou de spectacles.

#### **Utilisez exclusivement des accessoires électroniques de la marque Nikon**

Les appareils photo Nikon sont conçus dans le respect des normes les plus strictes et comprennent des circuits électroniques complexes. Seuls les accessoires de marque Nikon (notamment les chargeurs, les accumulateurs, les adaptateurs secteur et les accessoires de flash) et certifiés par Nikon pour un usage spécifique avec cet appareil photo numérique Nikon sont conçus et éprouvés pour fonctionner avec ces circuits internes de manière optimale et exempte de tout risque.

L'utilisation d'accessoires électroniques qui ne sont pas de la marque Nikon risque d'endommager l'appareil photo et peut annuler votre garantie Nikon. L'usage d'accumulateurs Li-ion d'une autre marque, ne portant pas le sceau holographique Nikon représenté à droite, peut

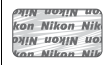

entraîner des dysfonctionnements de l'appareil photo ou provoquer des phénomènes de surchauffe, inflammation, casse ou fuite des accumulateurs.

Pour en savoir plus sur les accessoires de marque Nikon, renseignez-vous auprès d'un revendeur agréé Nikon.

# D **Utilisez exclusivement des accessoires de marque Nikon**

Seuls les accessoires de marque Nikon et certifiés par Nikon compatibles avec votre appareil photo numérique Nikon sont conçus et testés pour assurer un fonctionnement optimal et en toute sécurité. L'UTILISATION D'ACCESSOIRES D'UNE AUTRE MARQUE QUE NIKON RISQUE D'ENDOMMAGER VOTRE APPAREIL PHOTO ET D'ANNULER VOTRE GARANTIE NIKON.

#### A **Avant de prendre des photos importantes**

Avant de prendre des photos lors d'un événement important (comme un mariage ou un voyage), faites des essais avec votre appareil photo pour vous assurer qu'il fonctionne normalement. Nikon ne pourra être tenu responsable des dommages ou pertes de profits pouvant résulter d'un mauvais fonctionnement du produit.

#### A **Formation permanente**

Dans le cadre de l'engagement « Formation permanente » de Nikon relatif à l'assistance et à la formation continues, des informations continuellement mises à jour sont disponibles en ligne sur les sites suivants :

- **Pour les utilisateurs résidant aux États-Unis** : **http://www.nikonusa.com/**
- **Pour les utilisateurs résidant en Europe et en Afrique** : **http://www.europe-nikon.com/support/**
- **Pour les utilisateurs résidant en Asie, en Océanie et au Moyen-Orient** : **http://www.nikon-asia.com/**

Visitez régulièrement ces sites pour vous tenir informé des dernières informations sur le produit, des astuces, des réponses aux questions fréquentes et des conseils d'ordre général sur l'imagerie et la photographie numériques. Des informations supplémentaires sont aussi disponibles auprès de votre représentant Nikon local. Utilisez l'URL suivante pour obtenir la liste des contacts : **http://imaging.nikon.com/**

# <span id="page-22-1"></span>**Introduction**

# <span id="page-22-2"></span>**Familiarisation avec l'appareil photo**

Prenez le temps de vous familiariser avec les commandes et les affichages de votre appareil photo. Il peut s'avérer pratique de marquer cette section afin de pouvoir la consulter si nécessaire au cours de la lecture de ce manuel.

# <span id="page-22-3"></span><span id="page-22-0"></span>**Boîtier**

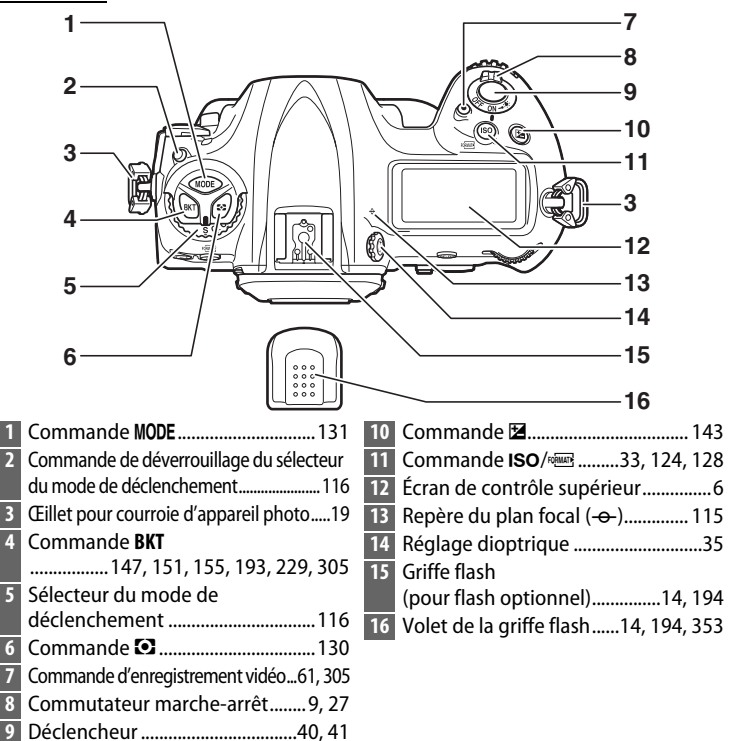

## **Boîtier (suite)**

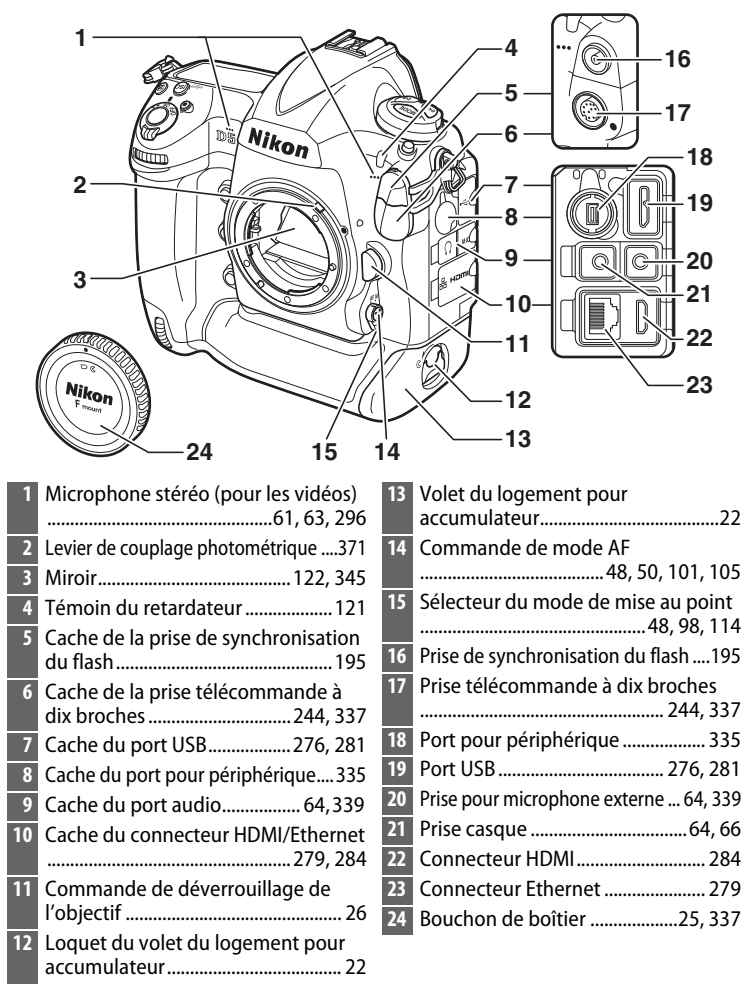

Fermez les caches des connecteurs si vous ne les utilisez pas. La présence de poussière peut gêner le transfert des données.

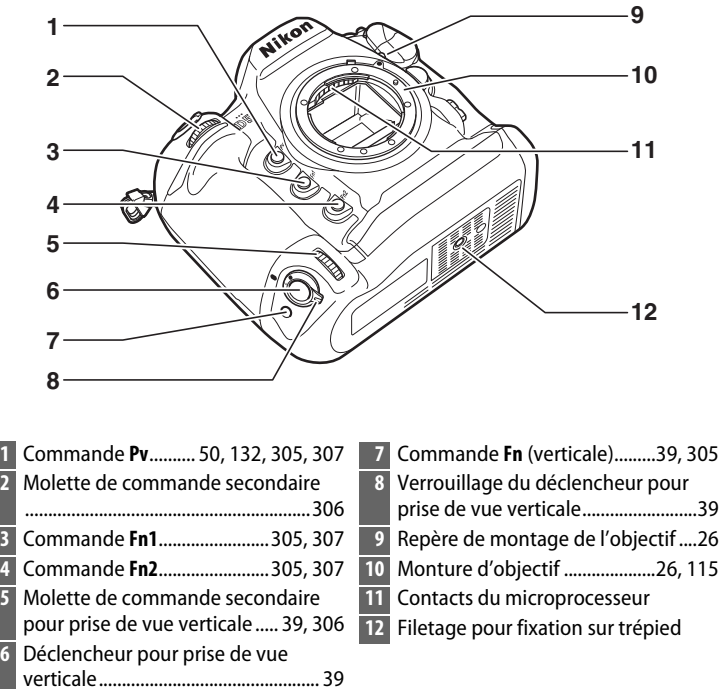

## $\n **Haut-parleur**\n$

Ne placez pas le haut-parleur à proximité de supports magnétiques. Vous risquez sinon de détériorer les données enregistrées sur ces supports magnétiques.

 $\frac{1}{\sqrt{2}}$ 

**Boîtier (suite)**

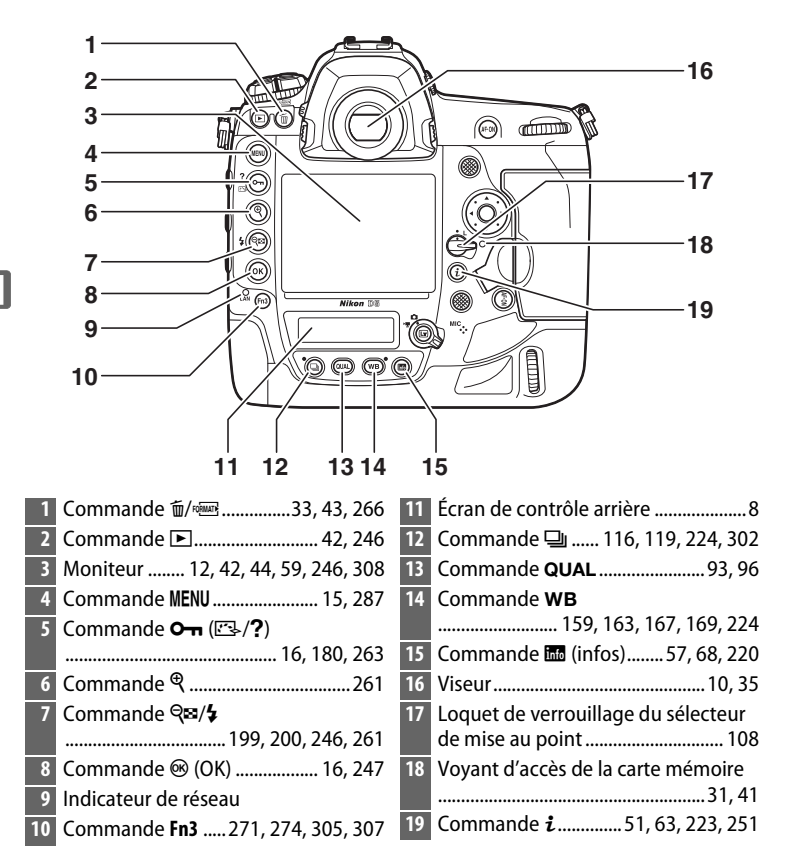

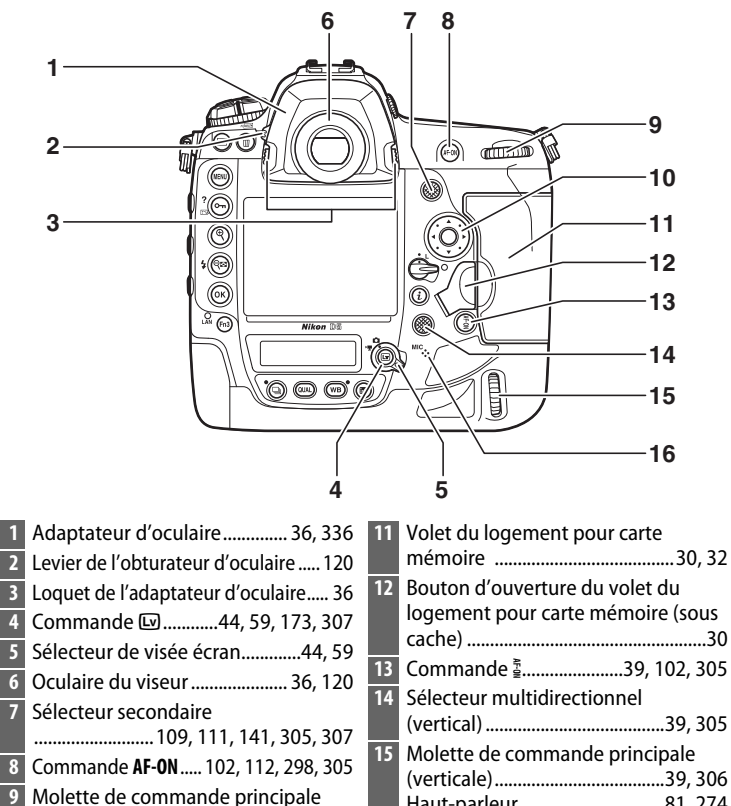

- ..............................................................[306](#page-327-0) Sélecteur multidirectionnel ................................................[.16,](#page-37-3) [41](#page-62-2), [248](#page-269-0)
- (verticale)....................................[.39](#page-60-1), [306](#page-327-0) Haut-parleur ..............................[.81](#page-102-0), [274](#page-295-2) Microphone (pour annotations vocales) .............................................. [270](#page-291-3)

 $\frac{1}{\sqrt{2}}$ 

# <span id="page-27-0"></span>**Écran de contrôle supérieur**

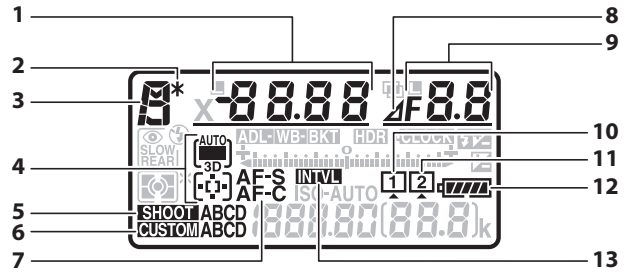

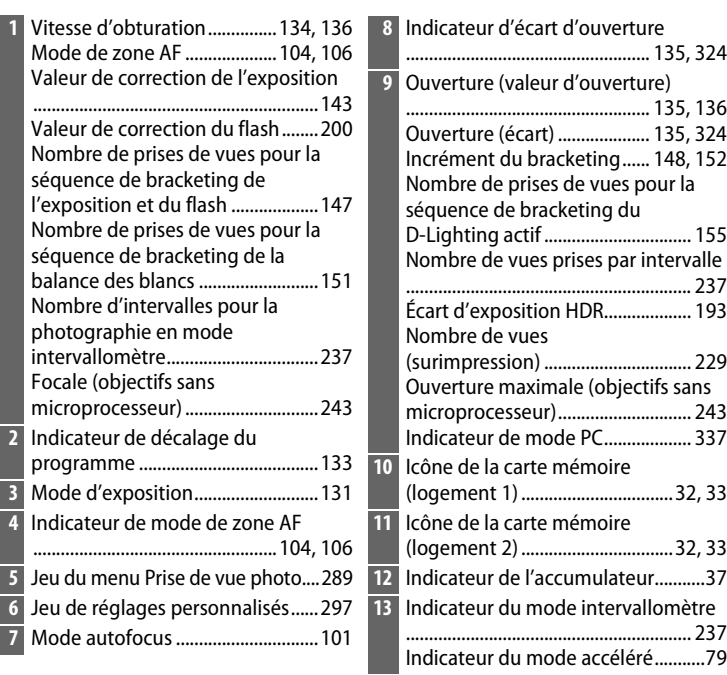

I

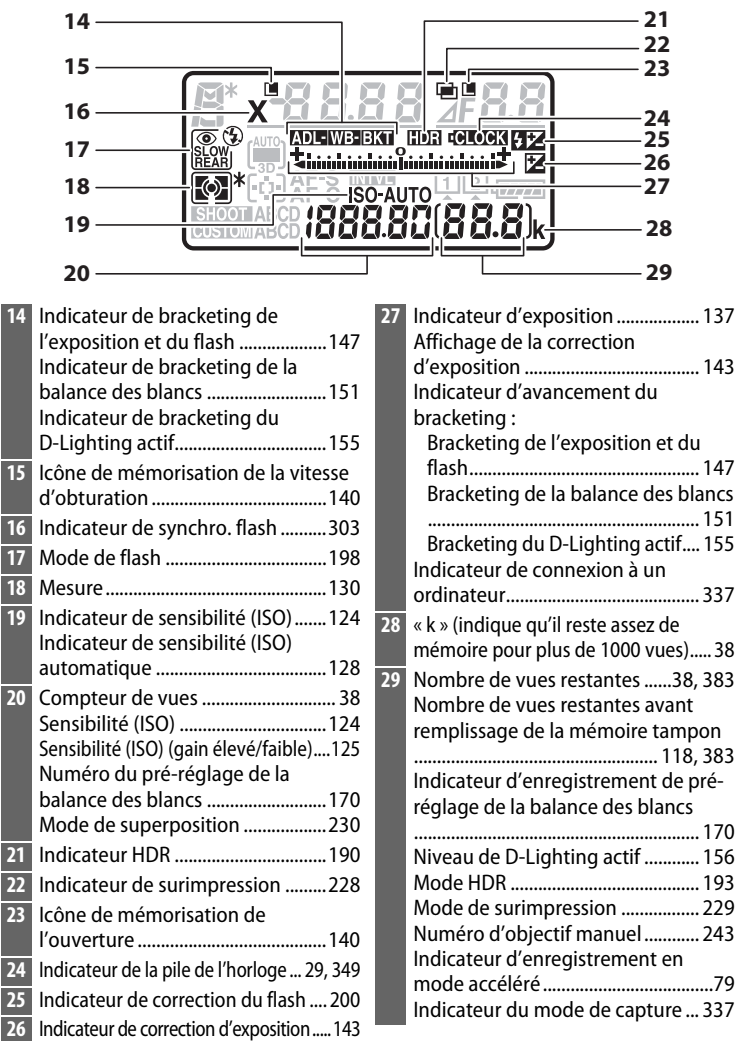

**Remarque** : tous les indicateurs sont représentés à titre illustratif.

 $\sqrt{\frac{1}{\lambda_1^2}}$ 

# <span id="page-29-0"></span>**Écran de contrôle arrière**

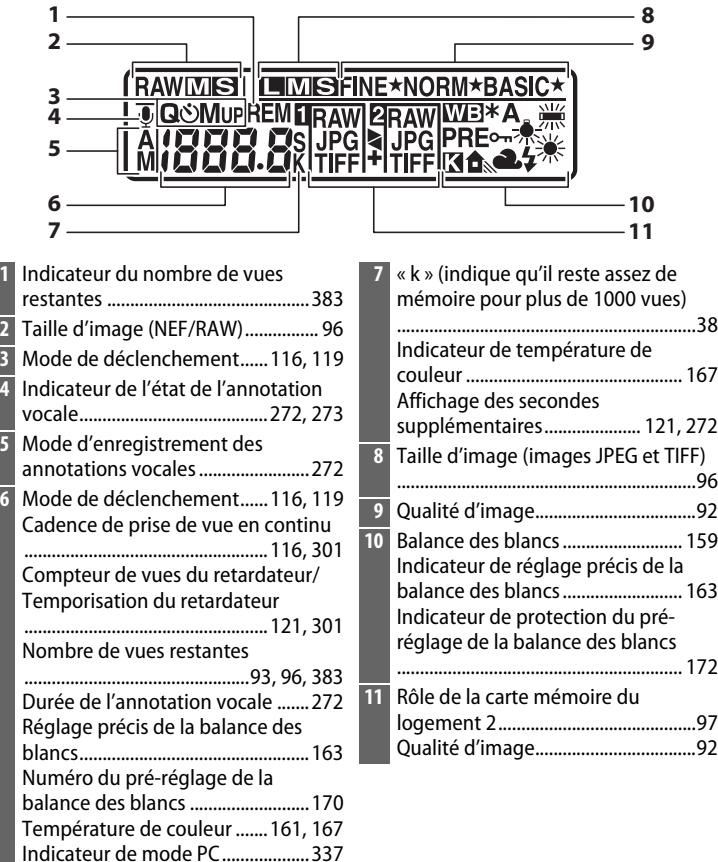

**Remarque** : tous les indicateurs sont représentés à titre illustratif.

 $\frac{1}{\sqrt{2}}$ 

## A **Éclairage des écrans de contrôle**

Lorsque vous positionnez le commutateur marche-arrêt sur  $\ddot{\bullet}$ , le rétro-éclairage des écrans de contrôle et des commandes s'active, ce qui facilite l'utilisation de l'appareil photo dans l'obscurité. Une fois le commutateur marche-arrêt relâché, le rétro-éclairage reste activé pendant quelques secondes tant que l'appareil photo n'est pas en

#### <span id="page-30-0"></span>**Commutateur marche-arrêt**

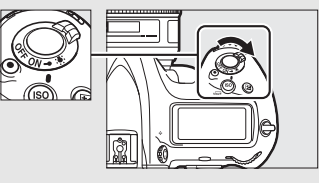

mode veille ou jusqu'à ce que vous preniez une photo ou positionniez de nouveau le commutateur marche-arrêt sur  $\ddot{\bullet}$ .

#### D **Affichages des écrans de contrôle et du viseur**

La luminosité des écrans de contrôle et du viseur varie en fonction de la température, et les temps de réponse de ces affichages sont susceptibles d'être un peu plus longs à basse température. Ce phénomène est normal et n'est pas le signe d'un dysfonctionnement.

# <span id="page-31-0"></span>**Affichage du viseur**

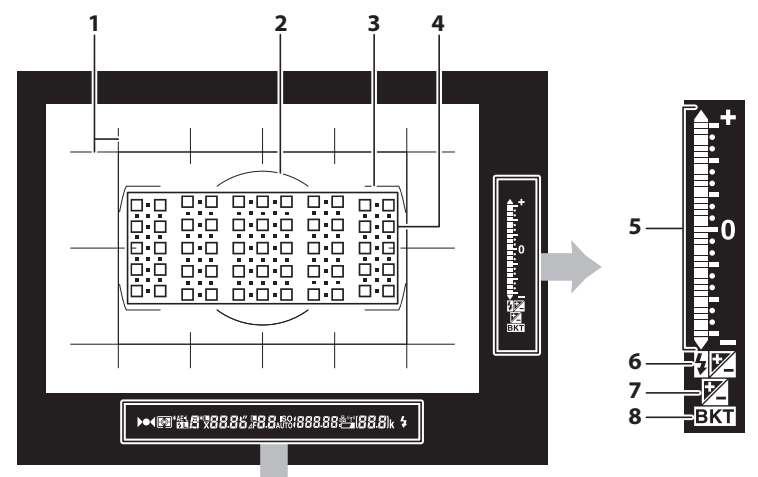

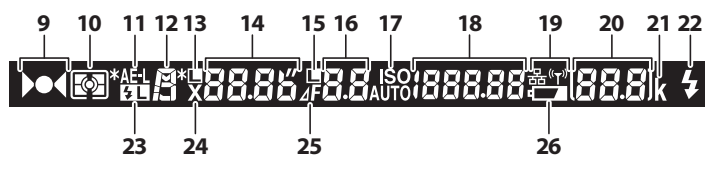

- **1** Quadrillage (affiché lorsque **Activé** est sélectionné pour le réglage personnalisé d8)...............................[302](#page-323-1) **2** Cercle de référence de 12 mm pour la mesure pondérée centrale ............[129](#page-150-2) **3** Délimiteurs de zone AF .................... [35](#page-56-1) **4** Points AF ............................ [40,](#page-61-2) [108](#page-129-2), [298](#page-319-1)
- Cibles pour la mesure spot............[129](#page-150-3) Indicateur du mode de zone AF...[105](#page-126-0) Indicateur de roulis 1

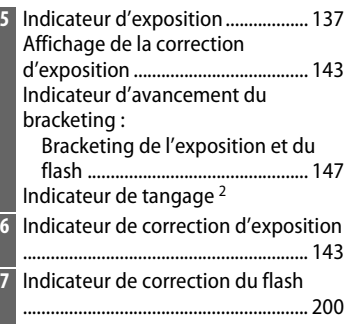

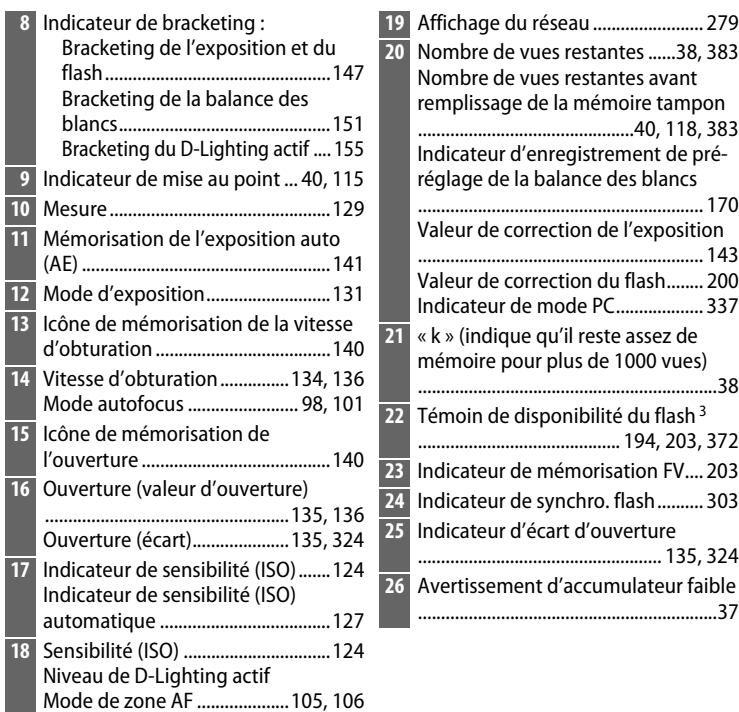

- 1 Sert d'indicateur de tangage lorsque vous tournez l'appareil photo pour photographier à la verticale.
- 2 Sert d'indicateur de roulis lorsque vous tournez l'appareil photo pour photographier à la verticale.
- 3 Affiché lorsqu'un flash optionnel est fixé à l'appareil photo ( $\Box$  [194\)](#page-215-4). Le témoin de disponibilité du flash s'allume une fois le flash recyclé.

**Remarque** : tous les indicateurs sont représentés à titre illustratif.

#### D **Pas d'accumulateur**

Lorsque l'accumulateur est entièrement déchargé ou qu'il n'y a pas d'accumulateur dans l'appareil photo, l'affichage du viseur s'éteint progressivement. Ce phénomène est normal et n'est pas le signe d'un dysfonctionnement. L'affichage du viseur redevient normal lors de l'insertion d'un accumulateur entièrement chargé.

 $\frac{1}{\sqrt{2}}$ 

# <span id="page-33-0"></span>**Utilisation de l'écran tactile**

Il est possible d'effectuer les opérations suivantes sur le moniteur à écran tactile :

# **Feuilleter**

Déplacez furtivement le doigt vers la gauche ou vers la droite.

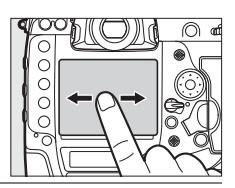

# **Faire glisser**

Faites glisser le doigt.

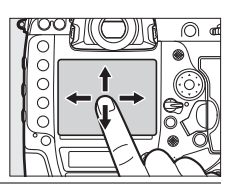

# **Éloigner/rapprocher**

Posez deux doigts et éloignez-les ou rapprochez-les.

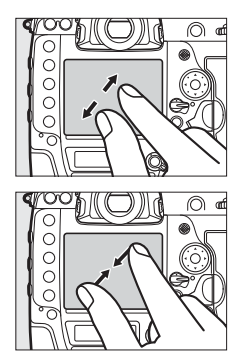

# ❚❚ **Utilisation de l'écran tactile**

Pendant la visualisation ( $\Box$  [249](#page-270-1)), l'écran tactile permet de :

- Visualiser d'autres images
- Effectuer un zoom avant ou arrière
- Afficher les imagettes
- Afficher les vidéos

Il est possible d'utiliser l'écran tactile pour positionner le point AF en mode de visée écran ( $\Box$  [49\)](#page-70-0), pour mesurer une valeur de balance des blancs (Pré-réglage manuel) à l'aide de l'outil de balance des blancs ponctuelle ( $\Box$  [173\)](#page-194-2), ainsi que pour saisir du texte ( $\Box$  [185](#page-206-0)).

# **Z** Écran tactile

L'écran tactile réagit à l'électricité statique et peut ne pas répondre à vos mouvements s'il est recouvert d'un film de protection d'autres fabricants ou si vous le touchez avec les ongles ou des gants. N'exercez pas de pression excessive sur l'écran et ne le touchez pas avec des objets pointus.

## **12** Utilisation de l'écran tactile

L'écran tactile risque de ne pas répondre comme prévu si vous effectuez une opération tout en posant la paume de votre main ou un autre doigt sur un second emplacement. Par ailleurs, il risque de ne pas reconnaître certains gestes si vous le touchez de façon trop furtive, si vos doigts se déplacent trop rapidement ou sur une distance trop courte, s'ils ne restent pas en contact avec l'écran ou si vous ne coordonnez pas bien le mouvement d'éloignement/de rapprochement entre vos deux doigts.

#### A **Activation ou désactivation des commandes tactiles**

Les commandes tactiles peuvent être activées ou désactivées à l'aide de l'option **Commandes tactiles** du menu Configuration ( $\Box$  [310\)](#page-331-0).

## A **Informations complémentaires**

L'option **Commandes tactiles** du menu Configuration permet de choisir le sens dans lequel vous déplacez le doigt pour afficher les autres images en visualisation plein écran  $(1/310)$  $(1/310)$ .

 $\frac{1}{\sqrt{2}}$ 

# <span id="page-35-1"></span><span id="page-35-0"></span>**Volet de la griffe flash**

Le volet de la griffe-flash (fourni) permet de protéger la griffe flash ou d'empêcher la lumière reflétée par les composants métalliques de la griffe d'apparaître sur les photos. Ce volet se fixe à la griffe flash de l'appareil photo comme illustré à droite.

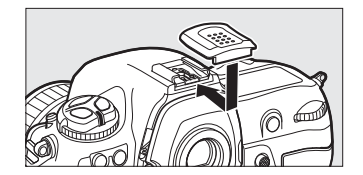

Pour retirer le volet, appuyez dessus avec le pouce et faites-le glisser comme illustré à droite, tout en maintenant fermement l'appareil photo.

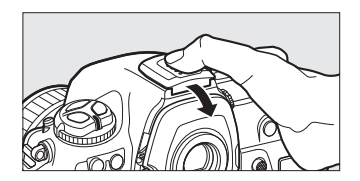
# **Tutoriel**

# **Menus de l'appareil photo**

La plupart des options de prise de vue, de visualisation et de configuration sont accessibles depuis les menus de l'appareil photo. Pour afficher les menus, appuyez sur la commande MFNU

#### **Commande MENU**

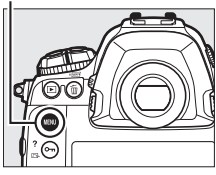

 $\rightarrow$ 

#### **Onglets**

Vous avez le choix entre les menus suivants :

- **E**: Visualisation ( $\Box$  [287](#page-308-0))
- $\cdot$   $\bullet$  : Prise de vue photo ( $\Box$  [289\)](#page-310-0)
- **慄** : Prise de vue vidéo (□ [294\)](#page-315-0)
- **A** : Réglages personnalisés (QQ [297\)](#page-318-0)
- $\cdot$  **Y** : Configuration ( $\Box$  [308](#page-329-0))
- $\cdot \pi$ : Retouche ( $\Box$  [312\)](#page-333-0)
- **同/** : MENU PERSONNALISÉ ou **RÉGLAGES RÉCENTS** (par défaut sur **MENU PERSONNALISÉ** ;  $\Box$  [314](#page-335-0))

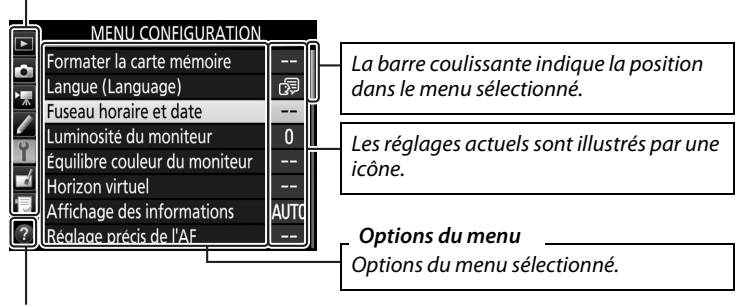

**Icône d'aide (** $\Box$  **[16\)](#page-37-0)** 

# <span id="page-37-1"></span>**Utilisation des menus de l'appareil photo**

### ❚❚ **Commandes des menus**

Le sélecteur multidirectionnel et la commande ® permettent de parcourir les différents menus de l'appareil photo.

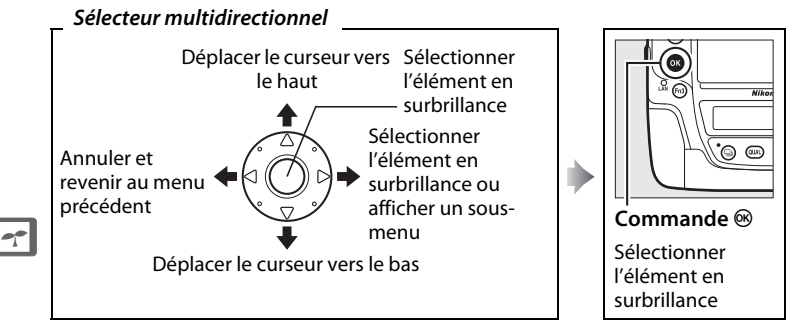

#### <span id="page-37-0"></span>A **Icône** d **(aide)**

Si l'icône @ apparaît en bas à gauche du moniteur, vous pouvez obtenir de l'aide en appuyant sur la commande  $O_{\text{m}}(\mathbb{Z}/2)$ .

Une description de l'option ou du menu sélectionnés s'affiche tant que vous appuyez sur la commande. Appuyez sur  $\bigcirc$  ou  $\bigcirc$  pour faire défiler l'affichage.

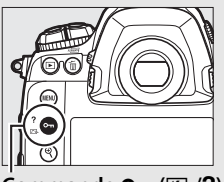

**Commande** L **(**Z**/**Q**)**

#### ? Surimpression

Enregistre une seule image avec le nombre de prises de vues spécifié dans le mode de superposition sélectionné. La temporisation du mode veille est prolongée de 30 s. À la fin de la temporisation, la prise de vue est terminée et une surimpression est créée à partir des éventuelles photos prises.

## ❚❚ **Navigation dans les menus**

Suivez les étapes décrites ci-dessous pour naviguer dans les menus.

# **1 Affichez les menus.**

Appuyez sur la commande MENU pour afficher les menus.

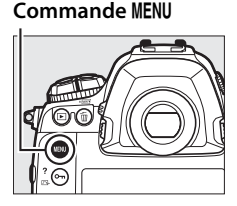

**2 Mettez en surbrillance l'icône du menu actuellement sélectionné.** Appuyez sur <sup>4</sup> pour mettre en surbrillance l'icône du menu actuellement sélectionné.

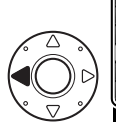

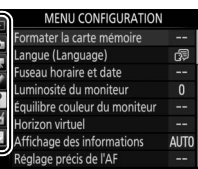

 $\rightarrow$ 

# **3 Sélectionnez un menu.**

Appuyez sur  $\bigcirc$  ou  $\bigcirc$  pour sélectionner le menu souhaité.

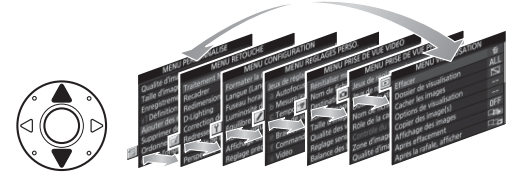

### **4 Placez le curseur dans le menu sélectionné.**

Appuyez sur <sup>2</sup> pour placer le curseur dans le menu sélectionné.

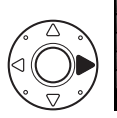

#### **ENU VISUALISATION** ALL Dossier de visualisation  $\overline{\mathbb{N}}$ Cacher les images

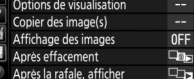

 $\rightarrow$ 

## **5 Mettez en surbrillance une rubrique du menu.**

Appuyez sur  $\bigcirc$  ou  $\bigcirc$  pour mettre en surbrillance une rubrique du menu.

# **6 Affichez les options.**

**option.**

Appuyez sur <sup>2</sup> pour afficher les options de la rubrique de menu sélectionnée.

**7 Mettez en surbrillance une** 

#### Appuyez sur  $\bigcirc$  ou  $\bigcirc$  pour mettre en surbrillance une option.

## **8 Sélectionnez l'élément en surbrillance.**

Appuyez sur <sup>®</sup> pour sélectionner l'élément en surbrillance. Pour quitter sans sélectionner d'élément, appuyez sur la commande MENU.

Veuillez prendre note des remarques suivantes :

- Les rubriques de menu grisées ne sont pas disponibles actuellement.
- Si appuyer sur  $\odot$  ou sur le bouton central du sélecteur multidirectionnel a en général le même effet que d'appuyer sur  $\circledast$ , certaines rubriques ne peuvent être sélectionnées qu'en appuyant  $sur \, \mathbb{R}$ .
- Pour quitter les menus et revenir au mode de prise de vue, appuyez sur le déclencheur à mi-course  $(0.40)$  $(0.40)$  $(0.40)$ .

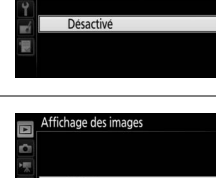

Affichage des images

Activé

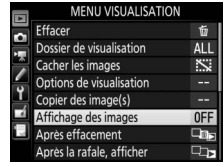

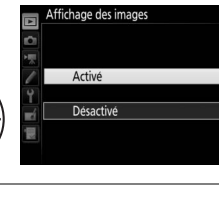

**Commande** <sup>®</sup>

 $G(W)$  (we

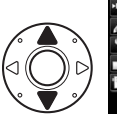

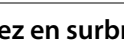

# **Premières étapes**

# **Fixation de la courroie à l'appareil photo**

Fixez fermement la courroie aux œillets de l'appareil photo.

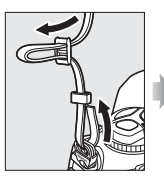

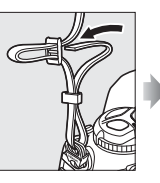

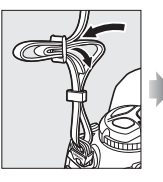

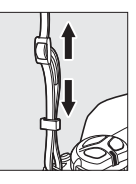

s

# **Chargement de l'accumulateur**

Le D5 est alimenté par un accumulateur Li-ion EN-EL18a (fourni). Afin de profiter d'un temps de prise de vue maximal, rechargez l'accumulateur à l'aide du chargeur MH-26a (fourni) avant d'utiliser votre appareil photo. Il faut environ 2 heures et 35 minutes pour recharger un accumulateur entièrement déchargé.

**1 Branchez le chargeur.** Insérez la fiche de l'adaptateur secteur dans le chargeur de l'accumulateur et branchez le câble d'alimentation dans une prise électrique.

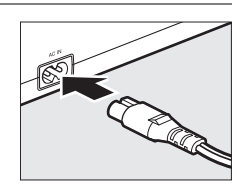

## **2 Retirez le cache-contacts.** Retirez le cache-contacts de l'accumulateur.

## A **Informations complémentaires**

Pour recharger deux accumulateurs à l'aide du MH-26a, reportez-vous à la page [379.](#page-400-0)

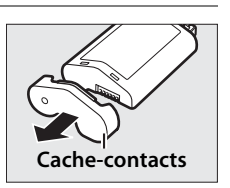

## 19

**3 Retirez le protège-contacts.** Retirez le protège-contacts du compartiment pour accumulateur du chargeur.

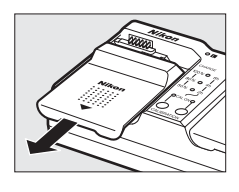

## **4 Rechargez l'accumulateur.** Témoins des compartiments Contactsெ  $\overline{B}$ CHARGE 100% O 6h 80% O 4h 50% O Repère CALIBRATION

Témoins de charge (verts)

Insérez l'accumulateur (contacts en premier) en positionnant son extrémité sur le repère, puis en le faisant glisser dans le sens indiqué jusqu'au déclic. Le témoin du compartiment et les témoins de charge clignotent lentement pendant le chargement de l'accumulateur :

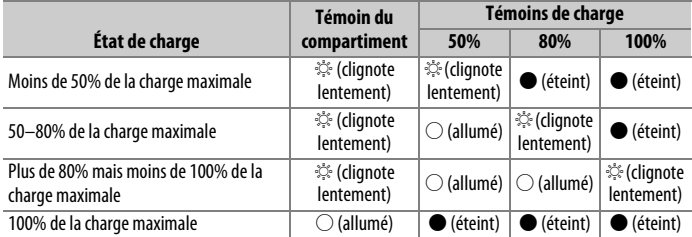

 $\sim$ 

Le chargement est terminé lorsque le témoin du compartiment cesse de clignoter et que les témoins de charge s'éteignent. Environ 2 heures et 35 minutes sont nécessaires pour recharger complètement un accumulateur entièrement déchargé ; notez que l'accumulateur ne se rechargera pas si sa température est inférieure à 0 °C ou supérieure à 60 °C.

## **5 Retirez l'accumulateur du chargeur une fois le chargement terminé.**

Retirez l'accumulateur du chargeur et débranchez ce dernier.

D **Étalonnage** Pour en savoir plus sur l'étalonnage, reportez-vous à la page [378.](#page-399-0)

# **Insertion de l'accumulateur**

## **1 Mettez l'appareil photo hors tension.**

#### **Z** Insertion et retrait de **l'accumulateur**

Avant d'insérer ou de retirer l'accumulateur, vérifiez que le commutateur marche-arrêt est positionné sur **OFF**.

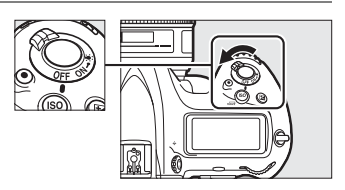

## **2 Retirez le volet du logement pour accumulateur.**

Soulevez le loquet du volet, tournez-le pour qu'il soit en position d'ouverture  $(\mathbb{C})$   $(1)$  et retirez le volet du logement pour accumulateur BL-6  $(2)$ .

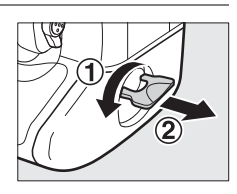

# **3 Fixez le volet à l'accumulateur.**

Si le bouton de verrouillage de l'accumulateur est positionné de telle sorte que la flèche (H) est visible, faites-le glisser sur la flèche. Insérez les deux projections de l'accumulateur dans les encoches prévues à cet effet sur le volet, puis faites glisser le bouton de verrouillage de l'accumulateur de telle sorte que la flèche soit de nouveau visible.

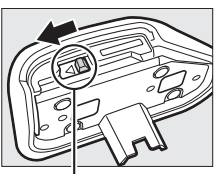

**Bouton de verrouillage de l'accumulateur**

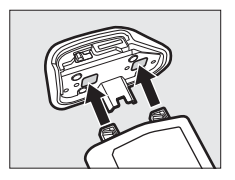

#### A **Volet du logement pour accumulateur BL-6**

Vous pouvez recharger l'accumulateur même si le volet BL-6 est en place. Pour éviter toute intrusion de poussière dans le logement pour accumulateur lorsque ce dernier n'est pas inséré, faites glisser le bouton de verrouillage de l'accumulateur dans le sens indiqué par la flèche ((), retirez le BL-6 de l'accumulateur et replacez-le sur l'appareil photo. Vous ne pouvez pas utiliser d'autres volets avec cet appareil photo.

## **4 Insérez l'accumulateur.**

Insérez l'accumulateur comme indiqué ci-contre.

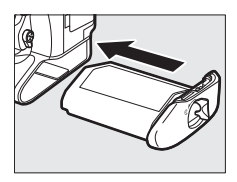

# **5 Verrouillez le volet.**

Pour éviter que l'accumulateur ne sorte pendant la prise de vue, tournez le loquet pour fermer le volet, puis repliez-le comme indiqué ci-contre. Vérifiez que le volet est bien fermé.

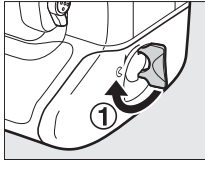

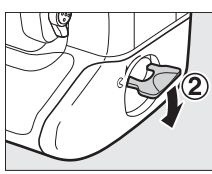

#### A **Retrait de l'accumulateur**

Avant de retirer l'accumulateur, mettez l'appareil photo hors tension, soulevez le loquet du volet du logement pour accumulateur et tournez-le pour qu'il soit en position d'ouverture ( $\mathcal{C}$ ). Notez que l'accumulateur peut être chaud après son utilisation ; prenez les précautions nécessaires au moment de le retirer. Pour éviter les courts-circuits,

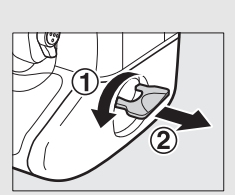

remettez en place le cache-contacts lorsque vous n'utilisez pas l'accumulateur.

#### A **Accumulateurs Li-ion EN-EL18a**

L'accumulateur EN-EL18a (fourni) partage des informations avec les périphériques compatibles, ce qui permet à l'appareil photo d'afficher son état de charge sur six niveaux (0 [37\)](#page-58-0). L'option **Informations de l'accumulateur** du menu Configuration donne des informations sur l'état de charge de l'accumulateur, sur son autonomie et sur le nombre de photos prises depuis son dernier chargement ( $\Box$  [311](#page-332-0)). Vous pouvez ré-étalonner l'accumulateur si nécessaire, pour que son niveau de charge soit toujours indiqué avec précision ( $\Box$  [378](#page-399-0)).

 $\left| \bullet \right|$ 

#### **Z** Accumulateur et chargeur

Lisez et suivez attentivement les avertissements et consignes de sécurité donnés en pages [x](#page-11-0)[–xiii](#page-14-0) et [351](#page-372-0)[–354](#page-375-0) de ce manuel. N'utilisez pas l'accumulateur à des températures ambiantes inférieures à 0 °C ou supérieures à 40 °C ; vous risquez sinon de l'endommager ou de réduire ses performances. Sa capacité peut être limitée et les temps de chargement peuvent augmenter à des températures comprises entre 0 °C et 15 °C et entre 45 °C et 60 °C.

Ne court-circuitez pas les contacts du chargeur ; le non-respect de cette consigne de sécurité peut provoquer une surchauffe et endommager le chargeur. Rechargez l'accumulateur à l'intérieur à des températures ambiantes comprises entre 5 °C et 35 °C. La capacité de l'accumulateur peut être limitée temporairement si vous le rechargez à basse température ou si vous l'utilisez à une température inférieure à la température du chargement. Si vous rechargez l'accumulateur à une température inférieure à 5 °C, l'indicateur d'autonomie sur l'écran **Informations de l'accumulateur**  $(D)$  [311\)](#page-332-0) peut indiquer une diminution temporaire.

Utilisez le chargeur uniquement avec des accumulateurs compatibles. Débranchez-le lorsque vous ne l'utilisez pas.

Une nette diminution de la durée de conservation de la charge d'un accumulateur entièrement chargé et utilisé à température ambiante indique qu'il doit être remplacé. Achetez un nouvel accumulateur EN-EL18a.

# **Fixation d'un objectif**

Faites attention à éviter toute infiltration de poussière dans l'appareil photo lorsque vous retirez l'objectif. L'objectif utilisé la plupart du temps dans ce manuel à titre d'exemple est l'AF-S NIKKOR 50mm f/1.4G.

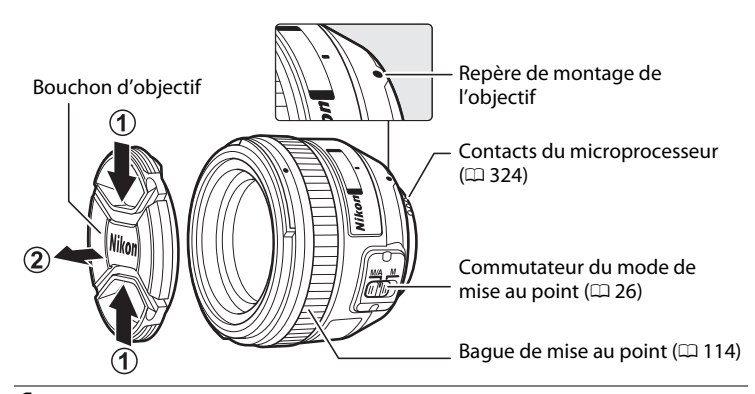

- **1 Mettez l'appareil photo hors tension.**
- **2 Retirez le bouchon arrière de l'objectif ainsi que le bouchon du boîtier de l'appareil photo.**

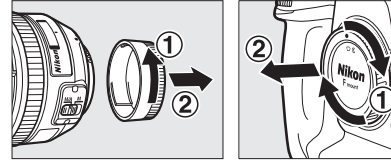

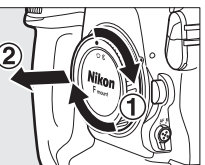

# <span id="page-47-0"></span>**3 Fixez l'objectif.**

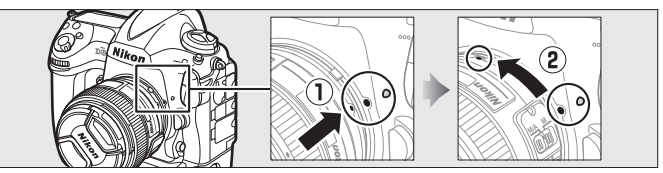

Tout en gardant le repère de montage de l'objectif aligné avec celui du boîtier de l'appareil photo, placez l'objectif sur la monture à baïonnette de l'appareil photo  $(1)$ . En faisant attention de ne pas appuyer sur la commande de déverrouillage de l'objectif, faites tourner l'objectif dans le sens inverse des aiguilles d'une montre jusqu'à ce qu'il s'enclenche  $(\hat{z})$ .

#### A **Retrait de l'objectif**

Vérifiez que l'appareil photo est éteint avant de retirer ou de remplacer un objectif. Pour retirer l'objectif, maintenez appuyée la commande de déverrouillage de l'objectif  $(1)$  tout en faisant tourner l'objectif dans le sens des aiguilles d'une montre  $(\hat{z})$ . Une fois l'objectif retiré, remettez en place les bouchons d'objectif et de boîtier.

#### A **Mode de mise au point de l'objectif**

Si l'objectif est doté d'un commutateur du mode de mise au point, sélectionnez le mode autofocus (**A**, **M/A** ou **A/M**).

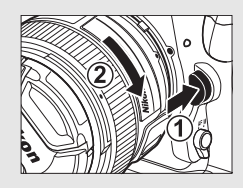

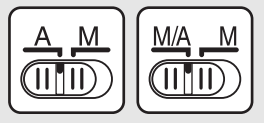

#### D **Objectifs à microprocesseur et bague des ouvertures**

En cas d'utilisation d'un objectif à microprocesseur doté d'une bague des ouvertures ( $\Box$  [324\)](#page-345-0), verrouillez l'ouverture sur l'ouverture minimale (valeur la plus grande).

#### A **Zone d'image**

La zone d'image DX est automatiquement sélectionnée en cas d'utilisation d'un objectif DX  $(D 88)$  $(D 88)$  $(D 88)$ .

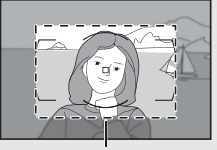

**Zone d'image**

#### s

# **Configuration de base**

L'option Langue du menu Configuration est automatiquement mise en surbrillance la première fois que s'affichent les menus. Choisissez une langue et réglez l'horloge de l'appareil photo.

**1 Mettez l'appareil photo sous tension. Commutateur marche-arrêt**

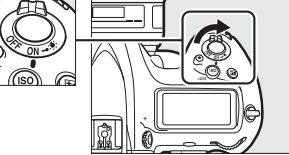

#### **2 Sélectionnez Langue (Language) dans le menu Configuration.**

Appuyez sur la commande MENU pour afficher les menus de l'appareil photo, puis mettez en surbrillance **Langue (Language)** dans le menu Configuration et appuyez sur 2. Pour obtenir des informations sur l'utilisation des menus, reportez-vous à « Utilisation des menus de l'appareil photo »  $(D 16)$  $(D 16)$  $(D 16)$ .

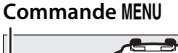

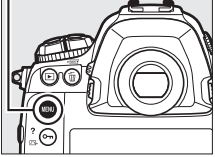

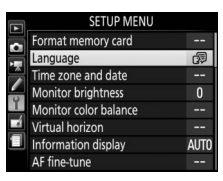

# **3 Sélectionnez une langue.**

Appuyez sur  $\bigcirc$  ou  $\bigcirc$  pour mettre la langue de votre choix en surbrillance, puis appuyez sur ®.

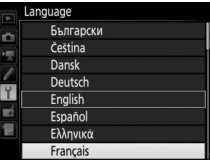

 $\rightarrow$ 

- **5 Sélectionnez un fuseau horaire.** Sélectionnez **Fuseau horaire** et appuyez sur  $\circledast$ . Appuyez sur  $\circledast$  ou  $\circledast$  pour mettre en surbrillance votre fuseau horaire local (le champ **UTC** affiche le décalage horaire entre le fuseau horaire sélectionné et le temps universel coordonné, ou UTC, en heures), puis appuyez sur  $\otimes$ .
- **6 Activez ou désactivez l'heure d'été.** Sélectionnez **Heure d'été** et appuyez sur  $\circledast$ . L'heure d'été est désactivée par défaut ; si elle est en vigueur dans votre fuseau horaire, appuyez sur  $\bigcirc$  pour mettre en surbrillance **Activée**, puis appuyez sur  $\otimes$ .

**7 Réglez la date et l'heure.** Sélectionnez **Date et heure** et appuyez sur **1**. Appuyez sur ⊙ ou ⊙ pour sélectionner un élément et sur  $\bigcirc$  ou  $\bigcirc$  pour le modifier. Appuyez sur  $\otimes$  après avoir réglé l'horloge (notez que l'appareil photo dispose d'une horloge de 24 heures).

# appuyez sur  $\circledast$ .

**4 Sélectionnez Fuseau horaire et date.** Sélectionnez **Fuseau horaire et date** et

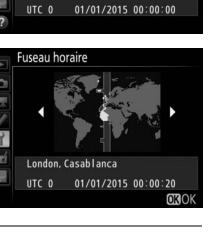

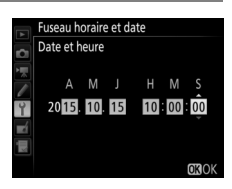

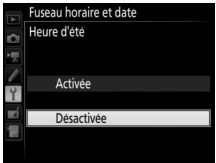

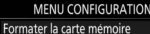

libre couleur du moniteur nrizon virtuel Affichage des informations

ශි

 $\overline{0}$ 

**AUTO** 

D/M/Y

**NEE** 

Langue (Language)

Fuseau horaire et date ninosité du moniteur

Réglage précis de l'AF

Fuseau horaire et date Fuseau horaire Date et heure Format de la date

London, Casablanca

Heure d'été

## **8 Sélectionnez le format de la date.**

Sélectionnez **Format de la date** et appuyez sur  $\odot$ . Appuyez sur  $\odot$ ou  $\bigcirc$  pour choisir l'ordre d'affichage de l'année, du mois et du jour, puis appuyez sur  $\otimes$ .

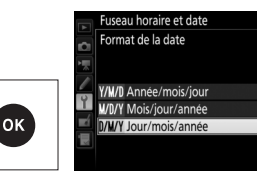

## **9 Quittez pour passer en mode de prise de vue.**

Appuyez à mi-course sur le déclencheur pour quitter et passer en mode de prise de vue.

#### A **Pile de l'horloge**

L'horloge de l'appareil photo est alimentée par une pile au lithium CR1616, indépendante et non rechargeable, d'une durée de vie de deux ans environ. Lorsque cette pile est faible, l'icône **BES** s'affiche sur l'écran de contrôle supérieur avant que l'appareil photo n'entre en mode veille. Pour en savoir plus sur le changement de la pile de l'horloge, reportez-vous à la page [349.](#page-370-0)

#### A **Horloge de l'appareil photo**

L'horloge de l'appareil photo est moins précise que la plupart des montres et horloges domestiques. Vérifiez-la régulièrement avec des horloges plus précises et réglez-la si nécessaire.

#### **Modules GPS** ( $\Box$  [244](#page-265-0))

Si un GPS ( $\Box$ ) [338](#page-359-0)) est connecté, l'horloge sera mise à l'heure avec le GPS  $(D245)$  $(D245)$  $(D245)$ .

# **Insertion d'une carte mémoire**

Les images sont stockées sur des cartes mémoire (disponibles séparément ;  $\Box$  [381](#page-402-0)). L'appareil photo dispose de logements destinés soit à deux cartes XQD, soit à deux cartes CompactFlash de type I. Il est impossible d'utiliser les cartes de type II et les microdrives.

**1 Mettez l'appareil photo hors tension.**

#### **Commutateur marche-arrêt**

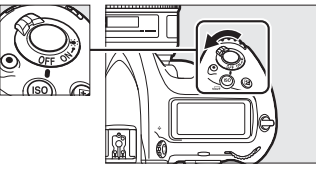

 $\rightarrow$ 

#### **22** Insertion et retrait de cartes mémoire

Mettez toujours l'appareil photo hors tension avant d'insérer ou de retirer les cartes mémoire.

## **2 Ouvrez le volet du logement pour carte.**

Ouvrez le cache qui protège le bouton d'ouverture du volet du logement pour carte (1). Appuyez sur ce bouton (2) pour ouvrir le logement pour carte  $(3)$ .

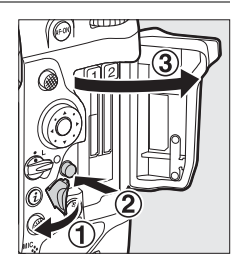

# **3 Insérez la carte mémoire.**

Insérez la carte dans le logement pour carte en positionnant l'étiquette arrière du côté du moniteur. Lorsque la carte mémoire est entièrement insérée, le bouton d'éjection se libère et le voyant d'accès de la carte mémoire s'allume brièvement en vert.

#### **Bouton d'éjection**

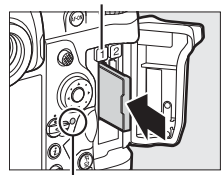

**Voyant d'accès de la carte mémoire**

#### **M** Insertion des cartes mémoire

Insérez les contacts des cartes mémoire en premier. Toute insertion de la carte dans un mauvais sens risque d'endommager l'appareil photo ou la carte. Vérifiez que la carte est dans le bon sens.

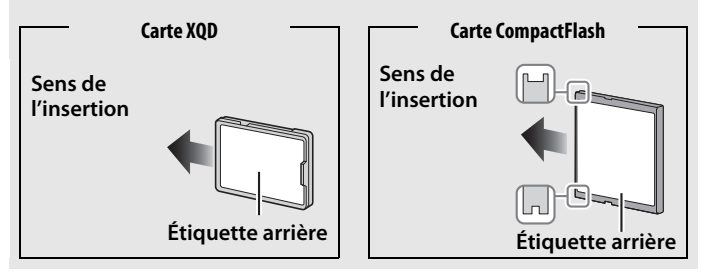

## **4 Fermez le volet du logement pour carte mémoire.**

Si c'est la première fois que la carte mémoire est utilisée dans l'appareil photo après avoir été utilisée ou formatée dans un autre appareil, formatez-la comme décrit à la page [33.](#page-54-0)

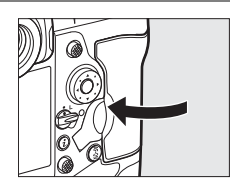

#### A **Icônes des cartes mémoire**

Les icônes des cartes mémoire s'allument lorsque les cartes mémoire sont insérées (l'exemple de droite représente l'affichage lorsque deux cartes mémoire sont insérées). Si la carte mémoire est pleine ou s'il s'est produit une erreur, l'icône de la carte concernée clignote ( $\Box$  [364](#page-385-0)).

#### A **Retrait des cartes mémoire**

Après avoir vérifié que le voyant d'accès de la carte mémoire est éteint, mettez l'appareil photo hors tension et ouvrez le volet du logement pour carte mémoire. Appuyez sur le bouton d'éjection  $(1)$ pour éjecter en partie la carte  $(\overline{2})$ . Vous pouvez alors la retirer à la main. Ne poussez pas sur la carte mémoire en même temps que vous appuyez sur le

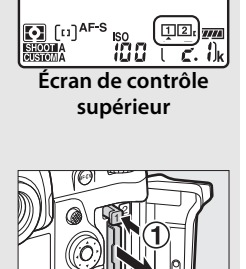

125

 $F5.5$ 

p

bouton d'éjection. Vous risquez sinon d'endommager l'appareil photo ou la carte mémoire.

#### A **Informations complémentaires**

Utilisez l'option **Rôle de la carte du logement 2** du menu Prise de vue photo pour choisir le rôle des cartes mémoire insérées dans le logement 2  $(D 97)$  $(D 97)$  $(D 97)$ .

# <span id="page-54-0"></span>**Formatage de la carte mémoire**

Les cartes mémoire doivent être formatées avant toute première utilisation ou après avoir été utilisées ou formatées dans d'autres appareils.

#### D **Formatage des cartes mémoire**

Le formatage efface définitivement toutes les données contenues sur les cartes mémoire. Veillez donc à bien copier toutes les photos et autres données que vous souhaitez conserver sur un ordinateur avant de formater ( $\Box$  [276\)](#page-297-0).

# **1 Mettez l'appareil photo sous tension.**

#### **2 Appuyez sur les commandes**  $\tilde{\mathbf{m}}$  (posses) et **ISO** ( $\overline{P}$

Maintenez les commandes  $\tilde{\mathbb{U}}$  ( $\overline{\text{POMB}}$ ) et ISO ( $\overline{\text{POMB}}$ ) appuyées simultanément jusqu'à ce que  $F_{\mathbf{Q}}$  clignote à l'emplacement de la vitesse d'obturation sur l'écran de contrôle supérieur et dans le viseur. Si deux cartes mémoire sont présentes, la carte sur le point d'être formatée est indiquée par une icône qui clignote. Par défaut, le logement 1 ( $\Box$  [97\)](#page-118-0) est

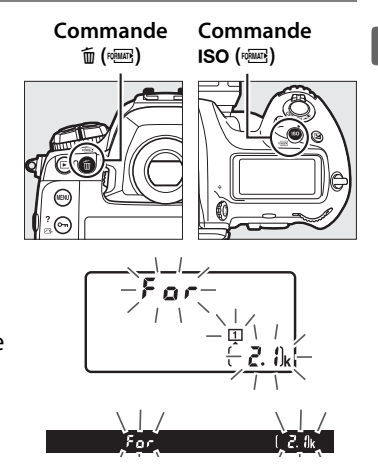

sélectionné ; vous pouvez choisir le logement 2 en tournant la molette de commande principale. Pour quitter sans formater la carte mémoire, attendez que  $F \circ r$  cesse de clignoter (environ six secondes) ou appuyez sur n'importe quelle commande sauf les commandes 面 () et ISO ().

## **3** Appuyez de nouveau sur les commandes  $\tilde{\mathbb{D}}$  ( $\text{QCD}$ ) et **ISO** ( $\overline{p}$

Appuyez de nouveau simultanément sur les commandes 面 ( et ISO ( $\sqrt{Q}$ ) pendant que  $F_{\Omega}$  clignote, pour formater la carte mémoire. Ne retirez pas la carte mémoire, et ne retirez ou ne débranchez pas la source d'alimentation avant la fin du formatage.

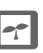

#### **LA** Cartes mémoire

- Après utilisation, les cartes mémoire peuvent être chaudes. Prenez les précautions nécessaires lors de leur retrait de l'appareil photo.
- Mettez l'appareil photo hors tension avant d'insérer ou de retirer une carte mémoire. Ne retirez pas les cartes mémoire de l'appareil photo, ne mettez pas l'appareil photo hors tension, ne retirez pas ou ne débranchez pas la source d'alimentation pendant le formatage ou l'enregistrement, la suppression ou le transfert de données sur un ordinateur. Le non-respect de ces précautions peut entraîner la perte de données ou endommager l'appareil photo ou la carte.
- Ne touchez pas les contacts de la carte avec les doigts ou tout objet métallique.
- Ne pliez pas la carte, ne la faites pas tomber et évitez tout choc.
- N'exercez pas de pression sur l'enveloppe extérieure de la carte. Vous risqueriez d'endommager la carte.
- N'exposez pas la carte à l'eau, à une humidité élevée ou à la lumière directe du soleil.
- Ne formatez pas les cartes mémoire dans un ordinateur.

#### A **Carte mémoire absente**

Si aucune carte mémoire n'est insérée, [- E -] s'affiche sur l'écran de contrôle supérieur et dans le viseur. Si l'appareil photo est mis hors tension avec un accumulateur chargé mais sans carte mémoire,  $\left[\right.\left\{\text{-}E\right.\left\{\right.\right\}$  s'affiche sur l'écran de contrôle supérieur.

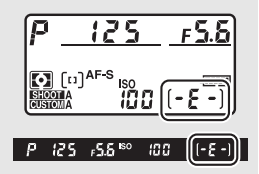

#### A **Informations complémentaires**

Reportez-vous à la page [308](#page-329-1) pour en savoir plus sur le formatage des cartes mémoire avec l'option **Formater la carte mémoire** du menu Configuration.

# **Réglage de la netteté du viseur**

L'appareil photo est doté d'un réglage dioptrique qui vous permet d'adapter le viseur à votre vue. Vérifiez que l'affichage dans le viseur est net avant la prise de vue.

- **1 Mettez l'appareil photo sous tension.** Retirez le bouchon de l'objectif et mettez l'appareil photo sous tension.
- **2 Tirez la commande de réglage**  dioptrique (1).
- **3 Réglez la netteté du viseur.**

Tournez la commande de réglage dioptrique  $\langle 2 \rangle$  jusqu'à ce que l'affichage du viseur, les points AF et les délimiteurs AF soient parfaitement nets. Faites attention de ne pas vous mettre accidentellement le

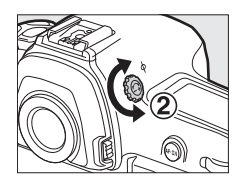

doigt ou l'ongle dans l'œil lorsque vous utilisez la commande alors que votre œil se trouve à proximité du viseur.

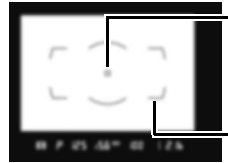

**Affichage du viseur flou** 

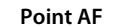

**Délimiteurs de zone AF**

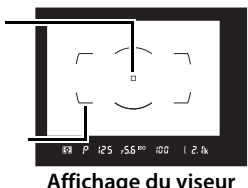

**net**

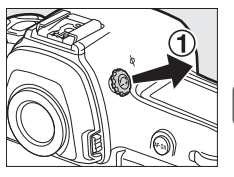

## **4 Remettez en place la commande de réglage dioptrique.**

Replacez la commande de réglage dioptrique dans sa position d'origine  $(3)$ .

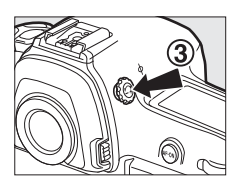

# $\rightarrow$

#### A **Réglage de la netteté du viseur**

Si vous n'arrivez pas à régler la netteté du viseur comme décrit ci-dessus, sélectionnez le mode AF ponctuel (AF-S ;  $\Box$  [101\)](#page-122-0), le mode AF point sélectif  $(D)$  [104\)](#page-125-0) et le point AF central  $(D)$  [108](#page-129-0)), puis cadrez un sujet fortement contrasté dans le point AF central et appuyez sur le déclencheur à mi-course pour effectuer la mise au point. Une fois la mise au point obtenue, servez-vous du réglage dioptrique pour faire apparaître nettement le sujet dans le viseur. Le cas échéant, vous pouvez doter l'appareil photo d'une lentille correctrice (en option) pour mieux adapter le viseur à votre vue  $(D 336)$  $(D 336)$ .

#### A **Lentilles correctrices**

Les lentilles correctrices (disponibles séparément ; 0 [336](#page-357-0)) permettent de régler davantage la netteté du viseur. Avant de fixer une lentille correctrice, retirez l'oculaire DK-17F en appuyant sur les loquets situés de part et d'autre de l'adaptateur d'oculaire pour déverrouiller l'oculaire  $(\widehat{\mathbf{I}})$ , puis dévissez l'oculaire comme illustré à droite  $(\hat{z})$ .

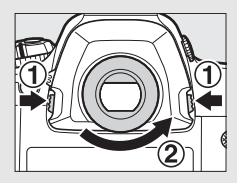

# **Notions fondamentales de photographie et de visualisation**

# **Niveau de charge de l'accumulateur et nombre de vues restantes**

Avant la prise de vue, vérifiez le niveau de charge de l'accumulateur et le nombre de vues restantes comme indiqué ci-dessous.

## <span id="page-58-0"></span>❚❚ **Niveau de charge de l'accumulateur**

Le niveau de charge de l'accumulateur est indiqué sur l'écran de contrôle supérieur et dans le viseur.

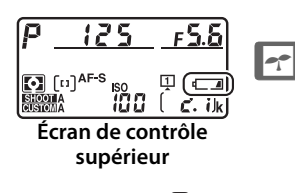

 $P$   $125$   $55^{180}$   $100$   $\boxed{G}$   $Z$ ,  $3k$ **Viseur**

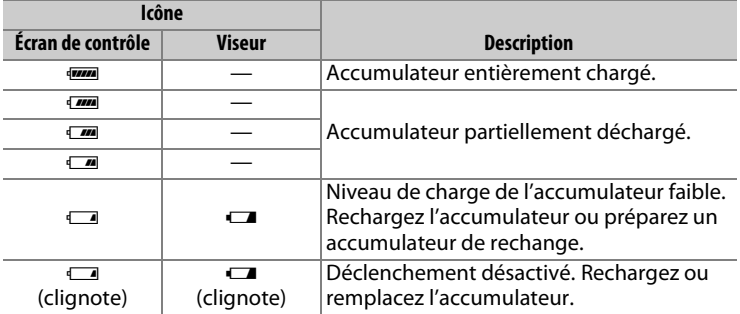

#### ❚❚ **Nombre de vues restantes**

L'écran de contrôle supérieur indique le nombre de photos pouvant être prises avec les réglages actuels (les valeurs supérieures à 1000 sont arrondies à la centaine inférieure la plus proche ; par exemple, 2,1 k s'affiche pour les valeurs comprises entre 2100 et 2199). Si vous avez inséré deux cartes mémoire, les affichages indiquent l'espace disponible sur la carte dans laquelle les prochaines photos seront enregistrées. Lorsque le nombre de vues atteint zéro, I clignote à l'emplacement du compteur de vues tandis que  $\mathbf{F} \cup \mathbf{L}$  ou

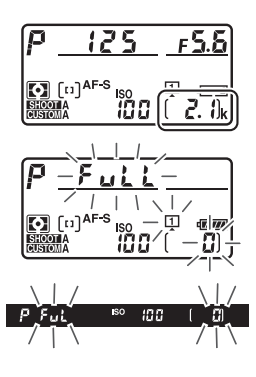

Ful clignote à l'emplacement de la vitesse d'obturation ; l'icône de la carte concernée clignote également. Insérez une autre carte mémoire ou effacez des photos.

#### A **Affichage avec l'appareil photo éteint**

Si vous éteignez l'appareil photo alors qu'il contient un accumulateur et une carte mémoire, l'icône de la carte mémoire, le compteur de vues et le nombre de vues restantes restent affichés (selon la carte mémoire, il peut arriver exceptionnellement que l'appareil photo n'affiche pas ces informations lorsqu'une carte est insérée ; pour les afficher, mettez l'appareil photo sous tension).

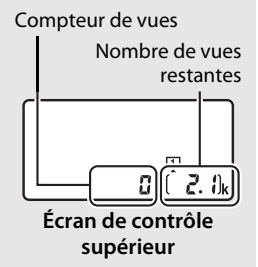

# **Préparation de l'appareil photo**

Lorsque vous cadrez une photo dans le viseur, tenez la poignée de votre main droite et soutenez le boîtier de l'appareil photo ou l'objectif avec votre main gauche. Prenez légèrement appui en calant les coudes contre le buste et mettez un pied trente centimètres devant l'autre pour stabiliser le haut du corps. Pour cadrer des photos à la verticale, tenez l'appareil photo comme le montre la troisième illustration ci-contre.

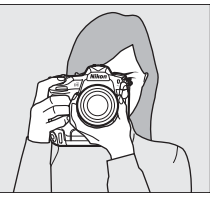

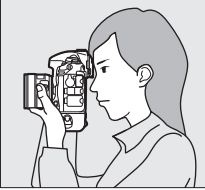

 $\rightarrow$ 

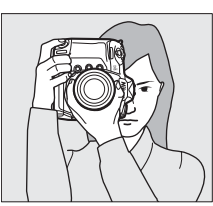

#### D **Cadrage des photos à la verticale**

L'appareil photo dispose de commandes facilitant le cadrage vertical : déclencheur, commandes **Fn** et **AF-ON**, molettes de commande principale et secondaire et sélecteur multidirectionnel ( $\Box$  [102](#page-123-0), [109,](#page-130-0) [305\)](#page-326-0). Positionnez le verrouillage du déclencheur pour prise de vue verticale sur **L** pour éviter toute utilisation accidentelle de ces commandes lorsque vous tenez l'appareil photo à l'horizontale.

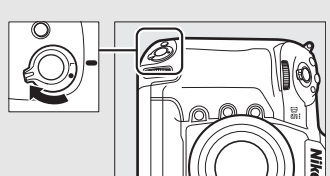

**Verrouillage du déclencheur pour prise de vue verticale**

# **Mise au point et prise de vue**

# <span id="page-61-0"></span>**1 Appuyez sur le déclencheur à mi-course.** Avec les réglages par défaut, l'appareil photo

effectue la mise au point sur le point AF central. Cadrez la photo dans le viseur en plaçant le sujet sur le point AF central et appuyez sur le déclencheur à mi-course.

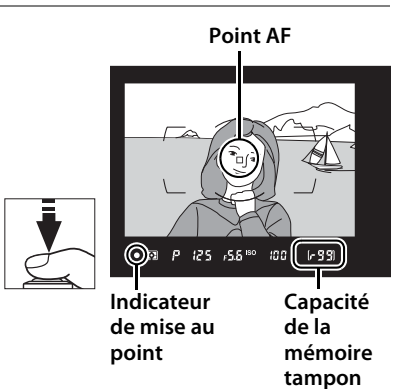

# **2 Vérifiez les indicateurs dans le viseur.**

Une fois la mise au point effectuée, l'indicateur de mise au point (<sup>•</sup>) apparaît dans le viseur.

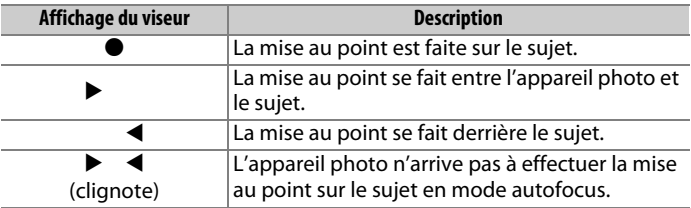

Lorsque vous appuyez sur le déclencheur à mi-course, la mise au point est mémorisée et le nombre de vues pouvant être enregistrées dans la mémoire tampon (« $\mathbf{r}$  »;  $\Box$  [118\)](#page-139-0) s'affiche dans le viseur.

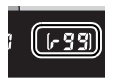

Pour en savoir plus sur ce qu'il faut faire lorsque l'appareil photo n'arrive pas à obtenir la mise au point, reportez-vous à la section « Optimisation des résultats avec l'autofocus » ( $\Box$  [113\)](#page-134-0).

# **3 Prenez la photo.**

Appuyez doucement sur le déclencheur jusqu'en fin de course pour prendre la photo. Le voyant d'accès de la carte mémoire s'allume pendant l'enregistrement de la photo sur la carte mémoire. N'éjectez pas la

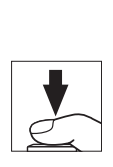

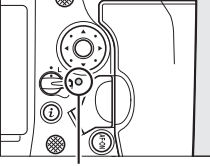

**Voyant d'accès de la carte mémoire**

carte mémoire, ne retirez pas ou ne débranchez pas la source d'alimentation tant que le voyant d'accès est allumé et que l'enregistrement n'est pas terminé.

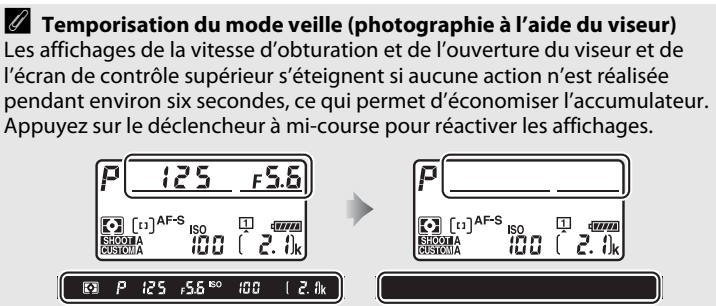

**Système de mesure de l'exposition activé**

**Système de mesure de l'exposition désactivé**

Le délai avant l'activation du mode veille peut être défini à l'aide du réglage personnalisé c2 (Temporisation du mode veille,  $\Box$  [301\)](#page-322-0).

#### A **Sélecteur multidirectionnel**

Le sélecteur multidirectionnel permet de sélectionner le point AF lorsque le système de mesure de l'exposition est activé ( $\Box$  [108](#page-129-0)).

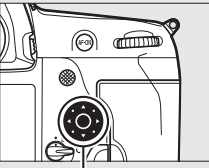

**Sélecteur multidirectionnel**

# **Visualisation des photos**

## **1 Appuyez sur la commande**  $\mathbf{F}$ .

Une photo s'affiche sur le moniteur. La carte mémoire contenant la photo actuellement affichée est indiquée par une icône.

#### **Commande** K

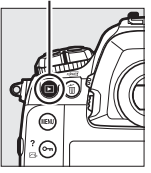

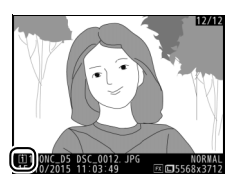

# **2 Visualisez d'autres photos.**

Vous pouvez voir les autres photos en appuyant sur 4 ou  $\odot$  ou en déplaçant le doigt vers la gauche ou vers la droite sur l'écran ( $\Box$  [249\)](#page-270-0). Pour voir d'autres informations concernant la photo actuellement affichée, appuyez sur  $\bigcirc$  et  $\bigcirc$  $(D252)$  $(D252)$ .

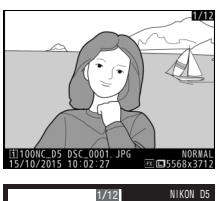

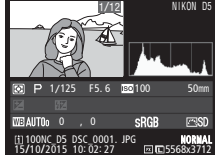

Pour arrêter la visualisation et revenir en mode de prise de vue, appuyez sur le déclencheur à mi-course.

#### A **Affichage des images**

Si **Activé** est sélectionné pour **Affichage des images** dans le menu Visualisation ( $\Box$  [288\)](#page-309-0), les photos s'affichent automatiquement sur le moniteur après la prise de vue.

#### A **Informations complémentaires**

Reportez-vous à la page [247](#page-268-0) pour en savoir plus sur le choix du logement pour carte mémoire.

# **Suppression de photos**

Vous pouvez supprimer les photos que vous ne souhaitez pas garder en appuyant sur la commande  $\tilde{p}$  ( $\text{FEMB}$ ). Notez qu'une fois supprimées, les photos ne peuvent plus être récupérées.

# **1 Affichez la photo.**

Affichez la photo que vous souhaitez supprimer en suivant la procédure décrite dans « Visualisation des photos » page précédente. L'emplacement de l'image actuellement affichée est indiqué par une icône en bas à gauche de l'écran.

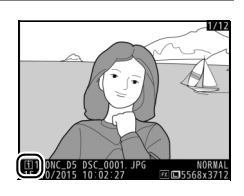

## **2 Supprimez la photo.** Appuyez sur la commande

而 (<u>pouse</u>). Une boîte de dialogue de confirmation s'affiche ; mettez en surbrillance **Image sélectionnée** et appuyez à **Commande** 面 (

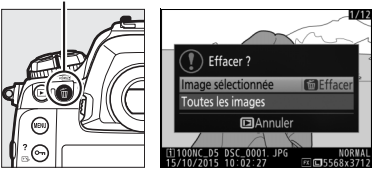

nouveau sur  $\tilde{p}$  ( $\frac{1}{2}$ ) pour supprimer l'image et revenir à la visualisation (pour en savoir plus sur l'option **Toutes les images** consultez la page [266](#page-287-0)). Pour quitter sans supprimer la photo, appuyez sur  $E$ .

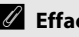

#### A **Effacer**

Pour supprimer plusieurs images ou pour sélectionner la carte mémoire sur laquelle seront supprimées des images, utilisez l'option **Effacer** du menu Visualisation  $(1/268)$  $(1/268)$  $(1/268)$ .

# x **Visée écran photo**

Suivez la procédure décrite ci-dessous pour photographier en visée écran.

# **1 Positionnez le sélecteur de visée écran sur** C **(visée écran photo).**

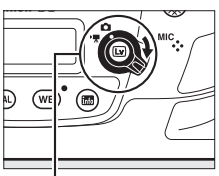

**Sélecteur de visée écran**

**2** Appuyez sur la commande  $\text{Q}$ . Le miroir se lève et la vue passant par l'objectif s'affiche sur le moniteur de l'appareil photo. Le sujet n'est plus visible dans le viseur.

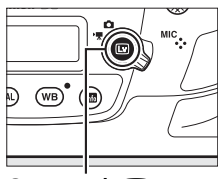

**Commande** a

# **3 Positionnez le point AF.**

Placez le point AF sur votre sujet tel que décrit à la page [49.](#page-70-0)

 $\boxed{w}$ 

44

#### **4 Effectuez la mise au point.** Appuyez sur le déclencheur à mi-course pour effectuer la mise au point.

Le point AF clignote en vert et le déclenchement est désactivé pendant que l'appareil photo effectue la mise au point. Si l'appareil photo parvient à effectuer la mise au point, le point AF s'affiche en vert ; sinon, il clignote en rouge (notez que vous pouvez prendre des photos même si le point AF clignote en rouge ; vérifiez la mise au point sur le moniteur avant de prendre la photo). Il est possible de mémoriser l'exposition en appuyant au centre du sélecteur secondaire ( $\Box$  [141](#page-162-0)) ; la mise au point reste mémorisée tant que vous appuyez sur le déclencheur à mi-course.

#### **M** Utilisation de l'autofocus en visée écran

Utilisez un objectif AF-S. Il n'est pas forcément possible d'obtenir les résultats souhaités avec d'autres objectifs ou téléconvertisseurs. Notez qu'en mode de visée écran, l'autofocus est plus lent et le moniteur peut s'éclaircir ou s'assombrir lorsque l'appareil photo effectue la mise au point. Le point AF peut parfois s'afficher en vert même si l'appareil photo ne parvient pas à effectuer la mise au point. Dans les situations suivantes, il se peut que l'appareil photo ne parvienne pas à effectuer la mise au point :

- Le sujet contient des lignes parallèles au bord horizontal de la vue
- Le sujet manque de contraste
- Le sujet cadré dans le point AF comporte des zones de luminosité très contrastées, ou comprend une lumière ponctuelle, une enseigne lumineuse ou toute autre source à luminosité variable
- Un phénomène de scintillement ou un effet de bande apparaît sous les lampes fluorescentes, à vapeur de mercure ou de sodium ou tout autre éclairage similaire
- Un filtre en croix (étoile) ou tout autre filtre spécial est utilisé
- Le sujet est plus petit que le point AF
- Le sujet est principalement composé de formes géométriques régulières (des volets ou une rangée de fenêtres sur un gratte-ciel, par exemple)
- Le sujet se déplace

# **5 Prenez la photo.**

Appuyez sur le déclencheur jusqu'en fin de course pour prendre la photo. Le moniteur s'éteint.

# **6 Quittez la visée écran.**

Appuyez sur la commande  $\textcircled{w}$  pour quitter la visée écran.

#### A **Aperçu de l'exposition**

Pendant la visée écran, vous pouvez appuyer sur  $\circledast$ pour avoir un aperçu des effets de la vitesse d'obturation, de l'ouverture et de la sensibilité (ISO) sur l'exposition. Lorsque **Désactivé** est sélectionné pour l'option **Décl. en visée écran silencieux** du menu Prise de vue photo, il est possible de régler l'exposition de  $\pm$ 5 IL ( $\Box$  [143\)](#page-164-0), même si seules les valeurs comprises entre –3 et

+3 IL sont visibles en aperçu. À noter que l'aperçu peut ne pas montrer précisément le résultat final en cas d'utilisation du flash, du D-Lighting actif ( $\Box$  [187\)](#page-208-0), du mode grande plage dynamique (HDR ;  $\Box$  [189\)](#page-210-0) ou du bracketing, de la sélection de **A** (automatique) pour le paramètre **Contraste** des Picture Control ( $\Box$  [182\)](#page-203-0) ou de x  $\overline{e}$  5  $\Omega$  comme vitesse d'obturation. Si le sujet est très lumineux ou très sombre, les indicateurs d'exposition clignoteront pour vous avertir que l'aperçu risque de ne pas refléter précisément l'exposition. L'aperçu de l'exposition n'est pas disponible lorsque  $\mathbf{h}_u \mathbf{i} \mathbf{h}$  ou - - est sélectionné comme vitesse d'obturation.

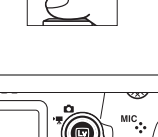

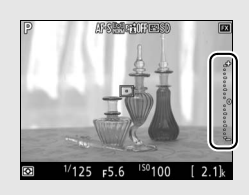

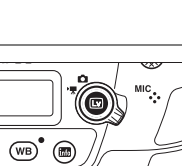

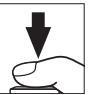

#### <span id="page-68-0"></span>A **Fonction Loupe en visée écran**

Appuyez sur la commande  $\mathcal{R}$  pour agrandir la vue affichée sur le moniteur jusqu'à environ 11×. Une fenêtre de navigation s'affiche dans un cadre gris en bas à droite du moniteur. Servez-vous du sélecteur multidirectionnel pour faire défiler les zones de l'image qui ne sont pas actuellement visibles ou appuyez sur  $\mathbb{R}$  (\$) pour effectuer un zoom arrière.

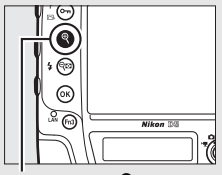

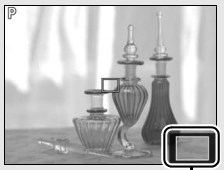

**Commande <sup>@</sup> Fenêtre de navigation** 

# **Autofocus**

Pour prendre des photos avec l'autofocus, positionnez le sélecteur du mode de mise au point sur **AF**.

#### **Sélecteur du mode de mise au point**

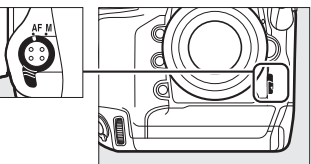

## ❚❚ **Choix d'un mode de mise au point**

Les modes autofocus suivants sont disponibles avec la visée écran :

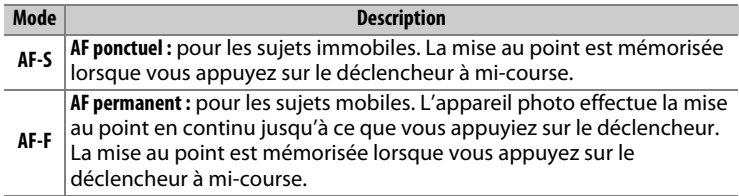

Pour choisir un mode autofocus, appuyez sur la commande de mode AF et tournez la molette de commande principale jusqu'à ce que le mode souhaité apparaisse sur le moniteur.

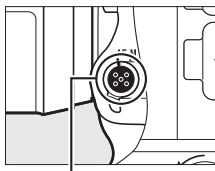

**Commande de mode AF**

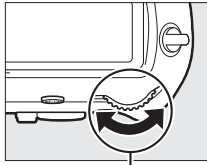

**Molette de commande principale**

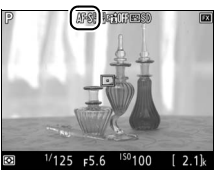

**Moniteur**

 $\boxed{\mathbb{E}}$ 

## <span id="page-70-0"></span>❚❚ **Choix d'un mode de zone AF**

Vous pouvez sélectionner les modes de zone AF suivants en visée écran :

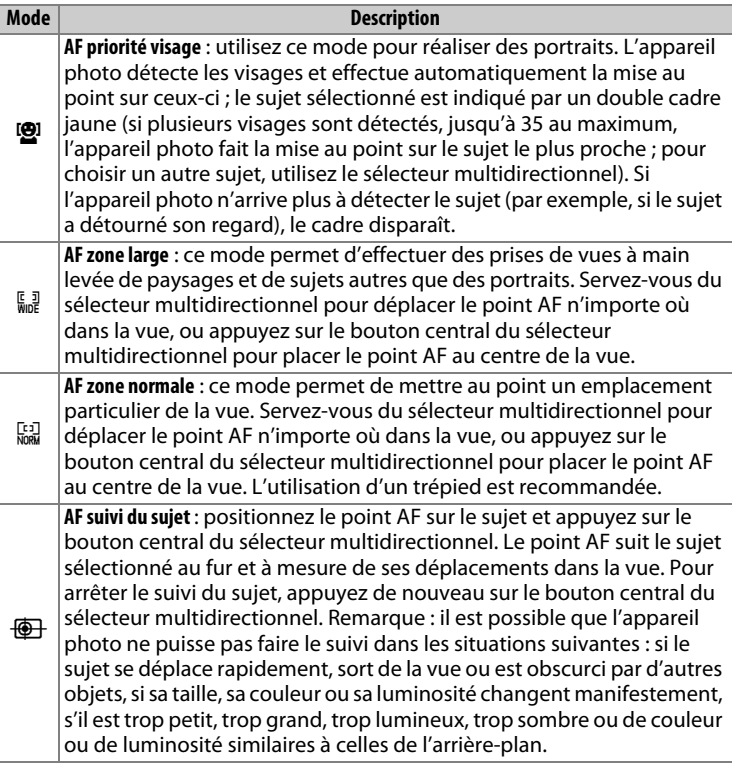

#### A **Visée écran**

Au cours de la visée écran, vous pouvez positionner le point AF en touchant le sujet souhaité sur le moniteur.

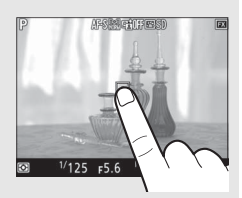

 $\boxed{\underline{L}v}$ 

Pour choisir un mode de zone AF, appuyez sur la commande de mode AF et tournez la molette de commande secondaire jusqu'à ce que le mode souhaité s'affiche sur le moniteur.

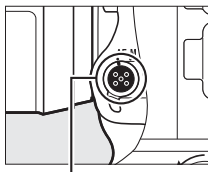

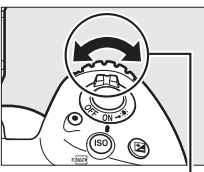

**Commande de mode AF**

**Molette de commande secondaire**

**Moniteur**

# **Mise au point manuelle**

Pour effectuer la mise au point manuellement  $(1114)$  $(1114)$ , tournez la baque de mise au point de l'objectif jusqu'à ce que le sujet soit net. Pour agrandir la vue du moniteur afin d'effectuer une mise au point précise, appuyez sur la commande  $\mathcal{R}$  ( $\Box$  [47\)](#page-68-0).

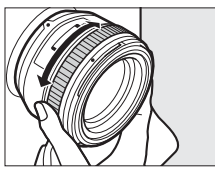

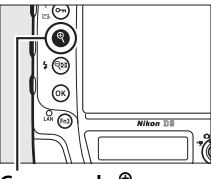

**Commande** X

#### A **Aperçu de la mise au point en mode de visée écran**

Pour sélectionner temporairement l'ouverture maximale afin d'avoir un meilleur aperçu de la mise au point en mode de visée écran, appuyez sur la commande Pv; l'icône d'ouverture maximale ( $\Box$  [56\)](#page-77-0) s'affiche. Pour que l'ouverture retrouve sa valeur d'origine, appuyez à nouveau sur la commande ou effectuez la mise au point avec l'autofocus. Si vous appuyez sur le déclencheur jusqu'en fin de course pour prendre une photo lorsque l'aperçu de la mise au point est affiché, l'ouverture retrouve sa valeur d'origine avant la prise de vue.

 $\boxed{\text{Lv}}$
# **Utilisation de la commande i**

Vous pouvez accéder aux options indiquées ci-dessous en appuyant sur la commande  $i$  en mode de visée écran photo. Mettez les rubriques en surbrillance à l'aide du sélecteur multidirectionnel et appuyez sur  $\circledast$  pour afficher les options de la rubrique en surbrillance. Après avoir choisi le réglage souhaité, appuyez sur ® pour revenir au menu de la commande  $i$ . Appuyez à nouveau sur la commande  $i$  pour quitter et revenir à l'écran de prise de vue.

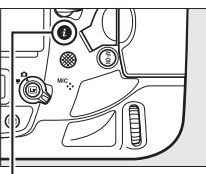

**Commande** i

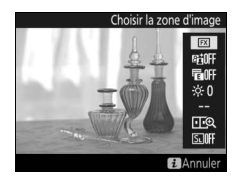

 $\boxed{\underline{L}v}$ 

<span id="page-72-0"></span>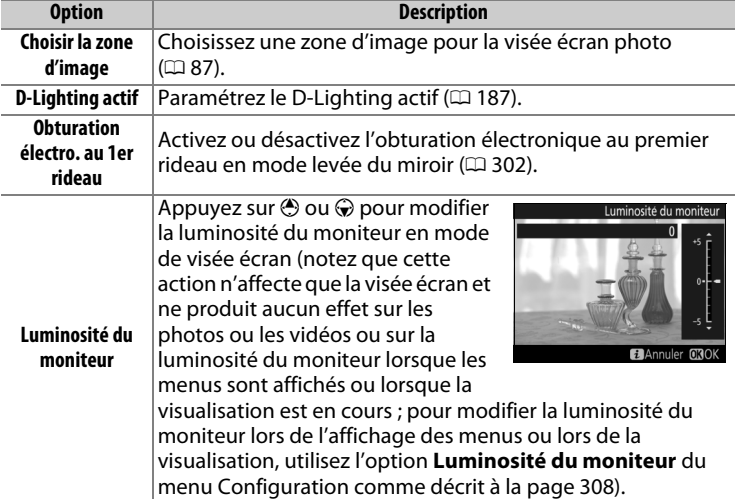

<span id="page-73-1"></span><span id="page-73-0"></span>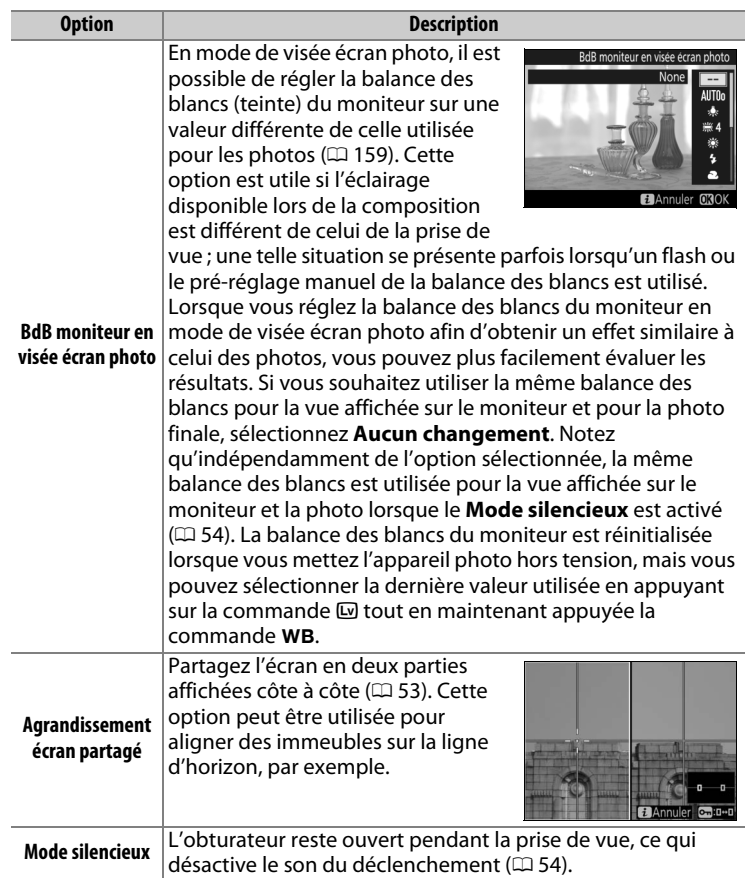

<span id="page-74-0"></span>❚❚ **Agrandissement écran partagé** Si vous sélectionnez **Agrandissement écran partagé** via le menu de la commande i en mode de visée écran photo, l'écran est partagé en deux : deux zones agrandies de l'image sont affichées côté à côté, ce qui permet de les comparer. Les emplacements de ces zones sont indiqués dans la fenêtre de navigation.

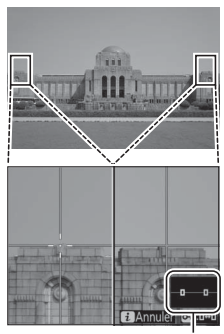

**Fenêtre de navigation**

**Zone de netteté**

Servez-vous de la commande  $\mathcal{R}$  ou  $\mathcal{R}$  ( $\sharp$ ) pour effectuer un zoom avant ou arrière, ou utilisez la commande  $O_{\text{m}}(\mathbb{Z}/?)$  pour sélectionner l'une des zones ; appuyez ensuite sur  $\bigcirc$  ou  $\bigcirc$  pour faire défiler la zone sélectionnée vers la gauche ou la droite. Si vous appuyez sur  $\bigcirc$  ou  $\bigcirc$ , les deux zones défilent vers le haut ou le bas simultanément. Pour effectuer la mise au point

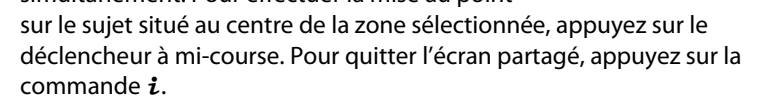

## <span id="page-75-0"></span>**Mode silencieux**

Lorsque **Activé** est sélectionné pour **Mode silencieux** dans le menu de la commande  $\boldsymbol{i}$  ( $\Box$  [52](#page-73-0)) ou que **Activé** est sélectionné pour **Décl. en visée écran silencieux** dans le menu Prise de vue photo ( $\Box$  [293\)](#page-314-0),  $\Box$ s'affiche sur le moniteur, le miroir reste levé et l'obturateur ouvert au cours de la visée écran photo. Tant que vous appuyez sur le déclencheur, l'appareil prend pendant 5 secondes maximum des photos JPEG à 15 vps environ en modes de déclenchement continu basse vitesse et continu silencieux, ou à 30 vps environ en mode de déclenchement continu haute vitesse ; la durée restante est indiquée à l'emplacement du compteur de vues. Dans les autres modes de déclenchement, une photo est prise chaque fois que vous appuyez sur le déclencheur. La sensibilité (ISO) est réglée automatiquement sauf en mode d'exposition **M**, qui vous permet de choisir une valeur comprise entre 100 ISO et Hi 5 ( $\Box$  [124\)](#page-145-0). En mode d'exposition M, la vitesse d'obturation peut être définie sur une valeur comprise entre  $1/30$  s et  $1/8000$  s. Il est possible d'avoir un aperçu de l'exposition sur le moniteur ( $\Box$  [46\)](#page-67-0); pour afficher ou masquer l'indicateur ( $\Box$  [137\)](#page-158-0) représentant la différence entre la valeur sélectionnée par l'appareil photo et la valeur que vous avez sélectionnée, appuyez sur  $\otimes$ .

### 55

#### A **Mode silencieux**

En mode silencieux, le flash ne se déclenche pas, le retardateur, le bracketing ( $\Box$  [146\)](#page-167-0), le D-Lighting actif ( $\Box$  [187](#page-208-0)), le mode HDR ( $\Box$  [189\)](#page-210-0), le contrôle du vignetage ( $\Box$  [292\)](#page-313-0), le contrôle de la distorsion ( $\Box$  [292](#page-313-1)), la surimpression ( $\Box$  [227](#page-248-0)), la réduction du bruit ISO ( $\Box$  [292](#page-313-2)) et la temporisation miroir levé ( $\Box$  [302\)](#page-323-1) sont désactivés ; la qualité d'image est réglée sur JPEG fine★ (si **RAW logmt 1 - JPEG logmt 2** est sélectionné pour **Rôle de la carte du logement 2**, les images JPEG sont enregistrées sur les cartes des deux logements). La taille d'image est uniquement déterminée par l'option sélectionnée pour la **Zone d'image** ( $\Box$  [88](#page-109-0)) et ne dépend pas de l'option sélectionnée pour la **Taille d'image** :

- **FX (36**  $\times$  **24) 1.0** $\times$ : 2784  $\times$  1856
- **DX (24**  $\times$  **16) 1.5** $\times$  : 1824  $\times$  1216
- $\cdot$  **1,2** $\times$  **(30**  $\times$  **20) 1.2** $\times$  : 2320  $\times$  1544
- $\cdot$  5:4(30  $\times$  24): 2320  $\times$  1856

La correction d'exposition peut être modifiée de  $\pm 3$  IL ( $\Box$  [143](#page-164-0)); les autres réglages d'exposition (ouverture, vitesse d'obturation et sensibilité (ISO)) pouvant être modifiés sont indiqués dans le tableau suivant :

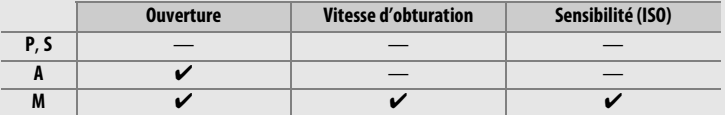

Notez que le mode silencieux n'est pas totalement silencieux : l'obturateur émet un bruit et le miroir se lève et s'abaisse au début et à la fin de la visée écran photo.

### A **HDMI**

Si l'appareil photo est connecté à un périphérique vidéo HDMI en mode de visée écran photo, le moniteur de l'appareil reste allumé et le périphérique vidéo affiche la vue passant par l'objectif.

#### A **Informations complémentaires**

Pour choisir le rôle de la commande d'enregistrement vidéo et des molettes de commande, ainsi que celui du bouton central du sélecteur multidirectionnel, reportez-vous aux réglages personnalisés f1 (**Définition réglages perso.**) > Cde d'enregistrement vidéo +  $\overline{\mathbf{S}}$  ( $\Box$  [305\)](#page-326-0) et f2 (Bouton central du sélecteur,  $\Box$  [306\)](#page-327-0). Reportez-vous au réglage personnalisé c4 (**Extinction du moniteur**,  $\Box$  [301](#page-322-0)) pour choisir la durée pendant laquelle le moniteur reste allumé au cours de la visée écran. Pour savoir comment éviter de manipuler accidentellement la commande  $\Box$ , reportez-vous au réglage personnalisé f8 (**Options commande visée écran**,  $\Box$  [307](#page-328-0)).

 $\boxed{\underline{L}v}$ 

# <span id="page-77-0"></span>**Affichage en mode de visée écran**

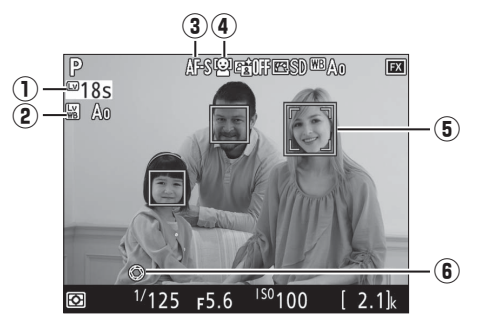

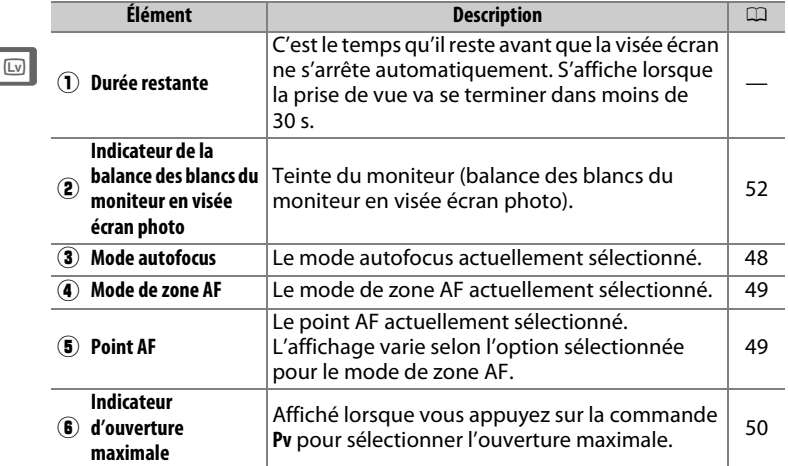

#### D **Compte à rebours**

Un compte à rebours s'affiche 30 s avant l'extinction automatique de la visée écran (le compteur s'affiche en rouge lorsque la visée écran est sur le point de s'arrêter pour protéger les circuits internes ou, si une option autre que **Pas de limite** est sélectionnée pour le réglage personnalisé c4 (**Extinction du moniteur > Visée écran** ;  $\Box$  [301](#page-322-0)), 5 s avant l'extinction automatique prévue du moniteur). Selon les conditions de prise de vue, le compteur peut apparaître immédiatement au moment de la sélection de la visée écran.

# **Affichage des informations**

Pour masquer ou afficher les indicateurs sur le moniteur, appuyez sur la commande **Ro**.

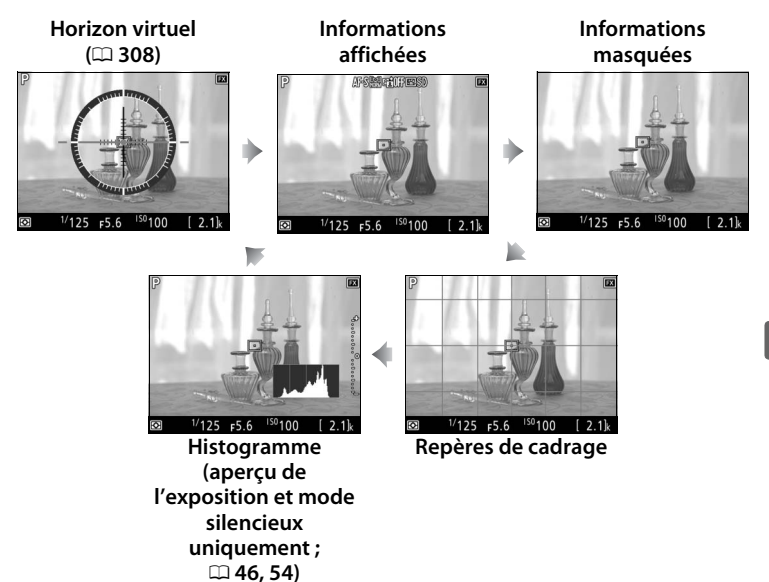

 $\boxed{\text{Lv}}$ 

#### **M** Prise de vue en visée écran

Pour éviter que la lumière qui s'infiltre par le viseur n'interfère avec les photos ou l'exposition, fermez l'obturateur d'oculaire ( $\Box$  [120](#page-141-0)).

Bien qu'ils ne soient pas visibles sur la photo finale sauf si **Activé** est sélectionné pour **Mode silencieux** ( $\Box$  [54\)](#page-75-0), des brèches, des franges de couleur, des effets de moiré et des points lumineux peuvent apparaître sur le moniteur, ainsi que des bandes lumineuses dans certaines zones, en présence d'enseignes lumineuses à éclairage intermittent et autres sources lumineuses intermittentes, ou si le sujet est brièvement éclairé par un stroboscope ou une autre source lumineuse puissante et temporaire. En outre, des signes de distorsion peuvent apparaître si vous effectuez un filé panoramique ou si un objet traverse la vue à grande vitesse. Il est possible d'atténuer le scintillement et les effets de bande qui apparaissent sur le moniteur sous un éclairage fluorescent, à vapeur de mercure ou au sodium, à l'aide de l'option **Réduction du scintillement** du menu Prise de vue vidéo (0 [296\)](#page-317-0). Ces effets peuvent néanmoins être toujours perceptibles sur la photo finale, avec certaines vitesses d'obturation. Lors de prises de vues en mode de visée écran, évitez de diriger l'appareil photo vers le soleil ou toute autre source de lumière puissante. Le non-respect de cette mise en garde risque d'endommager les circuits internes de l'appareil photo.

Quelle que soit l'option sélectionnée pour le réglage personnalisé c2 (**Temporisation du mode veille**,  $\Box$  [301](#page-322-1)), le mode veille ne s'activera pas pendant la prise de vue.

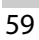

et la lecture des vidéos.

Lisez cette section pour obtenir des informations sur l'enregistrement

**Enregistrement de vidéos**

Il est possible d'enregistrer des vidéos en mode de visée écran.

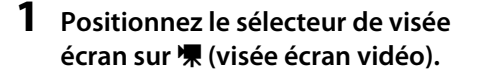

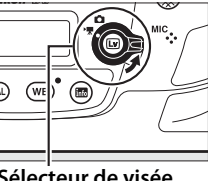

**Sélecteur de visée écran**

**2** Appuyez sur la commande  $\text{D}$ . Le miroir se lève et la vue passant par l'objectif s'affiche sur le moniteur de l'appareil photo, en montrant les effets de l'exposition. Le sujet n'est plus visible dans le viseur.

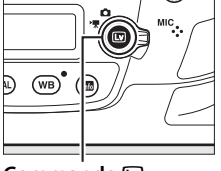

#### **Commande** 网

#### **M** Icône **图**

<span id="page-80-0"></span>y **Vidéos**

L'icône  $\mathbb{N}$  ( $\Box$  [65\)](#page-86-0) indique qu'il est impossible d'enregistrer des vidéos.

#### A **Balance des blancs**

Vous pouvez régler la balance des blancs à tout moment en appuyant sur la commande WB et en tournant la molette de commande principale  $($ <del>m</del> [159](#page-180-1)).

#### **3 Choisissez un mode de mise au point (**0 **[48\)](#page-69-1).**

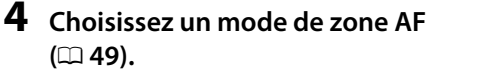

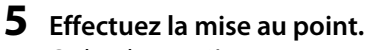

Cadrez la première vue et appuyez sur la commande **AF-ON** pour effectuer la mise au point. Notez que le nombre de sujets pouvant être détectés en mode AF priorité visage est inférieur à la normale pendant l'enregistrement vidéo.

#### A **Mise au point**

Vous pouvez également effectuer la mise au point en appuyant sur le déclencheur à mi-course avant de commencer l'enregistrement, ou vous pouvez effectuer la mise au point manuellement comme décrit à la page [50.](#page-71-1)

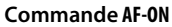

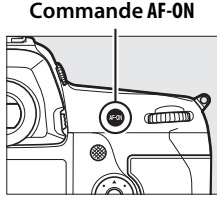

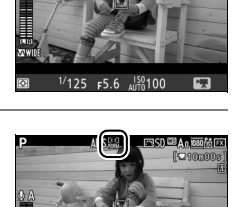

#### <span id="page-82-0"></span>**6 Démarrez l'enregistrement.** Appuyez sur la commande d'enregistrement vidéo pour démarrer l'enregistrement. L'indicateur d'enregistrement et la durée disponible s'affichent sur le moniteur. L'exposition peut être mémorisée en appuyant au centre du sélecteur secondaire ([1] [141](#page-162-0)) ou modifiée de jusqu'à ±3IL à l'aide de la correction d'exposition ( $\Box$  [143\)](#page-164-0) ; la mesure spot n'est pas disponible. En mode autofocus, vous pouvez refaire la mise au point en appuyant sur la commande **AF-ON**.

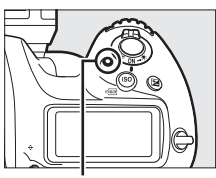

**Commande d'enregistrement vidéo**

**Indicateur d'enregistrement**

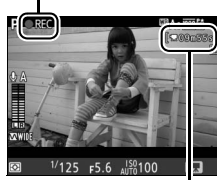

**Durée restante**

#### A **Audio**

 L'appareil photo peut enregistrer à la fois la vidéo et le son ; veillez donc à ne pas couvrir le microphone, situé sur le devant de l'appareil photo, pendant l'enregistrement. Notez que le microphone intégré peut enregistrer les bruits émis par l'appareil photo ou l'objectif pendant l'opération d'autofocus, la réduction de vibration ou les changements d'ouverture.

# **7 Arrêtez l'enregistrement.**

Appuyez de nouveau sur la commande d'enregistrement vidéo pour arrêter l'enregistrement. L'enregistrement s'arrête automatiquement une fois la taille maximale atteinte ou la carte mémoire pleine.

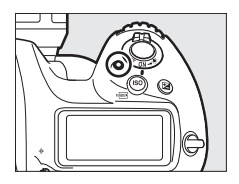

#### A **Taille maximale**

La taille maximale d'un fichier vidéo est de 4 Go (pour connaître les durées d'enregistrement maximales, reportez-vous à la page [67\)](#page-88-0) ; notez que selon la vitesse d'écriture de la carte mémoire, l'enregistrement peut s'arrêter avant que cette taille ne soit atteinte.

### **8 Quittez la visée écran.**

Appuyez sur la commande e pour quitter la visée écran.

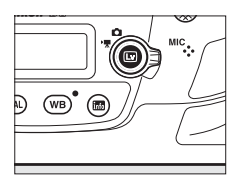

#### A **Mode d'exposition**

Vous pouvez modifier les réglages d'exposition suivants en mode vidéo :

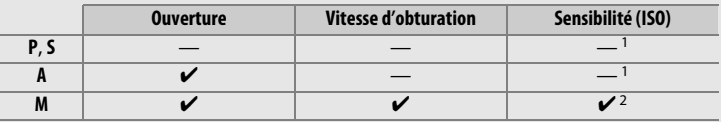

1 Il est possible de sélectionner la limite maximale de la sensibilité (ISO) à l'aide de l'option **Réglage sensibilité des vidéos** > **Sensibilité maximale** du menu Prise de vue vidéo ( $\Box$  [295\)](#page-316-0).

2 Si **Activé** est sélectionné pour **Réglage sensibilité des vidéos** > **Ctrl sensibilité auto (mode M)** dans le menu Prise de vue vidéo, la limite maximale de la sensibilité (ISO) peut être sélectionnée à l'aide de l'option **Sensibilité maximale**.

En mode d'exposition **M**, la vitesse d'obturation peut être définie sur une valeur comprise entre 1/25 s et 1/8000 s (la vitesse d'obturation la plus lente possible varie selon la cadence de prise de vue ;  $\Box$  [67](#page-88-0)). Dans les autres modes d'exposition, la vitesse d'obturation est réglée automatiquement. Si le sujet est surexposé ou sous-exposé en mode **P** ou **S**, arrêtez la visée écran et démarrez-la à nouveau ou sélectionnez le mode d'exposition **A** et réglez l'ouverture.

#### A **Informations complémentaires**

Il est possible de choisir le rôle du bouton central du sélecteur multidirectionnel à l'aide du réglage personnalisé f2 (**Bouton central du sélecteur** ;  $\Box$  [306](#page-327-0)) et les rôles des commandes **Fn1**, **Fn2**, **Fn3** et **Pv** et du centre du sélecteur secondaire à l'aide du réglage personnalisé g1 (**Définition réglages perso.** ; □ [307\)](#page-328-1). Le réglage personnalisé g1 (**Définition réglages perso.**) > **Déclencheur** permet de définir si le déclencheur démarre la visée écran, démarre et arrête l'enregistrement vidéo ou (lorsque vous appuyez jusqu'en fin de course) prend des photos pendant l'enregistrement vidéo. Pour savoir comment éviter de manipuler accidentellement la commande a, reportez-vous au réglage personnalisé f8 (**Options commande visée écran** ; □ [307\)](#page-328-0).

# <span id="page-84-1"></span>**Repères**

Si **Ajout de repère** est attribué à une commande à l'aide du réglage personnalisé g1 (**Définition**  réglages perso.,  $\Box$  [307](#page-328-1)), vous pouvez, pendant l'enregistrement, appuyer sur la commande sélectionnée pour ajouter des repères qui permettront ensuite de localiser les vues pendant l'édition et la lecture ( $\Box$  [81](#page-102-0)). Vous pouvez ajouter jusqu'à 20 repères par vidéo.

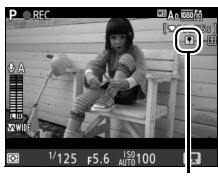

**Repère**

# **Utilisation de la commande** i

Vous pouvez accéder aux options indiquées ci-dessous en appuyant sur la commande  $i$  en mode vidéo. Mettez les rubriques en surbrillance à l'aide du sélecteur multidirectionnel et appuyez sur <sup>2</sup> pour afficher les options de la rubrique en surbrillance. Après avoir choisi le réglage souhaité, appuyez sur ® pour revenir au menu de la commande  $\boldsymbol{i}$ . Appuyez à nouveau sur la commande  $i$  pour quitter et revenir à l'écran de prise de vue.

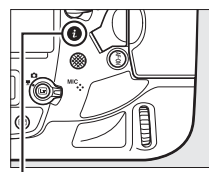

**Commande** i

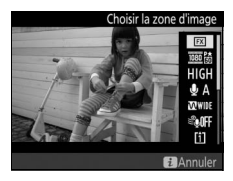

<span id="page-84-0"></span>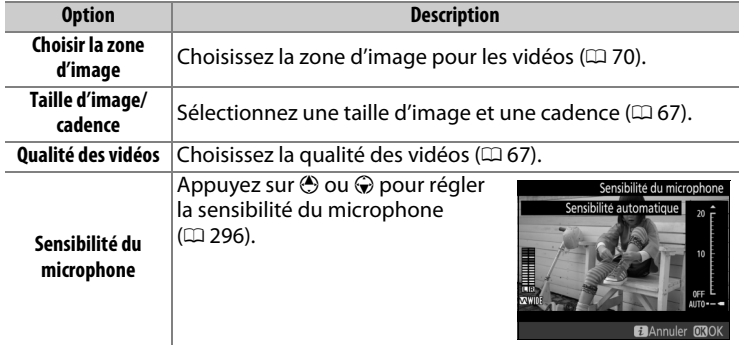

**x** 

<span id="page-85-2"></span><span id="page-85-1"></span>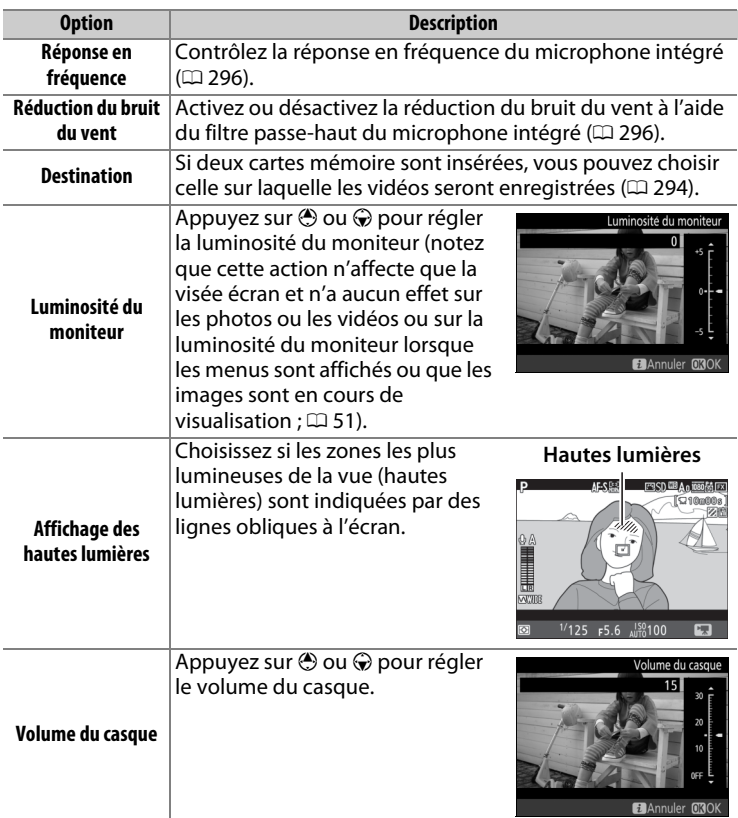

#### <span id="page-85-0"></span>A **Utilisation d'un microphone externe**

Le microphone stéréo ME-1 ou le microphone sans fil ME-W1 (disponibles en option) permet d'enregistrer le son des vidéos ( $\Box$  [339](#page-360-0)).

#### A **Casque**

Vous pouvez utiliser des casques ou des écouteurs vendus par d'autres fabricants. Notez que les niveaux sonores élevés peuvent générer un volume élevé ; faites particulièrement attention lorsque vous utilisez un casque ou des écouteurs.

<span id="page-85-3"></span>**x** 

# **Affichage en mode de visée écran**

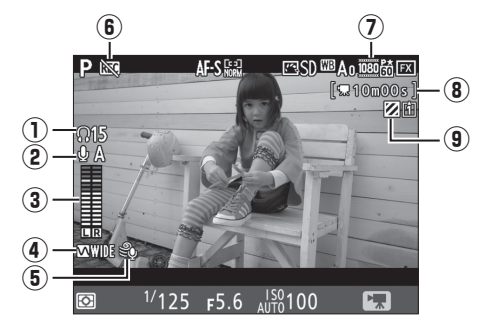

<span id="page-86-0"></span>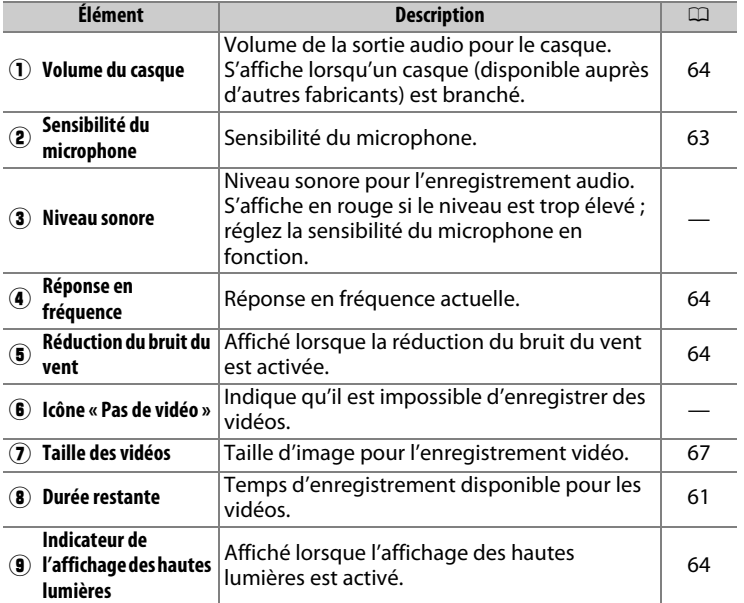

 $\overline{\mathbf{z}}$ 

#### D **Compte à rebours**

Un compte à rebours s'affiche automatiquement 30 s avant la désactivation automatique de la visée écran ( $\Box$  [56\)](#page-77-0). Selon les conditions de prise de vue, il peut apparaître immédiatement après le début de l'enregistrement vidéo. À noter qu'indépendamment du temps d'enregistrement disponible, la visée écran cesse automatiquement à la fin du compte à rebours. Attendez que les circuits internes refroidissent avant de reprendre l'enregistrement vidéo.

#### A **Modification des réglages pendant l'enregistrement vidéo**

Il n'est pas possible de modifier le volume du casque pendant l'enregistrement. Si une option autre que \ (microphone désactivé) est sélectionnée, il est possible de choisir un autre réglage pour la sensibilité du microphone, à l'exception de  $\mathcal{Q}$ , au cours de l'enregistrement.

# <span id="page-88-0"></span>**Durée maximale**

La durée maximale varie en fonction des options sélectionnées pour **Qualité des vidéos** et **Taille d'image/cadence** dans le menu Prise de vue vidéo (CD [294\)](#page-315-1).

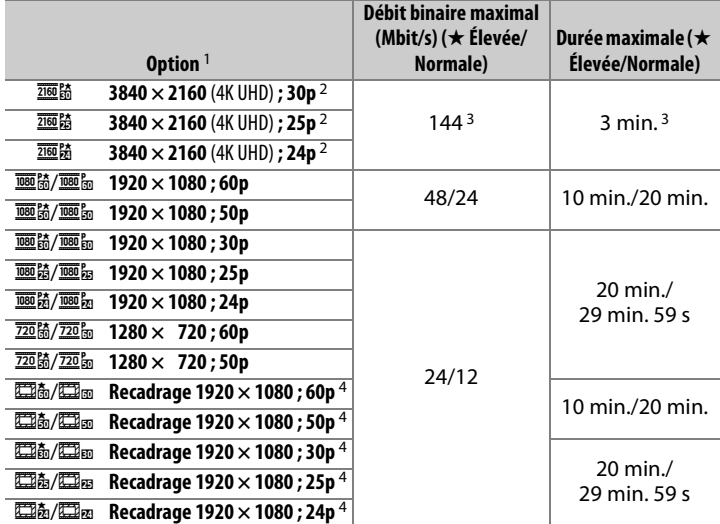

1 Les valeurs de 30p correspondent à une cadence réelle de 29,97 vps, les valeurs de 24p à une cadence réelle de 23,976 vps et les valeurs de 60p à une cadence réelle de 59,94 vps.

- 2 图 s'affiche sur le moniteur lorsque cette option est sélectionnée.
- 3 Disponible uniquement en qualité élevée.
- 4 **i** s'affiche sur le moniteur lorsque cette option est sélectionnée.

**x** 

# **Affichage des informations**

Pour masquer ou afficher les indicateurs sur le moniteur, appuyez sur la commande R.

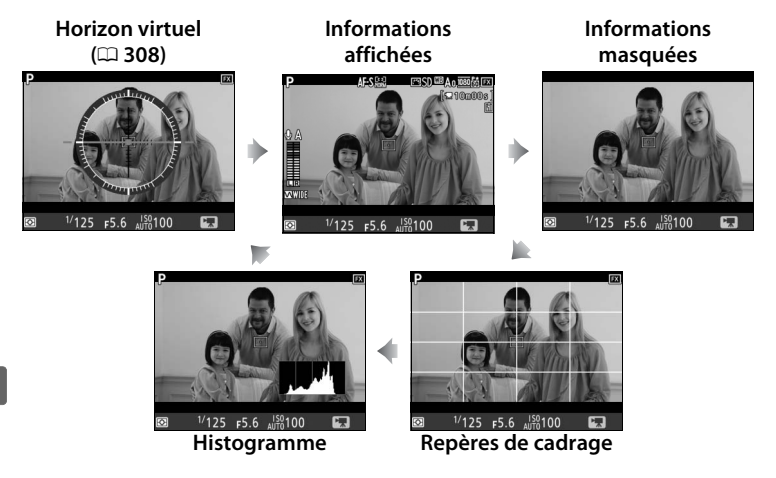

#### A **HDMI**

Si l'appareil photo est connecté à un périphérique HDMI ( $\Box$  [284\)](#page-305-0), la vue passant par l'objectif apparaît à la fois sur le moniteur de l'appareil photo et sur le périphérique HDMI.

**y** 

# **Cadre des vidéos**

Les vidéos sont au format 16 : 9 ; leur cadre varie selon la taille d'image.

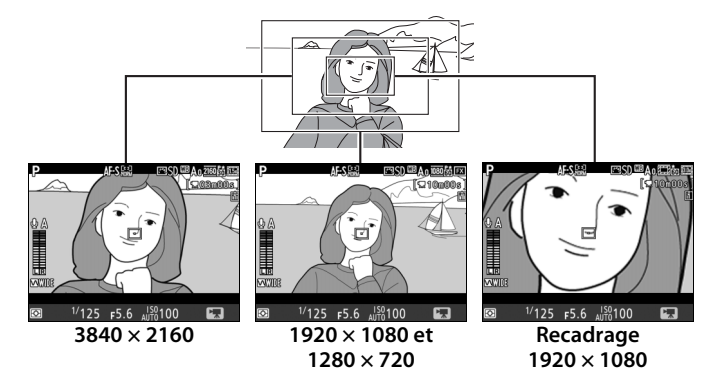

Si vous passez d'une taille d'image de 1920  $\times$  1080 ou 1280  $\times$  720 à 3840 × 2160, la focale apparente est multipliée par 1,5× environ, tandis que si vous passez de 1920  $\times$  1080 ou 1280  $\times$  720 au recadrage 1920 × 1080, elle est multipliée par 3× environ.

 $\vert \mathbf{w} \vert$ 

#### <span id="page-91-0"></span>A **Zone d'image**

Avec les tailles d'image 1920 × 1080 et 1280 × 720, vous pouvez choisir une zone d'image à l'aide de l'option **Zone d'image** > **Choisir la zone d'image** du menu Prise de vue vidéo. Sélectionnez **FX** pour réaliser des vidéos au « format vidéo de base FX », **DX** pour réaliser des vidéos au « format vidéo de base DX ». La différence entre ces deux formats est représentée ci-dessous.

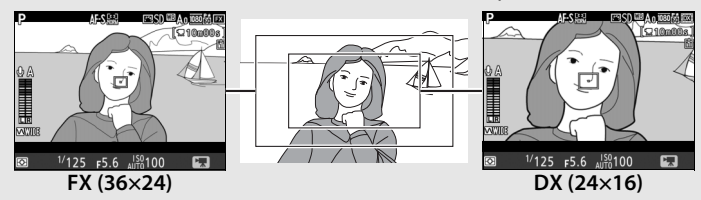

La taille de la zone enregistrée est de  $35.9 \times 20.2$  mm environ (format vidéo de base FX) ou de 23,5  $\times$  13,2 mm environ (format vidéo de base DX). Les vidéos réalisées avec un objectif de format DX, lorsque **Activé** est sélectionné pour **Zone d'image** > **Recadrage DX automatique** ( $\Box$  [88](#page-109-1)) dans le menu Prise de vue vidéo, sont enregistrées au format vidéo de base DX.

Avec les tailles d'image 3840 × 2160 et Recadrage 1920 × 1080, il n'est pas possible de sélectionner la zone d'image et cette dernière ne change pas quel que soit le type d'objectif utilisé.

# **Prise de photos en mode vidéo**

Pour prendre des photos en mode vidéo (soit en visée écran, soit pendant l'enregistrement vidéo), sélectionnez **Prise de photos** pour le réglage personnalisé g1 (**Définition réglages** 

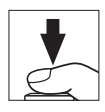

**perso.**) > **Déclencheur** ( $\Box$  [307\)](#page-328-1). Vous pouvez prendre des photos au format 16 : 9 à tout moment en appuyant sur le déclencheur jusqu'en fin de course. Si une vidéo est en cours d'enregistrement, ce dernier s'arrête et la séquence enregistrée jusque-là est sauvegardée.

Sauf avec la taille d'image Recadrage 1920 × 1080 ou lorsqu'une option NEF (RAW) ou TIFF est sélectionnée, les photos sont enregistrées au format sélectionné pour l'option **Qualité d'image** du menu Prise de vue photo  $(192)$  $(192)$  $(192)$ ; les photos prises à la taille d'image Recadrage  $1920 \times 1080$  ou au format NEF (RAW) ou TIFF sont enregistrées en JPEG fine★. Pour obtenir des informations sur la taille d'image, reportez-vous à la page [72](#page-93-0). Notez qu'il n'est pas possible d'avoir un aperçu de l'exposition des photos lorsque le sélecteur de visée écran est positionné sur 1 ; le mode **P**, **S** ou **A** est recommandé, mais les résultats seront plus précis en mode **M**, dans lequel il est possible d'avoir un aperçu de l'exposition lorsque le sélecteur de visée écran est positionné sur **Q**.

### <span id="page-93-0"></span>❚❚ **Taille d'image**

La taille des photos prises en mode vidéo varie selon la taille d'image vidéo ( $\Box$  [67\)](#page-88-0) et, dans le cas des photos prises en 1920  $\times$  1080 et 1280 × 720, selon la zone d'image et l'option sélectionnée pour **Taille d'image** > **JPEG/TIFF** dans le menu Prise de vue photo ( $\Box$  [95\)](#page-116-0).

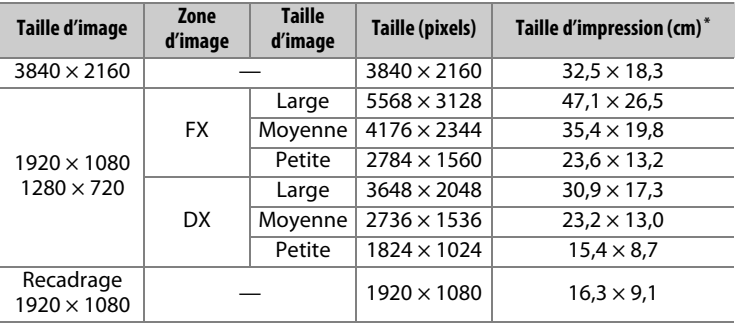

 $\mathbf{F}$ 

\* Taille approximative pour une impression à 300 ppp. La taille d'impression en pouces est égale à la taille d'image en pixels divisée par la résolution de l'imprimante en **p**oints **p**ar **p**ouce (ppp ; 1 pouce = environ 2,54 cm).

#### A **Mesure de l'exposition et de la balance des blancs**

La zone utilisée pour la mesure de l'exposition ou de la balance des blancs automatique lorsque des photos sont enregistrées avec la taille d'image vidéo Recadrage 1920  $\times$  1080 ( $\Box$  [67\)](#page-88-0) est différente de la zone de la photo finale. Par conséquent, vous risquez de ne pas obtenir de résultats optimaux. Faites des essais et vérifiez les images sur le moniteur.

#### A **Télécommandes radio sans fil et télécommandes filaires**

Si vous avez sélectionné **Enregistrement de vidéos** pour le réglage **personnalisé g1 (Définition réglages perso.) > Déclencheur** ( $\Box$  [307\)](#page-328-1), vous pouvez utiliser les déclencheurs des télécommandes radio sans fil ou des télécommandes filaires (en option) (□ [335,](#page-356-0) [337\)](#page-358-0) pour lancer la visée écran et pour démarrer et arrêter l'enregistrement vidéo.

#### D **Enregistrement de vidéos**

Les vidéos sont enregistrées dans l'espace colorimétrique sRVB. Un phénomène de scintillement, un effet de bande ou des signes de distorsion peuvent apparaître sur le moniteur et dans la vidéo finale lorsqu'un éclairage fluorescent, à vapeur de mercure ou de sodium est utilisé, lorsque vous effectuez un filé panoramique horizontal ou qu'un objet traverse rapidement la vue (pour en savoir plus sur l'atténuation du scintillement et de l'effet de bande, reportez-vous à l'option **Réduction du scintillement**, 0 [296\)](#page-317-0). Le phénomène de scintillement peut également être présent lors de l'utilisation de l'ouverture motorisée. Des brèches, des franges de couleur, des effets de moiré et des points lumineux peuvent aussi être visibles. Des bandes lumineuses peuvent apparaître dans certaines zones de la vue, en présence d'enseignes clignotantes et autres éclairages intermittents, ou si le sujet est brièvement éclairé par un stroboscope ou une autre source lumineuse puissante et temporaire. Lors de l'enregistrement de vidéos, évitez de diriger l'appareil photo vers le soleil ou d'autres sources lumineuses puissantes. Le non-respect de cette mise en garde risque d'endommager les circuits internes de l'appareil photo. Notez que du bruit (pixels lumineux répartis de manière aléatoire, voile ou lignes) et des couleurs inattendues risquent d'apparaître lorsque vous zoomez sur la vue passant par l'objectif ( $\Box$  [47\)](#page-68-0) en mode vidéo.

Il n'est pas possible d'utiliser l'éclairage au flash.

L'enregistrement s'arrête automatiquement si vous retirez l'objectif ou si vous positionnez le sélecteur de visée écran sur un autre réglage.

# **Vidéos accélérées**

L'appareil prend automatiquement des photos selon l'intervalle indiqué afin de créer une vidéo accélérée sans le son, en utilisant les options actuellement sélectionnées pour **Choisir la zone d'image** (0 [70\)](#page-91-0), **Taille d'image**/**cadence**, **Qualité des vidéos** et **Destination** dans le menu Prise de vue vidéo ( $\Box$  [294](#page-315-1)). Les photos sont prises à l'aide du viseur.

#### A **Avant la prise de vue**

Avant de réaliser une vidéo accélérée, faites un test avec les réglages actuels et vérifiez les résultats sur le moniteur. Pour obtenir des couleurs cohérentes, choisissez un réglage de balance des blancs différent de Automatique  $(D 159)$  $(D 159)$ .

ly.

Il est recommandé d'utiliser un trépied. Installez l'appareil photo sur un trépied avant que la prise de vue ne commence. Pour éviter que la prise de vue ne soit interrompue, utilisez un adaptateur secteur et un connecteur d'alimentation (disponibles en option) ou un accumulateur entièrement chargé. Pour empêcher la lumière provenant du viseur d'interférer avec les photos et l'exposition, fermez l'obturateur d'oculaire ( $\Box$  [120\)](#page-141-0).

### **1 Sélectionnez Vidéo accélérée.**

Mettez en surbrillance **Vidéo accélérée** dans le menu Prise de vue vidéo et appuyez sur  $\circledast$  pour afficher les réglages de la vidéo accélérée.

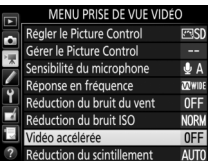

# **2 Paramétrez les réglages de la vidéo accélérée.**

Choisissez un intervalle, la durée totale de la prise de vue et une option de lissage de l'exposition.

• **Pour choisir l'intervalle entre les vues** :

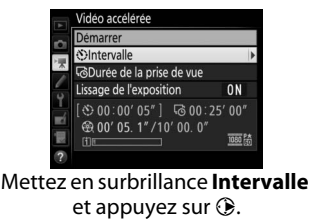

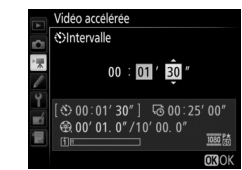

Choisissez un intervalle plus long que la vitesse d'obturation anticipée la plus lente (minutes et secondes) et appuyez sur  $\otimes$ .

• **Pour choisir la durée totale de la prise de vue** :

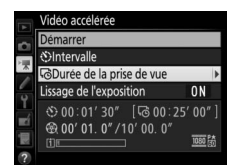

Mettez en surbrillance **Durée de la prise de vue** et appuyez sur  $\bigcirc$ .

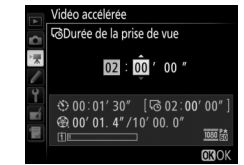

Choisissez la durée de la prise de vue (jusqu'à 7 heures et 59 minutes) et appuyez sur  $\otimes$ .

**x** 

#### • **Pour activer ou désactiver le lissage de l'exposition** :

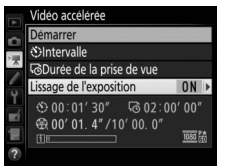

Mettez en surbrillance **Lissage de l'exposition** et appuyez sur  $\bigcirc$ .

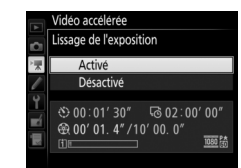

Mettez une option en surbrillance et appuyez sur  $\mathcal{D}$ .

Si vous sélectionnez **Activé**, les changements brusques d'exposition sont atténués dans tous les modes à l'exception de **M** (notez que le lissage de l'exposition ne s'active en mode **M** que si le contrôle automatique de la sensibilité est activé dans le menu Prise de vue photo).

#### |帰| 3 **3 Démarrez la prise de vue.**

Mettez en surbrillance **Démarrer** et appuyez sur <sup>®</sup>. La prise de vue démarre au bout de 3 s environ. L'appareil prend des photos selon l'intervalle indiqué et pendant la durée sélectionnée. Une fois créées, les

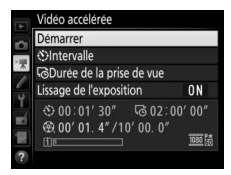

vidéos accélérées sont enregistrées sur la carte mémoire sélectionnée comme **Destination** dans le menu Prise de vue vidéo (CD [294\)](#page-315-0).

### <span id="page-98-0"></span>❚❚ **Fin de la prise de vue**

Pour arrêter la prise de vue avant que toutes les photos n'aient été prises, mettez en surbrillance **Désactivé** dans le menu Vidéo accélérée et appuyez sur  $\circledast$ , ou appuyez sur  $\circledast$  entre les prises de vues ou juste après l'enregistrement d'une vue. Une vidéo est créée à partir des vues prises jusqu'au moment où la prise de vue a été interrompue. Notez que la prise de vue est interrompue et qu'aucune vidéo n'est enregistrée si la source d'alimentation est retirée ou débranchée, ou la carte mémoire de destination éjectée.

### ❚❚ **Pas de photo**

L'appareil photo passe la vue actuelle s'il n'arrive pas à faire la mise au point en mode **AF-S** (notez que l'appareil photo effectue à nouveau la mise au point avant chaque vue). La prise de vue reprend avec la vue suivante.

#### D **Vidéos accélérées**

Le mode accéléré n'est pas disponible avec la visée écran  $($  $\boxdot$  [44\)](#page-65-0) ou l'enregistrement vidéo ( $\Box$  [59\)](#page-80-0), avec une vitesse d'obturation de  $h_{\mu}$  ; h ou - - $(D)$  [138](#page-159-0)), lorsque le bracketing  $(D)$  [146\)](#page-167-0), le mode HDR (grande plage dynamique,  $\overline{w}$  [189\)](#page-210-0), la surimpression ( $\overline{w}$  [227\)](#page-248-0) ou l'intervallomètre ( $\overline{w}$  [234\)](#page-255-0) est activé. Notez que la vitesse d'obturation et le temps nécessaire à l'enregistrement de l'image sur la carte mémoire pouvant varier d'une vue à l'autre, l'intervalle entre l'enregistrement d'une vue et le début de la prise de vue suivante peut également varier. La prise de vue ne se lance pas s'il est impossible d'enregistrer une vidéo accélérée avec les réglages actuels (par exemple, si la carte mémoire est pleine, si l'intervalle ou la durée de prise de vue est égal à zéro ou si l'intervalle est plus long que la durée de prise de vue).

La prise de vue peut s'interrompre si vous utilisez les commandes de l'appareil photo, si vous modifiez les réglages ou si vous branchez un câble HDMI. Une vidéo est créée à partir des vues prises jusqu'au moment où la prise de vue a été interrompue. Pour arrêter la prise de vue et enregistrer une photo, appuyez sur le déclencheur jusqu'en fin de course.

#### D **Taille d'image**

La zone utilisée pour la mesure de l'exposition, de l'intensité du flash ou de la balance des blancs automatique lorsque des photos sont enregistrées avec la taille d'image vidéo Recadrage 1920  $\times$  1080 ( $\Box$  [67\)](#page-88-0) est différente de la zone de la photo finale. Par conséquent, vous risquez de ne pas obtenir de résultats optimaux. Faites des essais et vérifiez les images sur le moniteur.

#### A **Calcul de la durée de la vidéo finale**

Vous pouvez calculer le nombre total de vues dans la vidéo finale en divisant la durée de prise de vue par l'intervalle et en arrondissant. Vous pouvez alors calculer la durée de la vidéo finale en divisant le nombre de vues par la cadence sélectionnée pour **Taille d'image/cadence** dans le menu Prise de vue vidéo ( $\Box$  [67\)](#page-88-0). Par exemple, une vidéo de 48 vues enregistrées à **1920 × 1080 ; 24p** durera deux secondes environ. La durée maximale des vidéos enregistrées en mode accéléré est de 20 minutes.

Durée de l'enregistrement/ durée maximale

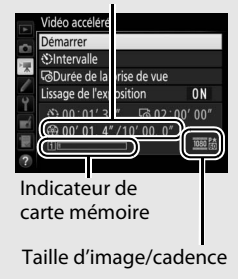

**x** 

#### A **Pendant la prise de vue**

Pendant la prise de vue, l'icône **NIV** clignote et l'indicateur d'enregistrement en accéléré s'affiche sur l'écran de contrôle supérieur. La durée restante (en heures et en minutes) apparaît à la place de la vitesse d'obturation juste avant l'enregistrement de

chacune des vues. Autrement, vous pouvez voir la durée restante en appuyant sur le déclencheur à mi-course. Quelle que soit l'option sélectionnée pour le réglage personnalisé c2 (**Temporisation du mode**  veille,  $\Box$  [301](#page-322-1)), l'appareil photo n'entrera pas en mode veille pendant la prise de vue.

Pour afficher les réglages actuels de la vidéo accélérée ou arrêter la prise de vue  $($  $\Box$  [77\)](#page-98-0), appuyez sur la commande MENU entre les prises de vues. Tant que la prise de vue est en cours, le menu Vidéo accélérée affiche le lissage de l'exposition, l'intervalle et la durée restante. Vous ne pouvez pas modifier ces réglages tant que la prise de vue n'est

pas terminée, ni visionner les photos ou modifier les réglages d'autres menus.

#### A **Affichage des images**

Il est impossible de se servir de la commande  $\blacksquare$  pour voir les photos lorsque la prise de vue est en cours, mais chaque vue s'affiche pendant quelques secondes juste après avoir été prise si **Activé** est sélectionné pour **Affichage des images** dans le menu Visualisation ( $\Box$  [288\)](#page-309-0). Il n'est pas possible d'effectuer d'autres opérations de visualisation pendant l'affichage de la vue.

#### A **Mode de déclenchement**

Quel que soit le mode de déclenchement sélectionné, l'appareil photo ne prend qu'une seule vue à chaque intervalle. Il est impossible d'utiliser le retardateur.

#### A **Informations complémentaires**

L'option **Signal sonore** du menu Configuration permet de définir si un signal sonore est émis une fois la prise de vue terminée ( $\Box$  [310](#page-331-0)).

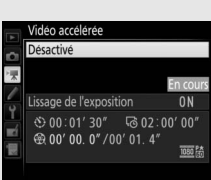

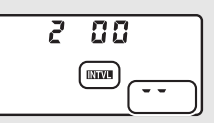

# <span id="page-101-0"></span>**Lecture des vidéos**

Les vidéos sont signalées par l'icône **课** en visualisation plein écran  $(D)$  [246\)](#page-267-0). Touchez l'icône  $\bullet$  sur le moniteur ou appuyez sur le bouton central du sélecteur multidirectionnel pour démarrer la lecture ; votre position actuelle est indiquée par la barre d'avancement de la vidéo.

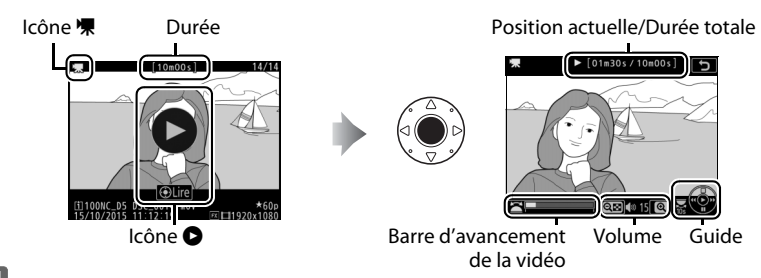

Vous pouvez effectuer les opérations suivantes :

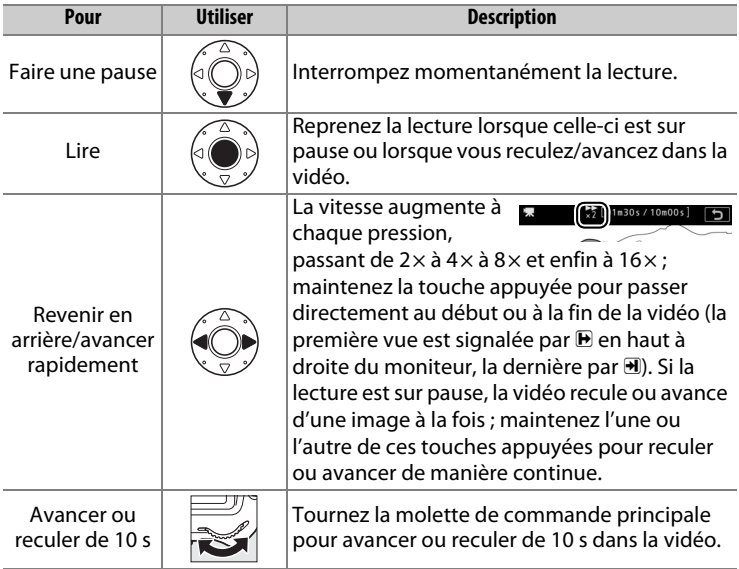

**x** 

<span id="page-102-0"></span>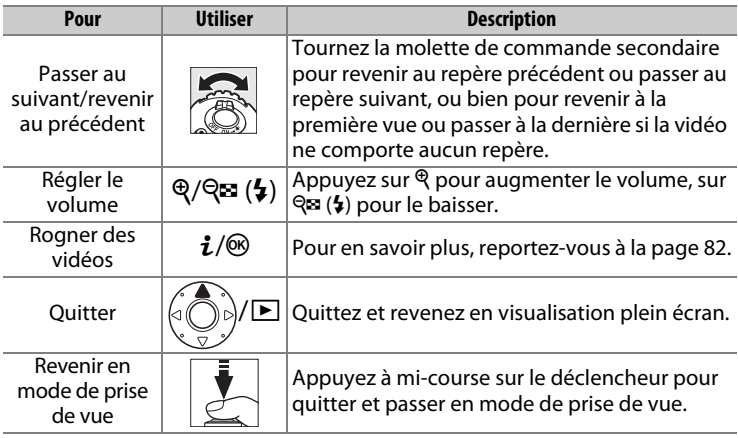

#### A **Icône** p

Les vidéos comportant des repères ( $\Box$  [63\)](#page-84-1) sont signalées par l'icône  $\Omega$  en mode de visualisation plein écran.

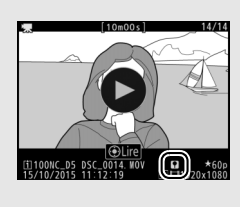

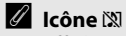

**图 s'affiche en visualisation plein écran et en lecture** vidéo si la vidéo a été enregistrée sans le son (0 [296](#page-317-1)).

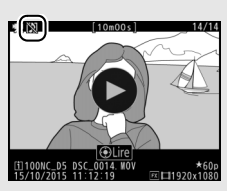

# <span id="page-103-0"></span>**Édition des vidéos**

Vous pouvez raccourcir vos séquences vidéo pour en créer des copies modifiées, ou enregistrer les vues de votre choix sous forme de photos au format JPEG.

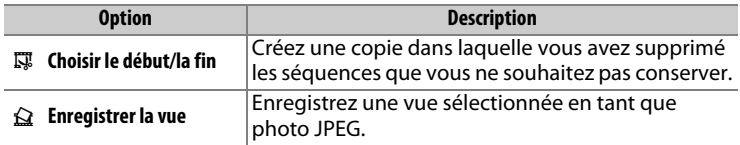

# **Rognage des vidéos**

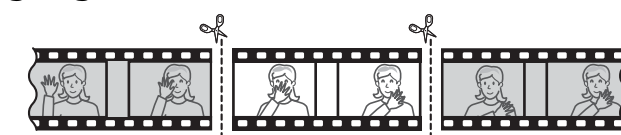

Pour créer des copies rognées des vidéos :

### **1** Affichez une vidéo en plein écran ( $\Box$  [246\)](#page-267-1).

**2 Faites une pause sur la première vue.** Visionnez la vidéo comme décrit à la page [80](#page-101-0), en appuyant sur le bouton central du sélecteur multidirectionnel pour démarrer et reprendre la lecture, sur  $\bigcirc$  pour faire une pause et en appuyant sur  $\bigcirc$  ou  $\bigcirc$  ou en tournant la molette de commande principale ou secondaire pour trouver la vue souhaitée. Vous pouvez vérifier votre

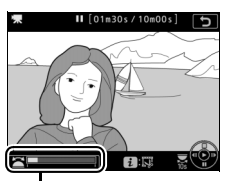

**Barre d'avancement de la vidéo**

position approximative dans la vidéo à l'aide de la barre d'avancement. Mettez la lecture en pause lorsque vous atteignez la première vue de votre choix.

**x** 

#### **3 Sélectionnez Choisir le début/la fin.** Appuyez sur  $i$  ou  $\circledast$ , puis mettez en surbrillance **Choisir le début/la fin** et appuyez sur  $\circledast$ .

### **4 Sélectionnez Début.**

Pour créer une copie commençant par la vue actuelle, mettez en surbrillance **Début** et appuyez sur <sup>®</sup>. Les vues précédant la vue actuelle seront supprimées une fois la copie enregistrée à l'étape 9.

**Début**

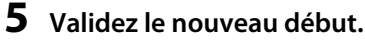

Si la vue souhaitée n'est pas actuellement affichée, appuyez sur  $\odot$  ou  $\odot$  pour avancer ou revenir en arrière (pour avancer ou reculer de 10 s, tournez la molette de commande principale ; pour passer directement à un repère ou à la première

ou dernière vue si la vidéo ne comporte pas de repères, tournez la molette de commande secondaire).

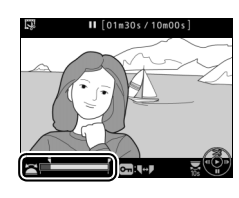

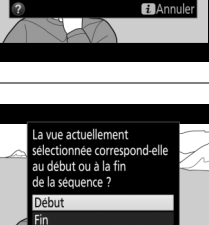

**E**Annuler

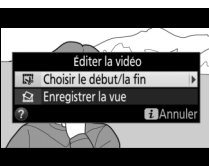

### **6 Choisissez la fin.**

Appuyez sur  $O_{\text{m}}(\mathbb{Z}/2)$  pour passer de l'outil de sélection du début  $\left(\overline{\bullet}\right)$  à l'outil de sélection de la fin ( $\bar{v}$ ), puis sélectionnez la dernière vue comme décrit à l'étape 5. Les vues situées après la vue sélectionnée seront supprimées au moment de l'enregistrement de la copie à l'étape 9.

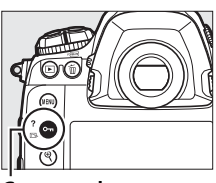

**Commande**   $O_{\blacksquare}(\boxtimes / ?)$ 

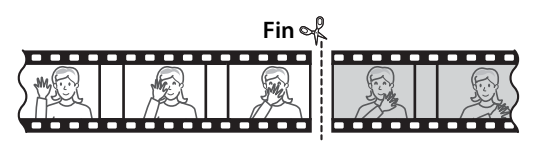

#### **7 Créez la copie.**

Lorsque la vue souhaitée est affichée, appuyez sur  $\bigcirc$ .

# **8 Affichez la vidéo en aperçu.**

Pour prévisualiser la copie, mettez en surbrillance **Aperçu** et appuyez sur  $\circledast$ (pour interrompre la lecture de l'aperçu et revenir au menu des options d'enregistrement, appuyez sur (\*). Pour

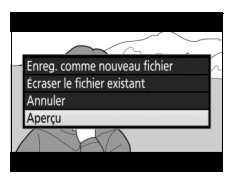

annuler et sélectionner un nouveau début ou une nouvelle fin comme décrit dans les pages précédentes, mettez en surbrillance **Annuler** et appuyez sur <sup>®</sup> ; pour enregistrer la copie, passez à l'étape 9.

### **9 Enregistrez la copie.**

Mettez en surbrillance **Enreg. comme nouveau fichier** et appuyez sur <sup>®</sup> pour enregistrer la copie comme nouveau fichier. Pour remplacer le fichier vidéo d'origine par la copie modifiée, mettez en

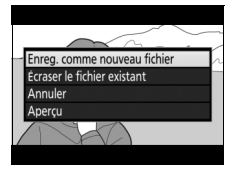

surbrillance **Écraser le fichier existant** et appuyez sur  $\otimes$ .

#### D **Rognage des vidéos**

La durée des vidéos doit être d'au moins deux secondes. La copie ne sera pas enregistrée s'il n'y a pas suffisamment d'espace disponible sur la carte mémoire.

Les copies ont la même heure et date de création que l'original.

#### A **Suppression du début ou de la fin de la vidéo**

Pour supprimer uniquement le début de la vidéo, passez à l'étape 7 sans appuyer sur la commande  $O_{\text{m}}(\mathbb{Z}/2)$  à l'étape 6. Pour supprimer uniquement la fin de la vidéo, sélectionnez **Fin** à l'étape 4, sélectionnez la dernière vue et passez à l'étape 7 sans appuyer sur la commande  $O_{\text{m}}(\mathbb{Z}/2)$ à l'étape 6.

# **Enregistrement des vues sélectionnées**

Pour enregistrer une vue sélectionnée sous forme de photo au format JPEG :

#### **1 Faites une pause sur la vue souhaitée.** Visionnez la vidéo comme décrit à la page [80,](#page-101-0) appuyez sur le bouton central du sélecteur multidirectionnel pour lancer et reprendre la lecture et sur  $\odot$  pour faire une pause. Mettez la lecture en pause lorsque

vous atteignez la vue que vous souhaitez

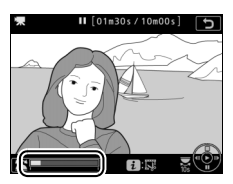

#### **2 Choisissez Enregistrer la vue.** Appuyez sur la commande  $\mathbf{i}$  ou  $\otimes$ , puis mettez en surbrillance **Enregistrer la vue** et appuyez sur  $\mathcal{D}$ .

copier.

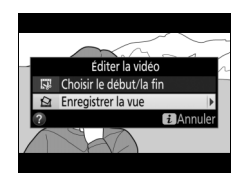

Appuyez sur  $\bigcirc$  pour créer une photo au format JPEG à partir de la vue sélectionnée.

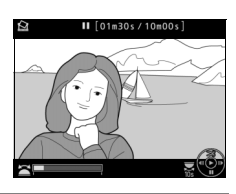

### **4 Enregistrez la copie.**

Mettez en surbrillance **Oui**, puis appuyez sur <sup>®</sup> pour créer une copie JPEG de qualité « fine ★ » (□ [92\)](#page-113-0) de la vue sélectionnée.

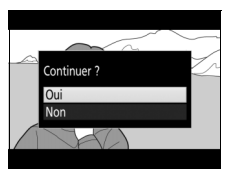

#### A **Enregistrer la vue**

Les photos JPEG provenant de vidéos et créées avec l'option **Enregistrer la vue** ne peuvent pas être retouchées. Par ailleurs, elles ne comportent pas certaines informations de prise de vue  $(12 252)$  $(12 252)$  $(12 252)$ .

#### A **Menu Retouche**

Vous pouvez également éditer les vidéos à l'aide de l'option **Éditer la vidéo** du menu Retouche (CQ [313](#page-334-0)).
# d **Options d'enregistrement des images**

# <span id="page-108-0"></span>**Zone d'image**

Vous avez le choix entre **FX (36 × 24) 1.0×** (format FX), **DX (24 × 16) 1.5×** (format DX), **5 : 4 (30 × 24)** ou **1,2× (30 × 20) 1.2×**. Reportez-vous à la page [383](#page-404-0) pour en savoir plus sur le nombre de photos pouvant être enregistrées avec les différentes zones d'image.

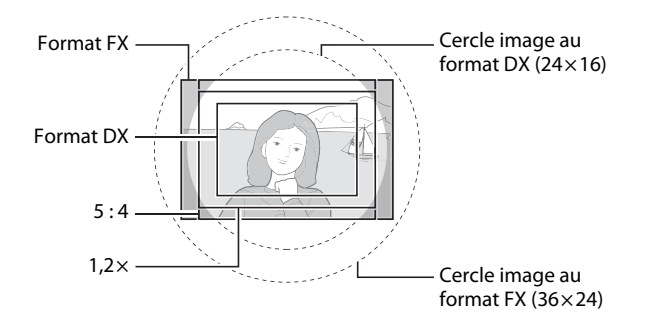

#### ❚❚ **Options de zone d'image**

L'appareil photo propose les zones d'image suivantes :

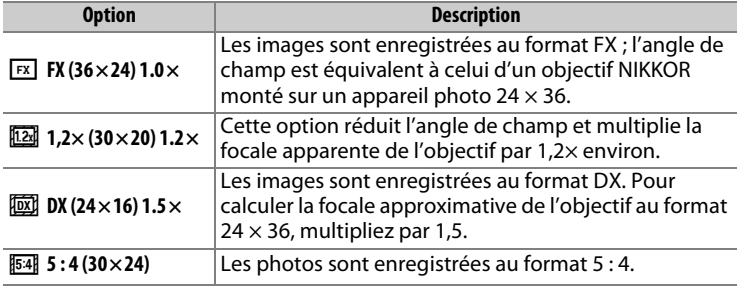

#### ❚❚ **Sélection du recadrage automatique**

Pour que l'appareil photo sélectionne automatiquement le recadrage DX lorsqu'il est équipé d'un objectif DX, sélectionnez **Activé** pour l'option **Zone d'image** > **Recadrage DX automatique** du menu Prise de vue photo ( $\Box$  [290\)](#page-311-0). La zone d'image sélectionnée dans le menu Prise de vue photo ou avec les commandes de l'appareil photo sera utilisée uniquement lorsque vous fixerez un objectif non DX. Sélectionnez **Désactivé** pour que l'appareil photo utilise la zone d'image sélectionnée avec tous les objectifs.

#### D **Recadrage DX automatique**

Les commandes répertoriées à la page [91](#page-112-0) ne peuvent pas être utilisées pour sélectionner la zone d'image lorsque l'appareil photo est équipé d'un objectif DX et que le **Recadrage DX automatique** est activé.

#### A **Zone d'image**

L'option sélectionnée apparaît sur l'affichage des informations.

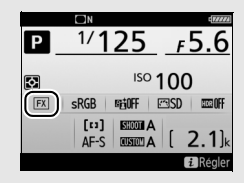

#### A **Objectifs DX**

Les objectifs DX sont destinés à être utilisés avec les appareils photo de format DX et présentent un angle de champ inférieur à celui des objectifs pour appareils photo 24 × 36. Si **Recadrage DX automatique** est désactivé et qu'une option autre que **DX (24×16)** (format DX) est sélectionnée pour **Zone d'image** lorsque l'appareil photo est équipé d'un objectif DX, les bords de l'image peuvent être tronqués. Cela peut ne pas être apparent dans le viseur, mais au moment de visualiser les photos, vous risquez de remarquer une diminution de la résolution ou la disparition des bords de l'image.

#### <span id="page-110-0"></span>A **Affichage du viseur**

Les recadrages 1,2×, format DX et 5 : 4 sont représentés ci-dessous.

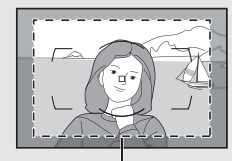

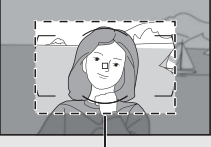

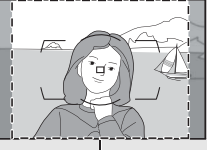

#### **1,2× Format DX 5 : 4**

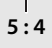

#### A **Informations complémentaires**

Reportez-vous à la page [69](#page-90-0) afin d'en savoir plus sur les recadrages disponibles pour l'enregistrement vidéo.

Vous pouvez sélectionner la zone d'image à l'aide de l'option **Zone d'image** > **Choisir la zone d'image** du menu Prise de vue photo ou bien en appuyant sur une commande et en tournant une molette de commande.

#### ❚❚ **Menu Zone d'image**

- **1 Sélectionnez Zone d'image.** Mettez en surbrillance **Zone d'image** dans le menu Prise de vue photo et appuyez sur  $\odot$ .
- MENU PRISE DE VUE PHOTO Jeux de réglages photo Δ ux de réglages étendus photo Dossier de stockage Nom de fichier nsc Rôle de la carte du logement 2  $[11]$ Zone d'image Qualité d'image

Zone d'image g

Choisir la zone d'image

Recadrage DX automatique

 $E$ 

ON

**2 Sélectionnez Choisir la zone d'image.** Mettez en surbrillance **Choisir la zone d'image** et appuyez sur  $\circledast$ .

#### d

**3 Modifiez les réglages.** Choisissez une option et appuyez sur <sup>®</sup>. Le recadrage sélectionné s'affiche dans le viseur ( $\Box$  [89](#page-110-0)).

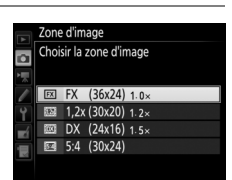

#### A **Taille d'image**

La taille d'image dépend de l'option sélectionnée pour la zone d'image.

#### <span id="page-112-0"></span>**1 Attribuez la sélection de la zone d'image à une commande de l'appareil photo.**

Utilisez le réglage personnalisé f1 (**Définition réglages perso.**, 0 [305](#page-326-0)) pour attribuer l'option **Choisir la zone d'image** à une commande.

#### **2 Utilisez la commande sélectionnée pour choisir la zone d'image.**

Vous pouvez choisir la zone d'image en appuyant sur la commande sélectionnée et en tournant la molette de commande principale ou secondaire jusqu'à ce que le recadrage souhaité apparaisse dans le viseur  $(1/189)$  $(1/189)$  $(1/189)$ .

Vous pouvez voir la zone d'image actuellement sélectionnée en appuyant sur la commande, afin de l'afficher sur l'écran de contrôle supérieur ou sur le moniteur. Le format FX s'affiche sous la forme «  $35 - 24$  ».  $1.2\times$  sous la forme «  $30 - 20$  », le format DX sous la forme «  $24 - 15 \times 15 : 4$  sous la forme «  $30 - 24 \times$ .

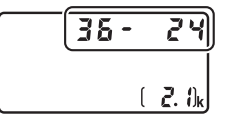

d

## **Qualité d'image**

Le D5 propose les options de qualité d'image suivantes. Reportez-vous à la page [383](#page-404-0) pour en savoir plus sur le nombre de photos pouvant être enregistrées avec les différents réglages de qualité et de taille d'image.

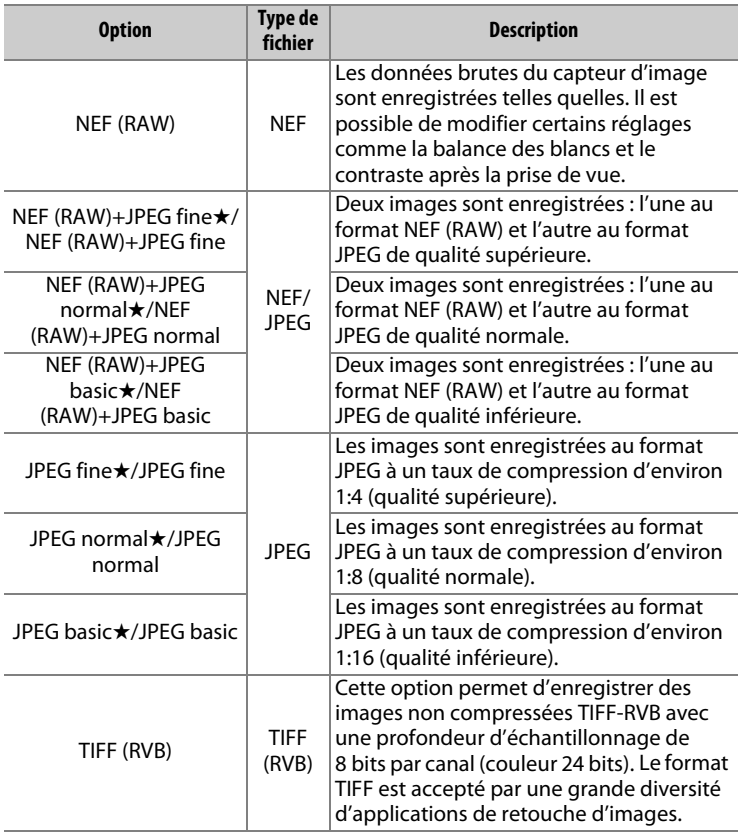

Vous pouvez choisir la qualité d'image en appuyant sur la commande QUAL et en tournant la molette de commande principale jusqu'à ce que le réglage souhaité apparaisse sur l'écran de contrôle arrière.

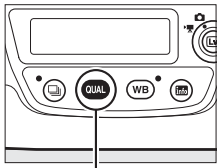

**Commande QUAL Molette de** 

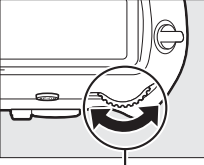

**commande principale**

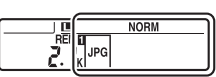

**Écran de contrôle arrière**

#### A **Nombre de vues restantes**

Lorsque vous appuyez sur la commande QUAL, le nombre de vues restantes s'affiche sur l'écran de contrôle arrière. Le nombre de vues restantes varie selon la qualité d'image sélectionnée.

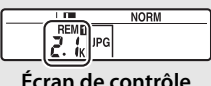

**arrière**

#### A **Compression JPEG**

Les options de qualité d'image comportant une étoile (« ★ ») font appel à un type de compression destiné à garantir une qualité maximale ; la taille des fichiers dépend de la scène. Les options ne comportant pas d'étoile font appel à un type de compression destiné à produire des fichiers plus petits ; les fichiers sont généralement de la même taille, quelle que soit la scène enregistrée.

#### A **NEF + JPEG**

Lorsque vous visualisez des photos prises au format NEF (RAW) + JPEG sur l'appareil photo alors qu'une seule carte mémoire est insérée, seule l'image JPEG s'affiche. Si les deux copies sont enregistrées sur la même carte mémoire, toutes deux seront supprimées lorsque vous effacerez la photo. Si la copie JPEG est enregistrée sur une carte mémoire séparée à l'aide de l'option **Rôle de la carte du logement 2** > **RAW logmt 1 - JPEG logmt 2**, chaque copie devra être supprimée séparément.

#### A **Menu Qualité d'image**

Vous pouvez également modifier la qualité d'image à l'aide de l'option Qualité d'image du menu Prise de vue photo ( $\Box$  [290](#page-311-1)).

d

#### ❚❚ **Compression NEF (RAW)**

Pour choisir le type de compression des images NEF (RAW), mettez en surbrillance **Enregistrement NEF (RAW)** > **Compression NEF (RAW)** dans le menu Prise de vue photo et appuyez sur  $\circledast$ .

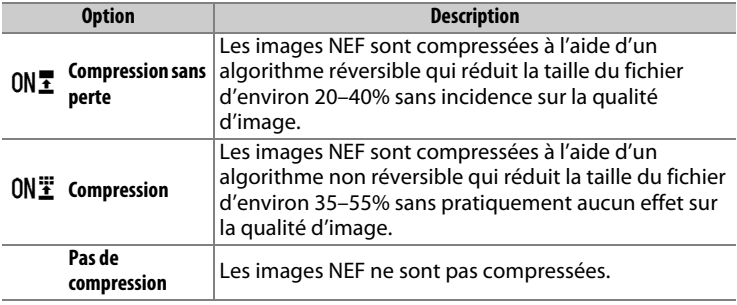

#### ❚❚ **Échantillonnage NEF (RAW)**

Pour choisir la profondeur d'échantillonnage des images NEF (RAW), mettez en surbrillance **Enregistrement NEF (RAW)** >

**Échantillonnage NEF (RAW)** dans le menu Prise de vue photo et appuyez sur  $\circledast$ .

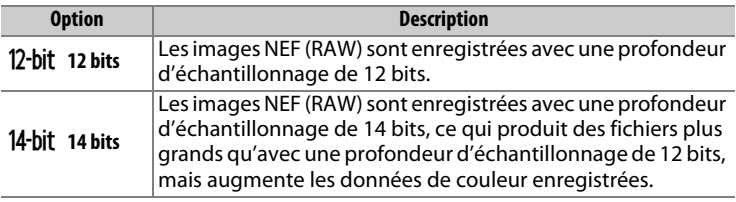

#### A **Images NEF (RAW)**

Vous pouvez créer des copies JPEG à partir d'images NEF (RAW) à l'aide de Capture NX-D ou d'autres logiciels ou de l'option **Traitement NEF (RAW)** du menu Retouche (CD [312\)](#page-333-0).

# **Taille d'image**

La taille d'image est mesurée en pixels. Choisissez entre **Large**, **M** Moyenne ou **S** Petite (notez que la taille d'image dépend de l'option sélectionnée pour **Zone d'image**,  $\Box$  [87](#page-108-0)) :

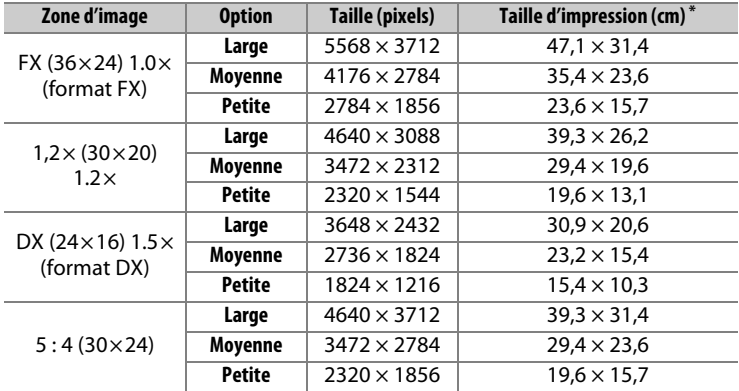

\* Taille approximative pour une impression à 300 ppp. La taille d'impression en pouces est égale à la taille d'image en pixels divisée par la résolution de l'imprimante en **p**oints **p**ar **p**ouce (ppp ; 1 pouce = environ 2,54 cm).

Vous pouvez sélectionner la taille des images JPEG et TIFF en appuyant sur la commande QUAL et en tournant la molette de commande secondaire jusqu'à ce que l'option souhaitée apparaisse sur l'écran de contrôle arrière. Pour choisir la taille des images NEF (RAW), utilisez l'option **Taille d'image** > **NEF (RAW)** du menu Prise de vue photo.

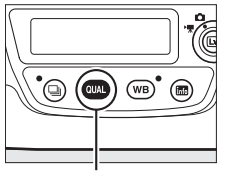

**Commande QUAL Molette de commande** 

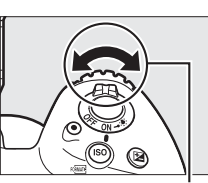

**secondaire**

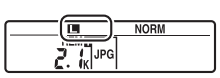

**Écran de contrôle arrière**

#### A **Nombre de vues restantes**

Lorsque vous appuyez sur la commande QUAL, le nombre de vues restantes s'affiche sur l'écran de contrôle arrière. Le nombre de vues restantes varie selon la taille d'image sélectionnée.

#### **NORM** REMA **IPG**

#### **Écran de contrôle arrière**

#### A **Menu Taille d'image**

Vous pouvez également modifier la taille des images JPEG et TIFF à l'aide de l'option **Taille d'image** > **JPEG/TIFF** du menu Prise de vue photo (0 [290\)](#page-311-2). Les images NEF (RAW) de petite et moyenne tailles sont enregistrées au format 12 bits avec compression sans perte, quelles que soient les options sélectionnées pour **Compression NEF** 

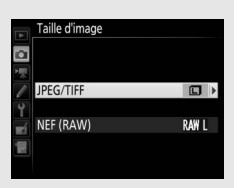

**(RAW)** et **Échantillonnage NEF (RAW)** dans le menu **Enregistrement NEF (RAW)**.

## **Utilisation de deux cartes mémoire**

Si deux cartes mémoire sont insérées dans l'appareil photo, vous pouvez utiliser la rubrique **Rôle de la carte du logement 2** du menu Prise de vue photo pour choisir la fonction de la carte du logement 2. Vous avez le choix entre **Débordement** (la carte du logement 2 est utilisée uniquement si la carte du logement 1 est pleine), **Sauvegarde** (chaque image est enregistrée deux fois, une fois sur la carte du logement 1 et à nouveau sur la carte du logement 2), et **RAW logmt 1 - JPEG logmt 2** (identique à **Sauvegarde**, sauf que les copies NEF/ RAW des photos enregistrées avec les paramètres NEF/RAW + JPEG sont enregistrées uniquement sur la carte du logement 1 et que les copies JPEG sont enregistrées uniquement sur la carte du logement 2).

#### A **« Sauvegarde » et « RAW logmt 1 - JPEG logmt 2 »** Lorsque **Sauvegarde** ou **RAW logmt 1 - JPEG logmt 2** est sélectionné, l'appareil photo indique le nombre de vues qu'il reste sur la carte comportant le moins de mémoire et les annotations vocales ( $\Box$  [270\)](#page-291-0) sont enregistrées sur la carte du logement 1. Le déclenchement est désactivé lorsque l'une des deux cartes est pleine.

#### A **Enregistrement de vidéos**

Si deux cartes mémoire sont insérées dans l'appareil photo, vous pouvez sélectionner le logement utilisé pour enregistrer les vidéos à l'aide de l'option **Destination** du menu Prise de vue vidéo ( $\Box$  [294](#page-315-0)).

# N **Mise au point**

Cette section décrit les options de mise au point disponibles lorsque le viseur est utilisé pour cadrer les photos. La mise au point peut être effectuée automatiquement (voir ci-dessous) ou manuellement (0 [114\)](#page-135-0). L'utilisateur peut également sélectionner le collimateur pour la mise au point automatique (point AF) ou manuelle  $(D108)$  $(D108)$  $(D108)$  ou encore mémoriser la mise au point et recomposer la photo après avoir effectué la mise au point  $( \Box 111)$  $( \Box 111)$ .

## **Autofocus**

Pour utiliser l'autofocus, positionnez le sélecteur du mode de mise au point sur **AF**.

**Sélecteur du mode de mise au point**

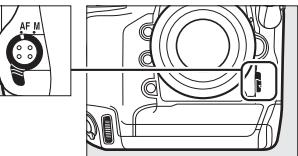

L'appareil photo effectue la mise au point à l'aide de 153 points AF, parmi lesquels 55  $($ indiqués par  $\Box$  sur l'illustration ci-contre) peuvent être sélectionnés par l'utilisateur  $(D = 108)$  $(D = 108)$ .

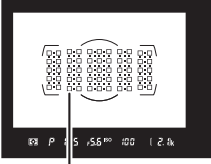

**Points AF sélectionnables par l'utilisateur**

#### A **Capteurs en croix**

La disponibilité des points AF en croix varie selon l'objectif utilisé.

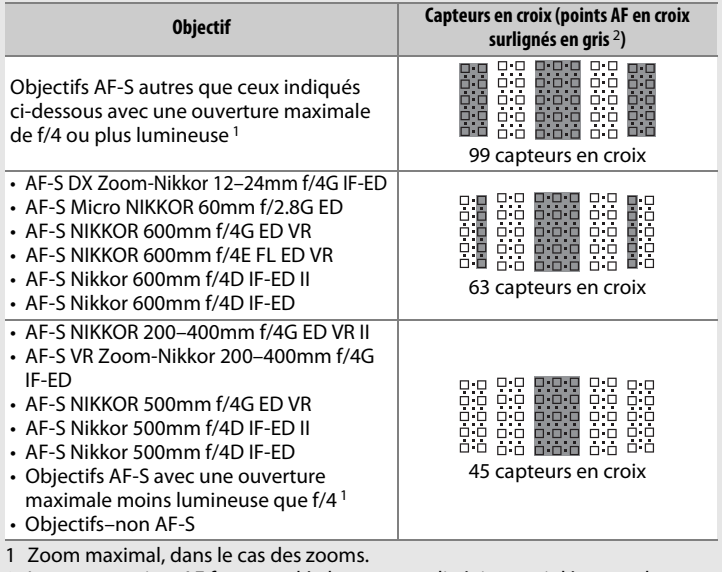

2 Les autres points AF font appel à des capteurs linéaires, qui détectent les lignes horizontales.

 $\mathbb{D}$ 

#### <span id="page-121-0"></span>A **Téléconvertisseurs AF-S/AF-I et points AF disponibles**

Lorsqu'un téléconvertisseur AF-S ou AF-I est fixé, les points AF indiqués sur les illustrations peuvent servir pour l'autofocus et le télémètre électronique (notez qu'avec des ouvertures combinées maximales moins lumineuses que f/5.6, l'appareil photo risque de ne pas pouvoir effectuer la mise au point sur les sujets sombres ou peu contrastés).

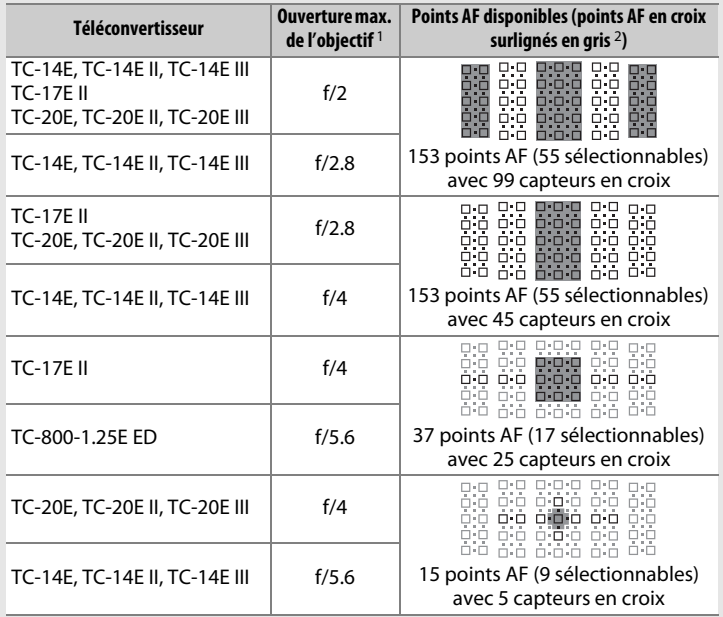

1 Zoom maximal, dans le cas des zooms.

2 Les autres points AF font appel à des capteurs linéaires, qui détectent les lignes horizontales, mais notez que si 5 capteurs en croix uniquement sont présents, seuls ceux indiqués par ■ détectent les lignes verticales.

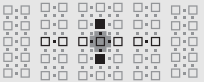

L'autofocus n'est pas disponible lorsque des téléconvertisseurs sont utilisés avec les objectifs AF-S VR Micro-Nikkor 105 mm f/2.8G IF-ED.

## <span id="page-122-0"></span>**Mode autofocus**

Vous avez le choix entre les modes autofocus suivants :

<span id="page-122-1"></span>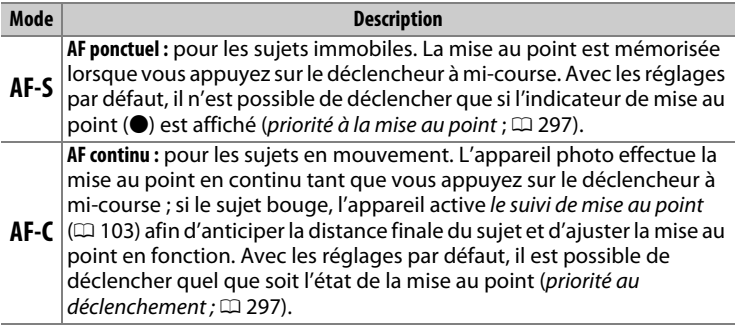

Vous pouvez sélectionner le mode autofocus en appuyant sur la commande de mode AF et en tournant la molette de commande principale jusqu'à ce que le réglage souhaité apparaisse dans le viseur et sur l'écran de contrôle supérieur.

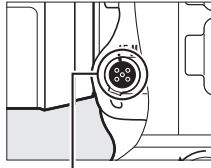

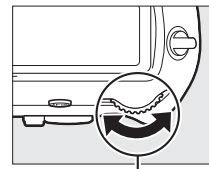

**Commande de mode AF**

**Molette de commande principale**

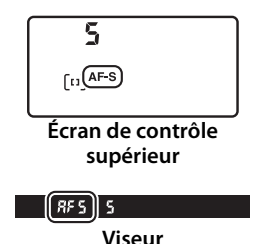

 $\mathbb{R}$ 

#### A **Informations complémentaires**

Pour utiliser la priorité à la mise au point en mode AF continu, reportez-vous au réglage personnalisé a1 (**Priorité en mode AF-C**,  $\Box$  [297](#page-318-1)). Pour utiliser la priorité au déclenchement en mode AF ponctuel, reportez-vous au réglage personnalisé a2 (**Priorité en mode AF-S**,  $\Box$  [297\)](#page-318-0). Pour savoir comment empêcher l'appareil photo d'effectuer la mise au point lorsque vous appuyez sur le déclencheur à mi-course, reportez-vous au réglage personnalisé a8 (**Activation AF**,  $\Box$  [298](#page-319-0)). Reportez-vous au réglage personnalisé a10 (Restrictions du mode autofocus,  $\Box$  [299](#page-320-0)) pour savoir comment restreindre la sélection du mode de mise au point à **AF-S** ou **AF-C** et reportez-vous au réglage personnalisé f4 (**Perso. molettes commande**) > **Fonctions par défaut** ( $\Box$  [306\)](#page-327-0) pour utiliser la molette de commande secondaire afin de choisir le mode de mise au point. Reportez-vous à la page [48](#page-69-0) pour en savoir plus sur les options autofocus disponibles en mode de visée écran ou pendant l'enregistrement vidéo.

#### <span id="page-123-0"></span>A **Commandes AF-ON**

Lorsqu'il s'agit d'effectuer la mise au point, les commandes **AF-ON** jouent le même rôle que lorsque vous appuyez sur le déclencheur à mi-course (notez que la commande **AF-ON** pour prise de vue verticale ne peut être utilisée que lorsque le déclencheur pour prise de vue verticale est déverrouillé ;  $\Box$  [39\)](#page-60-0).

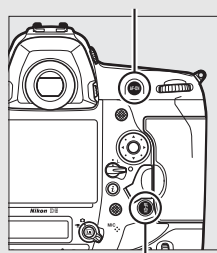

**Commande AF-ON**

**Commande AF-ON pour prise de vue verticale**

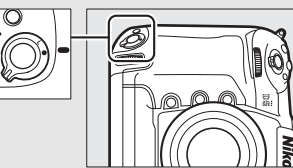

**Verrouillage du déclencheur pour prise de vue verticale**

N

#### <span id="page-124-0"></span>A **Suivi de mise au point**

En mode **AF-C**, l'appareil photo active le suivi de mise au point si le sujet se déplace vers l'appareil ou s'il s'en éloigne, tant que vous appuyez sur le déclencheur à mi-course ou sur l'une des commandes **AF-ON**. L'appareil photo peut ainsi suivre la mise au point tout en essayant de prévoir l'emplacement du sujet au moment du déclenchement.

### <span id="page-125-0"></span>**Mode de zone AF**

Choisissez le mode de sélection du point AF.

- **AF point sélectif** : sélectionnez le point AF comme décrit à la page [108](#page-129-0) ; l'appareil photo effectue la mise au point sur le sujet se trouvant uniquement dans le point AF sélectionné. À utiliser pour les sujets immobiles.
- **AF zone dynamique** : sélectionnez le point AF comme décrit à la page [108](#page-129-0). En mode de mise au point **AF-C**, l'appareil photo effectue la mise au point en fonction des informations provenant des points AF voisins si le sujet quitte brièvement le point sélectionné. Le nombre de points AF dépend du mode sélectionné :
	- **AF zone dynamique 25 points** : choisissez cette option lorsque vous avez le temps de composer la photo ou si vos sujets se déplacent de façon prévisible (par exemple, des coureurs à pied ou des voitures sur une piste).
	- **AF zone dynamique 72 points** : choisissez cette option pour photographier des sujets au déplacement imprévisible (par exemple, des joueurs de football).
	- **AF zone dynamique 153 points** : choisissez cette option pour photographier des sujets qui se déplacent rapidement et sont difficiles à cadrer dans le viseur (par exemple, des oiseaux).
- **Suivi 3D** : sélectionnez le point AF comme décrit à la page [108.](#page-129-0) En mode de mise au point **AF-C**, l'appareil photo suit les sujets qui quittent le point AF sélectionné et choisit de nouveaux points AF en conséquence. Utilisez cette option pour cadrer rapidement des sujets qui se déplacent de façon irrégulière (par exemple, des joueurs de tennis). Si le sujet quitte le viseur, relâchez le déclencheur et effectuez de nouveau le cadrage en plaçant le sujet dans le point AF sélectionné.

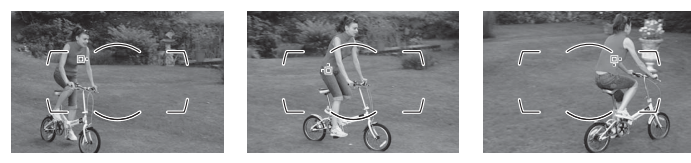

- **AF zone groupée** : l'appareil photo effectue la mise au point à l'aide d'un groupe de points AF sélectionnés par l'utilisateur, ce qui réduit le risque d'obtenir un sujet principal flou et un arrière-plan net. Choisissez cette option pour les sujets difficiles à photographier à l'aide d'un seul point AF. Si l'appareil photo détecte des visages en mode **AF-S**, il leur accorde la priorité.
- **AF zone automatique** : l'appareil photo détecte automatiquement le sujet et sélectionne le point AF ; s'il détecte un visage, il donne la priorité à ce dernier. Les points AF actifs s'allument brièvement une fois la mise au point effectuée ; en mode **AF-C**, le point AF principal s'affiche après l'extinction des autres points AF.

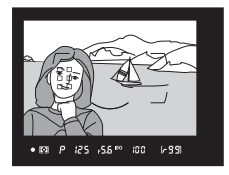

Vous pouvez sélectionner le mode de zone AF en appuyant sur la commande de mode AF et en tournant la molette de commande secondaire jusqu'à ce que le réglage souhaité apparaisse dans le viseur et sur l'écran de contrôle supérieur.

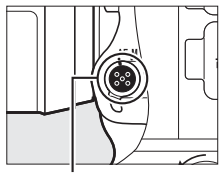

**Commande de mode AF**

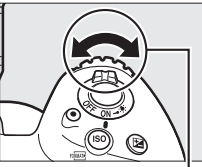

**Molette de commande secondaire**

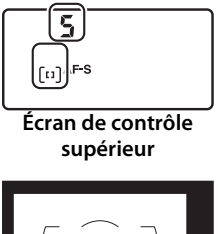

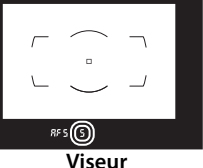

#### A **Suivi 3D**

Lorsque vous appuyez sur le déclencheur à mi-course, les couleurs de la zone environnant le point AF sont mémorisées par l'appareil photo. Par conséquent, le suivi 3D peut ne pas produire les résultats voulus avec des sujets de la même couleur que l'arrière-plan ou qui occupent une très petite zone de la vue.

#### A **Mode de zone AF**

Le mode de zone AF s'affiche sur l'écran de contrôle supérieur et dans le viseur.

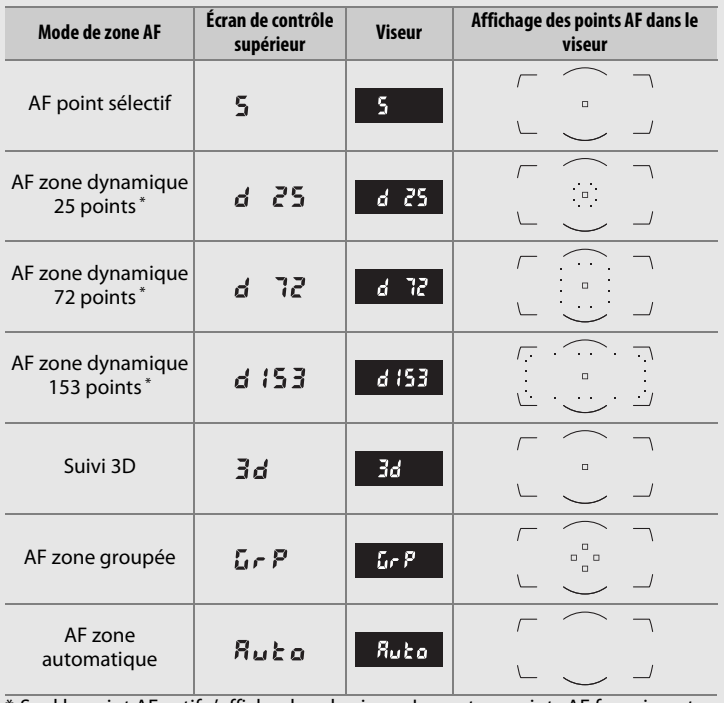

\* Seul le point AF actif s'affiche dans le viseur. Les autres points AF fournissent des informations qui aident l'appareil photo à effectuer la mise au point.

#### A **Téléconvertisseurs AF-S/AF-I**

Si l'AF suivi 3D ou zone automatique est sélectionné comme mode de zone AF et si un téléconvertisseur AF-S/AF-I est utilisé, l'AF point sélectif est sélectionné automatiquement à des ouvertures combinées moins lumineuses que f/5.6.

#### A **Mise au point manuelle**

Le mode AF point sélectif est automatiquement sélectionné si vous utilisez la mise au point manuelle.

#### A **Informations complémentaires**

Pour en savoir plus sur la façon dont l'autofocus gère les changements de distance au sujet, reportez-vous au réglage personnalisé a3 (**Suivi MAP avec**  Lock-On,  $\Box$  [297\)](#page-318-2). Pour paramétrer les réglages du suivi 3D, utilisez les réglages personnalisés a4 (Détection des visages suivi 3D, CD [298](#page-319-1)) et a5 (**Zone de suivi 3D**,  $\Box$  [298](#page-319-2)). Reportez-vous au réglage personnalisé a7 (**AF** selon l'orientation,  $\Box$  [298\)](#page-319-3) pour choisir différents points AF et/ou modes de zone AF selon l'orientation de l'appareil photo (horizontale ou verticale), au réglage personnalisé a9 (**Choix limité modes de zone AF**,  $\Box$  [298\)](#page-319-4) pour savoir comment limiter la sélection du mode de zone AF, au réglage personnalisé a12 (**Options des points AF**,  $\Box$  [299\)](#page-320-1) pour choisir la façon dont le point AF s'affiche en mode AF zone dynamique et au réglage personnalisé f4 (Perso. molettes commande)> **Fonctions par défaut** ( $\Box$  [306\)](#page-327-0) pour savoir comment utiliser la molette de commande principale afin de choisir le mode de zone AF. Reportez-vous à la page [49](#page-70-0) pour en savoir plus sur les options d'autofocus disponibles en visée écran ou pendant l'enregistrement vidéo.

## <span id="page-129-0"></span>**Sélection du point AF**

L'appareil photo effectue la mise au point à l'aide de 153 points AF, parmi lesquels les 55 indiqués cicontre peuvent être sélectionnés manuellement, ce qui permet de composer les photos en positionnant le sujet principal quasiment n'importe où dans la vue.

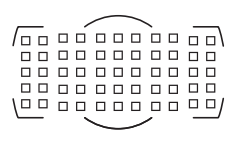

Suivez les étapes ci-dessous pour choisir le point AF (en mode AF zone groupée, vous pouvez suivre ces étapes pour choisir un groupe de points AF).

**1 Positionnez le loquet de verrouillage du sélecteur de mise au point sur ●.** Vous pouvez ainsi utiliser le

sélecteur multidirectionnel pour sélectionner le point AF.

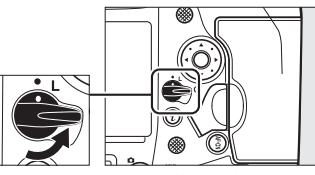

**Loquet de verrouillage du sélecteur de mise au point**

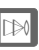

### **2 Sélectionnez le point AF.**

Utilisez le sélecteur multidirectionnel pour sélectionner le point AF dans le viseur tant que le système de mesure de l'exposition est activé. Vous pouvez sélectionner le point AF central en appuyant sur le bouton central du sélecteur multidirectionnel.

Vous pouvez positionner le loquet de verrouillage du sélecteur de mise au point sur **L** une fois la sélection effectuée, afin d'éviter tout changement accidentel du point AF lorsque

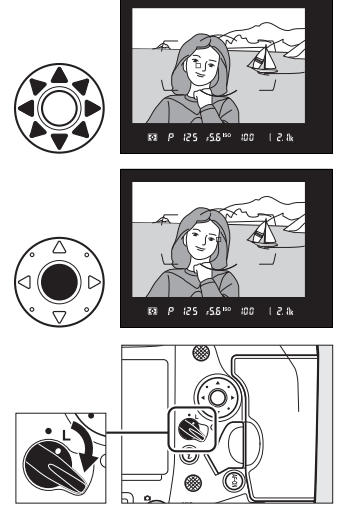

vous appuyez sur le sélecteur multidirectionnel.

#### A **Sélecteur secondaire**

Vous pouvez utiliser le sélecteur secondaire au lieu du sélecteur multidirectionnel pour choisir le point AF. La mise au point et l'exposition sont mémorisées tant que vous appuyez au centre du sélecteur secondaire ( $\text{ }$ 0 [111,](#page-132-0) [141](#page-162-0)). Faites attention de ne pas vous mettre le doigt ou l'ongle dans l'œil lors de l'utilisation du sélecteur secondaire.

#### **Sélecteur secondaire**

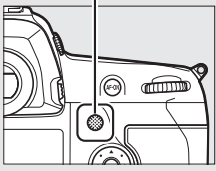

#### A **Photos verticales**

Lorsque vous photographiez à la verticale, utilisez le sélecteur multidirectionnel pour prise de vue verticale afin de sélectionner le point AF. Pour en savoir plus, reportez-vous au réglage personnalisé f1 (**Définition**  réglages perso.) > Sélecteur multi. pour PdV verticale ( $\Box$  [305](#page-326-0)).

#### A **Utilisation des sélecteurs secondaire et multidirectionnel pour les prises de vues verticales**

Procédez comme le montre l'illustration ci-contre. Si vous appuyez sur les côtés, vous risquez de ne pas obtenir l'effet souhaité.

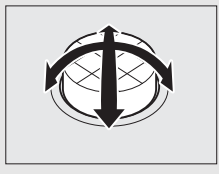

#### A **AF zone automatique**

En mode AF zone automatique, le point AF est automatiquement sélectionné ; il est impossible de le sélectionner manuellement.

 $\mathbb{R}$ 

#### A **Informations complémentaires**

Pour définir le nombre de points AF qui peuvent être sélectionnés à l'aide du sélecteur multidirectionnel, reportez-vous au réglage personnalisé a6 (**Nombre de points AF**,  $\Box$  [298\)](#page-319-5). Pour choisir différents points AF et/ou modes de zone AF selon l'orientation de l'appareil photo (horizontale ou verticale), reportez-vous au réglage personnalisé a7 (**AF selon l'orientation**, 0 [298](#page-319-3)). Pour choisir si la sélection du point AF s'effectue « en boucle », reportez-vous au réglage personnalisé a11 (**Rotation du point AF**,  $\Box$  [299\)](#page-320-2). Pour choisir le moment où le point AF s'éclaire, reportez-vous au réglage personnalisé a12 (**Options des points AF**,  $\Box$  [299](#page-320-1)). Pour savoir comment modifier le rôle du sélecteur secondaire, reportez-vous au réglage personnalisé f1 (**Définition réglages perso.**) > **Sélecteur secondaire** ( $\Box$  [305\)](#page-326-0) et **Centre du sélecteur secondaire** ( $\Box$  305). Pour savoir comment modifier le rôle du bouton central du sélecteur multidirectionnel, reportezvous au réglage personnalisé f2 (**Bouton central du sélecteur**,  $\Box$  [306\)](#page-327-1).

## <span id="page-132-0"></span>**Mémorisation de la mise au point**

La mémorisation de la mise au point permet de modifier la composition, une fois la mise au point obtenue, et ainsi d'effectuer la mise au point sur un sujet qui ne se trouve pas dans un point AF de la composition finale. Si l'appareil photo ne parvient pas à effectuer la mise au point à l'aide de l'autofocus ( $\Box$  [113](#page-134-0)), vous pouvez également utiliser la mémorisation de la mise au point pour recomposer la photo après avoir fait la mise au point sur un autre objet situé à la même distance que votre sujet d'origine. La mémorisation de la mise au point est plus efficace lorsqu'une option autre que AF zone automatique est sélectionnée comme mode de zone AF ( $\Box$  [104\)](#page-125-0).

- **1 Effectuez la mise au point.** Positionnez le sujet dans le point AF sélectionné et appuyez sur le déclencheur à mi-course pour activer la mise au point. Vérifiez la présence de l'indicateur de mise au point  $\left( \bullet \right)$  dans le viseur.
- **2 Mémorisez la mise au point. Mode de mise au point AF-C** ( $\Box$  [101](#page-122-0) : tout en maintenant le déclencheur enfoncé à micourse  $(1)$ , appuyez au centre du sélecteur secondaire  $(2)$  pour mémoriser la mise au point et l'exposition (l'icône **AE-L** s'affiche dans le viseur). La mise au point reste mémorisée tant que vous maintenez le centre du sélecteur secondaire appuyé, même si vous relâchez le déclencheur.

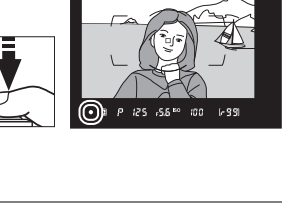

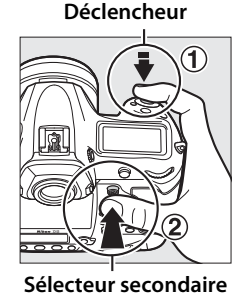

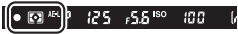

 $\mathbb{R}$ 

**Mode de mise au point AF-S** : la mise au point est automatiquement mémorisée lorsque l'indicateur de mise au point ( $\bullet$ ) apparaît, et le reste jusqu'à ce que vous relâchiez le déclencheur. Vous pouvez également mémoriser la mise au point en appuyant au centre du sélecteur secondaire comme décrit à la page précédente.

**3 Recomposez et prenez la photo.**

La mise au point reste mémorisée entre les prises de vues si vous maintenez le déclencheur appuyé à mi-course (**AF-S**) ou le centre du

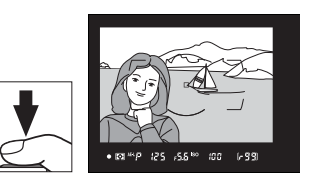

sélecteur secondaire appuyé, ce qui permet de prendre plusieurs photos successives avec le même réglage de mise au point.

Ne modifiez pas la distance entre l'appareil photo et le sujet pendant la mémorisation de la mise au point. Si le sujet se déplace, effectuez à nouveau la mise au point en fonction de la nouvelle distance.

A **Mémorisation de la mise au point à l'aide de la commande AF-ON** Lorsque vous prenez des photos avec le viseur, vous pouvez mémoriser la mise au point à l'aide de l'une des commandes **AF-ON** au lieu du déclencheur (0 [102\)](#page-123-0). Si **AF-ON seulement** est sélectionné pour le réglage personnalisé a8 (**Activation AF**,  $\Box$  [298](#page-319-0)), l'appareil photo n'effectue pas la mise au point lorsque vous appuyez sur le déclencheur à mi-course ; en revanche, il l'effectue lorsque vous appuyez sur l'une des commandes **AF-ON**, après quoi la mise au point est mémorisée et le reste jusqu'à ce que vous appuyiez à nouveau sur l'une des commandes **AF-ON**.

#### A **Informations complémentaires**

Reportez-vous au réglage personnalisé c1 (**Mémo. expo. par déclencheur**, 0 [300](#page-321-0)) afin d'obtenir des informations sur l'utilisation du déclencheur pour mémoriser l'exposition.

N

#### <span id="page-134-0"></span>A **Optimisation des résultats avec l'autofocus**

Les conditions décrites ci-dessous empêchent le bon fonctionnement de l'autofocus. Si l'appareil photo ne parvient pas à effectuer la mise au point dans ces conditions, le déclenchement risque d'être désactivé. Il se peut aussi que l'indicateur de mise au point (●) s'affiche et que l'appareil photo émette un signal sonore, autorisant le déclenchement même si le sujet n'est pas net. Dans ce cas, effectuez la mise au point manuellement  $(1114)$  $(1114)$  $(1114)$  ou mémorisez-la ( $\text{I}$  [111\)](#page-132-0) : faites le point sur un autre sujet situé à la même distance, puis recomposez la photo.

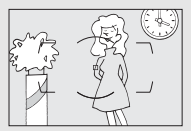

Il y a très peu ou pas du tout de contraste entre le sujet et l'arrière-plan.

**Exemple** : le sujet est de la même couleur que l'arrière-plan.

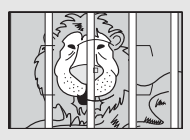

Le point AF contient des objets situés à différentes distances de l'appareil photo.

**Exemple** : le sujet est à l'intérieur d'une cage.

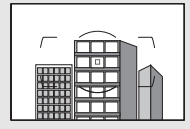

Le sujet est entouré de motifs géométriques réguliers. **Exemple** : des volets ou une rangée de fenêtres sur un gratteciel.

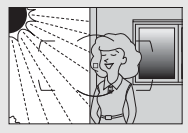

Le point AF contient des zones de luminosité très contrastées. **Exemple** : la moitié du sujet est située à l'ombre.

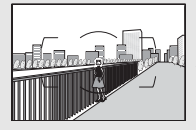

Les objets situés à l'arrière-plan paraissent plus grands que le sujet.

**Exemple** : un bâtiment apparaît dans la vue derrière le sujet.

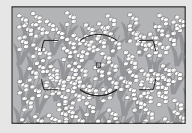

Le sujet contient trop de petits détails. **Exemple** : un champ de fleurs ou d'autres sujets de petite taille ou à faible variation de luminosité.

## <span id="page-135-0"></span>**Mise au point manuelle**

Vous pouvez effectuer la mise au point manuellement avec les objectifs qui ne permettent pas le fonctionnement de l'autofocus (objectifs NIKKOR non AF) ou si l'autofocus ne produit pas les résultats souhaités ( $\Box$  [113\)](#page-134-0).

• **Objectifs AF** : positionnez le commutateur du mode de mise au point de l'objectif (si présent) et le sélecteur du mode de mise au point de l'appareil photo sur **M**.

**Sélecteur du mode de mise au point**

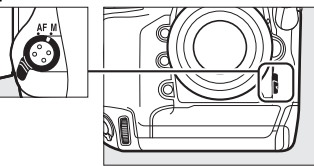

#### **Z** Objectifs AF

N'utilisez pas d'objectifs AF avec le commutateur du mode de mise au point de l'objectif positionné sur **M** et le sélecteur du mode de mise au point de l'appareil photo réglé sur **AF**. Vous risquez sinon d'endommager l'appareil photo ou l'objectif. Cette consigne ne concerne pas les objectifs AF-S, qui peuvent être utilisés en mode **M** sans qu'il n'y ait besoin de positionner le sélecteur du mode de mise au point de l'appareil photo sur **M**.

• **Objectifs à mise au point manuelle** : faites la mise au point manuellement.

Pour effectuer la mise au point manuellement, tournez la bague de mise au point de l'objectif jusqu'à ce que l'image affichée dans le viseur soit nette. Vous pouvez prendre des photos à n'importe quel instant, que l'image soit nette ou non.

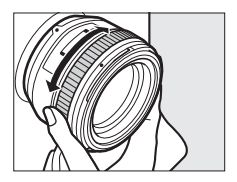

#### ❚❚ **Télémètre électronique**

L'indicateur de mise au point du viseur permet de vérifier si la mise au point est correcte sur le sujet situé dans le point AF sélectionné (le point AF peut être sélectionné parmi les 55 points AF possibles). Une fois le sujet placé dans le point AF sélectionné, appuyez à mi-course sur le

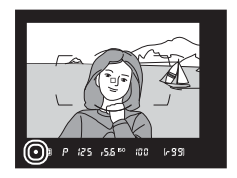

déclencheur et tournez la bague de mise au point de l'objectif jusqu'à ce que l'indicateur de mise au point (·) s'affiche. Notez qu'avec les sujets répertoriés page [113,](#page-134-0) il est possible que l'indicateur de mise au point s'affiche alors que la mise au point du sujet est incorrecte. Vérifiez la mise au point dans le viseur avant de prendre la photo. Pour obtenir des informations sur l'utilisation du télémètre électronique avec les téléconvertisseurs AF-S/AF-I (en option), reportez-vous à la page [100.](#page-121-0)

#### A **Position du plan focal**

Pour déterminer la distance entre votre sujet et l'appareil photo, effectuez la mesure à partir du repère du plan focal (-e-) situé sur le boîtier de l'appareil photo. La distance entre le plan d'appui de la monture d'objectif et le plan focal est de 46,5 mm.

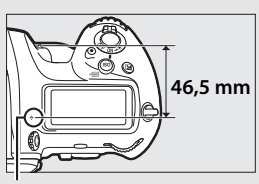

**Repère du plan focal**

 $\mathbb{R}$ 

# k **Mode de déclenchement**

# **Choix d'un mode de déclenchement**

Pour choisir un mode de déclenchement, appuyez sur la commande de déverrouillage du sélecteur du mode de déclenchement et tournez le sélecteur du mode de déclenchement jusqu'à ce que le repère soit aligné sur le réglage souhaité.

**Repère**

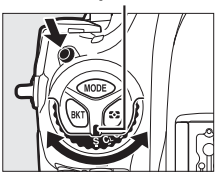

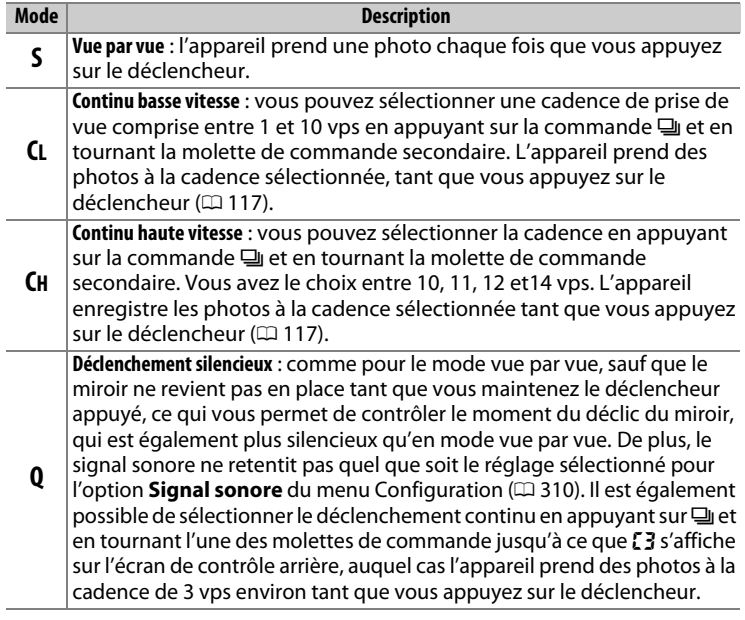

k

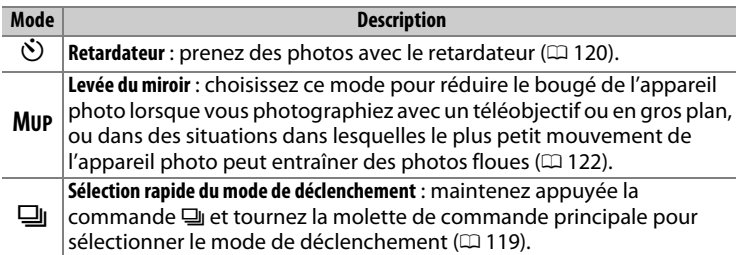

#### <span id="page-138-0"></span>A **Modes de déclenchement continu**

Vous pouvez également sélectionner les cadences des modes continus basse vitesse et haute vitesse à l'aide du réglage personnalisé d1 (**Cadence prise de vue continue**,  $\Box$  [301\)](#page-322-0). Les cadences indiquées supposent que l'on utilise le mode AF continu, le mode d'exposition Manuel ou Priorité vitesse, une vitesse d'obturation de 1/250 s ou plus rapide et les valeurs par défaut des autres réglages. Les cadences indiquées peuvent ne pas être disponibles avec certains objectifs ; par ailleurs, les cadences peuvent ralentir avec de très petites ouvertures (grandes valeurs) ou des vitesses d'obturation lentes, lorsque la réduction de vibration (disponible avec les objectifs VR) ou le contrôle automatique de la sensibilité ( $\Box$  [126\)](#page-147-0) est activé, ou lorsque le niveau de charge de l'accumulateur est faible, qu'un objectif sans microprocesseur est utilisé ou que **Bague des ouvertures** est sélectionné pour le réglage personnalisé f4 (**Perso. molettes commande**) > **Réglage de l'ouverture** ( $\Box$  [306](#page-327-0)).

#### A **Cadence de 14 vues par seconde**

Lorsque vous sélectionnez **14 vps (levée du miroir)** en mode de déclenchement continu haute vitesse, le miroir se lève lorsque vous appuyez sur le déclencheur jusqu'en fin de course ; la mise au point et l'exposition sont celles de la première vue de la rafale et les flashes optionnels ne se déclenchent pas. La vue passant par l'objectif n'est pas visible dans le viseur pendant la prise de vue.

 $\Box$ 

#### A **Mémoire tampon**

L'appareil photo est doté d'une mémoire tampon servant à stocker temporairement les images, ce qui permet de poursuivre la prise de vue pendant l'enregistrement des photos sur la carte mémoire. Notez cependant que la cadence de prise de vue ralentit lorsque la mémoire tampon est pleine  $($  $-$ a<sub>4</sub>).

Le nombre approximatif de photos pouvant être stockées dans la mémoire tampon en fonction des réglages actuels apparaît à la place du compteur de vues du viseur et de l'écran de contrôle supérieur lorsque vous appuyez sur le déclencheur à mi-course. L'illustration ci-contre montre l'affichage qui apparaît lorsqu'il reste

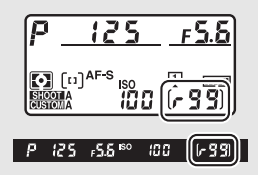

dans la mémoire tampon de la place pour environ 99 photos.

Pendant l'enregistrement des photos sur la carte mémoire, le voyant d'accès de la carte mémoire s'allume. En fonction des conditions de prise de vue et des performances de la carte mémoire, l'enregistrement peut prendre de quelques secondes à quelques minutes. Ne retirez pas la carte mémoire, ni ne retirez ou débranchez la source d'alimentation tant que le voyant d'accès n'est pas éteint. Si l'appareil photo est mis sous tension alors qu'il reste des données dans la mémoire tampon, il ne s'éteindra pas tant que toutes les images présentes dans la mémoire tampon ne seront pas enregistrées. Si l'accumulateur est déchargé alors que des images se trouvent encore dans la mémoire tampon, le déclenchement est désactivé et les images sont transférées vers la carte mémoire.

#### A **Informations complémentaires**

Pour choisir l'ordre d'affichage des photos de chaque rafale après la prise de vue, reportez-vous à l'option **Après la rafale, afficher** ( $\Box$  [288\)](#page-309-0). Pour choisir le nombre maximal de photos pouvant être prises par rafale, reportez-vous au réglage personnalisé d2 (**Nombre de vues maximal**,  $\Box$  [301\)](#page-322-1). Pour choisir le nombre de photos pouvant être prises par rafale, reportez-vous à la page [383](#page-404-0).

### <span id="page-140-0"></span>**Sélection rapide du mode de déclenchement**

Lorsque le sélecteur du mode de déclenchement est positionné sur  $\Box$ , vous pouvez sélectionner le mode de déclenchement en maintenant la  $commande \equiv$  appuyée tout en tournant la molette de commande principale.

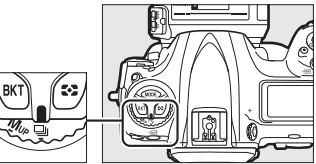

⋒

**Sélecteur du mode de déclenchement**

Pour paramétrer les réglages du mode de déclenchement sélectionné, maintenez appuyée la commande  $\Box$  et tournez la molette de commande secondaire.

Les réglages du mode de déclenchement sont affichés sur l'écran de contrôle arrière.

#### A **Informations complémentaires**

Pour définir les modes de déclenchement pouvant être sélectionnés avec la commande <u>J</u>, reportez-vous au réglage personnalisé d3 (Choix limité **déclenchement**,  $\Box$  [302\)](#page-323-0).

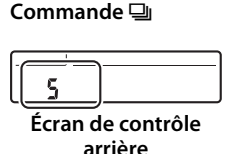

 $(QUAL)$   $(WB)$ 

 $\Box$ 

## <span id="page-141-0"></span>**Mode retardateur**

Le retardateur permet de réduire le bougé de l'appareil photo ou de réaliser des autoportraits.

- **1 Installez l'appareil photo sur un trépied.** Installez l'appareil photo sur un trépied ou posez-le sur une surface plane et stable.
- **2 Sélectionnez le mode retardateur.**

Appuyez sur la commande de déverrouillage du sélecteur du mode de déclenchement et positionnez le sélecteur du mode de déclenchement sur  $\ddot{\circ}$ .

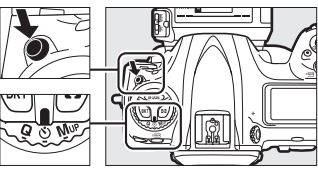

**Sélecteur du mode de déclenchement**

#### **3 Cadrez la photo et effectuez la mise au point.**

En mode AF ponctuel ( $\Box$  [101\)](#page-122-1), il n'est possible de prendre la photo que si

l'indicateur de mise au point  $\left( \bullet \right)$  apparaît dans le viseur.

#### A **Fermer l'obturateur d'oculaire**

Lorsque vous photographiez sans avoir l'œil collé au viseur, fermez l'obturateur d'oculaire pour empêcher la lumière de pénétrer dans le viseur et d'apparaître sur les photos ou d'interférer avec l'exposition.

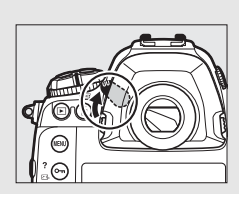

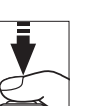

 $\overline{\mathbb{P}}$ 

**4 Démarrez le retardateur.** Appuyez sur le déclencheur jusqu'en fin de course pour démarrer le retardateur. Le témoin du retardateur se met à

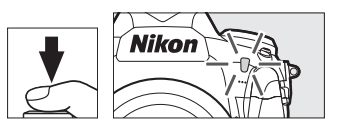

clignoter. Deux secondes avant la prise de vue, le témoin du retardateur s'arrête de clignoter. Le déclenchement a lieu environ dix secondes après le démarrage du retardateur.

Pour annuler le retardateur avant d'avoir pris la photo, positionnez le sélecteur du mode de déclenchement sur un autre réglage.

#### A **Réglage du retardateur**

Pour choisir la temporisation du retardateur, maintenez appuyée la commande  $\Box$  et tournez l'une des molettes de commande. La temporisation peut être définie sur 20, 10, 5 ou 2 secondes.

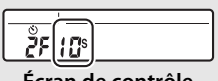

**Écran de contrôle arrière**

#### A **Informations complémentaires**

Pour en savoir plus sur la sélection de la temporisation du retardateur, du nombre de vues prises et de l'intervalle entre les vues, reportez-vous au réglage personnalisé c3 (Retardateur ;  $\Box$  [301\)](#page-322-2). Vous pouvez contrôler les signaux sonores émis lors de l'utilisation du retardateur à l'aide de l'option **Signal sonore** du menu Configuration ( $\Box$  [310](#page-331-0)).

 $\Box$ 

# <span id="page-143-0"></span>**Mode levée du miroir**

Choisissez ce mode pour réduire l'effet de flou provoqué par le bougé de l'appareil photo lorsque le miroir est levé. Pour utiliser le mode levée du miroir, appuyez sur la commande de déverrouillage du sélecteur du mode de déclenchement et positionnez le sélecteur du mode de déclenchement sur **MUP** (levée du miroir). Après avoir appuyé sur le déclencheur à micourse pour régler la mise au point et l'exposition, appuyez sur le déclencheur jusqu'en fin de course pour lever le miroir.  $rd'$ s'affiche sur les écrans de contrôle ; appuyez à

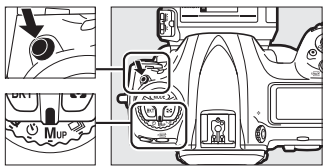

**Sélecteur du mode de déclenchement**

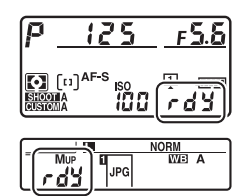

nouveau sur le déclencheur jusqu'en fin de course pour prendre la photo (en mode de visée écran, il n'est pas nécessaire de lever le miroir ; la photo est prise lorsque vous appuyez pour la première fois sur le déclencheur jusqu'en fin de course). Un signal sonore est émis, sauf si **Désactivé** est sélectionné pour l'option **Signal sonore** du menu Configuration ( $\Box$  [310\)](#page-331-0). Le miroir s'abaisse une fois la prise de vue terminée.
#### D **Levée du miroir**

Lorsque le miroir est levé, vous ne pouvez pas cadrer avec le viseur et la mise au point automatique et la mesure ne sont pas effectuées.

#### A **Mode levée du miroir**

Une photo est prise automatiquement si aucune opération n'est effectuée pendant environ 30 s après la levée du miroir.

#### A **Pour éviter les photos floues**

Pour éviter l'effet de flou provoqué par le mouvement de l'appareil photo, appuyez doucement sur le déclencheur. Il est recommandé d'utiliser un trépied.

#### A **Informations complémentaires**

Pour en savoir plus sur l'utilisation de l'obturation électronique au premier rideau afin de réduire davantage l'effet de flou, reportez-vous au réglage personnalisé d6 (Obturation électro. au 1er rideau, CD [302\)](#page-323-0).

# S **Sensibilité (ISO)**

# **Réglage manuel**

La sensibilité de l'appareil photo à la lumière peut être réglée en fonction de la quantité de lumière disponible. Choisissez une sensibilité comprise entre 100 et 102400 ISO par incrément de 1/3 IL. Dans certains cas particuliers, vous pouvez également choisir des réglages d'environ 0,3 à 1 IL en-dessous de 100 ISO et 0,3 à 5 IL au-dessus de 102400 ISO. Plus la sensibilité est élevée, moins il faut de lumière pour réaliser la prise de vue, ce qui permet d'utiliser des vitesses d'obturation plus rapides ou des ouvertures plus petites.

Vous pouvez régler la sensibilité (ISO) en appuyant sur la commande ISO ( $\sqrt{Q}$ ) et en tournant la molette de commande principale jusqu'à ce que le réglage souhaité apparaisse sur l'écran de contrôle supérieur et dans le viseur.

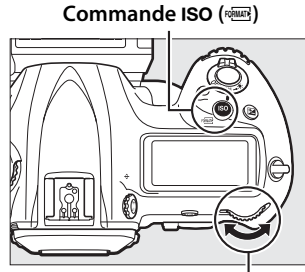

**Molette de commande principale**

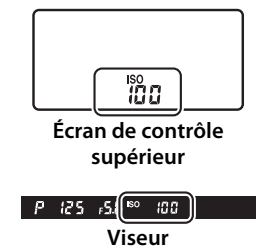

#### A **Menu Sensibilité**

Vous pouvez également régler la sensibilité (ISO) à l'aide de l'option **Réglage de la sensibilité** du menu Prise de vue photo ( $\Box$  [291\)](#page-312-0).

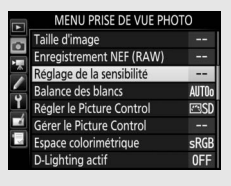

#### A **Sensibilité (ISO)**

Plus la sensibilité est élevée, moins il vous faut de lumière pour réaliser votre prise de vue, permettant ainsi de recourir à des vitesses d'obturation plus rapides ou à des ouvertures plus petites. Néanmoins, les photos prises à des sensibilités élevées sont plus sensibles au « bruit » (pixels lumineux répartis de manière aléatoire, voile ou lignes). Le bruit est notamment plus susceptible d'apparaître avec les réglages **Hi 0,3** à **Hi 5**.

#### A **Hi 0,3–Hi 5**

Les réglages de **Hi 0,3** à **Hi 5** correspondent à des sensibilités de 0,3 à 5 IL supérieures à 102400 ISO (équivalent à 128000–3280000 ISO).

#### A **Lo 0,3–Lo 1**

Les réglages de **Lo 0,3** à **Lo 1** correspondent à des sensibilités de 0,3 à 1 IL inférieures à 100 ISO (équivalent à 80–50 ISO). Utilisez-les avec de grandes ouvertures en cas de forte luminosité. Le contraste est légèrement plus élevé que la normale ; dans la plupart des cas, une sensibilité égale ou supérieure à 100 ISO est recommandée.

#### A **Informations complémentaires**

Pour choisir l'incrément de la sensibilité, reportez-vous au réglage personnalisé b1 (**Incrément de la sensibilité** ;  $\Box$  [299\)](#page-320-0). Pour en savoir plus sur l'utilisation de l'option **Réduction du bruit ISO** des menus Prise de vue photo et Prise de vue vidéo pour réduire le bruit à des sensibilités élevées, reportez-vous aux pages [292](#page-313-0) (photos) et [296](#page-317-0) (vidéos).

# <span id="page-147-0"></span>**Contrôle automatique de la sensibilité**

Si **Activé** est sélectionné pour **Réglage de la sensibilité**> **Contrôle de la sensibilité auto.** du menu Prise de vue photo, la sensibilité (ISO) est automatiquement modifiée s'il est impossible d'obtenir l'exposition optimale avec la valeur que vous avez sélectionnée (la sensibilité est modifiée de manière appropriée en cas d'utilisation d'un flash).

## **1 Sélectionnez Contrôle de la sensibilité auto.**

Sélectionnez **Réglage de la sensibilité** dans le menu Prise de vue photo, mettez en surbrillance **Contrôle de la sensibilité auto.**, puis appuyez sur  $\circledast$ .

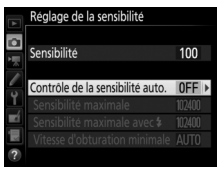

**2 Sélectionnez Activé.**

Mettez en surbrillance **Activé** et appuyez sur <sup>®</sup> (si **Désactivé** est sélectionné, la sensibilité reste telle que vous l'avez sélectionnée). **Commande** <sup>®</sup>

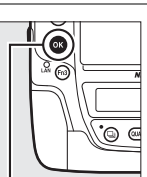

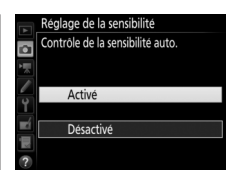

## **3 Modifiez les réglages.**

Vous pouvez sélectionner la valeur maximale pour le contrôle automatique de la sensibilité à l'aide de l'option **Sensibilité maximale** (la valeur minimale de sensibilité est automatiquement réglée sur 100 ISO ;

Réglage de la sensibilité  $\overline{\mathbf{a}}$ Sensibilité 100 ON 102400 Sensibilité maximale Sensibilité maximale avec \$ 102400 Vitesse d'obturation minimale AUTO

notez que si la sensibilité que vous avez sélectionnée est supérieure à celle indiquée dans **Sensibilité maximale**, c'est votre choix qui sera appliqué). En modes **P** et **A**, la sensibilité est modifiée uniquement en cas de sous-exposition avec la vitesse d'obturation sélectionnée pour **Vitesse d'obturation minimale** ( 1/4000–30 s ou **Automatique** ; en modes **S** et **M**, la sensibilité est modifiée afin d'obtenir une exposition optimale avec la vitesse d'obturation que vous avez sélectionnée). Si **Automatique** est sélectionné, l'appareil photo choisit la vitesse d'obturation minimale selon la focale de l'objectif utilisé. Appuyez sur ® pour quitter lorsque vous avez effectué les réglages.

Pour choisir la sensibilité maximale des photos prises à l'aide d'un flash optionnel ( $\Box$  [328\)](#page-349-0), utilisez l'option **Sensibilité maximale avec** M. Si vous sélectionnez **Comme sans flash**, la sensibilité maximale en photographie au flash est définie sur la valeur sélectionnée pour l'option **Sensibilité maximale**.

Lorsque **Activé** est sélectionné, **ISO-AUTO** apparaît dans le viseur et sur l'écran de contrôle supérieur. Si la sensibilité a été modifiée par rapport à la valeur que vous avez sélectionnée, ces indicateurs clignotent et la valeur modifiée s'affiche dans le viseur et sur l'écran de contrôle supérieur.

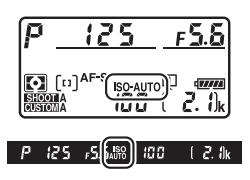

#### A **Vitesse d'obturation minimale**

Il est possible d'affiner la sélection automatique de la vitesse d'obturation en mettant en surbrillance **Automatique** et en appuyant sur  $\circledast$ ; par exemple, des vitesses plus rapides que celles généralement sélectionnées automatiquement peuvent être utilisées avec les téléobjectifs afin de réduire l'effet de flou. Notez cependant que l'option **Automatique** fonctionne uniquement avec les objectifs à microprocesseur ; si un objectif sans microprocesseur est utilisé mais que ses données ne sont pas précisées, la vitesse d'obturation minimale est définie sur 1/30 s. Les vitesses d'obturation peuvent être plus lentes que la vitesse minimale sélectionnée s'il n'est pas possible d'obtenir une exposition optimale avec la valeur choisie comme **Sensibilité maximale**.

#### A **Activer ou désactiver le contrôle automatique de la sensibilité**

Vous pouvez activer ou désactiver le contrôle automatique de la sensibilité en appuyant sur la commande **ISO** ( $\phi$ ) et en tournant la molette de commande secondaire. L'icône **ISO-AUTO** s'affiche sur l'écran de contrôle supérieur et dans le viseur lorsque le contrôle automatique de la sensibilité est activé et **ISO** s'affiche lorsqu'il est désactivé.

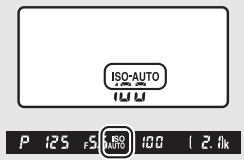

#### A **Contrôle automatique de la sensibilité**

Lors de l'utilisation d'un flash, la vitesse d'obturation minimale est celle sélectionnée pour **Vitesse d'obturation minimale** sauf si cette valeur est plus rapide que le réglage personnalisé e1 (**Vitesse de synchro. flash**, 0 [303](#page-324-0)) ou plus lente que le réglage personnalisé e2 (**Vitesse d'obturation**  flash,  $\Box$  [304](#page-325-0)) ; si tel est le cas, la valeur sélectionnée pour le réglage personnalisé e2 sera utilisée. Notez que la sensibilité peut augmenter automatiquement lors de l'utilisation simultanée du contrôle automatique de la sensibilité et des modes de flash synchro lente (disponibles avec les flashes optionnels ;  $\Box$  [198\)](#page-219-0), ce qui peut éventuellement empêcher l'appareil photo de sélectionner des vitesses d'obturation lentes.

#### A **Informations complémentaires**

Pour choisir la référence utilisée afin de régler l'exposition lorsqu'un flash et le contrôle automatique de la sensibilité sont utilisés, reportez-vous au réglage personnalisé e4 (**Contrôle de la sensibilité auto.**  $\frac{1}{2}$ **,**  $\Box$  [304\)](#page-325-1).

# **Exposition**

## <span id="page-150-0"></span>**Mesure**

La « mesure » permet d'indiquer la manière avec laquelle l'appareil photo règle l'exposition. Vous disposez des options suivantes :

<span id="page-150-1"></span>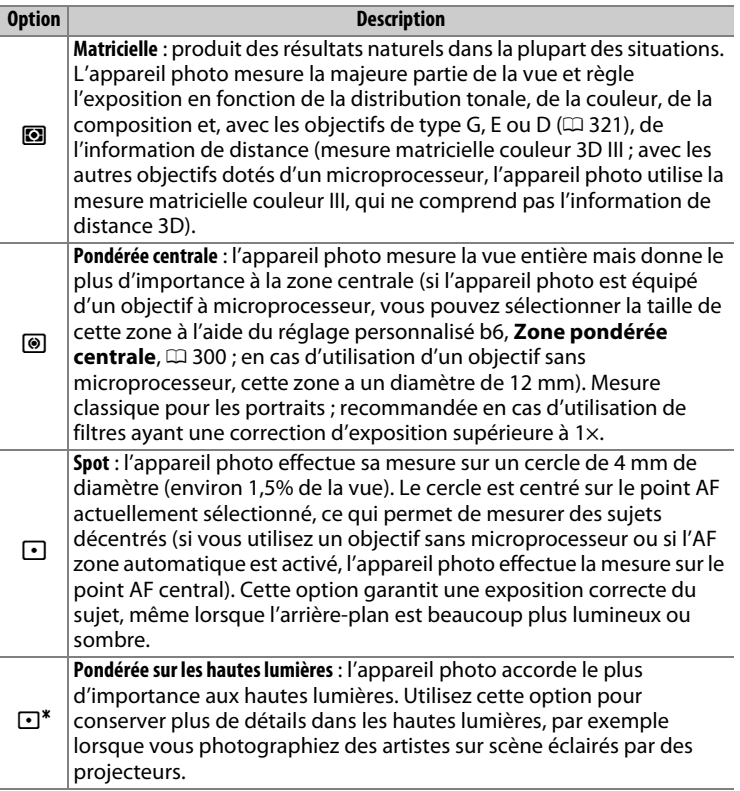

Pour choisir une option de mesure, appuyez sur la commande  $\boldsymbol{\Xi}$  et tournez la molette de commande principale jusqu'à ce que le réglage souhaité apparaisse dans le viseur et sur l'écran de contrôle supérieur.

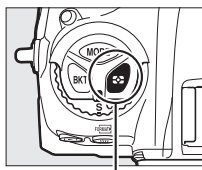

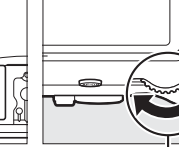

**Commande**  $\Omega$  **Molette de** 

**commande**

**principale**

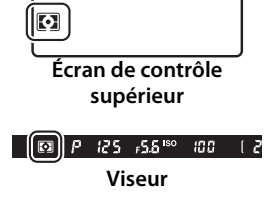

#### A **Objectif sans microprocesseur**

Si vous indiquez la focale et l'ouverture maximale des objectifs sans microprocesseur à l'aide de l'option **Objectif sans microprocesseur** du menu Configuration ( $\Box$  [241](#page-262-0)), l'appareil photo utilise la mesure matricielle couleur lorsque la mesure matricielle est sélectionnée et la précision des mesures pondérée centrale et spot est améliorée. La mesure pondérée centrale sera utilisée si la mesure pondérée sur les hautes lumières est sélectionnée alors qu'un objectif sans microprocesseur est utilisé ou si la mesure matricielle est sélectionnée alors qu'un objectif sans microprocesseur est utilisé et que les données de l'objectif n'ont pas été précisées. Notez que la mesure pondérée centrale est également susceptible d'être utilisée si la mesure pondérée sur les hautes lumières est sélectionnée avec certains objectifs à microprocesseur (objectifs AI-P NIKKOR et objectifs AF qui ne sont pas de type G, E ou D ;  $\Box$  [321\)](#page-342-0).

#### A **Informations complémentaires**

Reportez-vous au réglage personnalisé b5 (Mesure matricielle,  $\Box$  [300](#page-321-1)) pour déterminer si la mesure matricielle utilise la détection des visages. Pour savoir comment modifier de manière indépendante l'exposition optimale pour chaque méthode de mesure, reportez-vous au réglage personnalisé b7 (**Réglage précis expo. opti.**,  $\Box$  [300\)](#page-321-2).

# **Mode d'exposition**

Pour préciser la manière dont l'appareil photo sélectionne la vitesse d'obturation et l'ouverture afin de régler l'exposition, appuyez sur la commande MODE et tournez la molette de commande principale jusqu'à ce que l'option souhaitée apparaisse sur l'écran de contrôle supérieur.

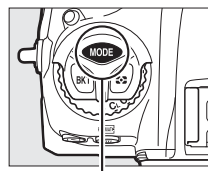

**Commande MODE Molette de** 

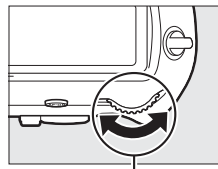

**commande principale**

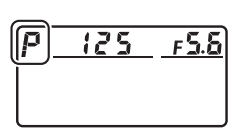

**Écran de contrôle supérieur**

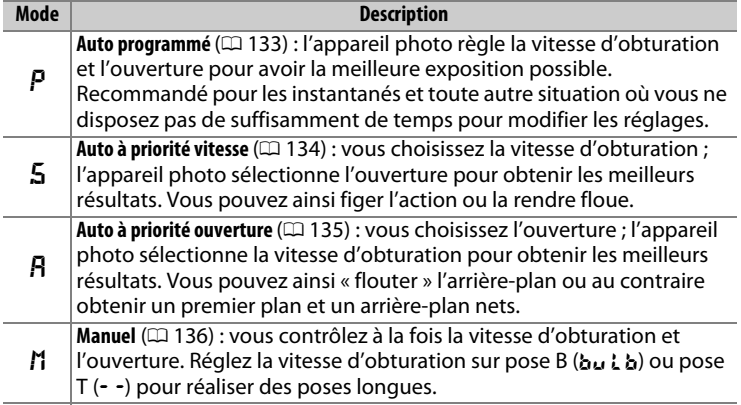

#### A **Types d'objectifs**

Lorsque vous utilisez un objectif à microprocesseur doté d'une bague des ouvertures ( $\Box$  [324\)](#page-345-0), verrouillez cette dernière sur l'ouverture minimale (valeur la plus élevée). Les objectifs de type G et E ne sont pas équipés d'une bague des ouvertures.

Lors de l'utilisation d'objectifs sans microprocesseur ( $\Box$  [241](#page-262-0)), sélectionnez le mode d'exposition **A** (Auto à priorité ouverture) ou **M** (Manuel). Si un objectif sans microprocesseur est fixé et qu'un autre mode est en cours d'utilisation, le mode d'exposition **A** est sélectionné automatiquement ( $\Box$  [324](#page-345-1)). L'indicateur du mode d'exposition (**P** ou **S**) clignote sur l'écran de contrôle supérieur et **A** s'affiche dans le viseur.

#### A **Aperçu de la profondeur de champ**

Pour obtenir un aperçu des effets de l'ouverture, maintenez appuyée la commande **Pv**. L'objectif se ferme à la valeur d'ouverture sélectionnée par l'appareil photo (modes **P** et **S**) ou à la valeur que vous avez choisie (modes **A** et **M**), ce qui vous permet d'avoir un aperçu de la profondeur de champ dans le viseur.

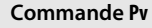

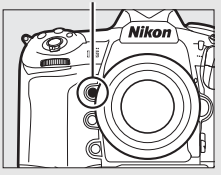

#### A **Réglage personnalisé e5—Mode lampe pilote**

Ce réglage permet d'indiquer si les flashes optionnels autorisant le Système d'éclairage créatif Nikon (CLS ;  $\Box$  [328](#page-349-0)) émettent, ou non, un éclair pilote lorsque vous appuyez sur la commande **Pv**.

## <span id="page-154-0"></span>**P : Auto programmé**

Avec ce mode, l'appareil photo règle automatiquement la vitesse d'obturation et l'ouverture selon un programme intégré afin d'assurer une exposition optimale dans la plupart des situations.

#### <span id="page-154-1"></span>A **Décalage du programme**

En mode d'exposition **P**, vous pouvez sélectionner différentes combinaisons de vitesse d'obturation et d'ouverture en tournant la molette de commande principale lorsque le système de mesure de l'exposition est activé (« décalage du programme »). Tournez la molette vers la droite pour obtenir de grandes ouvertures (petites valeurs) et rendre l'arrière-plan flou ou pour obtenir des vitesses d'obturation rapides permettant de figer l'action. Tournez la molette vers la gauche pour obtenir de petites ouvertures (grandes valeurs) et augmenter la profondeur de champ, ou pour obtenir des vitesses d'obturation lentes permettant d'appliquer un effet de flou aux mouvements. Toutes les combinaisons produisent

**Molette de commande principale**

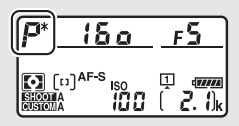

la même exposition. Lorsque le décalage du programme est en vigueur, un astérisque («  $\angle x$  ») s'affiche sur l'écran de contrôle supérieur. Pour rétablir la vitesse d'obturation et l'ouverture par défaut, tournez la molette de commande jusqu'à ce que l'astérisque disparaisse, choisissez un autre mode ou mettez l'appareil photo hors tension.

A **Informations complémentaires**

Reportez-vous à la page [355](#page-376-0) pour en savoir plus sur le programme d'exposition intégré. Pour en savoir plus sur l'activation du système de mesure, reportez-vous au paragraphe « Temporisation du mode veille (photographie à l'aide du viseur) » à la page [41](#page-62-0).

## <span id="page-155-0"></span>**S : Auto à priorité vitesse**

En mode Auto à priorité vitesse, vous définissez vous-même la vitesse d'obturation tandis que l'appareil photo sélectionne automatiquement l'ouverture qui permettra d'obtenir une exposition optimale.

Pour choisir la vitesse d'obturation, tournez la molette de commande principale lorsque le système de mesure de l'exposition est activé. Vous pouvez choisir une vitesse de « $x$   $25a$  » ou une

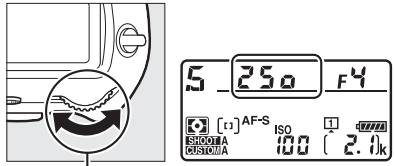

**Molette de commande principale**

valeur comprise entre 30 s et 1/8000 s. Il est possible de mémoriser la vitesse d'obturation sélectionnée ( $\Box$  [140\)](#page-161-0).

## <span id="page-156-0"></span>**A : Auto à priorité ouverture**

En mode Auto à priorité ouverture, vous définissez vous-même l'ouverture tandis que l'appareil photo sélectionne automatiquement la vitesse d'obturation qui permettra d'obtenir une exposition optimale.

Pour choisir une ouverture entre les valeurs minimale et maximale de l'objectif, tournez la molette de commande secondaire lorsque le système de mesure est activé. Il est possible de mémoriser l'ouverture sélectionnée ( $\Box$  [140\)](#page-161-0).

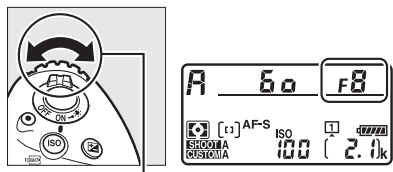

**Molette de commande secondaire**

**A** Objectifs sans microprocesseur ( $\Box$  [322,](#page-343-0) [324\)](#page-345-1) Utilisez la bague des ouvertures de l'objectif pour régler l'ouverture. Si vous avez précisé l'ouverture maximale de l'objectif à l'aide de ⊚][ເ] l'option **Objectif sans microprocesseur** du menu Configuration ( $\Box$  [242\)](#page-263-0) et que vous avez fixé un objectif sans microprocesseur, l'ouverture  $R$   $i25$  $a$ 100 actuellement sélectionnée s'affiche dans le viseur et sur l'écran de contrôle supérieur, arrondie à l'ouverture la plus proche. Sinon, l'affichage de l'ouverture indique uniquement l'écart entre l'ouverture maximale et l'ouverture sélectionnée ( $\angle$ F, L'ouverture maximale est représentée par  $\angle$ F $\Box$ ) et vous devez lire l'ouverture sur la bague de l'objectif.

## <span id="page-157-0"></span>**M : Manuel**

En mode d'exposition Manuel, vous sélectionnez à la fois la vitesse d'obturation et l'ouverture. Lorsque le système de mesure de l'exposition est activé, tournez la molette de commande principale pour choisir la vitesse d'obturation et la molette de commande secondaire pour choisir l'ouverture. Vous pouvez régler la vitesse sur « x  $25a$  » ou sur une valeur comprise entre 30 s et  $1/8000$  s, ou vous pouvez maintenir l'obturateur ouvert indéfiniment pour réaliser une pose longue ( $\mathbf{h}_u \cdot \mathbf{h}_v$  ou - -,  $\Box$  [138\)](#page-159-0). Vous pouvez régler l'ouverture sur une valeur comprise entre l'ouverture minimale et l'ouverture maximale de l'objectif. Utilisez les indicateurs d'exposition pour vérifier l'exposition.

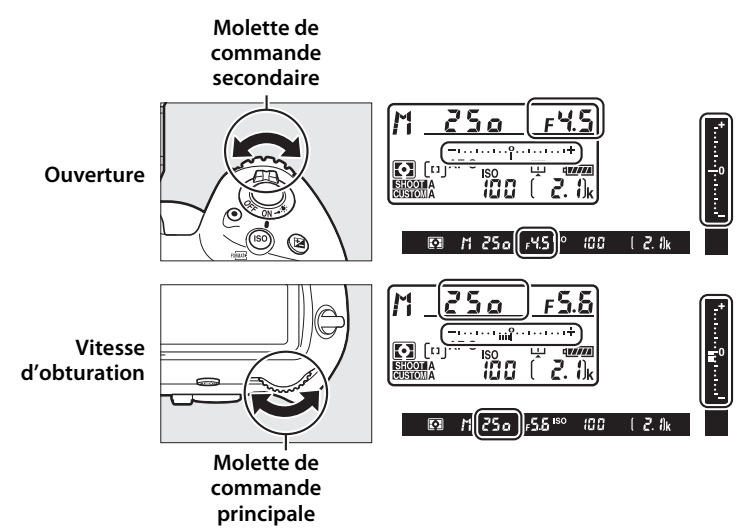

Vous pouvez mémoriser la vitesse d'obturation et l'ouverture sélectionnées (CD [140\)](#page-161-0).

#### A **Objectifs AF Micro NIKKOR**

Si vous utilisez un posemètre externe, vous ne devez prendre en compte le ratio d'exposition que lorsque vous réglez l'ouverture à l'aide de la bague de l'objectif.

#### A **Indicateurs d'exposition**

Les indicateurs d'exposition situés dans le viseur et sur l'écran de contrôle supérieur indiquent si la photo sera sous-exposée ou surexposée avec les réglages actuels. Selon l'option choisie pour le réglage personnalisé b2 (**Incrément de l'exposition**,  $\Box$  [299](#page-320-1)), le niveau de sous-exposition ou de surexposition est indiqué par incréments de 1/3 IL, 1/2 IL ou 1 IL. Si les limites du système de mesure de l'exposition sont dépassées, les éléments affichés clignotent.

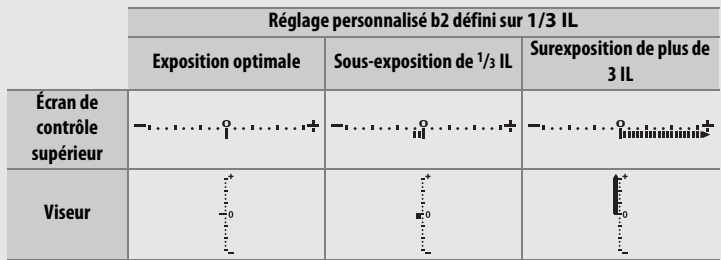

#### A **Informations complémentaires**

Pour en savoir plus sur l'inversion des indicateurs afin que les valeurs négatives s'affichent à droite et les positives à gauche, reportez-vous au réglage personnalisé f7 (**Inverser les indicateurs**,  $\Box$  [307](#page-328-0)).

# <span id="page-159-0"></span>**Poses longues (mode M uniquement)**

Sélectionnez les vitesses d'obturation suivantes pour des expositions prolongées de lumières en mouvement, d'étoiles, de scènes nocturnes et de feux d'artifice.

- **Pose B (**A**)** : l'obturateur reste ouvert tant que vous appuyez sur le déclencheur. Pour éviter d'obtenir des photos floues, utilisez un trépied, une télécommande radio sans fil ([12] [335\)](#page-356-0) ou une télécommande filaire (disponibles en option) ( $\Box$  [337](#page-358-0)).
- **Pose T (**%**)** : démarrez l'exposition à l'aide du déclencheur de l'appareil photo ou de celui d'une télécommande filaire ou télécommande radio sans fil (disponibles en option). L'obturateur reste ouvert jusqu'à ce que vous appuyiez sur le déclencheur une seconde fois.

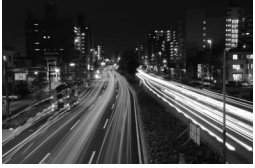

**Durée de l'exposition : 35 s Ouverture : f/25**

## **1 Préparez l'appareil photo.**

Installez l'appareil photo sur un trépied ou posez-le sur une surface plane et stable.

#### A **Poses longues**

Fermez l'obturateur d'oculaire pour éviter que la photo ne soit affectée par la lumière s'infiltrant par le viseur ( $\Box$  [120\)](#page-141-0). Nikon préconise l'utilisation d'un accumulateur entièrement chargé ou d'un adaptateur secteur et d'un connecteur d'alimentation (disponibles en option) pour éviter la coupure d'alimentation alors que l'obturateur est ouvert. Notez que du bruit (taches lumineuses, pixels lumineux répartis de manière aléatoire ou voile) risque d'apparaître en cas d'exposition prolongée. Vous pouvez réduire les taches lumineuses et le voile en choisissant **Activée** pour l'option **Réduction du bruit** du menu Prise de vue photo ( $\Box$  [292\)](#page-313-1).

## **2 Sélectionnez le mode d'exposition M.**

Appuyez sur la commande MODE et tournez la molette de commande principale jusqu'à ce que **M** apparaisse sur l'écran de contrôle supérieur.

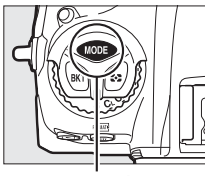

Commande MODE Molette de

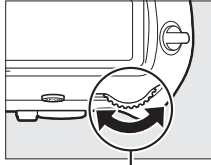

**commande principale**

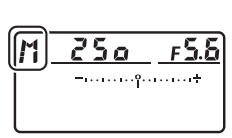

**Écran de contrôle supérieur**

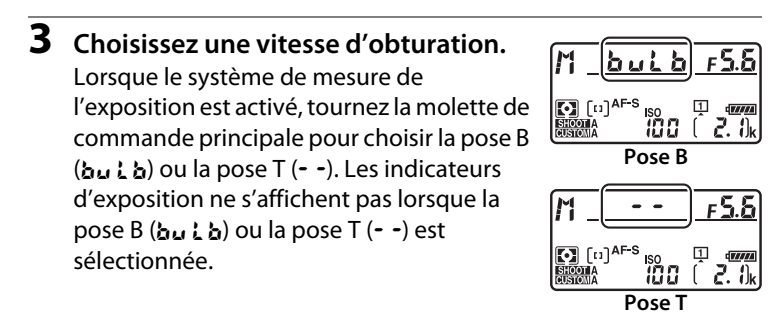

## **4 Ouvrez l'obturateur.**

**Pose B** : après avoir effectué la mise au point, appuyez sur le déclencheur de l'appareil photo, de la télécommande filaire ou de la télécommande radio sans fil (disponibles en option) jusqu'en fin de course. Maintenez appuyé le déclencheur jusqu'à ce que l'exposition soit terminée.

**Pose T** : appuyez sur le déclencheur jusqu'en fin de course.

## **5 Fermez l'obturateur.**

**Pose B** : relâchez le déclencheur.

**Pose T** : appuyez sur le déclencheur jusqu'en fin de course.

# <span id="page-161-0"></span>**Mémorisation de la vitesse d'obturation et de l'ouverture**

La mémorisation de la vitesse d'obturation est disponible avec les modes d'exposition Auto à priorité vitesse et Manuel, la mémorisation de l'ouverture avec les modes d'exposition Auto à priorité ouverture et Manuel. Il n'est pas possible de mémoriser la vitesse d'obturation et l'ouverture avec le mode d'exposition Auto programmé.

**1 Attribuez la mémorisation de la vitesse d'obturation et de l'ouverture à une commande de l'appareil photo.** Attribuez l'option **Mémo. vitesse & ouverture** à une commande à l'aide du réglage personnalisé f1 (**Définition réglages perso.**,  $\Box$  [305\)](#page-326-0).

**2 Mémorisez la vitesse d'obturation et/ou l'ouverture.**

**Vitesse d'obturation (modes d'exposition S et M)** : appuyez sur la commande sélectionnée et tournez la molette de commande principale jusqu'à ce que les icônes  $\blacksquare$ apparaissent dans le viseur et sur l'écran de contrôle supérieur.

Pour annuler la mémorisation de la vitesse d'obturation, appuyez sur la commande et tournez la molette de commande principale jusqu'à ce que les icônes **I** disparaissent des écrans.

**Ouverture (modes d'exposition A et M)** : appuyez sur la commande sélectionnée et tournez la molette de commande secondaire jusqu'à ce que les icônes **E** apparaissent dans le viseur et sur l'écran de contrôle supérieur.

Pour annuler la mémorisation de l'ouverture,

appuyez sur la commande et tournez la molette de commande secondaire jusqu'à ce que les icônes **I** disparaissent des écrans.

#### A **Informations complémentaires**

Utilisez le réglage personnalisé f3 (Mémo. vitesse & ouverture ;  $\Box$  [306\)](#page-327-0) pour mémoriser la vitesse d'obturation et/ou l'ouverture sélectionnées.

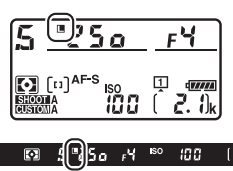

**Z** 

ſA Бο g  $\Box$  [0]<sup>AF-S</sup>  $\boxed{1}$  $477774$ 2. II ا اه ه  $\overline{\mathbf{Q}}$  $\overline{B}$ ioo

# **Mémorisation de l'exposition auto. (AE)**

Recourez à la mémorisation de l'exposition automatique pour recomposer les photos après avoir utilisé la mesure pondérée centrale ou spot  $($  $\Box$  [129](#page-150-0) $)$ .

## **1 Mémorisez l'exposition.**

Positionnez le sujet dans le point AF sélectionné, puis appuyez sur le déclencheur à mi-course. Tout en maintenant le déclencheur appuyé à micourse et le sujet positionné dans le point AF, appuyez au centre du sélecteur secondaire pour mémoriser l'exposition (si vous utilisez l'autofocus, vérifiez que l'indicateur de mise au point  $\bullet$  apparaît bien dans le viseur).

Lorsque la mémorisation de l'exposition est activée, l'indicateur **AE-L** s'affiche dans le viseur.

**Déclencheur**

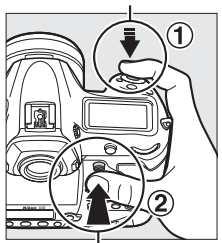

**Sélecteur secondaire**

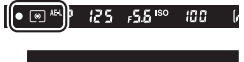

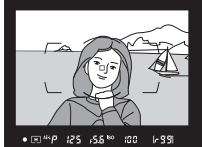

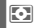

#### **2 Recomposez la photo.** En maintenant le centre du sélecteur secondaire appuyé, recomposez la photo et déclenchez.

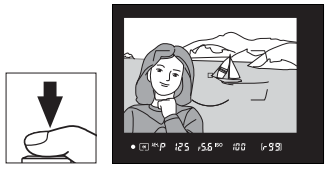

#### A **Zone mesurée**

Avec la mesure spot, l'exposition est mémorisée sur la valeur mesurée au niveau du point AF sélectionné ( $\Box$  [129](#page-150-1)). Avec la mesure pondérée centrale, l'exposition est mémorisée sur la valeur mesurée dans un cercle de 12 mm au centre du viseur.

#### A **Réglage de la vitesse d'obturation et de l'ouverture**

Lorsque la mémorisation de l'exposition est activée, vous pouvez modifier les réglages suivants sans altérer la valeur d'exposition mesurée :

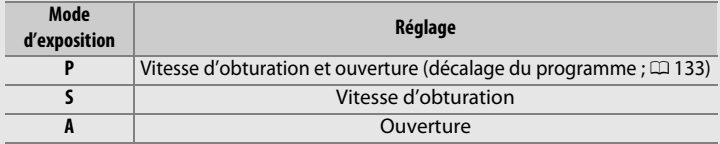

Vous pouvez vérifier les nouvelles valeurs dans le viseur ou sur l'écran de contrôle supérieur. Notez que vous ne pouvez pas modifier la méthode de mesure tant que la mémorisation de l'exposition est activée.

#### A **Informations complémentaires**

Si **Activée (appui à mi-course)** est sélectionné pour le réglage personnalisé c1 (Mémo. expo. par déclencheur,  $\Box$  [300\)](#page-321-3), l'exposition est mémorisée lorsque vous appuyez sur le déclencheur à mi-course.

Z

# <span id="page-164-0"></span>**Correction d'exposition**

La correction d'exposition permet de modifier la valeur d'exposition proposée par l'appareil photo pour prendre des photos plus claires ou plus sombres. Cette fonction est plus efficace lorsqu'elle est associée à la mesure pondérée centrale ou spot ( $\Box$  [129](#page-150-0)). Choisissez une valeur comprise entre –5 IL (sous-exposition) et +5 IL (surexposition) par incréments de 1/3 IL. De manière générale, si vous choisissez une valeur positive, le sujet devient plus clair, tandis qu'une valeur négative l'assombrit.

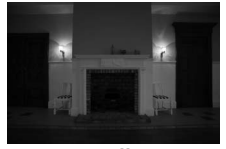

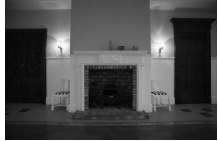

**–1 IL Pas de correction d'exposition**

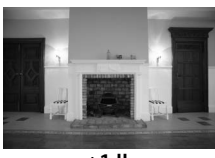

**+1 IL**

Pour choisir une valeur de correction d'exposition, appuyez sur la commande  $\Xi$  et tournez la molette de commande principale jusqu'à ce que la valeur souhaitée s'affiche dans le viseur ou sur l'écran de contrôle supérieur.

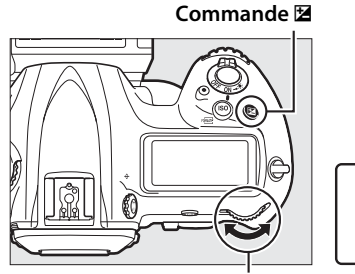

**Molette de commande principale**

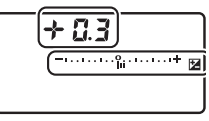

**Écran de contrôle supérieur**

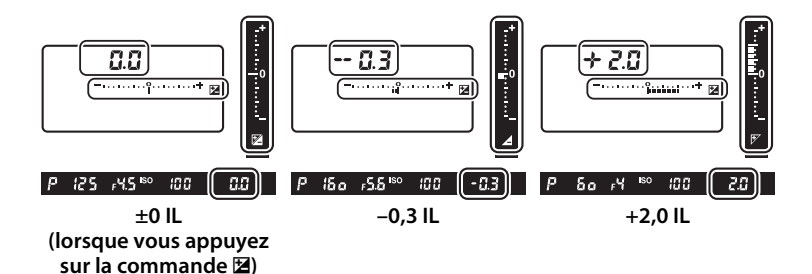

Avec les valeurs autres que ±0.0, le 0 au centre des indicateurs d'exposition clignote (modes d'exposition **P**, **S** et **A** uniquement) et l'icône **E** s'affiche dans le viseur et sur l'écran de contrôle supérieur

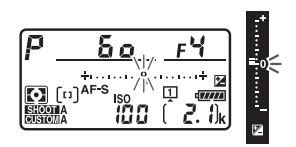

lorsque vous relâchez la commande **E**. Vous pouvez vérifier la valeur actuellement sélectionnée pour la correction d'exposition avec l'indicateur d'exposition, en appuyant sur la commande **E.** 

Vous pouvez rétablir l'exposition normale en réglant la correction d'exposition sur ±0,0. La correction d'exposition ne se réinitialise pas avec l'extinction de l'appareil photo.

**Z** 

#### A **Mode d'exposition M**

En mode d'exposition **M**, la correction d'exposition n'a d'incidence que sur l'indicateur d'exposition ; la vitesse d'obturation et l'ouverture ne changent pas.

#### A **Utilisation d'un flash**

Lors de l'utilisation d'un flash, la correction d'exposition a un impact à la fois sur l'intensité du flash et sur l'exposition : la luminosité du sujet principal et celle de l'arrière-plan sont toutes les deux modifiées. Le réglage personnalisé e3 (**Correction expo. pour flash**,  $\Box$  [304](#page-325-2)) permet de limiter les effets de la correction d'exposition à l'arrière-plan.

#### A **Informations complémentaires**

Pour choisir la valeur d'incrémentation de la correction d'exposition, reportez-vous au réglage personnalisé b3 (**Incrément corr. expo./flash**,  $\Box$  [299\)](#page-320-2). Pour en savoir plus sur la manière de régler la correction d'exposition sans appuyer sur la commande E, reportez-vous au réglage personnalisé b4 (**Correction d'exposition**,  $\Box$  [300](#page-321-4)). Pour en savoir plus sur la manière de faire varier automatiquement l'exposition, l'intensité du flash, la balance des blancs ou le D-Lighting actif, reportez-vous à la page [146.](#page-167-0)

# <span id="page-167-0"></span>**Bracketing**

Le bracketing fait varier automatiquement l'exposition, l'intensité du flash, la fonction D-Lighting actif ou la balance des blancs à chaque prise de vue, autour (« bracketing ») de la valeur actuelle. Choisissez cette option dans les situations où il est difficile d'obtenir les bons réglages et lorsque vous manquez de temps pour vérifier les résultats et ajuster les réglages entre chaque prise de vue, ou pour expérimenter différents réglages sur le même sujet.

Vous pouvez régler le bracketing à l'aide de l'option **Réglage du bracketing auto.** du menu Prise de vue photo ; les options suivantes sont disponibles :

• **Exposition auto. & flash** : l'appareil photo fait varier l'exposition et l'intensité du flash sur

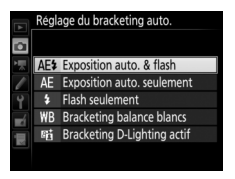

une série de photos ( $\Box$  [147\)](#page-168-0). Notez que le bracketing du flash est disponible en mode i-TTL et, lorsqu'il est pris en charge, en mode ouverture auto ( $\circledR$ A) uniquement ( $\Box$  [196](#page-217-0), [329](#page-350-0)).

- **Exposition auto. seulement** : l'appareil photo fait varier l'exposition sur une série de photos.
- **Flash seulement** : l'appareil photo fait varier l'intensité du flash sur une série de photos.
- **Bracketing balance blancs** : l'appareil photo crée plusieurs copies de chaque photo, chacune avec une balance des blancs différente  $(D = 151)$  $(D = 151)$ .
	- **Bracketing D-Lighting actif** : l'appareil photo fait varier le D-Lighting actif sur une série de photos  $( \Box 155)$  $( \Box 155)$ .

## <span id="page-168-0"></span>❚❚ **Bracketing de l'exposition et du flash**

Pour faire varier l'exposition et/ou l'intensité du flash sur une série de photos :

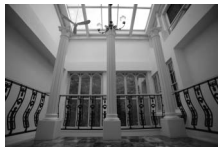

**Exposition modifiée de : 0 IL**

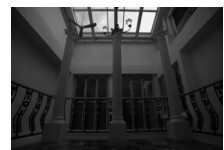

**Exposition modifiée de : –1 IL**

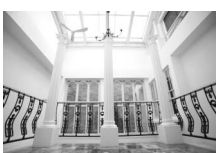

**Exposition modifiée de : +1 IL**

## <span id="page-168-1"></span>**1 Choisissez le nombre de prises de vues.**

Tout en appuyant sur la commande **BKT**, tournez la molette de commande principale pour choisir le nombre de prises de vues dans la séquence de bracketing. Le nombre de prises de vues est indiqué sur l'écran de contrôle supérieur.

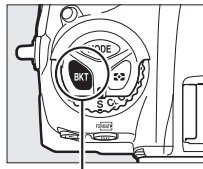

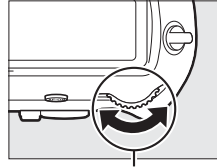

**Commande BKT Molette de commande principale**

Nombre de prises de vues

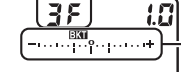

Indicateur de bracketing de l'exposition et du flash **Écran de contrôle supérieur**

Avec les réglages autres que zéro, l'icône ET et les indicateurs de bracketing de l'exposition et du flash apparaissent dans le viseur et sur l'écran de contrôle supérieur.

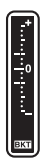

 $\mathbb{Z}$ 

## **2 Sélectionnez l'incrément d'exposition.**

Tout en appuyant sur la commande **BKT**, tournez la molette de commande secondaire pour choisir l'incrément d'exposition.

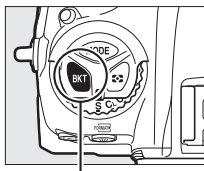

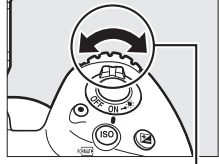

**Commande BKT Molette de commande secondaire**

Incrément d'exposition

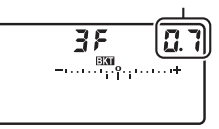

**Écran de contrôle supérieur**

Avec les réglages par défaut, choisissez un incrément de 0,3  $(1/3)$ , 0,7  $(2/3)$ , 1, 2 ou 3 IL. Les programmes de bracketing avec un incrément de 0,3  $(1/3)$  IL sont répertoriés ci-dessous.

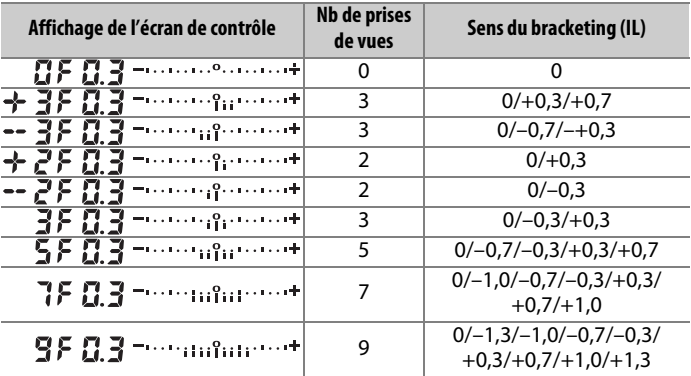

Notez que pour les incréments d'exposition égaux ou supérieurs à 2 IL, le nombre maximal de prises de vues est de 5 ; si vous avez sélectionné une valeur supérieure à l'étape 1, le nombre de prises de vues se règlera automatiquement sur 5.

## **3 Cadrez, effectuez la mise au point et prenez la photo.**

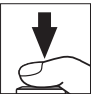

L'appareil photo modifie l'exposition et/ou l'intensité du flash, vue par vue, en fonction du programme de bracketing sélectionné. Les modifications apportées à l'exposition s'ajoutent à celles effectuées avec la correction d'exposition (reportez-vous à la page [143](#page-164-0)).

Lorsque le bracketing est activé, un indicateur d'avancement s'affiche dans le viseur et sur l'écran de contrôle supérieur. Un tiret disparaît de l'indicateur après chaque prise de vue.

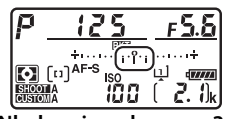

**Nb de prises de vues : 3 ; incrément : 0,7**

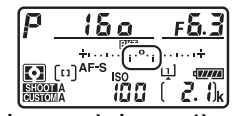

**Affichage après la première prise de vue**

## ❚❚ **Annulation du bracketing**

Pour annuler le bracketing, appuyez sur la commande **BKT** et tournez la molette de commande principale jusqu'à obtenir zéro pour le nombre de prises de vues de la séquence de bracketing  $(IF)$  et jusqu'à ce que **EXI** disparaisse. Le dernier programme utilisé est rétabli lors de la prochaine activation du bracketing. Vous pouvez également annuler le bracketing en effectuant une réinitialisation par deux commandes  $($  $\Box$  [224](#page-245-0)), bien que dans cette situation, le programme de bracketing ne soit pas rétabli lors de la prochaine activation du bracketing.

#### A **Informations complémentaires**

Pour choisir la valeur d'incrémentation, reportez-vous au réglage personnalisé b2 (**Incrément de l'exposition**,  $\Box$  [299\)](#page-320-1). Pour en savoir plus sur la sélection de l'ordre dans lequel s'effectue le bracketing, reportez-vous au réglage personnalisé e7 (Sens du bracketing,  $\Box$  [305](#page-326-1)). Pour choisir la fonction attribuée à la commande **BKT**, reportez-vous au réglage personnalisé f1 (Définition réglages perso.) > Commande BKT +  $\overline{S}$  $(D = 305)$  $(D = 305)$  $(D = 305)$ .

#### A **Bracketing de l'exposition et du flash**

En modes continu basse vitesse, continu haute vitesse et continu silencieux, la prise de vue s'arrête dès que le nombre de vues indiqué dans le programme de bracketing est atteint. La prise de vue reprend dès que vous appuyez sur le déclencheur. En mode retardateur, l'appareil photo prend le nombre de vues sélectionné à l'étape 1 en page [147](#page-168-1) chaque fois que vous appuyez sur le déclencheur, quelle que soit l'option sélectionnée pour le réglage personnalisé c3 (**Retardateur**) > **Nombre de prises de vues** ( $\Box$  [301\)](#page-322-0) ; l'intervalle entre les vues est néanmoins contrôlé par le réglage personnalisé c3 (**Retardateur**) > **Intervalle entre les vues**. Avec les autres modes, une vue est prise chaque fois que vous appuyez sur le déclencheur.

Si la carte mémoire est pleine avant que toutes les photos de la séquence aient été prises, la prise de vue peut reprendre à partir de la dernière photo de la séquence dès que vous avez remplacé la carte mémoire ou effacé des photos pour faire de la place. Si vous éteignez l'appareil photo avant la fin de la séquence, le bracketing reprend à partir de la photo suivante lorsque vous rallumez l'appareil photo.

#### A **Bracketing de l'exposition**

L'appareil photo modifie l'exposition en faisant varier la vitesse d'obturation et l'ouverture (Auto programmé), l'ouverture (Auto à priorité vitesse) ou la vitesse d'obturation (Auto à priorité ouverture, Manuel). Si **Activé** est sélectionné pour **Réglage de la sensibilité > Contrôle de la sensibilité auto.** ( $\Box$  [126\)](#page-147-0) en modes **P**, **S** et **A** et qu'aucun flash n'est fixé, l'appareil photo modifie l'exposition en faisant varier la sensibilité (ISO) ; il fait varier la vitesse d'obturation et/ou l'ouverture uniquement si les limites du système de mesure de l'exposition sont dépassées. Le réglage personnalisé e6 **(Bracketing auto. (mode M)**,  $\Box$  [305\)](#page-326-2) permet de modifier la méthode de bracketing de l'exposition et du flash utilisée par l'appareil photo en mode Manuel. Le bracketing peut être réalisé en faisant varier à la fois l'intensité du flash et la vitesse d'obturation et/ou l'ouverture, ou uniquement l'intensité du flash.

#### <span id="page-172-0"></span>❚❚ **Bracketing de la balance des blancs**

L'appareil photo crée plusieurs copies de chaque photo, chacune avec une balance des blancs différente.

## **1 Choisissez le nombre de prises de vues.**

Tout en appuyant sur la commande **BKT**, tournez la molette de commande principale pour choisir le nombre de prises de vues dans la séquence de bracketing. Le nombre de prises de vues est indiqué sur l'écran de contrôle supérieur.

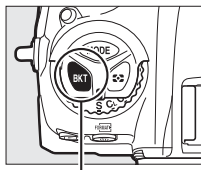

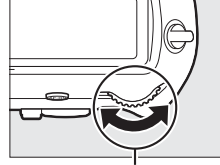

**Commande BKT Molette de commande principale**

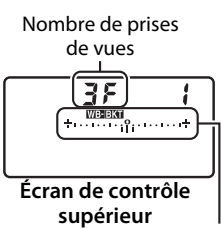

Indicateur de bracketing de la balance des blancs

Avec les réglages autres que zéro, l'icône **WE EXT** et les indicateurs de bracketing de la balance des blancs apparaissent sur l'écran de contrôle supérieur et EX s'affiche dans le viseur.

#### **2 Sélectionnez l'incrément de la balance des blancs.** Tout en appuyant sur la commande **BKT**, tournez la molette de commande secondaire pour choisir l'incrément. Chaque incrément équivaut approximativement à 5 mired.

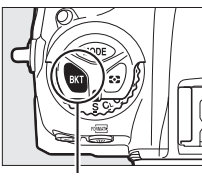

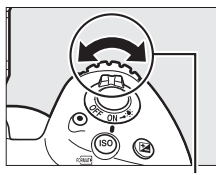

Incrément de la balance des blancs

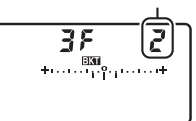

**Commande BKT Molette de commande secondaire**

**Écran de contrôle supérieur**

Vous avez le choix entre 1 (5 mired), 2 (10 mired) ou 3 (15 mired). Les valeurs **B** supérieures correspondent à l'augmentation de la quantité de bleu, les valeurs **A** supérieures à l'augmentation de l'ambre ( $\Box$  [162\)](#page-183-0). Les programmes de bracketing avec un incrément de 1 sont répertoriés ci-dessous.

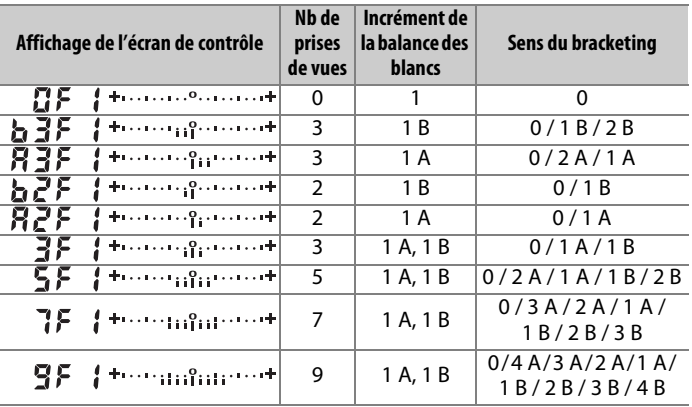

#### A **Informations complémentaires**

Reportez-vous à la page [164](#page-185-0) pour avoir une définition de « mired ».

#### **3 Cadrez, effectuez la mise au point et prenez la photo.**

Chaque prise de vue est traitée afin de créer le nombre de copies indiqué dans le programme de bracketing et chaque copie a une balance des blancs différente. Les modifications apportées à la balance des blancs s'ajoutent au réglage de balance des blancs indiqué avec le réglage précis de la balance des blancs.

Si le nombre de vues dans le programme de bracketing est supérieur au nombre de vues restantes,  $F \cup L$  et l'icône de la carte concernée clignotent sur l'écran de contrôle supérieur, l'icône Ful apparaît en clignotant dans le viseur, comme illustré à droite, et le déclenchement s'avère impossible. La

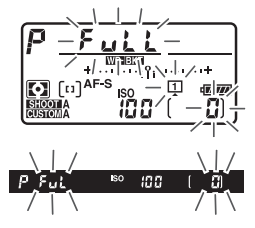

prise de vue peut commencer après l'insertion d'une autre carte mémoire.

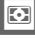

#### ❚❚ **Annulation du bracketing**

Pour annuler le bracketing, appuyez sur la commande **BKT** et tournez la molette de commande principale jusqu'à obtenir zéro pour le nombre WE EXI disparaisse. Le dernier programme utilisé est rétabli lors de la de prises de vues de la séquence de bracketing  $(TF)$  et jusqu'à ce que prochaine activation du bracketing. Vous pouvez également annuler le bracketing en effectuant une réinitialisation par deux commandes  $($  $\Box$  [224\)](#page-245-0), bien que dans cette situation, le programme de bracketing ne soit pas rétabli lors de la prochaine activation du bracketing.

#### A **Bracketing de la balance des blancs**

Le bracketing de la balance des blancs n'est pas disponible si le format NEF (RAW) est sélectionné. Si vous sélectionnez une option NEF (RAW) ou NEF (RAW) + JPEG, le bracketing de la balance des blancs s'annule.

Le bracketing de la balance des blancs affecte uniquement la température de couleur (l'axe ambre-bleu dans l'affichage du réglage précis de la balance des blancs,  $\Box$  [162\)](#page-183-0). Aucun réglage n'est effectué sur l'axe vert-magenta.

En mode retardateur, l'appareil photo crée le nombre de copies indiqué dans le programme de bracketing à chaque fois que le déclenchement a lieu, quelle que soit l'option sélectionnée pour le réglage personnalisé c3 (**Retardateur**) > **Nombre de prises de vues** ( $\Box$  [301\)](#page-322-0).

Si vous mettez l'appareil photo hors tension lorsque le voyant d'accès de la carte mémoire est allumé, l'appareil photo ne s'éteindra qu'une fois toutes les photos de la séquence enregistrées.

#### <span id="page-176-0"></span>❚❚ **Bracketing du D-Lighting actif**

L'appareil photo fait varier le D-Lighting actif sur une série de photos.

## <span id="page-176-1"></span>**1 Choisissez le nombre de prises de vues.**

Tout en appuyant sur la commande **BKT**, tournez la molette de commande principale pour choisir le nombre de prises de vues dans la séquence de bracketing. Le nombre de prises de vues est indiqué sur l'écran de contrôle supérieur.

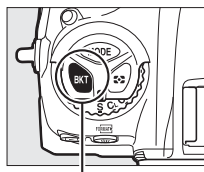

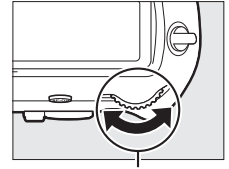

**Commande BKT Molette de commande principale**

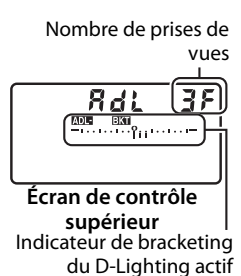

Avec les réglages autres que zéro, l'icône **MIBKI** et les indicateurs de bracketing de D-Lighting actif apparaissent sur l'écran de contrôle supérieur et EX s'affiche dans le viseur. Choisissez deux prises de vues si vous souhaitez une photo sans le D-Lighting actif et une autre avec la valeur de D-Lighting actif sélectionnée. Choisissez trois à cinq vues si vous souhaitez plusieurs photos avec différentes valeurs de D-Lighting actif : valeurs entre **Désactivé** et **Normal** (trois vues), entre **Désactivé** et **Élevé** (quatre vues) ou entre **Désactivé** et **Très élevé 1** ou **Faible** et **Très élevé 2** (cinq vues). Si vous choisissez plus de deux prises de vues, passez à l'étape 3.

## **2 Sélectionnez le D-Lighting actif.**

Tout en appuyant sur la commande **BKT**, tournez la molette de commande secondaire pour choisir le D-Lighting actif.

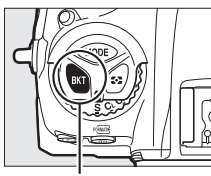

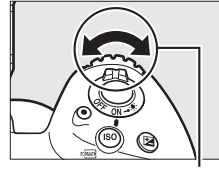

**Commande BKT Molette de commande secondaire**

Le D-Lighting actif est indiqué sur l'écran de contrôle supérieur.

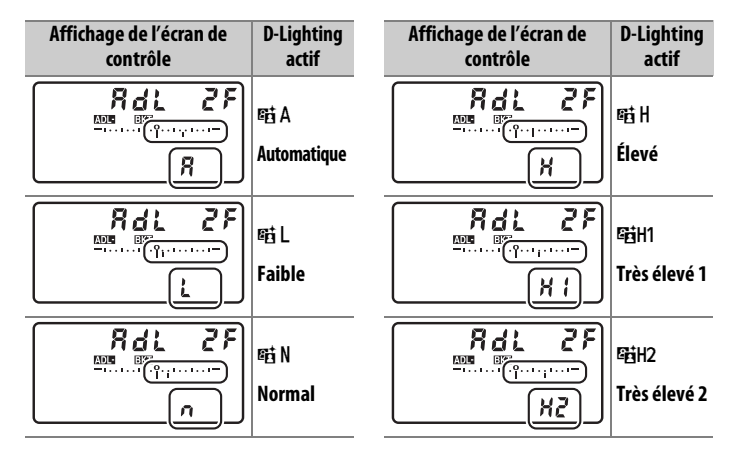

### **3 Cadrez, effectuez la mise au point et prenez la photo.**

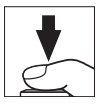

L'appareil photo modifie le D-Lighting actif vue par vue en fonction du programme de bracketing sélectionné. Lorsque le bracketing est activé, un indicateur d'avancement s'affiche sur l'écran de contrôle supérieur. Un tiret disparaît de l'indicateur après chaque prise de vue.

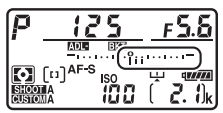

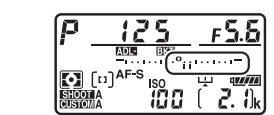

**Nb de prises de vues : 3 Affichage après la première prise de vue**

#### ❚❚ **Annulation du bracketing**

Pour annuler le bracketing, appuyez sur la commande **BKT** et tournez la molette de commande principale jusqu'à obtenir zéro pour le nombre de vues de la séquence de bracketing (**GF**) et jusqu'à ce que **DEBKI** disparaisse. Le dernier programme utilisé est rétabli lors de la prochaine activation du bracketing. Vous pouvez également annuler le bracketing en effectuant une réinitialisation par deux commandes  $($  $\Box$  [224\)](#page-245-0), bien que dans cette situation, le programme de bracketing ne soit pas rétabli lors de la prochaine activation du bracketing.

#### $\vert \mathbf{z} \vert$

#### A **Bracketing du D-Lighting actif**

En modes continu basse vitesse, continu haute vitesse et continu silencieux, la prise de vue s'arrête dès que le nombre de vues indiqué dans le programme de bracketing est atteint. La prise de vue reprend dès que vous appuyez sur le déclencheur. En mode retardateur, l'appareil photo prend le nombre de vues sélectionné à l'étape 1 en page [155](#page-176-1) chaque fois que vous appuyez sur le déclencheur, quelle que soit l'option sélectionnée pour le réglage personnalisé c3 (**Retardateur**) > **Nombre de prises de vues** ( $\Box$  [301\)](#page-322-0) ; l'intervalle entre les vues est néanmoins contrôlé par le réglage personnalisé c3 (**Retardateur**) > **Intervalle entre les vues**. Avec les autres modes, une vue est prise chaque fois que vous appuyez sur le déclencheur.

Si la carte mémoire est pleine avant que toutes les photos de la séquence aient été prises, la prise de vue peut reprendre à partir de la dernière photo de la séquence dès que vous avez remplacé la carte mémoire ou effacé des photos pour faire de la place. Si vous éteignez l'appareil photo avant la fin de la séquence, le bracketing reprend à partir de la photo suivante lorsque vous rallumez l'appareil photo.
# **Balance des blancs**

# **Options de balance des blancs**

La balance des blancs permet aux couleurs du sujet de ne pas être influencées par la couleur de la source lumineuse. La balance des blancs automatique est recommandée avec la plupart des sources lumineuses. Si la balance des blancs automatique ne donne pas les résultats souhaités, choisissez une option dans la liste suivante ou utilisez le pré-réglage de la balance des blancs.

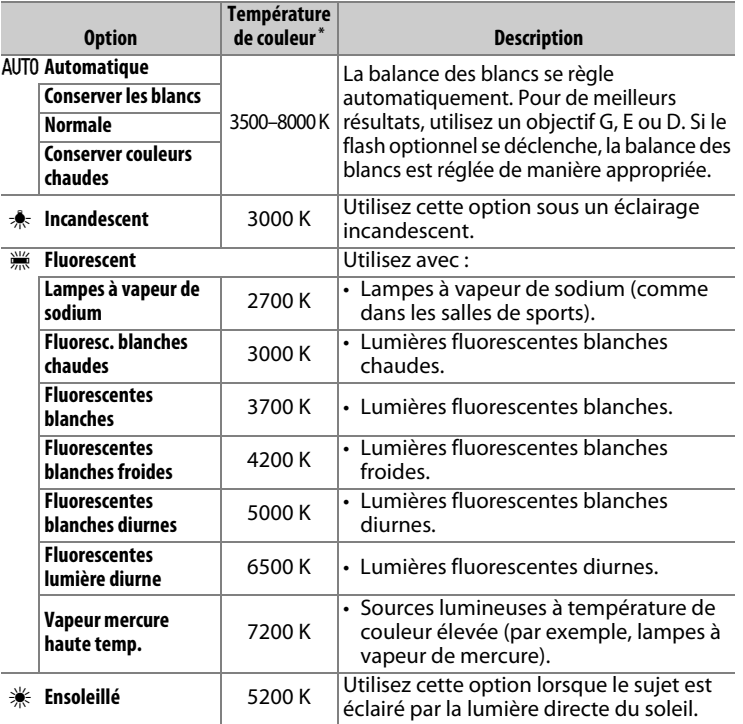

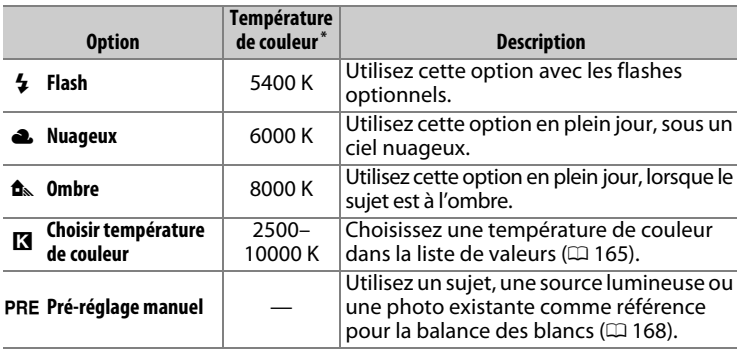

\* Les valeurs sont toutes approximatives et ne tiennent pas compte du réglage précis (si utilisable).

Vous pouvez sélectionner la balance des blancs en appuyant sur la commande WB et en tournant la molette de commande principale jusqu'à ce que le réglage souhaité s'affiche sur l'écran de contrôle arrière.

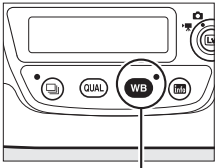

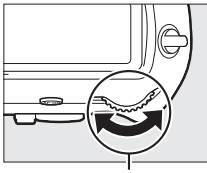

Commande **WB Molette de commande principale**

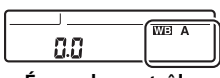

**Écran de contrôle arrière**

#### A **Menu Prise de vue photo**

Vous pouvez également régler la balance des blancs à l'aide de l'option **Balance des blancs** du menu Prise de vue photo ou vidéo ( $\Box$  [291,](#page-312-0) [295\)](#page-316-0); cette option permet aussi d'affiner la balance des blancs ( $\Box$  [162](#page-183-0)) ou de gérer les pré-réglages de balance des blancs ( $\Box$  [168](#page-189-0)). L'option **Automatique** du menu **Balance des blancs** comporte les

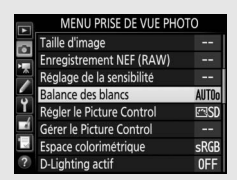

réglages **Conserver les blancs**, **Normale** et **Conserver couleurs chaudes**. Avec l'option **Conserver les blancs**, les blancs enregistrés sous un éclairage incandescent restent blancs, tandis qu'avec l'option **Conserver couleurs chaudes**, les teintes chaudes que nous percevons généralement sous un éclairage incandescent sont préservées. L'option I **Fluorescent** permet de sélectionner la source lumineuse parmi différents types d'ampoules.

#### A **Éclairage avec des flashes de studio**

La balance des blancs automatique peut ne pas produire les résultats souhaités avec des flashes de studio. Utilisez le pré-réglage de la balance des blancs ou réglez la balance des blancs sur **Flash**, puis utilisez le réglage précis pour ajuster la balance des blancs.

#### A **Température de couleur**

La perception de la couleur d'une source lumineuse varie selon la personne qui regarde et en fonction d'autres conditions. La température de couleur est une mesure objective de la couleur d'une source lumineuse, définie par référence à la température à laquelle un objet devrait être chauffé pour émettre de la lumière possédant les mêmes longueurs d'onde. Alors que les sources lumineuses possédant une température de couleur située entre 5000 et 5500K paraissent blanches, les sources lumineuses possédant une température de couleur plus basse, telles que les ampoules à lumière incandescente, apparaissent légèrement jaunes ou rouges. Les sources lumineuses possédant une température de couleur plus élevée apparaissent comme teintées de bleu.

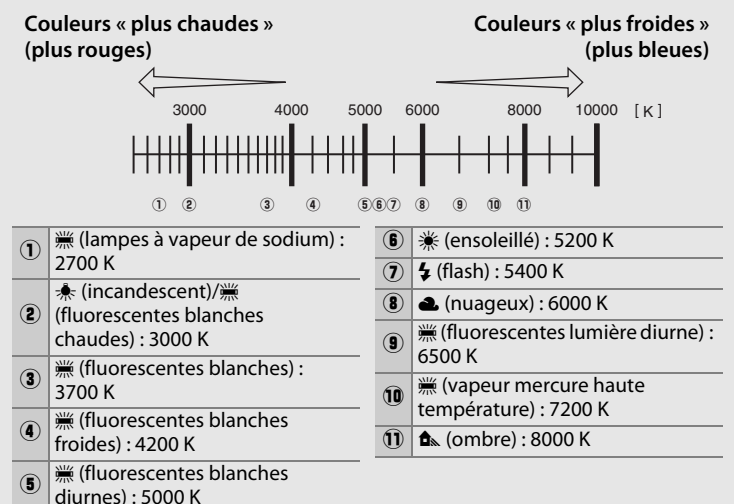

**Remarque** : tous les chiffres sont approximatifs.

#### A **Informations complémentaires**

Le bracketing de la balance des blancs ( $\Box$  [151](#page-172-0)) crée plusieurs copies de chaque photo prise, en faisant varier la balance des blancs autour de la valeur sélectionnée.

## <span id="page-183-0"></span>**Réglage précis de la balance des blancs**

Avec tous les réglages à l'exception de K (**Choisir température de couleur**), la balance des blancs peut être « affinée » pour compenser les variations de couleur de la source lumineuse ou pour introduire une dominante couleur dans l'image.

#### ❚❚ **Menu Balance des blancs**

Pour affiner la balance des blancs à partir du menu Prise de vue photo, sélectionnez **Balance des blancs** et suivez les étapes ci-dessous.

#### **1 Affichez les options de réglage précis.** Mettez en surbrillance une option de balance des blancs et appuyez sur  $\odot$  (si un sous-menu s'affiche, sélectionnez l'option souhaitée et appuyez à nouveau sur  $\odot$  pour afficher les options de réglage précis ; pour

en savoir plus sur le réglage précis des pré-réglages manuels de balance des blancs, reportez-vous à la page [178](#page-199-0)).

<span id="page-183-1"></span>**2 Réglez précisément la balance des blancs.**

Utilisez le sélecteur multidirectionnel pour effectuer un réglage précis de la balance des blancs. La balance des blancs peut être réglée précisément sur l'axe ambre (A)–bleu (B) par incréments de 0,5 et sur l'axe vert (V)–magenta (M) par incréments de 0,25. L'axe horizontal (ambre-bleu) correspond à

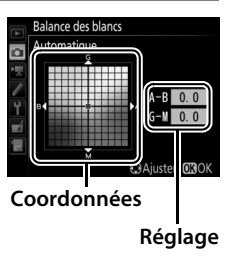

la température de couleur, tandis que l'axe vertical (vert-magenta) a des effets similaires aux filtres de **c**orrection des **c**ouleurs correspondants (CC). L'axe horizontal est divisé en incréments équivalant à 5 mired environ, tandis que l'axe vertical est divisé en incréments d'environ 0,05 unité de densité diffuse.

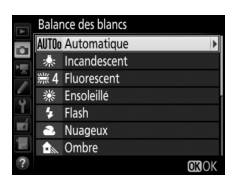

## **3** Appuyez sur  $\otimes$ .

Appuyez sur <sup>®</sup> pour enregistrer les réglages et revenir au menu Prise de vue photo. Si la balance des blancs a été réglée précisément, un astérisque («  $\star$  ») s'affiche sur l'écran de contrôle arrière.

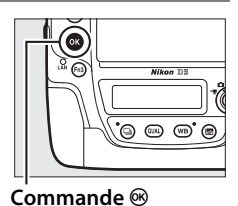

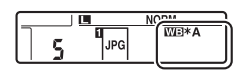

#### ❚❚ **Commande** U

Avec tous les réglages à l'exception de K (**Choisir température de**  couleur) et PRE (Pré-réglage manuel), la commande WB permet de régler précisément la balance des blancs sur l'axe ambre (A)–bleu (B)  $(D \cap 162)$  $(D \cap 162)$  $(D \cap 162)$ ; pour régler précisément la balance des blancs lorsque PRE est sélectionné, utilisez le menu Prise de vue photo comme décrit à la page [178\)](#page-199-0). Appuyez sur la commande WB et tournez la molette de commande secondaire pour régler précisément la balance des blancs par incréments de 0,5 (chaque incrément équivalant à 5 mired environ) jusqu'à l'apparition de la valeur souhaitée sur l'écran de contrôle arrière. Tournez la molette de commande secondaire vers la gauche pour augmenter la quantité d'ambre (A). Tournez la molette de commande secondaire vers la droite pour augmenter la quantité de bleu (B). Avec les réglages autres que 0, un astérisque (« $\star$ ») apparaît sur l'écran de contrôle arrière.

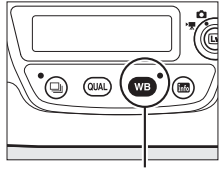

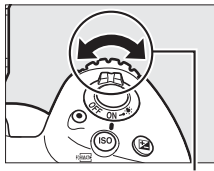

Commande **WB** Molette de commande **secondaire**

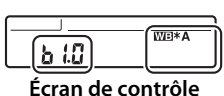

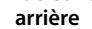

#### A **Affichage des informations**

Lorsque vous photographiez à l'aide du viseur, vous pouvez appuyer sur la commande WB pour modifier les réglages de balance des blancs sur l'affichage des informations. Tournez la molette de commande principale pour choisir le mode de balance des blancs et tournez la molette de commande secondaire pour choisir la température

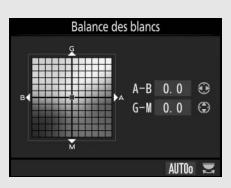

de couleur (mode K, « Choisir température de couleur ») ou le pré-réglage de balance des blancs (mode de pré-réglage manuel), ou bien utilisez le sélecteur multidirectionnel pour affiner la balance des blancs sur les axes ambre (A)–bleu (B) et vert (G)–magenta (M) (autres modes de balance des blancs).

#### A **Réglage précis de la balance des blancs**

Les couleurs des axes de réglage précis sont des couleurs relatives et non absolues. Par exemple, si vous déplacez le curseur vers **B** (bleu) alors qu'un réglage introduisant une touche « chaude » comme  $\triangleq$  (**Incandescent**) est sélectionné pour la balance des blancs, les photos auront un rendu légèrement plus froid mais ne seront pas bleues pour autant.

#### <span id="page-185-0"></span>A **« Mired »**

Toute modification de température de couleur produit une plus grande variation de couleur à des températures de couleur basses qu'à des températures de couleur élevées. Par exemple, une modification de 1000 K produit une modification de couleur beaucoup plus importante à 3000 K qu'à 6000 K. Le mired, calculé en multipliant l'inverse de la température de couleur par 10 6, est une mesure de température de couleur qui prend en compte cette variation et qui, de ce fait, est l'unité utilisée avec les filtres de correction de température de couleur. Par exemple :

- 4000 K–3000 K (une différence de 1000 K) = 83 mired
- 7000 K–6000 K (une différence de 1000 K) = 24 mired

# <span id="page-186-0"></span>**Sélection d'une température de couleur**

Suivez les étapes ci-dessous pour choisir une température de couleur lorsque vous avez sélectionné K (**Choisir température de couleur**) comme option de balance des blancs.

#### **Z** Choisir la température de couleur

Veuillez remarquer que vous n'obtiendrez pas les résultats souhaités avec un flash ou un éclairage fluorescent. Choisissez  $\frac{1}{2}$  (Flash) ou I (**Fluorescent**) pour ces sources. Avec les autres sources lumineuses, prenez une photo test pour déterminer si la valeur sélectionnée est appropriée.

#### ❚❚ **Menu Balance des blancs**

Vous pouvez sélectionner la température de couleur à l'aide des options **Balance des blancs** du menu Prise de vue photo. Entrez les valeurs pour les axes ambre–bleu et vert–magenta comme décrit ci-dessous.

#### **1 Sélectionnez Choisir température de couleur.**

Sélectionnez **Balance des blancs** dans le menu Prise de vue photo, puis mettez en surbrillance **Choisir température de couleur** et appuyez sur  $\circledast$ .

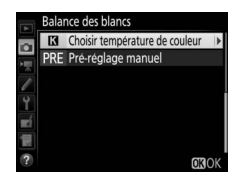

#### **2 Sélectionnez une valeur pour ambre-bleu.**

Appuyez sur  $\bigcirc$  ou  $\bigcirc$  pour mettre en surbrillance un chiffre, puis sur  $\bigcirc$  ou  $\bigcirc$  pour le modifier.

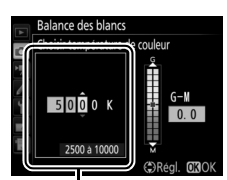

**Valeur pour l'axe ambre (A)-bleu (B)** )<br>三

#### **3 Sélectionnez une valeur pour vert-magenta.**

Appuyez sur  $\bigcirc$  ou  $\bigcirc$  pour mettre en surbrillance l'axe **G** (vert) ou **M** (magenta) et appuyez sur  $\bigcirc$  ou  $\bigcirc$  pour sélectionner une valeur.

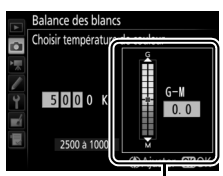

**Valeur pour l'axe vert (G)-magenta (M)**

## **4** Appuyez sur  $\otimes$ .

Appuyez sur <sup>®</sup> pour enregistrer les réglages et revenir au menu Prise de vue photo. Si une valeur autre que 0 est sélectionnée pour l'axe vert (G)–magenta (M), un astérisque («  $\star$  ») s'affiche sur l'écran de contrôle arrière.

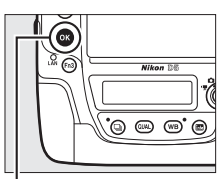

**Commande** <sup>®</sup>

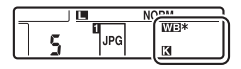

#### $\Pi$  **Commande WB**

Lorsque vous avez sélectionné **K** (Choisir température de couleur), la commande WB permet de sélectionner la température de couleur, mais uniquement pour l'axe ambre (A)–bleu (B). Appuyez sur la commande **WB** et tournez la molette de commande secondaire jusqu'à ce que la valeur souhaitée s'affiche sur l'écran de contrôle arrière (les réglages s'effectuent en mired ;  $\Box$  [164](#page-185-0)). Pour saisir directement une valeur de température de couleur, appuyez sur la commande WB et sur  $\odot$  ou  $\odot$  pour mettre en surbrillance un chiffre, puis appuyez sur  $\bigcirc$  ou  $\bigcirc$  pour le modifier.

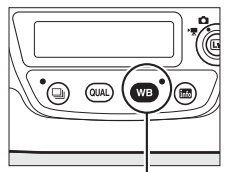

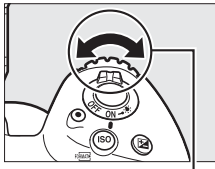

Commande WB Molette de commande **secondaire**

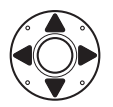

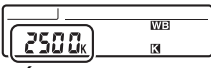

**Écran de contrôle arrière**

# <span id="page-189-0"></span>**Pré-réglage manuel**

Le pré-réglage manuel permet d'enregistrer et de réutiliser des réglages de balance des blancs personnalisés pour les prises de vues avec des éclairages mixtes ou pour compenser des sources lumineuses à forte dominante couleur. L'appareil photo peut enregistrer jusqu'à six valeurs de pré-réglage dans les emplacements d-1 à d-6. Vous pouvez utiliser deux méthodes pour pré-régler la balance des blancs :

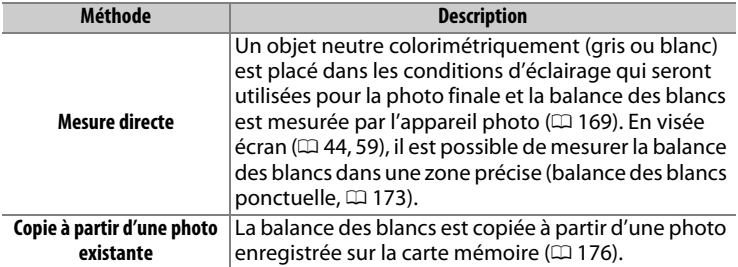

#### A **Pré-réglages de la balance des blancs**

Les changements apportés aux pré-réglages de balance des blancs s'appliquent à tous les jeux de réglages photo ( $\Box$  [289](#page-310-0)).

## <span id="page-190-0"></span>**Photographie à l'aide du viseur**

#### **1 Éclairez un objet de référence.**

Placez un objet neutre colorimétriquement (gris ou blanc) dans les conditions d'éclairage qui seront utilisées pour la photo finale. En studio, une charte de gris standard peut être utilisée comme objet de référence. Notez que l'exposition augmente automatiquement de 1 IL lors de la mesure de la balance des blancs ; en mode d'exposition **M**, réglez l'exposition de façon que l'indicateur d'exposition indique  $\pm 0$  ( $\Box$  [137](#page-158-0)).

#### **2 Réglez la balance des blancs sur** L **(Pré-réglage manuel).**

Appuyez sur la commande WB et tournez la molette de commande principale jusqu'à ce que PRE s'affiche sur l'écran de contrôle arrière.

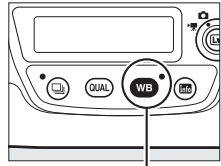

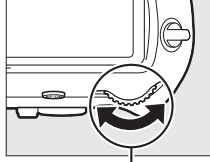

**Commande WB Molette de commande principale**

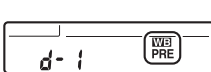

**Écran de contrôle arrière**

#### A **Pré-réglage manuel (photographie à l'aide du viseur)**

Il est impossible de pré-régler manuellement la balance des blancs lorsque vous photographiez en mode HDR ( $\Box$  [189](#page-210-0)) ou surimpression ( $\Box$  [227\)](#page-248-0), ou si **Enregistrement de vidéos** est sélectionné pour le réglage personnalisé g1 (**Définition réglages perso.**) > **Déclencheur** ( $\Box$  [307\)](#page-328-0) et que le sélecteur de visée écran est positionné sur **课** au cours de la visée écran.

)<br>三

### **3 Sélectionnez un pré-réglage.**

Appuyez sur la commande WB et tournez la molette de commande secondaire jusqu'à ce que le pré-réglage souhaité (d-1 à d-6) s'affiche sur l'écran de contrôle arrière.

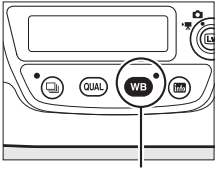

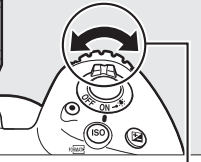

Commande **WB** Molette de commande **secondaire**

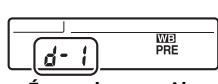

**Écran de contrôle arrière**

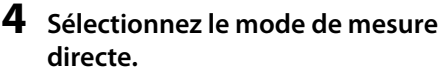

Relâchez brièvement la commande WB, puis appuyez à nouveau sur celle-ci jusqu'à ce que l'icône PRE clignote sur l'écran de contrôle arrière. P E clignote également sur l'écran de contrôle supérieur et dans le viseur.

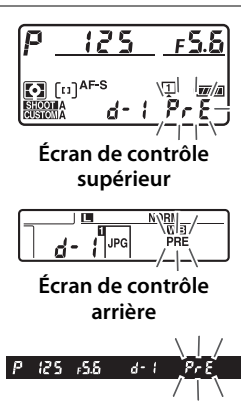

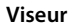

#### **5 Mesurez la balance des blancs.**

Quelques secondes avant que les indicateurs cessent de clignoter, cadrez l'objet de référence afin qu'il remplisse le viseur, puis appuyez sur le déclencheur

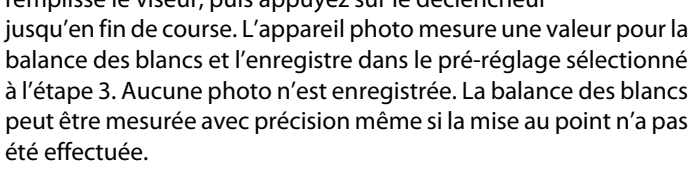

#### **6 Vérifiez les résultats.**

Si l'appareil photo a réussi à mesurer la valeur pour la balance des blancs, **Lood** clignote sur les écrans de contrôle tandis que  $\overline{a}$  d clignote dans le viseur. Appuyez à mi-course sur le déclencheur pour quitter et passer en mode de prise de vue.

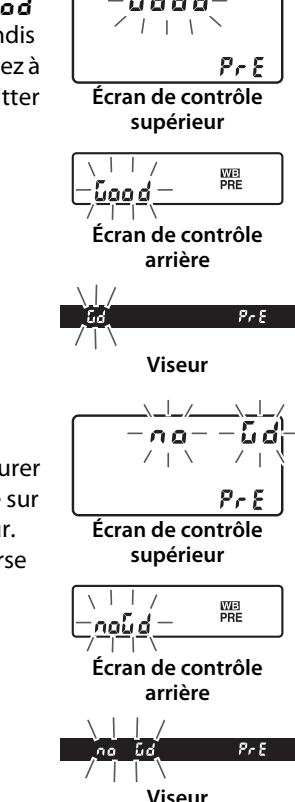

Dans des conditions d'éclairage trop sombre ou trop lumineux, l'appareil photo risque de ne pas parvenir à mesurer la balance des blancs.  $\eta$ a  $\tilde{u}$ d clignote sur les écrans de contrôle et dans le viseur. Appuyez sur le déclencheur à mi-course pour revenir à l'étape 5 et mesurer à nouveau la balance des blancs.

**ILIR** 

#### Mode de mesure directe

Lors de l'utilisation du viseur, si aucune opération n'est effectuée pendant que les affichages clignotent, le mode de mesure directe cesse à la fin du délai indiqué pour le réglage personnalisé c2 (**Temporisation du mode veille**,  $\Box$  [301](#page-322-0)).

#### A **Pré-réglages protégés**

Si le pré-réglage actuellement sélectionné est protégé ( $\Box$  [178](#page-199-1)),  $P_r$ ; clignote sur l'écran de contrôle supérieur et dans le viseur, et  $O<sub>m</sub>$  clignote sur l'écran de contrôle arrière, si vous essayez de mesurer une nouvelle valeur.

#### A **Sélection d'un pré-réglage**

Lorsque vous sélectionnez **Pré-réglage manuel** pour l'option **Balance des blancs** du menu Prise de vue photo, la boîte de dialogue illustrée à droite s'affiche ; mettez en surbrillance un pré-réglage et appuyez sur <sup>®</sup>. Si aucune valeur n'existe actuellement pour le pré-réglage sélectionné, la balance des blancs sera réglée sur 5200 K, comme pour **Ensoleillé**.

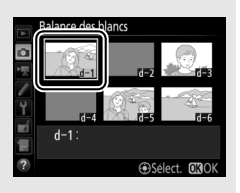

## <span id="page-194-0"></span>**Visée écran (balance des blancs ponctuelle)**

En visée écran ( $\Box$  44, [59\)](#page-80-0), vous pouvez mesurer la balance des blancs dans une zone précise de la vue, ce qui vous évite de préparer un objet de référence ou de changer d'objectif lors de prises de vues au téléobjectif.

**1** Appuyez sur la commande  $\omega$ . Le miroir se lève et la vue passant par l'objectif s'affiche sur le moniteur de l'appareil photo.

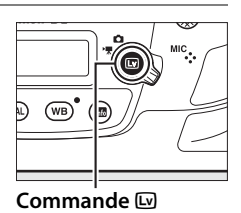

**2** Réglez la balance des blancs sur PRE (Pré-réglage manuel). Appuyez sur la commande WB et tournez la molette de commande principale jusqu'à ce que PRE s'affiche sur l'écran de contrôle arrière.

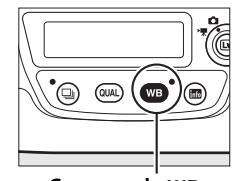

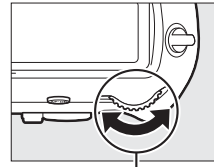

Commande WB **Molette** de **commande principale**

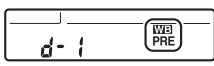

**Écran de contrôle arrière**

### **3 Sélectionnez un pré-réglage.**

Appuyez sur la commande WB et tournez la molette de commande secondaire jusqu'à ce que le pré-réglage souhaité (d-1 à d-6) s'affiche sur l'écran de contrôle arrière.

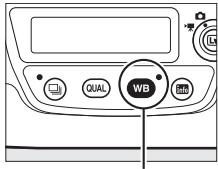

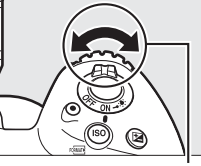

Commande **WB** Molette de commande **secondaire**

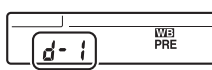

**Écran de contrôle arrière**

### **4 Sélectionnez le mode de mesure directe.**

Relâchez brièvement la commande WB. puis appuyez à nouveau sur celle-ci jusqu'à ce que l'icône PRE clignote sur

l'écran de contrôle arrière. Une cible destinée à la balance des blancs ponctuelle  $(\square)$  apparaît au niveau du point AF sélectionné.

## **5 Positionnez la cible sur une zone blanche ou grise.**

Pendant que PRE clignote à l'écran, servezvous du sélecteur multidirectionnel pour positionner le  $\square$  sur une zone blanche ou grise du sujet. Pour zoomer sur la zone située autour de la cible afin d'effectuer un positionnement plus précis, appuyez sur la

commande  $\mathcal{R}$ . Vous pouvez également mesurer la balance des blancs à n'importe quel emplacement de la vue en touchant votre sujet sur le moniteur ; dans ce cas, il n'est pas nécessaire d'appuyer sur le bouton central du sélecteur multidirectionnel ou sur le déclencheur comme décrit à l'étape 6.

## **6 Mesurez la balance des blancs.**

Appuyez sur le bouton central du sélecteur multidirectionnel ou sur le déclencheur jusqu'en fin de course pour mesurer la balance des blancs. Le délai pendant lequel il est possible de mesurer la balance des blancs est identique à celui indiqué pour le

réglage personnalisé c4 (**Extinction du moniteur**)> **Visée écran**  $(D = 301)$  $(D = 301)$ .

Si l'appareil photo ne parvient pas à mesurer la balance des blancs, le message ci-contre s'affichera. Choisissez une nouvelle cible de balance des blancs et répétez la procédure à partir de l'étape 5.

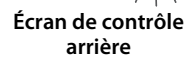

 $\frac{N}{E}$ 

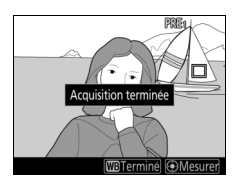

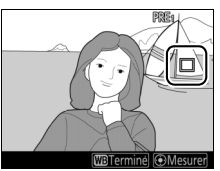

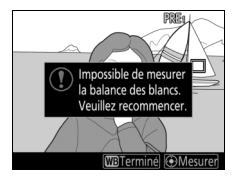

#### **7 Quittez le mode de mesure directe.**

Appuyez sur la commande WB pour quitter le mode de mesure directe.

Vous pouvez afficher les pré-réglages de balance des blancs en sélectionnant **Préréglage manuel** pour l'option **Balance des blancs** dans le menu Prise de vue photo ou Prise de vue vidéo. La position des cibles utilisées pour mesurer la balance des

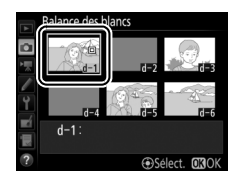

blancs s'affiche sur les pré-réglages enregistrés au cours de la visée écran.

## )<br>三

#### D **Pré-réglage manuel (visée écran)**

Il est impossible de pré-régler manuellement la balance des blancs si une exposition HDR est en cours de création ( $\Box$  [189\)](#page-210-0), lorsque **Aucun changement** est sélectionné pour **BdB moniteur en visée écran photo** (0 [52\)](#page-73-0) ou si **Enregistrement de vidéos** est sélectionné pour le réglage personnalisé g1 (Définition réglages perso.) > Déclencheur ( $\Box$  [307\)](#page-328-0) et que le sélecteur de visée écran est positionné sur **嘿**.

## **Gestion des pré-réglages**

#### <span id="page-197-0"></span>❚❚ **Copie de la balance des blancs d'une photo**

Suivez les étapes décrites ci-dessous pour copier une valeur de balance des blancs à partir d'une photo existante et la mémoriser dans un pré-réglage sélectionné.

**1 Sélectionnez Pré-réglage manuel.** Sélectionnez **Balance des blancs** dans le menu Prise de vue photo, puis mettez en surbrillance **Pré-réglage manuel** et appuyez sur  $\circledast$ .

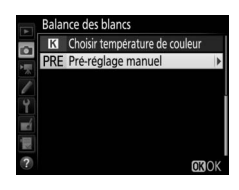

**2 Sélectionnez une destination.** Mettez en surbrillance le pré-réglage souhaité (d-1 à d-6) et appuyez sur le bouton central du sélecteur multidirectionnel.

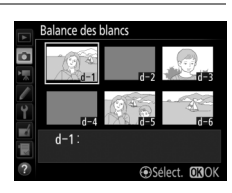

**3 Choisissez Sélectionner l'image.** Mettez en surbrillance **Sélectionner l'image** et appuyez sur  $\circled{e}$ .

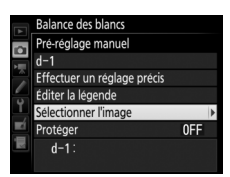

#### **4 Mettez en surbrillance une image source.**

Mettez en surbrillance l'image source. Pour afficher l'image en surbrillance en plein écran, maintenez appuyée la commande  $\mathcal{R}$ .

Pour afficher des images se trouvant ailleurs, appuyez sur  $\mathbb{R}$  ( $\sharp$ ) et sélectionnez la carte et le dossier souhaités ( $\Box$  [247\)](#page-268-0).

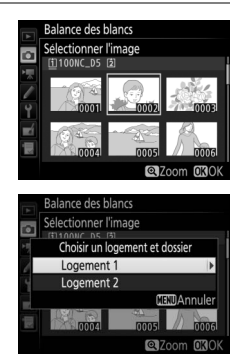

## **5 Copiez la balance des blancs.**

Appuyez sur <sup>®</sup> pour copier la valeur de balance des blancs de l'image en surbrillance dans le pré-réglage sélectionné. Si une légende existe pour l'image en surbrillance ( $\Box$  [309\)](#page-330-0), elle est copiée dans la légende du pré-réglage sélectionné.

)<br>三

Appuyez sur  $\bigcirc$  pour mettre en surbrillance le pré-réglage actuel de balance des blancs (d-1 à d-6), puis sur  $\circledast$  pour sélectionner un autre pré-réglage.

#### <span id="page-199-0"></span>A **Réglage précis du pré-réglage de balance des blancs**

Le pré-réglage sélectionné peut être affiné en sélectionnant **Effectuer un réglage précis** et en ajustant la balance des blancs comme décrit à la page [162](#page-183-1).

#### A **Éditer la légende**

Pour saisir un commentaire descriptif de 36 caractères maximum pour le pré-réglage actuel, sélectionnez **Éditer la légende** dans le menu Pré-réglage manuel, puis saisissez un commentaire tel que décrit à la page [185.](#page-206-0)

#### <span id="page-199-1"></span>A **Protéger**

Pour protéger le pré-réglage actuel, sélectionnez **Protéger** dans le menu Pré-réglage manuel, puis mettez en surbrillance **Activé** et appuyez sur <sup>®</sup>. Il n'est pas possible de modifier les pré-réglages protégés et d'utiliser les options **Effectuer un réglage précis** et **Éditer la légende**.

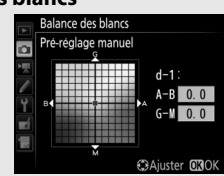

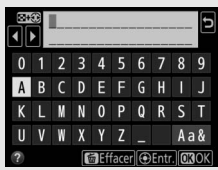

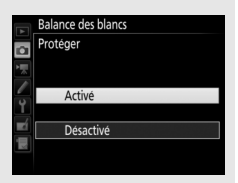

**LIB** 

# **Optimisation des images**

# **Système Picture Control**

## <span id="page-200-0"></span>**Sélection d'un Picture Control**

Choisissez le Picture Control en fonction du sujet ou du type de scène.

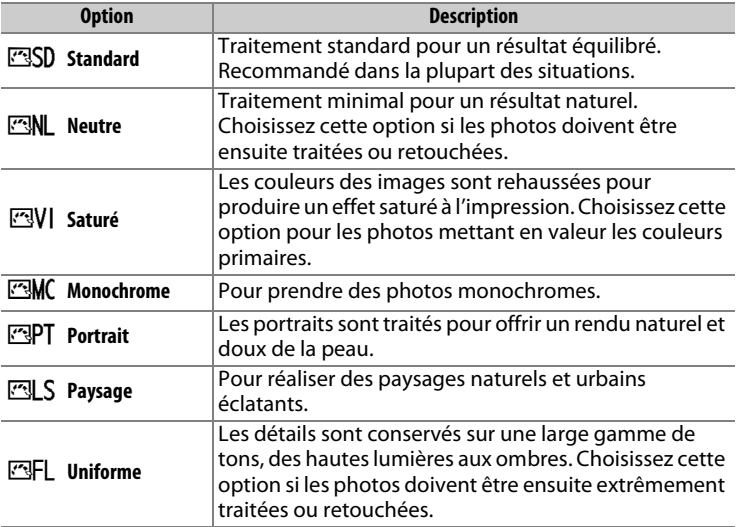

 $\sqrt{2}$ 

**1** Appuyez sur  $O_{\text{L}}$  ( $\mathbb{Z}/2$ ). La liste des Picture Control s'affiche.

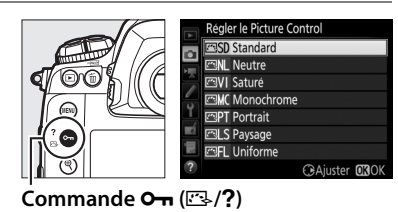

**2 Sélectionnez un Picture Control.**

> Mettez en surbrillance le Picture Control souhaité et appuyez sur  $\circledast$ .

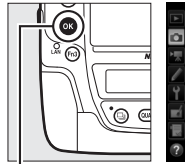

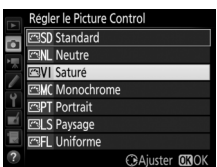

**Commande** <sup>®</sup>

#### A **Picture Control personnalisés**

Les Picture Control personnalisés sont créés en modifiant les Picture Control existants à l'aide de l'option **Gérer le Picture Control** du menu Prise de vue photo ou vidéo ( $\Box$  [184\)](#page-205-0). Les Picture Control personnalisés peuvent être enregistrés sur une carte mémoire pour être utilisés avec d'autres appareils photo du même modèle et des logiciels compatibles.

#### A **Indicateur du Picture Control**

Le Picture Control actuellement sélectionné apparaît sur le moniteur lorsque vous appuyez sur la commande life.

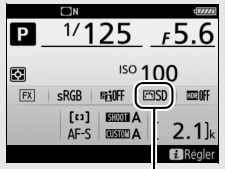

**Indicateur du Picture Control**

#### A **Menus Prise de vue**

Vous pouvez également sélectionner les Picture Control à l'aide de l'option **Régler le Picture Control** du menu Prise de vue photo ou vidéo ( $\Box$  [291,](#page-312-1) [295](#page-316-1)).

 $\sqrt{2}$ 

## **Modification des Picture Control**

Vous pouvez modifier les Picture Control prédéfinis et les Picture Control personnalisés ( $\Box$  [184\)](#page-205-1) en fonction de la scène ou de votre créativité. Choisissez une combinaison équilibrée de réglages à l'aide de l'option **Réglage rapide** ou modifiez manuellement chaque réglage.

#### **1 Sélectionnez un Picture Control.** Mettez en surbrillance le Picture Control souhaité dans la liste des Picture Control  $(D \cap 179)$  $(D \cap 179)$  $(D \cap 179)$  et appuyez sur  $D$ .

## **2 Modifiez les réglages.**

Appuyez sur  $\bigcirc$  ou  $\bigcirc$  pour mettre en surbrillance le réglage souhaité et appuyez sur  $\bigcirc$  ou  $\bigcirc$  pour choisir une valeur par incréments de 1, ou tournez la molette de commande secondaire pour choisir une

valeur par incréments de 0,25 ( $\Box$  [182\)](#page-203-0). Répétez cette étape jusqu'à ce que tous les réglages soient modifiés ou sélectionnez une combinaison prédéfinie de réglages en mettant en surbrillance **Réglage rapide** et en appuyant sur  $\bigcirc$  ou  $\bigcirc$ . Vous pouvez rétablir les réglages par défaut en appuyant sur la commande  $\overline{m}$  (resume).

## **3** Appuyez sur  $\otimes$ .

#### A **Modifications des Picture Control d'origine**

Les Picture Control qui ont été modifiés par rapport aux réglages par défaut sont signalés par un astérisque (« U ») dans le menu **Régler le Picture Control**.

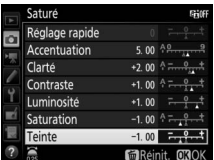

**C**Aiuster 030

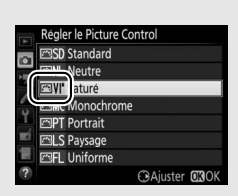

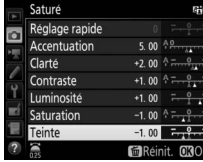

Régler le Picture Control **SD** Standard **ZNL** Neutre **NI Saturé** Monochrome **IPT** Portrait **LS Pavsage ESFL** Uniforme

#### <span id="page-203-0"></span>❚❚ **Réglages Picture Control**

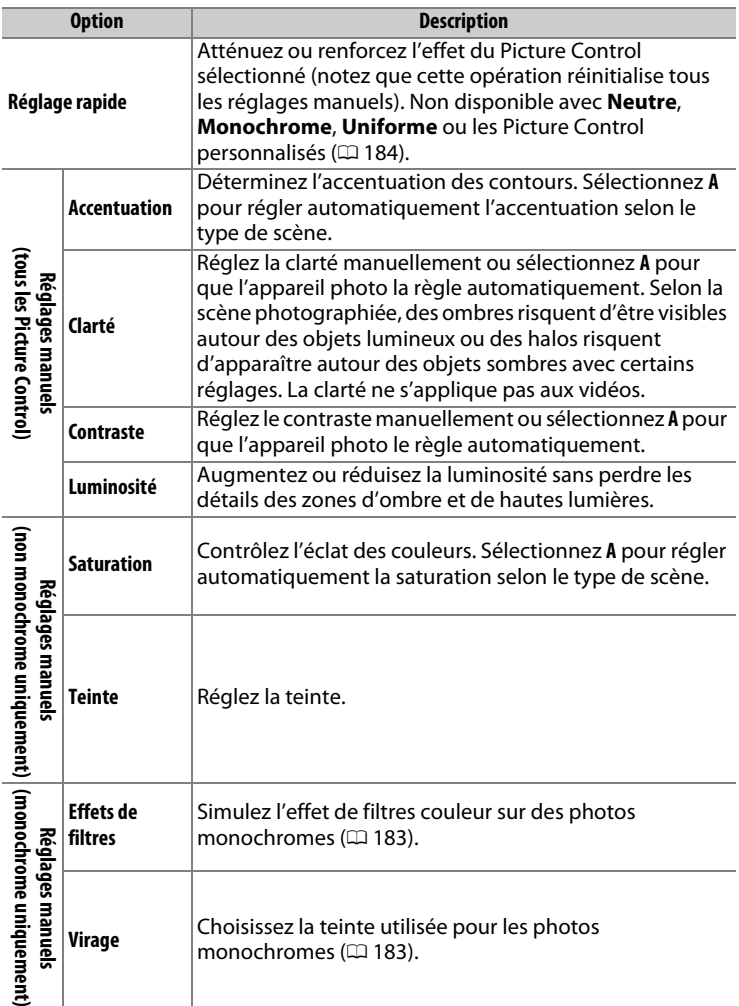

 $\sqrt{2}$ 

#### D **« A » (Automatique)**

Les résultats obtenus pour l'accentuation, la clarté, le contraste et la saturation automatiques varient selon l'exposition et la position du sujet dans la vue. Utilisez un objectif de type G, E ou D pour obtenir de meilleurs résultats.

#### A **Sélection du réglage manuel ou automatique**

Appuyez sur la commande  $\mathcal Q$  pour commuter entre les réglages manuel et automatique (**A**) de l'accentuation, de la clarté, du contraste et de la saturation.

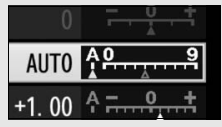

#### A **Réglages précédents**

Le repère  $\Delta$  situé sous une valeur dans le menu de réglage des Picture Control indique la valeur précédemment utilisée pour ce paramètre. Utilisezla comme référence lors du réglage.

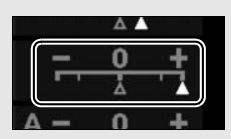

#### <span id="page-204-0"></span>A **Effets de filtres (Monochrome uniquement)**

Les options de ce menu simulent l'effet de filtres colorés sur des photos monochromes. Vous disposez des effets de filtres suivants :

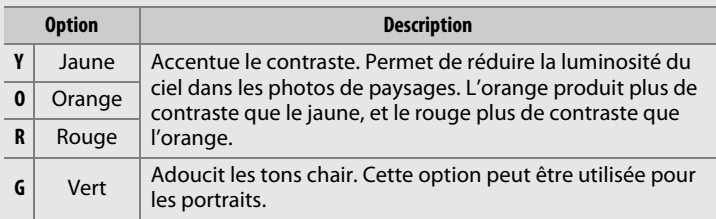

#### <span id="page-204-1"></span>A **Virage (Monochrome uniquement)**

Appuyez sur  $\odot$  lorsque vous avez sélectionné **Virage** pour afficher les options de saturation. Appuyez sur  $\odot$  ou  $\odot$  pour modifier la saturation. Vous ne pouvez pas modifier la saturation si vous avez sélectionné **B&W** (noir et blanc).

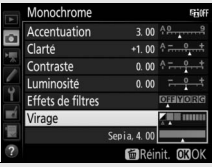

#### A **Options des Picture Control personnalisés**

Les options disponibles avec les Picture Control personnalisés sont les mêmes que celles à partir desquelles le Picture Control personnalisé a été créé.

## <span id="page-205-1"></span>**Création de Picture Control personnalisés**

Les Picture Control fournis avec l'appareil photo peuvent être modifiés et enregistrés en tant que Picture Control personnalisés.

- <span id="page-205-0"></span>**1 Sélectionnez Gérer le Picture Control.** Mettez en surbrillance **Gérer le Picture Control** dans le menu Prise de vue photo et appuyez sur  $\circledast$ .
- **2 Sélectionnez Enregistrer/éditer.** Mettez en surbrillance **Enregistrer/éditer** et appuyez sur  $\circledast$ .
- Gérer le Picture Control o Enregistrer/éditer Charger/enregistrer

MENU PRISE DE VUE PHOTO

AUTO

sRG

Enregistrement NEF (RAW) Réglage de la sensibilité Balance des blancs

Régler le Picture Control Gérer le Picture Control Espace colorimétrique

Lighting actif

Taille d'image  $\alpha$ 

- **3 Sélectionnez un Picture Control.** Mettez en surbrillance un Picture Control existant et appuyez sur  $\odot$ , ou appuyez sur J pour passer à l'étape 5 afin d'enregistrer une copie du Picture Control en surbrillance sans autre modification.
- **4 Modifiez le Picture Control sélectionné.** Pour en savoir plus, reportez-vous à la page [182.](#page-203-0) Pour annuler les modifications et reprendre à partir des réglages par défaut, appuyez sur la commande 面 (). Appuyez sur <sup>®</sup> une fois les réglages terminés.
- **5 Sélectionnez une destination.** Choisissez une destination pour le Picture Control personnalisé (de C-1 à C-9) et appuyez sur  $$\circledast$ .$

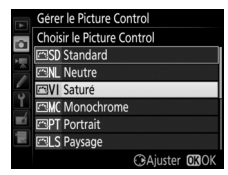

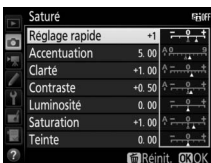

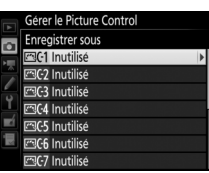

 $\sqrt{2}$ 

### <span id="page-206-0"></span>**6 Donnez un nom au Picture Control.**

La boîte de dialogue de saisie de texte indiquée ci-contre s'affiche. Par défaut, le nom des nouveaux Picture Control est créé en ajoutant

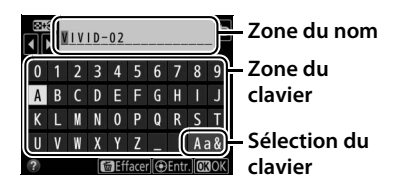

un nombre à deux chiffres (attribué automatiquement) au nom du Picture Control existant ; pour utiliser le nom par défaut, passez à l'étape 7. Pour déplacer le curseur dans la zone du nom, touchez l'écran ou maintenez appuyée la commande  $\mathbb{R}$  ( $\sharp$ ) et appuyez sur 4 ou 2. Pour saisir une autre lettre à l'emplacement actuel du curseur, touchez les lettres sur le clavier tactile (touchez le bouton de sélection du clavier pour afficher successivement les claviers des majuscules, minuscules et symboles). Vous pouvez également utiliser le sélecteur multidirectionnel pour mettre en surbrillance le caractère souhaité dans la zone du clavier ; appuyez ensuite sur le bouton central du sélecteur multidirectionnel. Pour effacer le caractère se trouvant à l'emplacement du curseur, appuyez sur la commande 面 ().

Les noms des Picture Control personnalisés peuvent comporter jusqu'à dix-neuf caractères. Tout caractère au-delà du dix-neuvième sera effacé.

#### **7 Enregistrez les modifications et quittez.**

Appuyez sur <sup>®</sup> pour enregistrer les modifications et quitter. Le nouveau Picture Control apparaît dans la liste des Picture Control.

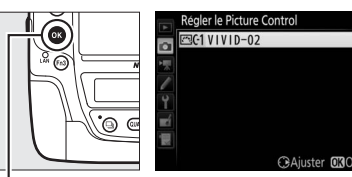

**Commande** <sup>®</sup>

 $\sqrt{2}$ 

Vous pouvez renommer les Picture Control personnalisés à tout moment à l'aide de l'option **Renommer** du menu **Gérer le Picture Control**.

#### A **Gérer le Picture Control > Effacer** Vous pouvez utiliser l'option **Effacer** du menu **Gérer le Picture Control** pour supprimer des Picture Control personnalisés dont vous n'avez plus besoin.

#### A **Icône du Picture Control d'origine**

Le Picture Control prédéfini d'origine à partir duquel le Picture Control personnalisé a été créé est indiqué par une icône en haut à droite de l'affichage d'édition.

#### A **Partage des Picture Control personnalisés** La rubrique **Charger/enregistrer** du menu **Gérer le**

**Picture Control** offre les options indiquées ci-dessous. Utilisez ces options pour copier les Picture Control personnalisés sur des cartes mémoire ou depuis celles-ci (ces options sont disponibles uniquement avec la carte mémoire insérée dans le logement 1 et ne peuvent pas être

utilisées avec la carte insérée dans le logement 2). Une fois copiés sur des cartes mémoire, les Picture Control peuvent être utilisés avec d'autres appareils photo ou avec des logiciels compatibles.

- **Copier vers l'appareil photo** : copiez les Picture Control personnalisés depuis la carte mémoire vers les Picture Control personnalisés C-1 à C-9 de l'appareil photo et attribuez-leur le nom que vous voulez.
- **Effacer de la carte** : supprimez de la carte mémoire les Picture Control personnalisés que vous avez sélectionnés.
- **Copier vers la carte** : copiez un Picture Control personnalisé (C-1 à C-9) de l'appareil photo vers une destination sélectionnée (1 à 99) de la carte mémoire.

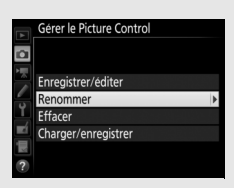

#### **Icône du Picture Control d'origine**

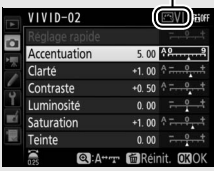

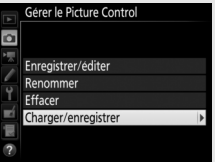

## **Préservation des détails dans les hautes lumières et les ombres**

## **D-Lighting actif**

La fonction D-Lighting actif préserve les détails dans les hautes lumières et les ombres et crée des photos au contraste naturel. Utilisez cette option pour les scènes très contrastées, par exemple lors de la prise de vue d'un extérieur très lumineux à travers une porte ou une fenêtre ou lors de la prise de vue de sujets placés à l'ombre par une forte luminosité. Cette fonction est très efficace avec la mesure matricielle  $($  $\Box$  [129\)](#page-150-0).

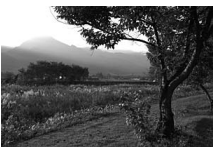

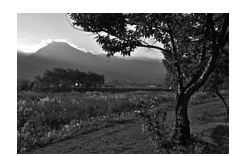

**D-Lighting actif désactivé D-Lighting actif : 酤 A Automatique** 

A **« D-Lighting actif » ou « D-Lighting »** L'option **D-Lighting actif** du menu Prise de vue photo permet de régler l'exposition avant la prise de vue afin d'optimiser la plage dynamique, tandis gue l'option **D-Lighting** du menu Retouche ( $\Box$  [312](#page-333-0)) éclaircit les ombres des images après la prise de vue.

Pour utiliser le D-Lighting actif :

**1 Sélectionnez D-Lighting actif.** Mettez en surbrillance **D-Lighting actif** dans le menu Prise de vue photo et appuyez sur  $\circledR$ .

#### MENU PRISE DE VUE PHOTO Taille d'image  $\alpha$ Enregistrement NEF (RAW) Réglage de la sensibilité **AUTO**o **Balance des blancs** Régler le Picture Control **m**st Gérer le Picture Control pace colorimétrique sRGE Lighting actif 0FF

## **2 Choisissez une option.**

Mettez en surbrillance l'option souhaitée et appuyez sur <sup>®</sup>. Si vous avez sélectionné 酤 A **Automatique**, l'appareil photo ajuste automatiquement le D-Lighting actif en fonction des conditions de prise de vue

D-Lighting actif o **陆A** Automatique 暗H2 Très élevé 2 **GiH1** Très élevé 1 时H Élevé 略 Normal **暗L** Faible Désactivé

(toutefois, en mode d'exposition **M**, Y**Automatique** équivaut à **赋Normal**).

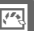

#### **M** D-Lighting actif

Vous ne pouvez pas utiliser le D-Lighting actif avec les vidéos. Du bruit (pixels lumineux répartis de manière aléatoire, voile ou lignes) risque d'apparaître sur les photos prises avec l'option D-Lighting actif. Des ombres irrégulières risquent également d'être visibles avec certains sujets.

#### A **Informations complémentaires**

Lorsque **Bracketing D-Lighting actif** est sélectionné pour **Réglage du bracketing auto.** dans le menu Prise de vue photo ( $\Box$  [146](#page-167-0)), l'appareil fait varier le D-Lighting actif sur une série de photos ( $\Box$  [155\)](#page-176-0).

## <span id="page-210-0"></span>**Grande plage dynamique (HDR)**

Utilisée avec des sujets très contrastées, l'option HDR (grande plage dynamique), de l'anglais **H**igh **D**ynamic **R**ange, préserve les détails des hautes lumières et des ombres en combinant deux vues prises avec des expositions différentes. L'option HDR est particulièrement efficace lorsqu'elle est utilisée avec la mesure matricielle ( $\Box$  [129](#page-150-0) ; avec la mesure pondérée centrale ou spot et un objectif sans microprocesseur, l'écart d'exposition **Automatique** équivaut à environ 2 IL). Cette option ne peut pas être utilisée pour enregistrer des images NEF (RAW). L'éclairage au flash ( $\Box$  [194](#page-215-0)), le bracketing  $(D \cap 146)$  $(D \cap 146)$  $(D \cap 146)$ , la surimpression  $(D \cap 227)$  $(D \cap 227)$  et le mode accéléré  $(D \cap 74)$  $(D \cap 74)$  ne peuvent pas être utilisés lorsque l'option HDR est activée ; les vitesses d'obturation  $\mathbf{h}_u \mathbf{i} \mathbf{b}$  et - - ne sont pas disponibles.

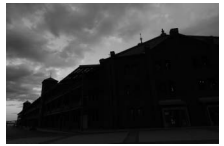

**Première vue (plus sombre)**

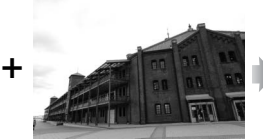

**Deuxième vue (plus lumineuse)**

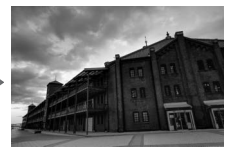

**Image HDR combinée**

#### **1 Sélectionnez HDR (grande plage dynamique).**

Mettez en surbrillance **HDR (grande plage dynamique)** dans le menu Prise de vue photo et appuyez sur  $\circledast$ .

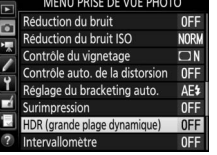

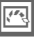

**2 Sélectionnez un mode.** Mettez en surbrillance **Mode HDR** et appuyez sur  $\circledast$ .

> Mettez en surbrillance l'une des options suivantes et appuyez sur  $\otimes$ .

• **Pour prendre une série de photos HDR**, sélectionnez 0**Activé (série)**. La prise de vue HDR reste activée jusqu'à ce que vous sélectionniez **Désactivé** pour **Mode HDR**.

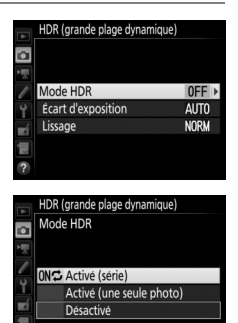

- **Pour prendre une seule photo HDR**, sélectionnez **Activé (une seule photo)**. La prise de vue normale reprend automatiquement dès que la photo HDR est créée.
- **Pour quitter sans créer d'autres photos HDR**, sélectionnez **Désactivé**.

Si **Activé (série)** ou **Activé (une seule photo**) est sélectionné, l'icône **IDE** s'affiche sur l'écran de contrôle supérieur.

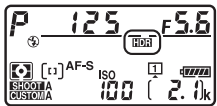

 $\sqrt{2}$ 

 $\sqrt{2}$ 

**3 Choisissez l'écart d'exposition.** Pour choisir l'écart d'exposition entre les deux vues, mettez en surbrillance **Écart d'exposition** et appuyez sur  $\circledast$ .

Les options ci-contre s'affichent. Mettez en surbrillance une option et appuyez sur  $\otimes$ . Choisissez des valeurs élevées pour des sujets très contrastés, mais notez que si ces valeurs sont plus élevées que nécessaire, vous risquez de ne pas obtenir les résultats

souhaités ; si **Automatique** est sélectionné, l'appareil photo modifie automatiquement l'exposition en fonction de la scène.

**4 Choisissez le degré de lissage.** Pour définir le degré de lissage des limites entre les deux images, mettez en surbrillance Lissage et appuyez sur  $\circledast$ .

Les options ci-contre s'affichent. Mettez en surbrillance une option et appuyez sur  $\circledast$ . Les valeurs élevées permettent de produire une image composite plus lisse. Des ombres irrégulières risquent d'être visibles avec certains sujets.

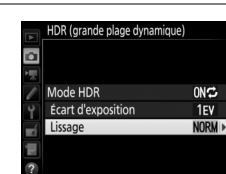

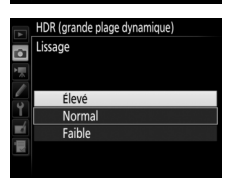

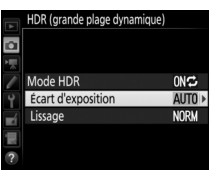

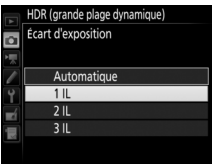

## **5 Cadrez, effectuez la mise au point et prenez la photo.**

L'appareil prend deux photos lorsque vous appuyez sur le déclencheur jusqu'en fin de course. «ly» clignote sur l'écran de contrôle supérieur et Job Hdr dans le viseur pendant la fusion des images ; vous ne pouvez prendre aucune photo tant que l'enregistrement n'est pas terminé. Quelle que soit l'option actuellement sélectionnée pour le mode de déclenchement, une seule photo est

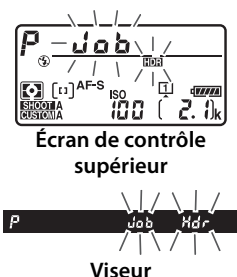

prise chaque fois que vous appuyez sur le déclencheur.

Si vous avez sélectionné **Activé (série)**, le mode HDR ne se désactivera que lorsque vous sélectionnerez **Désactivé** pour **Mode HDR** ; si vous avez sélectionné **Activé (une seule photo)**, le mode HDR se désactive automatiquement une fois la photo prise. L'icône **IDE** disparaît de l'affichage à la fin de la prise de vue HDR.

 $\sqrt{2}$ 

#### **Z** Cadrage des photos HDR

Les bords de l'image seront tronqués. Il se peut que vous n'obteniez pas les résultats souhaités si l'appareil photo ou le sujet bouge pendant la prise de vue. Il est recommandé d'utiliser un trépied. Selon la scène photographiée, l'effet risque de ne pas être visible, des ombres peuvent apparaître autour des objets lumineux ou des halos peuvent se former autour des objets sombres ; vous pouvez atténuer ce phénomène en modifiant le degré de lissage.

#### A **Commande BKT**

Si **HDR (grande plage dynamique)** est sélectionné pour le réglage personnalisé f1 (**Définition réglages perso.**) > **Commande BKT +**   $\overline{\Xi}$  ( $\Box$  [305\)](#page-326-0), vous pouvez sélectionner le mode HDR en appuyant sur la commande **BKT** et en tournant la molette de commande principale et l'écart d'exposition en appuyant sur la commande **BKT** et en tournant la molette de commande secondaire. Le mode et l'écart d'exposition apparaissent sur l'écran de contrôle supérieur : les icônes

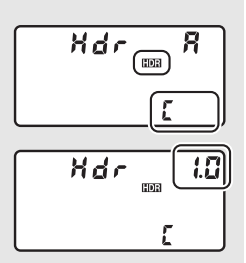

représentant le mode sont  $a$ FF pour **Désactivé**, *i* pour **Activé** (une seule **photo)** et b pour **Activé (série)**.

#### A **Photographie en mode intervallomètre**

Si vous avez sélectionné **Activé (série)** pour **Mode HDR** avant le début de la prise de vue en mode intervallomètre, l'appareil continue de prendre des photos HDR selon l'intervalle sélectionné (si vous avez sélectionné **Activé (une seule photo)**, la prise de vue en mode intervallomètre cessera dès que vous aurez pris une photo).

#### A **Jeux de réglages photo**

Les paramètres HDR peuvent être ajustés séparément pour chaque jeu de réglages ( $\text{1289}$  $\text{1289}$  $\text{1289}$ ), mais passer à un jeu de réglages où le HDR est activé pendant une surimpression  $(1/227)$  $(1/227)$  $(1/227)$  ou pendant l'utilisation de l'intervallomètre ( $\text{1234}$  $\text{1234}$  $\text{1234}$ ) désactive la fonction HDR. La fonction HDR se désactive également si vous choisissez un jeu dans laquelle une option NEF (RAW) est sélectionnée.

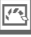

# <span id="page-215-0"></span>l **Photographie au flash**

Pour prendre des photos au flash, installez un flash optionnel ( $\Box$  [328\)](#page-349-0) sur la griffe flash de l'appareil photo. Vous pouvez également utiliser un ou plusieurs flashes asservis pour réaliser des prises de vues avec flash dissocié du boîtier. Pour obtenir des informations sur l'utilisation du flash, reportez-vous à la documentation fournie avec ce dernier.

# **Utilisation d'un flash**

Suivez les étapes ci-dessous pour installer un flash optionnel sur l'appareil photo et prendre des photos à l'aide du flash.

**1 Installez le flash sur la griffe flash.** Consultez le manuel du flash pour en savoir plus.

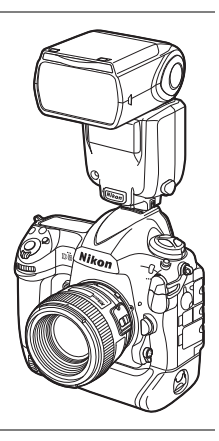

 $\overline{\mathbf{z}}$ 

**2 Mettez l'appareil photo et le flash sous tension.**

Le flash commence à se recycler ; le témoin de disponibilité du flash  $\left(\frac{1}{2}\right)$  s'affiche dans le viseur une fois le recyclage terminé.
# **3 Modifiez les réglages du flash.**

Choisissez le mode de flash ( $\Box$  [198\)](#page-219-0) et le mode de contrôle du flash  $(D \cap 197)$  $(D \cap 197)$ .

# **4 Réglez la vitesse d'obturation et l'ouverture.**

**5 Prenez des photos.**

#### **M** Utilisez exclusivement des flashes Nikon

Utilisez exclusivement des flashes Nikon. Non seulement une tension négative ou supérieure à 250 V appliquée à la griffe flash risque de perturber le fonctionnement normal, mais elle peut également endommager les circuits de synchronisation de l'appareil photo ou du flash. Avant d'utiliser un flash Nikon non mentionné dans cette section, renseignez-vous auprès d'un représentant Nikon agréé.

#### A **Vitesse d'obturation**

Vous pouvez régler la vitesse d'obturation de la manière suivante lorsque vous utilisez un flash optionnel :

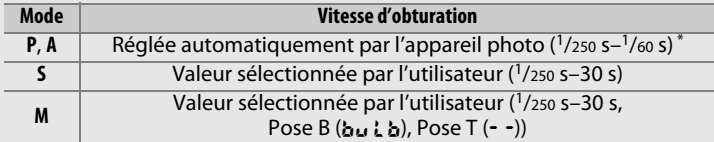

\* Vous pouvez régler la vitesse d'obturation sur 30 s si la synchro lente, la synchro lente sur le second rideau ou la synchro lente avec atténuation des yeux rouges est sélectionnée comme mode de flash.

#### A **Prise synchro**

Un câble de synchronisation peut être connecté à la prise synchro. Lorsque vous photographiez en mode synchro sur le second rideau à l'aide d'un flash monté sur la griffe flash de l'appareil photo, ne connectez pas d'autre flash avec un câble de synchronisation.

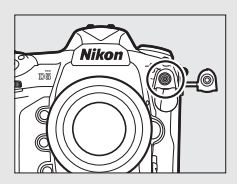

#### A **Contrôle unifié du flash**

Le contrôle unifié du flash permet à l'appareil photo et au flash de partager des réglages. Si un flash prenant en charge le contrôle unifié est installé sur l'appareil photo, les modifications apportées aux réglages du flash avec l'appareil photo ou le flash sont prises en compte pour les deux dispositifs, de même que les modifications effectuées à l'aide du logiciel Camera Control Pro 2 (en option).

#### <span id="page-217-0"></span>A **Contrôle du flash i-TTL**

Lorsqu'un flash compatible CLS est réglé sur TTL, l'appareil photo sélectionne automatiquement l'un des modes de contrôle suivants :

- **Dosage flash/ambiance i-TTL pour reflex numérique** : le flash émet une série de pré-éclairs quasiment imperceptibles (pré-éclairs pilotes) immédiatement avant l'éclair principal. Les pré-éclairs reflétés par les objets dans toute la vue sont capturés par un capteur RVB doté d'environ 180K (180000) photosites et analysés en combinaison avec l'information de distance du système de mesure matricielle, ce qui permet de régler l'intensité du flash pour produire un équilibre naturel entre le sujet principal et l'éclairage ambiant de l'arrière-plan. Si vous utilisez un objectif de type G, E ou D, l'information de distance est incluse dans le calcul de l'intensité du flash. Le calcul peut être plus précis pour les objectifs sans microprocesseur si vous indiquez les données relatives à l'objectif (focale et ouverture maximale ; voir page [241\)](#page-262-0). Indisponible en cas d'utilisation de la mesure spot.
- **Flash/ambiance i-TTL standard pour reflex numérique** : l'intensité du flash est réglée pour apporter de la lumière dans la vue avec une intensité standard ; la luminosité de l'arrière-plan n'est pas prise en compte. Recommandé pour les photos dans lesquelles le sujet principal est mis en valeur par rapport aux détails de l'arrière-plan ou lorsque vous utilisez la correction d'exposition. Le mode flash/ambiance i-TTL standard pour reflex numérique est automatiquement activé lorsque vous sélectionnez la mesure spot.

# <span id="page-218-0"></span>**Photographie avec flash installé sur le boîtier**

Lorsqu'un SB-5000, SB-500, SB-400 ou SB-300 est installé sur l'appareil photo, le mode de contrôle du flash, son intensité et ses autres réglages peuvent être modifiés à l'aide de la rubrique **Contrôle du flash** > **Mode de contrôle du flash** du menu Prise de vue photo (dans le cas du

SB-5000, il est également possible de modifier

Contrôle du flash Mode de contrôle du flash  $\overline{\mathbf{a}}$ A<sup>\$</sup> Flash externe automatique GN\$ Manuel à priorité distance M<sup>\$</sup> Manuel RPT\$ Flash stroboscopique

ces réglages à l'aide des commandes du flash). Les options disponibles dépendent du flash utilisé ( $\Box$  [329\)](#page-350-0), tandis que les options affichées sous **Mode de contrôle du flash** dépendent du mode sélectionné. Les réglages des autres flashes peuvent uniquement être modifiés à l'aide de leurs commandes.

- <span id="page-218-2"></span>• **TTL** : mode i-TTL. Dans le cas des SB-500, SB-400 et SB-300, la correction du flash peut être modifiée à l'aide de la commande  $\mathbb{R}$  (4) ( $\Box$  [200](#page-221-0)).
- <span id="page-218-1"></span>• **Flash externe automatique** : dans ce mode, l'intensité est modifiée automatiquement en fonction de la quantité de lumière reflétée par le sujet ; la correction du flash est également disponible. Le mode flash externe automatique prend en charge les modes « ouverture auto » ( $\circledA$ A) et « auto non TTL » (A) ; le mode auto non TTL est sélectionné automatiquement si vous utilisez un objectif sans microprocesseur et n'avez pas précisé la focale et l'ouverture maximale à l'aide de l'option **Objectif sans microprocesseur** du menu Configuration ( $\Box$  [241](#page-262-0)). Reportez-vous au manuel du flash pour en savoir plus.
- <span id="page-218-3"></span>• **Manuel à priorité distance** : choisissez la distance jusqu'au sujet ; l'intensité du flash sera réglée automatiquement. La correction du flash est également disponible.
- <span id="page-218-4"></span>• **Manuel** : choisissez l'intensité du flash manuellement.
- <span id="page-218-5"></span>• **Flash stroboscopique** : le flash se déclenche à répétition tant que l'obturateur est ouvert, produisant un effet de surimpression. Choisissez l'intensité du flash (**Intensité**), le nombre de fois où le flash se déclenche (**Nb. éclairs**) et le nombre de fois où il se déclenche par seconde (**Fréquence**, mesurée en Hertz). Notez que le nombre de fois où le flash se déclenche au total peut varier selon les options sélectionnées pour **Intensité** et **Fréquence** ; reportezvous à la documentation fournie avec le flash pour en savoir plus.

# <span id="page-219-1"></span><span id="page-219-0"></span>**Modes de flash**

L'appareil photo permet les modes de flash suivants :

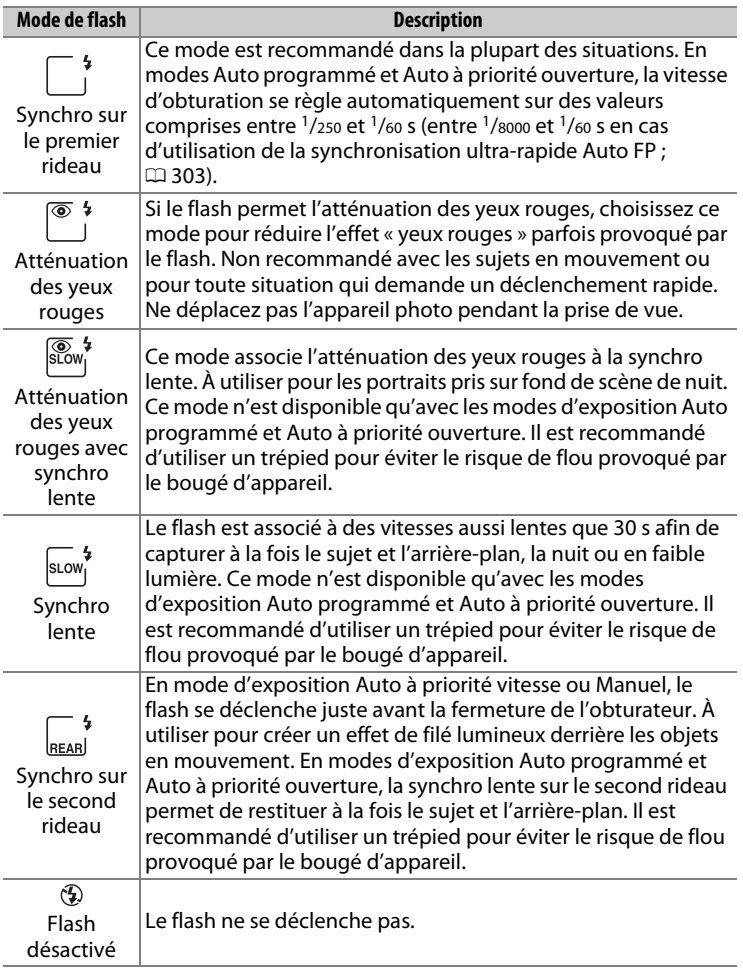

 $\overline{\mathbf{H}}$ 

# ❚❚ **Choix d'un mode de flash**

Pour choisir un mode de flash, appuyez sur la commande  $\mathbb{Q}$  (\$) et tournez la molette de commande principale jusqu'à ce que le mode de flash souhaité soit sélectionné sur l'écran de contrôle supérieur :

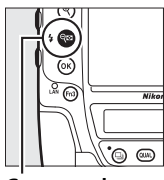

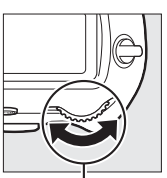

**Commande**  W**(**M**)**

**Molette de commande principale**

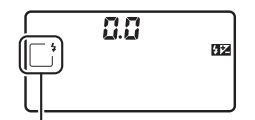

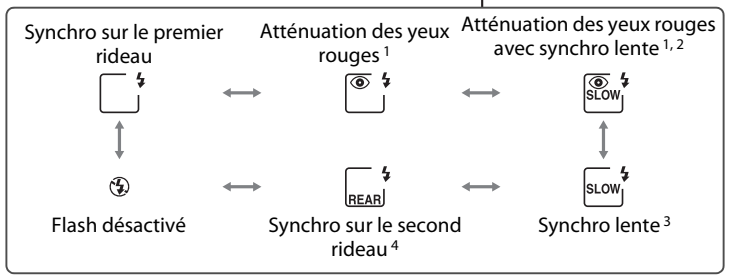

- 1 L'icône  $\odot$  clignote si le flash ne permet pas l'atténuation des yeux rouges.
- 2 L'atténuation des yeux rouges avec synchro lente est uniquement disponible en modes d'exposition **P** et **A**. En modes **S** et **M**, l'atténuation des yeux rouges avec synchro lente est remplacée par l'atténuation des yeux rouges.
- 3 Disponible uniquement en modes d'exposition **P** et **A**. En modes **S** et **M**, la synchro lente est remplacée par la synchro sur le premier rideau.
- 4 En modes d'exposition **P** et **A**, le mode de synchro flash se règle sur synchro lente sur le second rideau lorsque vous relâchez la commande  $Q \equiv (4)$ .

#### A **Systèmes de flashes de studio**

Vous ne pouvez pas utiliser la synchro sur le second rideau avec des systèmes de flashes de studio, car il est impossible d'obtenir une synchronisation correcte.

 $\frac{1}{\sqrt{2}}$ 

# <span id="page-221-2"></span><span id="page-221-1"></span>**Correction du flash**

La correction du flash permet de modifier l'intensité du flash de –3 IL à +1 IL par incrément de 1/3 IL, afin de modifier la luminosité du sujet principal par rapport à l'arrière-plan. L'intensité du flash peut être augmentée pour apporter plus de lumière sur le sujet principal, ou réduite pour empêcher une surexposition ou des reflets indésirables. De manière générale, si vous choisissez une valeur positive, le sujet devient plus clair, tandis qu'une valeur négative l'assombrit.

<span id="page-221-0"></span>Pour choisir une valeur de correction du flash, appuyez sur la commande  $\mathbb{R}$  ( $\sharp$ ) et tournez la molette de commande secondaire jusqu'à ce que la valeur souhaitée s'affiche sur l'écran de contrôle supérieur.

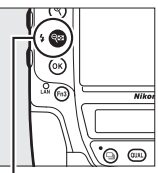

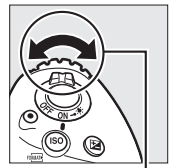

**Commande**  W **(**M**)**

**Molette de commande secondaire**

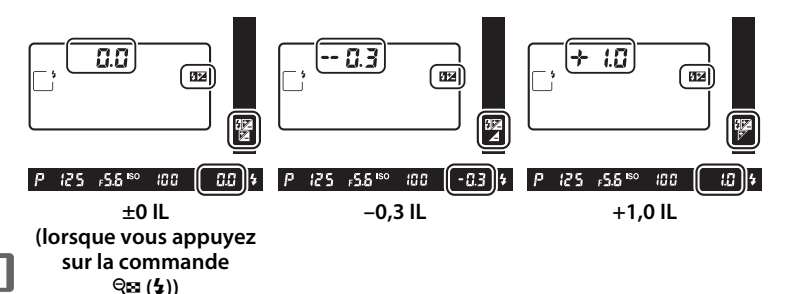

l

Aux valeurs autres que ±0,0, l'icône  $\overline{u}$  s'affiche sur l'écran de contrôle supérieur et dans le viseur, une fois que vous avez relâché la commande  $\mathbb{Q}$  ( $\sharp$ ). Vous pouvez vérifier la valeur actuellement sélectionnée pour la correction du flash en appuyant sur la commande  $Q \equiv (\frac{1}{2})$ .

Vous pouvez rétablir l'intensité du flash en réglant la correction du flash sur ±0,0. La correction du flash n'est pas réinitialisée par l'extinction de l'appareil photo.

#### A **Flashes optionnels**

En modes de contrôle du flash i-TTL et ouverture auto (qA), la valeur de correction du flash sélectionnée avec le flash optionnel ou l'option **Contrôle du flash** du menu Prise de vue photo s'ajoute à celle sélectionnée avec la commande  $\mathbb{R}$  ( $\sharp$ ) et la molette de commande.

#### A **Informations complémentaires**

Pour en savoir plus sur les valeurs d'incrémentation disponibles pour la correction du flash, reportez-vous au réglage personnalisé b3 (**Incrément**  corr. expo./flash,  $\Box$  [299\)](#page-320-0). Pour savoir comment appliquer à la fois la correction du flash et la correction de l'exposition lors de l'utilisation du flash, reportez-vous au réglage personnalisé e3 (**Correction expo. pour**  flash,  $\Box$  [304](#page-325-0)). Pour savoir comment faire varier automatiquement l'intensité du flash sur une série de photos, reportez-vous à la page [147](#page-168-0).

# **Mémorisation FV**

Cette fonction est utilisée pour mémoriser l'intensité du flash, ce qui permet de recomposer les photos tout en gardant une intensité du flash adaptée au sujet même si celui-ci ne se trouve pas au centre de la vue. L'intensité du flash est ajustée automatiquement en cas de modification de la sensibilité (ISO) et de l'ouverture. La mémorisation FV est uniquement disponible avec les flashes compatibles CLS (0 [328\)](#page-349-0).

Pour utiliser la mémorisation FV :

## **1 Attribuez la fonction de mémorisation FV à une commande de l'appareil photo.**

Attribuez l'option **Mémorisation FV** à une commande à l'aide du réglage personnalisé f1 (Définition réglages perso.,  $\Box$  [305\)](#page-326-0).

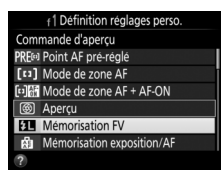

# **2 Fixez un flash compatible CLS.**

Installez un flash compatible CLS ( $\Box$  [328\)](#page-349-1) sur la griffe flash de l'appareil photo.

# **3 Réglez le flash sur le mode approprié.**

Mettez le flash sous tension et réglez le mode de flash sur TTL, prééclair pilote qA ou pré-éclair pilote A. Reportez-vous à la documentation fournie avec le flash pour en savoir plus.

 $\overline{\mathbf{z}}$ 

# **4 Effectuez la mise au point.**

Positionnez le sujet au centre de la vue et appuyez sur le déclencheur à mi-course pour effectuer la mise au point.

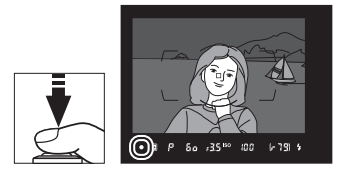

# 203

# <span id="page-224-0"></span>**5 Mémorisez l'intensité du flash.**

Après avoir vérifié la présence du témoin de disponibilité du flash  $\phi$  dans le viseur, appuyez sur la commande sélectionnée à l'étape 1. Le flash émet un pré-éclair pilote pour déterminer l'intensité appropriée. L'intensité du flash est mémorisée à ce niveau et l'icône de mémorisation FV ( $\mathbf{E}$ ) s'affiche dans le viseur.

# **6 Recomposez la photo.**

# **7 Prenez la photo.**

Appuyez sur le déclencheur jusqu'en fin de course pour prendre la photo. Si vous le souhaitez, d'autres photos peuvent être prises avec la même mémorisation FV.

# **8 Annulez la mémorisation FV.**

Appuyez sur la commande sélectionnée à l'étape 1 pour annuler la mémorisation FV. Vérifiez que l'icône de mémorisation FV ( $\text{m}$ ) a disparu du viseur.

#### A **Mesure**

Les zones de mesure pour la mémorisation FV sont les suivantes :

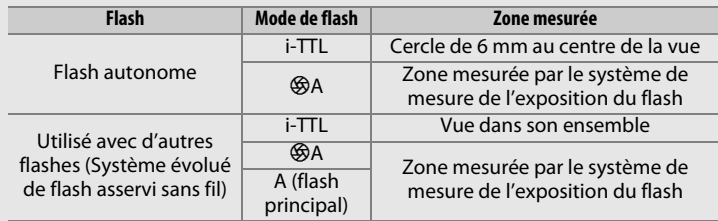

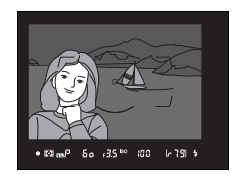

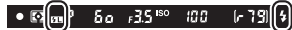

# $\frac{1}{\sqrt{2}}$

# **Prise de vue avec flashes asservis**

<span id="page-225-0"></span>Utilisez des flashes asservis, commandés à distance, pour créer un éclairage avec flash dissocié de l'appareil (Système évolué de flash asservi sans fil ou AWL;  $\Box$  [329\)](#page-350-0). L'appareil photo permet deux types de contrôle de flashes asservis : le système AWL optique, dans lequel le

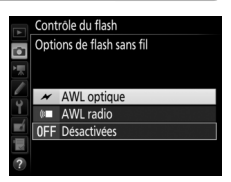

flash principal commande les flashes asservis à l'aide de signaux optiques (impulsions de faible intensité) et le système AWL radio, dans lequel les flashes asservis sont commandés au moyen de signaux radio émis par une WR-R10 installée sur l'appareil photo. Lorsqu'un flash SB-5000 ou SB-500, ou une télécommande radio sans fil WR-R10 est installé sur l'appareil photo, le mode de contrôle des flashes asservis peut être sélectionné à l'aide de la rubrique **Contrôle du flash** > **Options de flash sans fil** dans le menu Prise de vue photo de l'appareil photo.

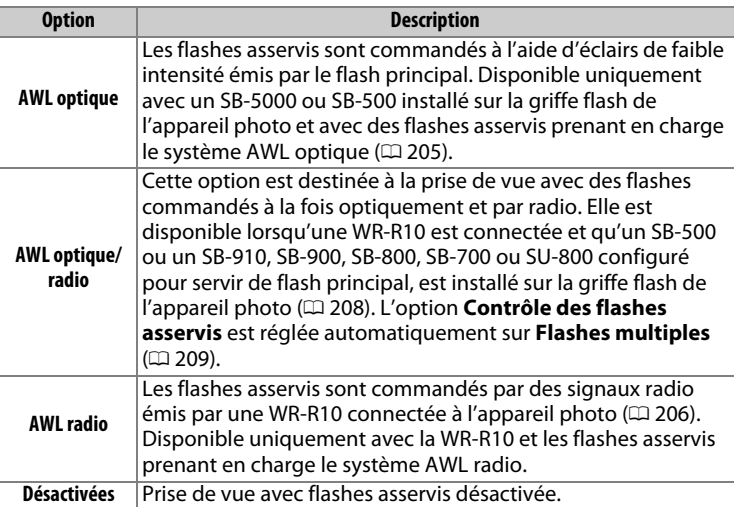

# **Configuration**

Cette section décrit les étapes nécessaires à la configuration d'une WR-R10 ou d'un flash principal installé sur la griffe flash de l'appareil photo (C) et des flashes asservis (f) en vue d'effectuer des prises vues au flash sans fil. Pour en savoir plus sur l'utilisation des flashes optionnels, reportez-vous à la documentation fournie avec les flashes.

# <span id="page-226-0"></span>❚❚ **AWL optique**

Les instructions suivantes supposent que le flash principal est un SB-5000 ou SB-500. Lorsqu'un SB-910 SB-900, SB-800, SB-700 ou SU-800 est utilisé comme flash principal, vous devez paramétrer les réglages à l'aide des commandes du flash ; reportez-vous au manuel du flash pour en savoir plus.

# **1** <sup>C</sup> **: installez le flash principal.**

Installez un SB-5000 ou SB-500 sur la griffe flash de l'appareil photo.

#### **2** <sup>C</sup> **: activez le système AWL optique.** Dans le menu Prise de vue photo, sélectionnez **AWL optique** pour

**Contrôle du flash** > **Options de flash sans fil**.

Vous pouvez maintenant prendre des photos tel que décrit à la page [209](#page-230-1).

# <span id="page-227-0"></span>❚❚ **AWL radio**

Le système AWL radio est disponible avec les flashes asservis compatibles lorsqu'une WR-R10 est raccordée à l'appareil photo.

# **1** <sup>C</sup> **: connectez la WR-R10.**

Pour en savoir plus, reportez-vous à la documentation fournie avec la WR-R10.

# **2** <sup>C</sup> **: activez le système AWL radio.**

Dans le menu Prise de vue photo, sélectionnez **AWL radio** pour **Contrôle du flash** > **Options de flash sans fil**.

<span id="page-227-2"></span>**3** <sup>C</sup> **: réglez la WR-R10 sur le canal souhaité.**

Réglez le sélecteur de canal de la WR-R10 sur le canal souhaité.

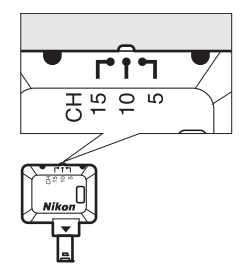

<span id="page-227-1"></span>**4** <sup>C</sup> **: choisissez un mode de liaison.** Sélectionnez **Options télécde sans fil (WR)** > **Mode de liaison** dans le menu Configuration ( $\Box$  [310\)](#page-331-0) et choisissez parmi les options suivantes :

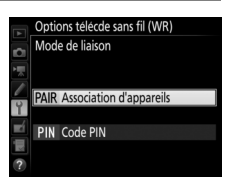

- **Association d'appareils** : associez le flash à la WR-R10.
- **Code PIN** : connectez l'appareil photo et le flash à l'aide d'un code PIN composé de quatre chiffres.

#### A **AWL radio**

Un adaptateur WR-A10 est nécessaire lors de l'utilisation de la WR-R10. Veillez à mettre à jour le firmware de la WR-R10 vers la dernière version ; pour obtenir des informations sur les mises à jour de firmware, consultez le site Web Nikon de votre pays.

# <span id="page-228-0"></span>**5 h** : établissez une connexion sans fil.

Paramétrez les flashes sur le mode asservi et réglez les différents dispositifs sur le canal que vous avez sélectionné à l'étape 3, puis associez les flashes à la WR-R10 selon l'option sélectionnée à l'étape 4.

- **Association d'appareils** : procédez à l'étape d'association sur le flash et appuyez sur la commande de connexion de la WR-R10. L'étape d'association est terminée lorsque les témoins LINK de la WR-R10 et du flash clignotent en orange et vert ; une fois la connexion établie, le témoin LINK du flash s'allume en vert.
- **Code PIN** : utilisez les commandes du flash pour saisir le code PIN que vous avez sélectionné à l'étape 4. Le témoin LINK du flash s'allume en vert une fois la connexion établie.

Répétez l'étape 5 jusqu'à ce que tous les flashes asservis soient associés.

Vous pouvez maintenant prendre des photos tel que décrit à la page [209.](#page-230-1)

#### A **Reconnexion**

Tant que le canal, le mode de liaison et les autres réglages ne changent pas, l'appareil photo se connectera automatiquement aux flashes déjà associés lorsque vous sélectionnerez le mode asservi ; vous pouvez donc ignorer les étapes 3 à 5. Le témoin LINK du flash s'allume en vert lorsque la connexion établie.

#### A **Flashes commandés par radio**

Les flashes commandés par radio peuvent être associés à n'importe lequel des flashes suivants, installés sur la griffe flash de l'appareil photo :

- **SB-5000** : avant de fixer ce flash, réglez-le en mode de flash principal commandé par radio (l'icône de s'affiche en haut à gauche de l'écran) et choisissez le mode de contrôle « flashes multiples » ou « flash strobo. asservi ». Une fois le flash fixé, les réglages peuvent être modifiés à l'aide des commandes du flash ou des options répertoriées dans les menus de l'appareil photo sous **Options de flashes multiples** > **Flash principal** ou sous « M » sur l'écran **Options de flash strobo. asservi**.
- **SB-910, SB-900, SB-800, SB-700** : configurez le flash pour une utilisation autonome et servez-vous de ses commandes pour modifier ses réglages.
- **SB-500, SB-400, SB-300** : installez le flash sur l'appareil photo et modifiez les réglages à l'aide de l'option de l'appareil photo **Options de flashes multiples** > **Flash principal**.

l

#### <span id="page-229-0"></span>❚❚ **AWL optique/radio**

Si la configuration de votre éclairage avec flash asservi intègre des flashes commandés à la fois optiquement et par radio, sélectionnez **AWL optique/radio** pour **Contrôle du flash** > **Options de flash sans fil** dans le menu Prise de vue photo et configurez les flashes commandés par radio tel que décrit sous « AWL radio » ( $\Box$  [206\)](#page-227-0). Placez les flashes commandés optiquement dans le groupe A, B ou C et les flashes commandés par radio dans le groupe D, E ou F. Vous pouvez maintenant prendre des photos tel que décrit à la page [209](#page-230-1).

#### A **Infos sur les flashes asservis**

Pour afficher les flashes commandés actuellement à l'aide du système AWL radio, sélectionnez **Contrôle du flash** > **Infos sur les flashes asservis radio** dans le menu Prise de vue photo. Vous pouvez modifier l'identifiant (« nom du flash asservi ») de chaque flash à l'aide de ses commandes.

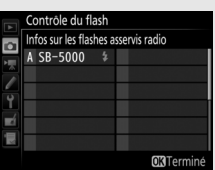

# <span id="page-230-1"></span>**Prise de vue**

La rubrique **Contrôle du flash** > **Contrôle des flashes asservis** du menu Prise de vue photo offre trois options pour la prise de vue avec flash asservi : **Flashes multiples**, **Contrôle sans fil simplifié** et **Flash stroboscopique asservi**.

## <span id="page-230-0"></span>❚❚ **Flashes multiples**

Sélectionnez cette option afin de paramétrer les réglages séparément pour chaque groupe.

# **1** <sup>C</sup> **: sélectionnez Options de flashes multiples.**

Mettez en surbrillance **Options de flashes multiples** sur l'affichage de contrôle du flash et appuyez sur  $\circledast$ .

# <span id="page-230-2"></span>**2** <sup>C</sup> **: choisissez le mode de contrôle des flashes.**

Choisissez le mode de contrôle et l'intensité du flash principal et des flashes asservis de chaque groupe :

- $\cdot$  **TTL**: contrôle du flash i-TTL ( $\Box$  [196\)](#page-217-0).
- $\circledast$ A : ouverture automatique (disponible uniquement avec les flashes compatibles).
- **M** : choisissez l'intensité du flash manuellement.
- **– (désactivé)** : les flashes ne se déclenchent pas et il n'est pas possible de régler leur intensité.
- <span id="page-230-3"></span>Si **AWL optique** ou **AWL optique/radio** est sélectionné pour **Contrôle du flash** > **Options de flash sans fil** dans le menu Prise de vue photo ( $\Box$  [290\)](#page-311-0), choisissez un canal pour le flash principal. Si un SB-500 se trouve parmi les flashes asservis, vous devez

choisir le canal 3 ; dans les autres cas, vous pouvez choisir n'importe quel canal compris entre 1 et 4.

Contrôle du flash Options de flashes multiples Mode  $Corr$ Flash principal » **TTL** Groupe A **TTL** Groupe B Groupe C Cana

Contrôle du flash Options de flashes multiples Corr. Mode Flash principal **TTL**  $+0.7$ Groupe A **TTL**  $-0.7$ Groupe B  $M$  $1/4$ Groupe C  $\overline{3}$ Cana **OKOK** 

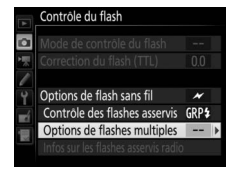

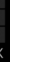

l

# **3** <sup>f</sup> **: réglez le canal (AWL optique uniquement).**

Réglez les flashes asservis sur le canal sélectionné à l'étape 2.

# **4 q** : regroupez les flashes asservis. **AWL optique**

Choisissez un groupe (A, B ou C, ou si vous utilisez un flash principal SB-500, A ou B) pour chaque flash asservi. Bien que le nombre de flashes asservis utilisés ne soit pas limité, le maximum conseillé est de trois par groupe. Au-delà, la lumière émise par les flashes asservis perturbera les performances.

#### **AWL radio**

Choisissez un groupe (A à F) pour chacun des flashes asservis. Le flash principal peut commander jusqu'à 18 flashes, quelle que soit la combinaison.

# **5** <sup>C</sup>**/**<sup>f</sup> **: composez la vue.**

Composez la vue et disposez les flashes. Reportez-vous à la documentation fournie avec les flashes pour en savoir plus. Après avoir disposé les flashes, faites une photo test pour vérifier qu'ils fonctionnent tous. Vous pouvez également tester le déclenchement des flashes commandés par radio en appuyant sur la commande  $\boldsymbol{i}$  sur l'affichage des infos du flash ( $\boldsymbol{\Box}$  [216](#page-237-0)) et en sélectionnant **Test de flash**.

# <span id="page-231-0"></span>**6** <sup>C</sup>**/**<sup>f</sup> **: cadrez, effectuez la mise au point et prenez la photo.**

En mode AWL radio, le témoin de disponibilité du flash s'allume dans le viseur de l'appareil photo ( $\Box$  [10\)](#page-31-0) ou sur l'affichage des informations du flash lorsque tous les flashes sont prêts. Vous pouvez également afficher l'état des flashes commandés par

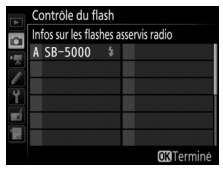

radio en sélectionnant **Contrôle du flash** > **Infos sur les flashes asservis radio** dans le menu Prise de vue photo.

## ❚❚ **Contrôle sans fil simplifié**

Sélectionnez cette option afin de contrôler la correction globale des flashes pour les groupes A et B et l'équilibre relatif entre ces deux groupes, et afin de régler manuellement l'intensité du groupe C.

# **1** <sup>C</sup> **: sélectionnez Options contrôle sans fil simplifié.**

Mettez en surbrillance **Options contrôle sans fil simplifié** dans la rubrique Contrôle du flash et appuyez sur  $\circledast$ .

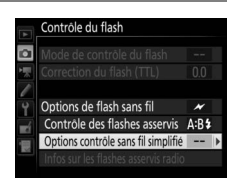

#### <span id="page-232-0"></span>**2** <sup>C</sup> **: modifiez les réglages du flash.** Choisissez l'équilibre entre les groupes A et B.

Réglez la correction des flashes pour les groupes A et B.

<span id="page-232-1"></span>Choisissez le mode de contrôle et l'intensité des flashes du groupe C :

- **M** : choisissez l'intensité du flash manuellement.
- **–**: les flashes du groupe C ne se déclenchent pas.

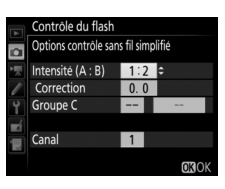

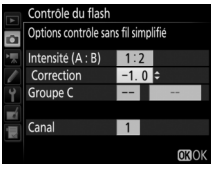

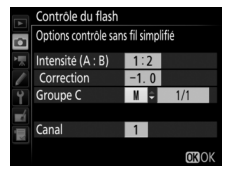

 $\frac{1}{\sqrt{2}}$ 

<span id="page-233-0"></span>Si **AWL optique** est sélectionné pour **Contrôle du flash** > **Options de flash sans fil** dans le menu Prise de vue photo ( $\Box$  [290\)](#page-311-0), choisissez un canal pour le flash principal. Si un SB-500 se trouve parmi les flashes asservis, vous devez choisir le canal 3 ; dans

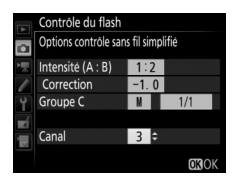

les autres cas, vous pouvez choisir n'importe quel canal compris entre 1 et 4.

**3** <sup>f</sup> **: réglez le canal (AWL optique uniquement).**

Réglez les flashes asservis sur le canal sélectionné à l'étape 2.

# **4 q** : regroupez les flashes asservis.

Choisissez un groupe (A, B ou C).

#### **AWL optique**

Bien que le nombre de flashes asservis utilisés ne soit pas limité, le maximum conseillé est de trois par groupe. Au-delà, la lumière émise par les flashes asservis perturbera les performances.

#### **AWL radio**

Le flash principal peut commander jusqu'à 18 flashes, quelle que soit la combinaison.

# **5** <sup>C</sup>**/**<sup>f</sup> **: composez la vue.**

Composez la vue et disposez les flashes. Reportez-vous à la documentation fournie avec les flashes pour en savoir plus. Après avoir disposé les flashes, faites une photo test pour vérifier qu'ils fonctionnent tous. Vous pouvez également tester le déclenchement des flashes commandés par radio en appuyant sur la commande  $\boldsymbol{i}$  sur l'affichage des infos du flash ( $\boldsymbol{\Box}$  [216](#page-237-0)) et en sélectionnant **Test de flash**.

# <span id="page-234-0"></span>**6** <sup>C</sup>**/**<sup>f</sup> **: cadrez, effectuez la mise au point et prenez la photo.**

En mode AWL radio, le témoin de disponibilité du flash s'allume dans le viseur de l'appareil photo ( $\Box$  [10](#page-31-0)) ou sur l'affichage des informations du flash lorsque tous les flashes sont prêts. Vous pouvez également afficher l'état des flashes commandés par

radio en sélectionnant **Contrôle du flash** > **Infos sur les flashes asservis radio** dans le menu Prise de vue photo.

# ❚❚ **Flash stroboscopique asservi**

Lorsque cette option est sélectionnée, les flashes se déclenchent à répétition tant que l'obturateur est ouvert, produisant un effet de surimpression.

**1** <sup>C</sup> **: sélectionnez Options de flash strobo. asservi.**

Mettez en surbrillance **Options de flash strobo. asservi** sur l'affichage de contrôle du flash et appuyez sur  $\circledast$ .

<span id="page-234-1"></span>**2** <sup>C</sup> **: modifiez les réglages du flash.** Choisissez l'intensité des flashes (**Intensité**), le nombre maximal de fois où les flashes se déclenchent (**Nb. éclairs**) et le nombre de fois où les flashes se déclenchent par seconde (**Fréquence**).

Activez ou désactivez certains groupes. Sélectionnez **ON** pour activer le groupe sélectionné, **– –** pour désactiver le groupe sélectionné.

 $\frac{1}{\sqrt{2}}$ 

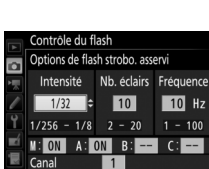

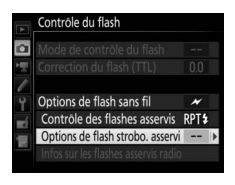

Contrôle du flash Infos sur les flashes asservis radio

 $\overline{0}$  $SR-5000$ 

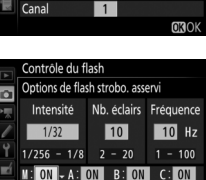

<span id="page-235-0"></span>Si **AWL optique** est sélectionné pour **Contrôle du flash** > **Options de flash sans fil** dans le menu Prise de vue photo ( $\Box$  [290\)](#page-311-0), choisissez un canal pour le flash principal. Si un SB-500 se trouve parmi les flashes asservis, vous devez choisir le canal 3 ; dans

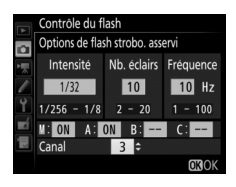

les autres cas, vous pouvez choisir n'importe quel canal compris entre 1 et 4.

# **3** <sup>f</sup> **: réglez le canal (AWL optique uniquement).**

Réglez les flashes asservis sur le canal sélectionné à l'étape 2.

# **4 q** : regroupez les flashes asservis. **AWL optique**

Choisissez un groupe (A, B ou C) pour chaque flash asservi. Bien que le nombre de flashes asservis utilisés ne soit pas limité, le maximum conseillé est de trois par groupe. Au-delà, la lumière émise par les flashes asservis perturbera les performances.

#### **AWL radio**

Choisissez un groupe (A à F) pour chacun des flashes asservis. Le flash principal peut commander jusqu'à 18 flashes, quelle que soit la combinaison.

# **5** <sup>C</sup>**/**<sup>f</sup> **: composez la vue.**

Composez la vue et disposez les flashes. Reportez-vous à la documentation fournie avec les flashes pour en savoir plus. Après avoir disposé les flashes, faites une photo test pour vérifier qu'ils fonctionnent tous. Vous pouvez également tester le déclenchement des flashes commandés par radio en appuyant sur la commande  $\boldsymbol{i}$  sur l'affichage des infos du flash ( $\boldsymbol{\Box}$  [216](#page-237-0)) et en sélectionnant **Test de flash**.

# <span id="page-236-0"></span>**6** <sup>C</sup>**/**<sup>f</sup> **: cadrez, effectuez la mise au point et prenez la photo.**

En mode AWL radio, le témoin de disponibilité du flash s'allume dans le viseur de l'appareil photo ( $\Box$  [10](#page-31-0)) ou sur l'affichage des informations du flash lorsque tous les flashes sont prêts. Vous pouvez également afficher l'état des flashes commandés par

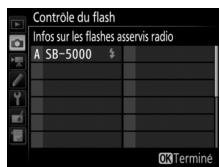

radio en sélectionnant **Contrôle du flash** > **Infos sur les flashes asservis radio** dans le menu Prise de vue photo.

## A **AWL optique**

Positionnez les capteurs des flashes asservis de sorte qu'ils puissent capter les pré-éclairs pilotes émis par le flash principal (vous devez faire particulièrement attention si l'appareil photo n'est pas installé sur un trépied). Veillez à ce qu'aucune lumière directe ni aucun reflet puissant provenant des flashes asservis ne pénètrent dans l'objectif de l'appareil photo (en mode TTL) ou n'atteignent les cellules photoélectriques des flashes asservis (mode  $\bigcirc$ A), car cela risquerait de perturber l'exposition. Afin d'éviter que les éclairs de faible intensité émis par le flash principal n'apparaissent sur les photos prises à courte distance, choisissez des sensibilités faibles ou des petites ouvertures (grandes valeurs) ou orientez la tête du flash principal vers le haut. Une fois les flashes asservis positionnés, effectuez une prise de vue test et vérifiez le résultat sur le moniteur de l'appareil photo.

#### A **Correction du flash**

La valeur de correction du flash sélectionnée à l'aide de la commande  $\mathbb{R}$  ( $\sharp$ ) et de la molette de commande secondaire s'ajoute aux valeurs de correction du flash sélectionnées dans le menu Options de flash sans fil. Les icônes  $\overline{u}$ clignotent sur l'écran de contrôle supérieur et dans le viseur lorsqu'une valeur de correction du flash autre que ±0 est sélectionnée pour le flash principal ou les flashes asservis en mode TTL ou  $\mathcal{B}$ A.

# <span id="page-237-0"></span>**Affichage des infos des flashes**

L'appareil photo peut afficher les infos du flash SB-5000, SB-500, SB-400 ou SB-300 installé sur sa griffe flash et celles des flashes asservis commandés par le système AWL radio à l'aide d'une WR-R10. Pour afficher les infos du flash, appuyez sur la commande **E** sur l'affichage des informations ( $\Box$  [220](#page-241-0)). Les informations affichées varient selon le mode de contrôle du flash.

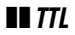

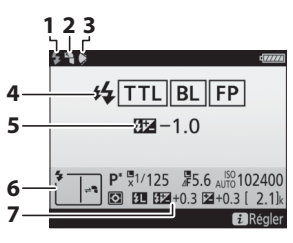

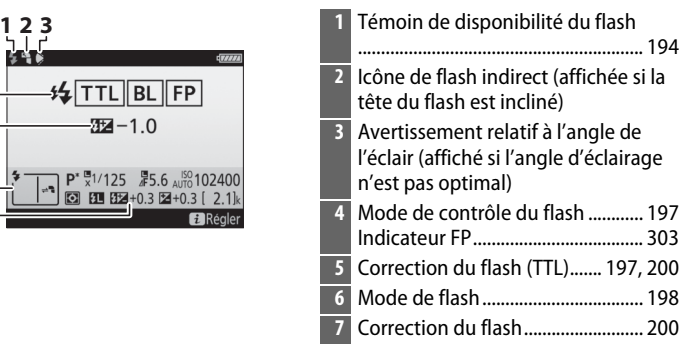

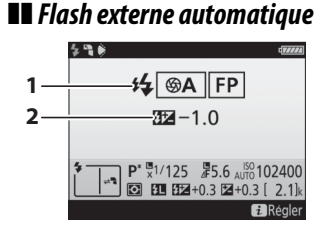

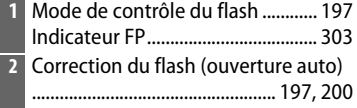

 $\overline{\mathbf{z}}$ 

# ❚❚ **Manuel à priorité distance**

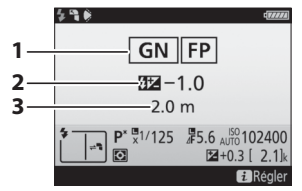

#### ❚❚ **Manuel**

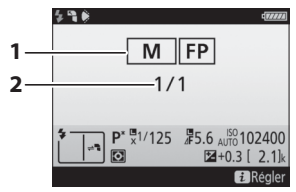

# ❚❚ **Flash stroboscopique**

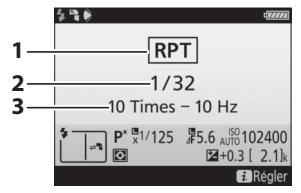

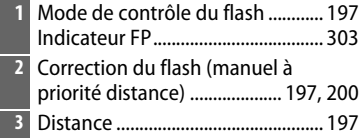

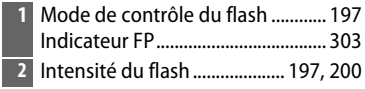

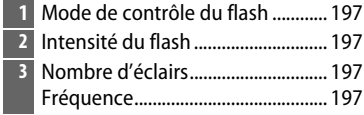

#### A **Infos du flash et réglages de l'appareil photo** L'affichage des informations du flash indique les réglages de l'appareil photo sélectionnés, **\$\$TTL**BL notamment le mode d'exposition, la vitesse d'obturation, l'ouverture et la sensibilité (ISO).P  $1/125$  F5.6 <sup>50</sup>100  $\overline{a}$  $[2.1]$  $i$  Re

 $\frac{1}{\sqrt{2}}$ 

## ❚❚ **Flashes multiples**

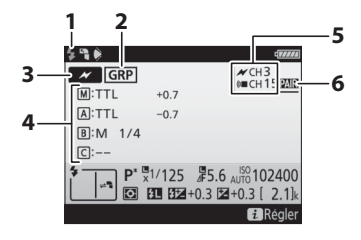

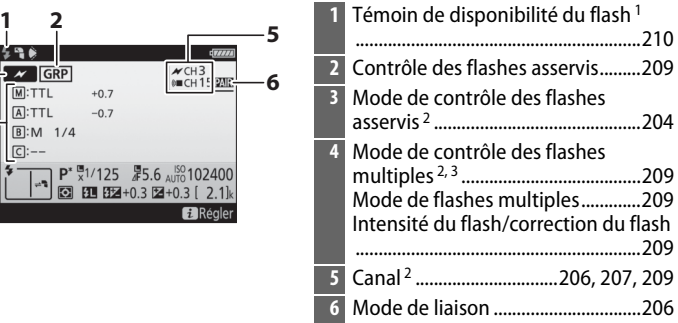

# ❚❚ **Contrôle sans fil simplifié**

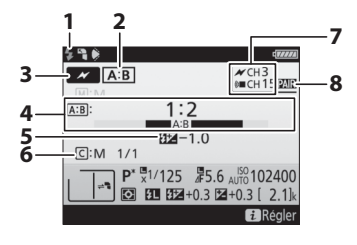

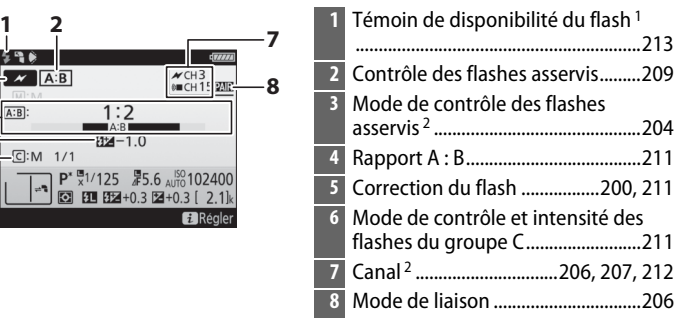

# ❚❚ **Flash stroboscopique asservi**

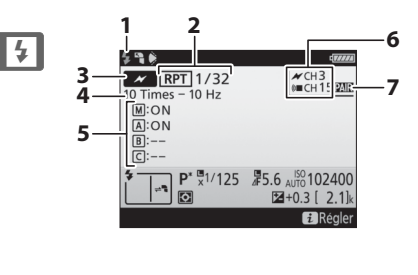

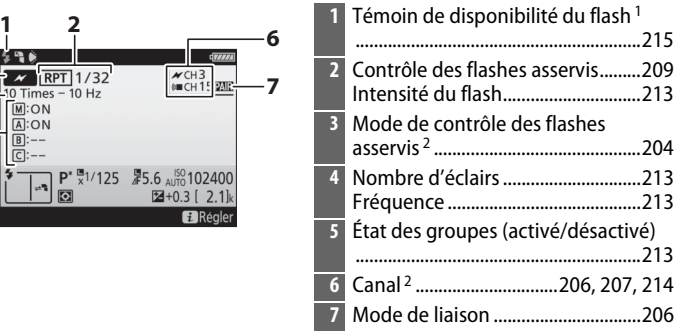

- 1 Affiché en mode AWL radio lorsque tous les flashes sont prêts.
- 2 Le système AWL optique est indiqué par  $\mathcal{N}$ , le système AWL radio par  $\langle \mathcal{C} \rangle$ , le système AWL optique/radio par  $\prime\prime$  et ( $\prime\prime\prime\prime\prime\prime$ . Le canal du mode AWL optique (pour l'utilisation conjointe des systèmes AWL optique et radio) s'affiche uniquement lorsque le SB-500 sert de flash principal.
- 3 Les icônes sont affichées pour chaque groupe lorsque le système AWL optique/ radio est utilisé.

# $\frac{1}{\sqrt{2}}$

#### A **Modification des réglages du flash**

Vous pouvez modifier les réglages du flash en appuyant sur la commande  $i$  sur l'affichage des infos du flash. Les options disponibles varient selon le flash et les réglages sélectionnés. Vous pouvez également tester le déclenchement du flash.

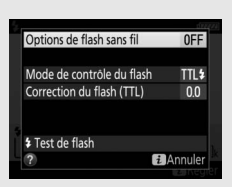

# Autres options de prise de vue

# <span id="page-241-0"></span>**Commande Ro**

Lorsque vous photographiez à l'aide du viseur, appuyez sur la commande **E** pour afficher les informations de prise de vue sur le moniteur, notamment la vitesse d'obturation, l'ouverture, le nombre de vues restantes et le mode de zone AF.

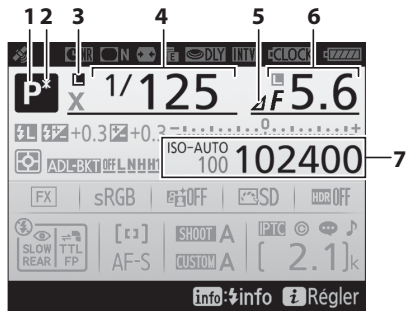

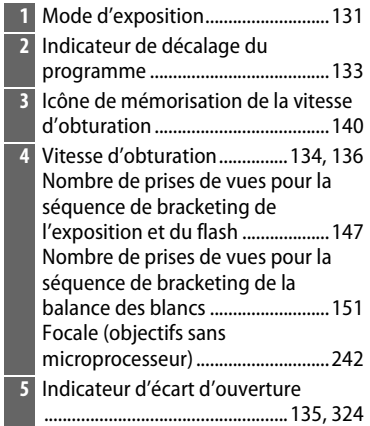

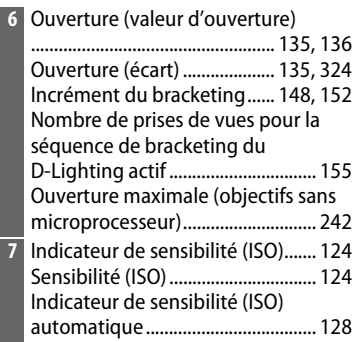

lđ

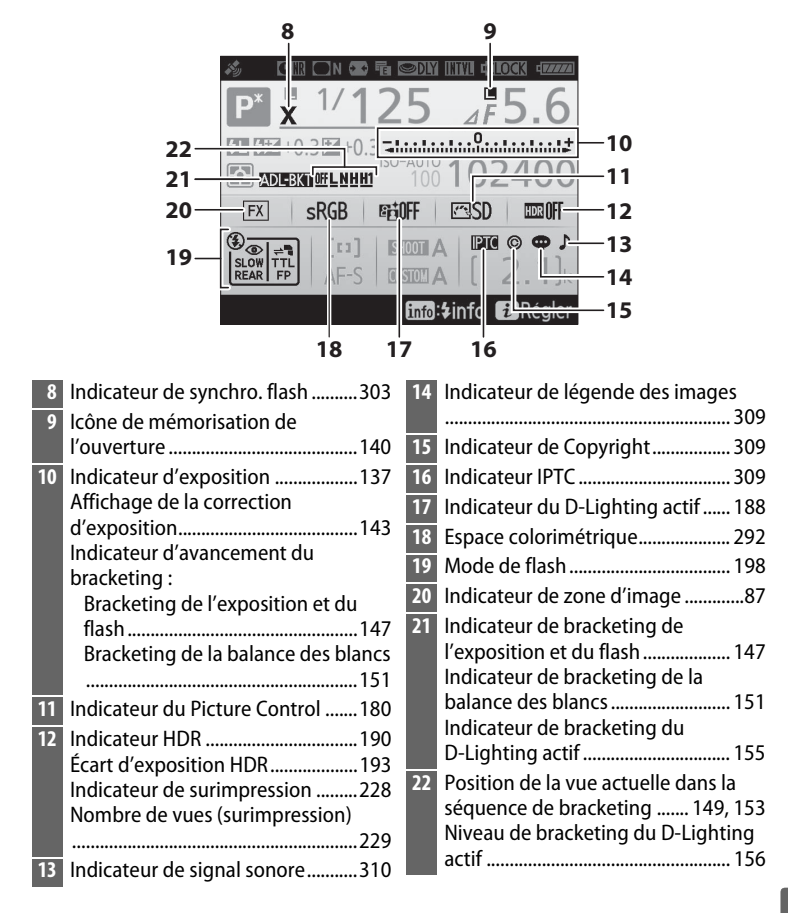

#### A **Extinction du moniteur**

Pour masquer les informations de prise de vue ou de flash sur le moniteur, appuyez sur la commande **E ou** appuyez à mi-course sur le déclencheur. Le moniteur s'éteint automatiquement si aucune opération n'est effectuée au bout d'environ 10 secondes.

# $\overline{\mathbf{p}}$

## **Affichage des informations (suite)**

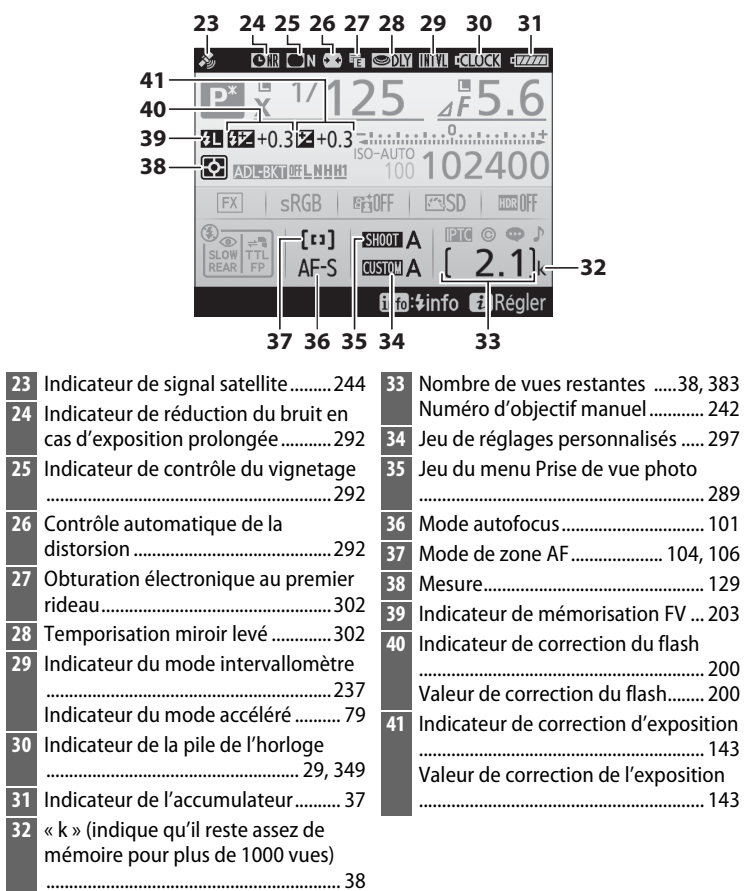

lđi

**Remarque** : tous les indicateurs sont représentés à titre illustratif.

#### A **Informations complémentaires**

Pour choisir la durée pendant laquelle le moniteur reste allumé, reportezvous au réglage personnalisé c4 (**Extinction du moniteur**,  $\Box$  [301](#page-322-0)). Pour modifier la couleur des caractères des informations affichées, reportez-vous à l'option **Affichage des informations** du menu Configuration ( $\Box$  [308\)](#page-329-0).

# **Commande** i

Pour accéder aux options ci-dessous, appuyez sur la commande  $i$  lorsque vous photographiez à l'aide du viseur. Mettez les rubriques en surbrillance à l'aide du sélecteur multidirectionnel et appuyez sur  $\otimes$  pour afficher les options de la rubrique en surbrillance. Appuyez sur le déclencheur à mi-course pour revenir au mode de prise de vue.

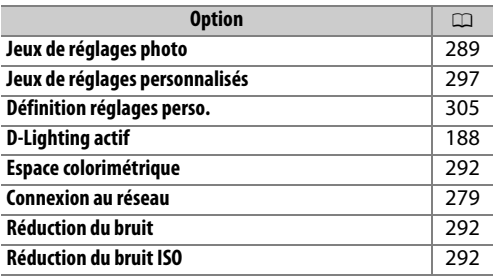

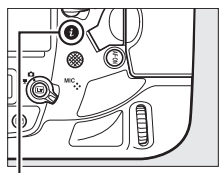

#### **Commande** i

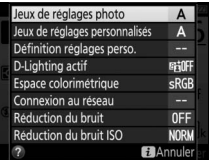

 $\overline{\mathbf{p}}$ 

# **Réinitialisation par deux commandes : rétablissement des réglages par défaut**

Vous pouvez rétablir les valeurs par défaut des réglages de l'appareil photo répertoriés  $ci$ -dessous en maintenant les commandes  $\Box$ et WB appuyées simultanément pendant plus de deux secondes (ces commandes sont marquées d'un point vert). Les écrans de contrôle s'éteignent brièvement pendant la réinitialisation des réglages.

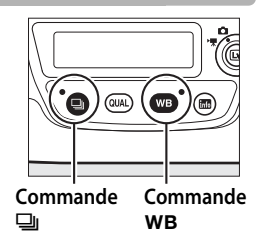

id.

## ❚❚ **Réglages accessibles à partir du menu Prise de vue photo 1**

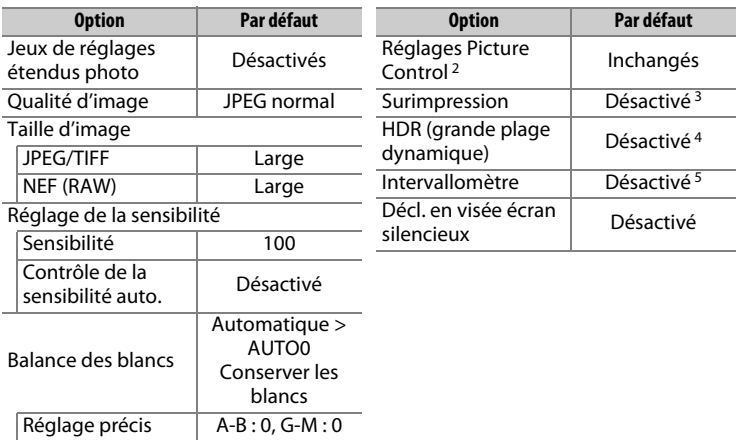

1 À l'exception des réglages de surimpression et d'intervallomètre, seuls les réglages du jeu actuellement sélectionné à l'aide de l'option **Jeux de réglages photo** sont réinitialisés ( $\Box$  [289\)](#page-310-0). Les réglages des autres jeux restent inchangés.

- 2 Picture Control actuel uniquement.
- 3 Si une surimpression est en cours, la prise de vue cessera et la surimpression sera créée à partir des images enregistrées jusque-là. Le mode de superposition et le nombre de prises de vues ne sont pas réinitialisés.
- 4 L'écart d'exposition et le lissage ne sont pas réinitialisés.
- 5 Si une prise de vue par intervallomètre est en cours, elle sera interrompue. L'heure de démarrage, l'intervalle, le nombre d'intervalles et de prises de vues, ainsi que le lissage de l'exposition ne sont pas réinitialisés.

## ❚❚ **Réglages accessibles à partir du menu Prise de vue vidéo**

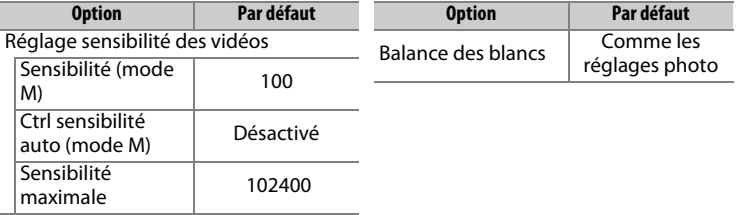

## ❚❚ **Autres réglages**

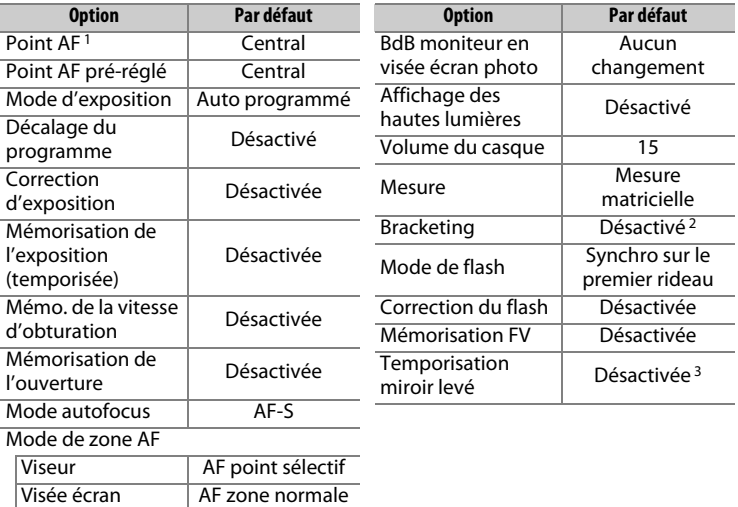

- 1 Le point AF ne s'affiche pas si AF zone automatique est sélectionné comme mode de zone AF.
- 2 Le nombre de prises de vues est remis à zéro. L'incrément du bracketing redevient 1 IL (bracketing de l'exposition/du flash) ou 1 (bracketing de la balance des blancs). **酤A Automatique** est sélectionné pour la deuxième vue dans les programmes de bracketing du D-Lighting actif à deux vues.
	- 3 Seuls les réglages du jeu actuellement sélectionné à l'aide de l'option **Jeux de**  réglages personnalisés sont réinitialisés ( $\Box$  [297](#page-318-0)). Les réglages des autres jeux restent inchangés.

#### A **Informations complémentaires**

Reportez-vous à la page [287](#page-308-0) pour consulter la liste des réglages par défaut.

# **Surimpression**

Suivez les étapes ci-dessous pour enregistrer une série de deux à dix vues dans une seule photo.

## ❚❚ **Création d'une surimpression**

Il est impossible d'enregistrer des surimpressions en mode de visée écran. Quittez la visée écran avant de poursuivre.

#### A **Temps d'enregistrement prolongés**

Si le moniteur s'éteint pendant la visualisation ou la consultation des menus et si aucune opération n'est réalisée dans les 30 s, la prise de vue s'arrête et une surimpression est créée à partir des images enregistrées jusque-là. Vous pouvez prolonger la durée disponible pour l'enregistrement de la vue suivante en choisissant des délais plus longs pour le réglage personnalisé c2 (**Temporisation du mode veille**,  $\Box$  [301\)](#page-322-1).

# **1 Sélectionnez Surimpression.**

Mettez en surbrillance **Surimpression** dans le menu Prise de vue photo et appuyez sur  $\odot$ .

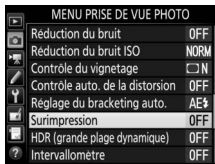

# $\overline{\mathbf{p}}$

<span id="page-249-0"></span>**2 Sélectionnez un mode.** Mettez en surbrillance **Mode de surimpression** et appuyez sur  $\circled{e}$ .

> Mettez en surbrillance l'une des options suivantes et appuyez sur  $\circledast$  :

• **Pour réaliser une série de surimpressions**, sélectionnez 0**Activé (série)**. La prise de vue en surimpression continue jusqu'à ce que vous sélectionniez **Désactivé** pour **Mode de surimpression**.

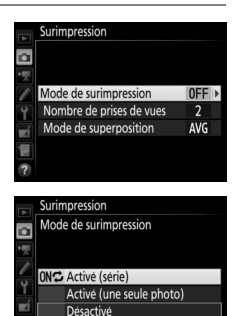

- **Pour réaliser une seule surimpression**, sélectionnez **Activé (une seule photo)**. La prise de vue normale reprend automatiquement, une fois la surimpression créée.
- **Pour quitter sans créer d'autres surimpressions**, sélectionnez **Désactivé**.

Si **Activé (série)** ou **Activé (une seule photo)** est sélectionné, l'icône ■ apparaît sur l'écran de contrôle supérieur.

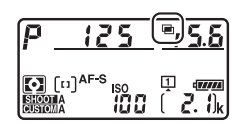

tő.

# **3 Choisissez le nombre de prises de vues.**

Mettez en surbrillance **Nombre de prises de vues** et appuyez sur  $\circledast$ .

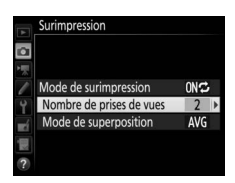

Appuyez sur  $\bigcirc$  ou  $\bigcirc$  pour choisir le nombre de vues qui seront combinées pour ne former qu'une seule photo et appuyez sur  $\mathfrak{B}$ .

#### <span id="page-250-0"></span>A **Commande BKT**

Si **Surimpression** est sélectionné pour le réglage personnalisé f1 (**Définition réglages perso.**) > **Commande BKT** +  $\overline{\mathbf{S}}$  ( $\Box$  [305](#page-326-0)), vous pouvez sélectionner le mode de surimpression en appuyant sur la commande **BKT** et en tournant la molette de commande principale et le nombre de prises de vues en appuyant sur la commande **BKT** et en tournant la molette de commande secondaire. Le mode et le nombre de prises de vues sont

indiqués sur l'écran de contrôle supérieur : les icônes représentant ce mode sont les suivantes : a pour **Désactivé**, B pour **Activé (une seule photo**) et  $\boldsymbol{\xi}$  pour **Activé** (série).

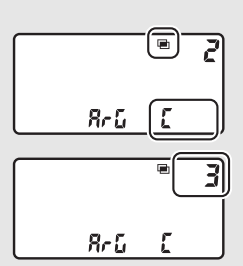

اف

**4 Choisissez le mode de superposition.** Mettez en surbrillance **Mode de superposition** et appuyez sur  $\circledast$ .

Les options suivantes apparaissent. Mettez une option en surbrillance et appuyez sur  $\circledcirc$ .

- **Ajouter** : les vues sont superposées sans modification ; le gain n'est pas réglé.
- **Moyenne** : avant que les vues ne soient superposées, le gain de chacune d'elles est divisé par le nombre total de vues réalisées (le gain de chaque vue est réglé sur  $\frac{1}{2}$ pour 2 vues,  $\frac{1}{3}$  pour 3 vues, etc).
- **Lumières** : l'appareil photo compare les pixels de chaque vue et utilise seulement les plus lumineux.

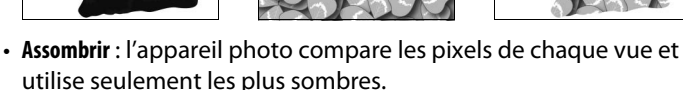

+

+

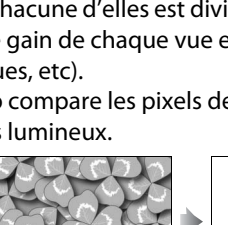

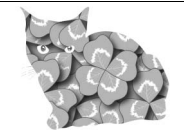

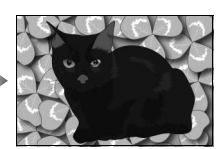

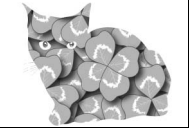

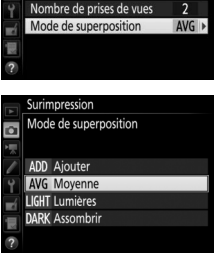

Surimpression

Mode de surimpression

 $ONC$ 

 $\overline{2}$ 

a
### **5 Cadrez, effectuez la mise au point et prenez la photo.**

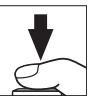

En modes de déclenchement continu ( $\Box$  [116\)](#page-137-0), l'appareil photo enregistre toutes les vues en une seule fois. Si **Activé (série)** est sélectionné, l'appareil photo continue de réaliser des surimpressions tant que vous appuyez sur le déclencheur ; si **Activé (une seule photo)** est sélectionné, la surimpression s'arrête après la première photo. En mode retardateur, l'appareil photo enregistre automatiquement le nombre de vues sélectionné à l'étape 3, page [229,](#page-250-0) quelle que soit l'option sélectionnée pour le réglage personnalisé c3 **(Retardateur) > Nombre de prises de vues** ( $\Box$  [301\)](#page-322-0) ; l'intervalle entre les vues est toutefois défini par le réglage personnalisé c3 (**Retardateur**) > **Intervalle entre les vues**. Avec les autres modes de déclenchement, une photo est prise chaque fois que vous appuyez sur le déclencheur ; continuez la prise de vue jusqu'à ce que toutes les photos soient enregistrées (pour interrompre la surimpression avant l'enregistrement de toutes les photos, reportez-vous à la page [232](#page-253-0)).

L'icône ■ clignote jusqu'à la fin de la prise de vue. Si vous avez sélectionné **Activé (série)**, la prise de vue en mode de surimpression ne cesse que lorsque vous sélectionnez **Désactivé** comme option de

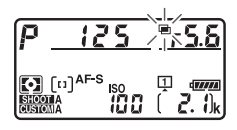

surimpression ; si vous avez sélectionné **Activé (une seule photo)**, le mode de surimpression cesse automatiquement dès que la surimpression est terminée. L'icône ■ disparaît de l'affichage lorsque la prise de vue en mode de surimpression est terminée.

### <span id="page-253-0"></span>❚❚ **Arrêt des surimpressions**

Pour arrêter la surimpression avant d'avoir pris le nombre de vues indiqué, sélectionnez **Désactivé** comme option pour le mode de surimpression. Si la prise de vue s'arrête avant que le nombre de vues indiqué aient été prises, une surimpression est créée à partir des images

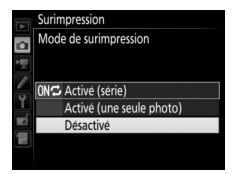

enregistrées jusque-là. Si **Moyenne** est sélectionné pour **Mode de superposition**, le gain est modifié pour refléter le nombre de vues réellement enregistrées. Notez que la prise de vue s'arrête automatiquement si :

- Une réinitialisation par deux commandes est effectuée ( $\Box$  [224\)](#page-245-0)
- L'appareil photo est mis hors tension
- L'accumulateur est déchargé
- Des photos sont effacées

232

10Î

### **Z** Surimpression

Les surimpressions peuvent présenter du bruit (pixels lumineux répartis de manière aléatoire, voile ou lignes).

Ne retirez pas, ni ne remplacez la carte mémoire pendant l'enregistrement d'une surimpression.

La visée écran n'est pas disponible pendant la prise de vue. Si vous sélectionnez la visée écran, l'option **Mode de surimpression** se règle automatiquement sur **Désactivé**.

Les informations répertoriées dans les données de prise de vue de la surimpression (notamment la mesure, l'exposition, le mode d'exposition, la focale, la date d'enregistrement et l'orientation de l'appareil photo) concernent la première vue de la surimpression.

#### A **Annotations vocales**

L'enregistrement vocal est désactivé lorsqu'une surimpression est en cours de création, mais vous pouvez enregistrer une annotation une fois la prise de vue terminée (CD [270\)](#page-291-0).

#### A **Photographie en mode intervallomètre**

Si la photographie en mode intervallomètre est activée avant la première prise de vue, l'appareil photo enregistre les vues selon l'intervalle sélectionné jusqu'à ce que le nombre de vues indiqué dans le menu Surimpression soit atteint (le nombre de vues indiqué dans le menu Intervallomètre est ignoré). Ces vues seront ensuite enregistrées sur une même photo et la prise de vue en mode intervallomètre cessera (si **Activé (une seule photo)** est sélectionné pour le mode de surimpression, la prise de vue en mode surimpression cessera aussi automatiquement).

### A **Autres réglages**

Pendant la réalisation de surimpressions, il est impossible de formater les cartes mémoire et certaines rubriques de menu sont grisées et ne peuvent pas être modifiées.

# **Photographie en mode intervallomètre**

L'appareil permet de prendre automatiquement des photos à des intervalles prédéfinis.

### D **Avant la prise de vue**

Sélectionnez un mode de déclenchement autre que le retardateur (O) lorsque vous utilisez l'intervallomètre. Avant de commencer la prise de vue en mode intervallomètre, faites une photo test avec les réglages actuels et affichez-la sur le moniteur pour vérifier les résultats. Une fois les réglages effectués selon vos souhaits, fermez l'obturateur d'oculaire pour empêcher la lumière provenant du viseur d'interférer avec les photos et l'exposition  $(D = 120)$  $(D = 120)$ .

Avant de choisir une heure de démarrage, sélectionnez **Fuseau horaire et date** dans le menu Configuration et vérifiez que la date et l'heure sont bien réglées ( $\Box$  [28\)](#page-49-0).

Il est recommandé d'utiliser un trépied. Installez l'appareil photo sur un trépied avant de commencer la prise de vue. Afin de ne pas risquer une interruption de la prise de vue, veillez à ce que l'accumulateur de l'appareil photo soit entièrement chargé. En cas de doute, chargez-le avant de commencer ou servez-vous d'un adaptateur secteur et d'un connecteur d'alimentation (disponibles séparément).

### **1 Sélectionnez Intervallomètre.**

Mettez en surbrillance **Intervallomètre** dans le menu Prise de vue photo et appuyez sur <sup>3</sup> pour afficher les réglages de l'intervallomètre.

#### MENU PRISE DE VUE PHOTO

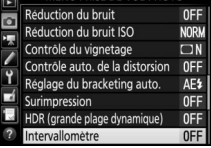

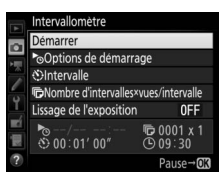

idî.

### **2 Modifiez les réglages de l'intervallomètre.**

Choisissez une option de démarrage, un intervalle, le nombre de prises de vues par intervalle et une option de lissage de l'exposition.

• **Pour choisir une option de démarrage** :

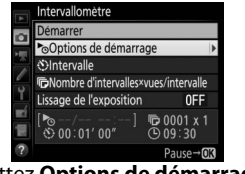

Mettez **Options de démarrage** en surbrillance et appuyez sur  $\circledast$ .

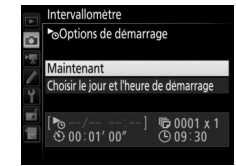

Mettez une option en surbrillance et appuyez sur  $\otimes$ .

Pour démarrer la prise de vue immédiatement, sélectionnez **Maintenant**. Pour démarrer la prise de vue à une date et une heure précises, sélectionnez **Choisir le jour et l'heure de démarrage**, puis choisissez la date et l'heure et appuyez sur J.

• **Pour choisir l'intervalle entre les prises de vues** :

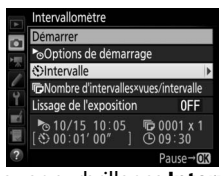

Mettez en surbrillance **Intervalle** et appuyez sur  $\circled{e}$ .

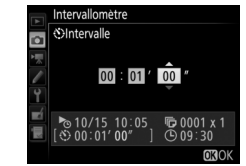

Choisissez un intervalle (heure, minutes et secondes) et appuyez sur <sub>60</sub>

 $\overline{\mathbf{p}}$ 

• **Pour choisir le nombre de prises de vues par intervalle** :

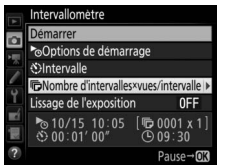

Mettez en surbrillance **Nombre d'intervalles×vues/intervalle** et appuyez sur  $\mathbb{Q}$ .

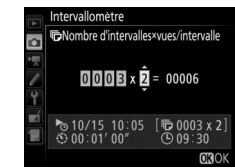

Choisissez le nombre d'intervalles et le nombre de prises de vues par intervalle et appuyez sur  $\mathcal{D}$ .

En mode **S** (vue par vue), les photos de chaque intervalle sont prises à la cadence sélectionnée pour le réglage personnalisé d1 (**Cadence prise de vue continue**) > **Continu basse vitesse**  $(D = 301)$  $(D = 301)$ .

• **Pour activer ou désactiver le lissage de l'exposition** :

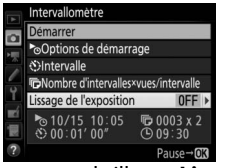

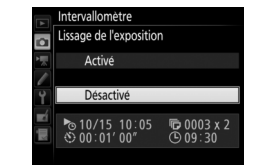

Mettez en surbrillance **Lissage de l'exposition** et appuyez sur 2.

Mettez une option en surbrillance et appuyez sur  $\otimes$ .

Si vous sélectionnez **Activé**, l'appareil photo modifie l'exposition afin de correspondre à la prise de vue précédente dans tous les modes à l'exception de **M** (notez que le lissage de l'exposition ne s'active en mode **M** que si le contrôle automatique de la sensibilité est activé).

**3 Démarrez la prise de vue.** Mettez en surbrillance **Démarrer** et appuyez sur <sup>®</sup>. La première série de prises de vues aura lieu à l'heure de démarrage indiquée, ou environ 3 s après si vous avez sélectionné **Maintenant** pour **Options de** 

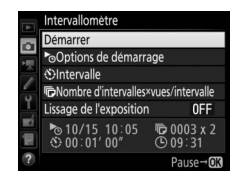

**démarrage** à l'étape 2. La prise de vue se poursuit en respectant l'intervalle sélectionné jusqu'à ce que toutes les photos soient prises.

### A **Pendant la prise de vue**

Pendant la prise de vue en mode intervallomètre, l'icône **WWE** clignote sur l'écran de contrôle supérieur. Juste avant le début de l'intervalle suivant, le nombre d'intervalles restants s'affiche à la place de la vitesse d'obturation, et le nombre de

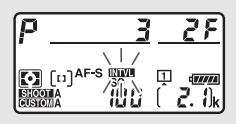

vues qu'il reste dans l'intervalle en cours s'affiche à la place de l'ouverture. Sinon, vous pouvez voir le nombre d'intervalles restants et le nombre de vues par intervalle en appuyant à mi-course sur le déclencheur (une fois le déclencheur relâché, la vitesse d'obturation et l'ouverture restent affichées tant que l'appareil photo n'est pas en mode veille).

Vous pouvez modifier les réglages, utiliser les menus et visualiser les photos lorsque la prise de vue en mode intervallomètre est en cours. Le moniteur s'éteint automatiquement environ quatre secondes avant chaque intervalle. Notez que la modification des réglages de l'appareil photo lorsque l'intervallomètre est activé peut provoquer l'interruption de la prise de vue.

#### A **Mode de déclenchement**

Quel que soit le mode de déclenchement sélectionné, l'appareil photo prend le nombre de vues indiqué à chaque intervalle.

### ❚❚ **Suspendre la photographie en mode intervallomètre**

Il est possible de suspendre temporairement la prise de vue en mode intervallomètre entre les intervalles en appuyant sur  $\otimes$  ou en sélectionnant **Pause** dans le menu Intervallomètre.

### <span id="page-259-0"></span>❚❚ **Reprendre la photographie en mode intervallomètre**

Pour reprendre la prise de vue :

### **• Démarrage immédiat**

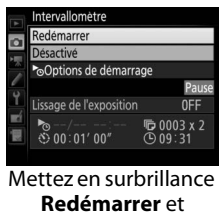

appuyez sur  $\otimes$ .

appuyez sur  $<sup>3</sup>$ .</sup>

#### **• Démarrage à une heure précise**

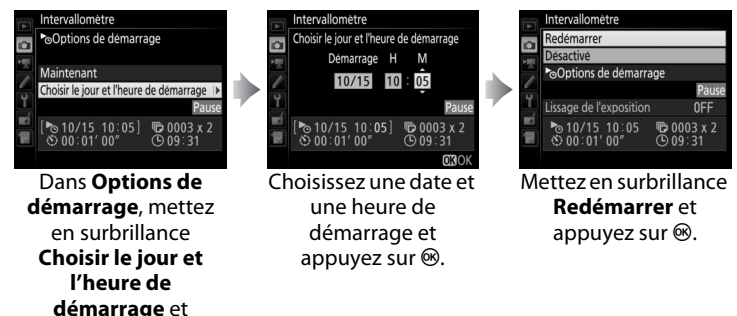

### ❚❚ **Arrêter la photographie en mode intervallomètre**

Pour arrêter la photographie en mode intervallomètre avant que toutes les photos n'aient été prises, sélectionnez **Désactivé** dans le menu Intervallomètre.

### ❚❚ **Pas de photo**

L'appareil photo passe l'intervalle actuel si l'une des situations suivantes se prolonge pendant au moins huit secondes après le démarrage prévu de l'intervalle : la photo ou les photos de l'intervalle précédent ne sont toujours pas prises, la carte mémoire est pleine ou l'appareil photo ne réussit pas à effectuer la mise au point en mode **AF-S** (notez que l'appareil photo effectue la mise au point avant chaque prise de vue). La prise de vue reprend avec l'intervalle suivant.

### $M$  Manque de mémoire

Si la carte mémoire est pleine, l'intervallomètre reste activé mais vous ne pouvez prendre aucune photo. Reprenez la prise de vue ( $\Box$  [238\)](#page-259-0) après avoir effacé quelques photos ou mettez l'appareil photo hors tension et insérez une autre carte mémoire.

### A **Jeux de réglages photo**

Les modifications apportées aux réglages de l'intervallomètre s'appliquent à tous les jeux de réglages photo  $(1/289)$  $(1/289)$  $(1/289)$ , ce qui signifie que la prise de vue par intervallomètre se poursuivra même si vous changez de jeu. Si les réglages photo sont réinitialisés à l'aide de la rubrique **Jeux de réglages photo** du menu Prise de vue photo, la prise de vue en mode intervallomètre s'arrêtera et ses réglages seront réinitialisés de la manière suivante :

- Options de démarrage : Maintenant
- Nombre de prises de vues : 1
- Lissage de l'exposition : Désactivé
- Intervalle : 00:01':00"
- Nombre d'intervalles : 1

### A **Bracketing**

Modifiez les réglages du bracketing avant de démarrer la photographie en mode intervallomètre. Si le bracketing de l'exposition, du flash ou du D-Lighting actif est activé en même temps que le mode intervallomètre, l'appareil photo prendra le nombre de vues indiqué dans le programme de bracketing à chaque intervalle, quel que soit le nombre de vues indiqué dans le menu Intervallomètre. Si le bracketing de la balance des blancs est activé en même temps que le mode intervallomètre, l'appareil photo prendra une vue à chaque intervalle et la traitera de manière à créer le nombre de copies indiqué dans le programme de bracketing.

### A **Photographie en mode intervallomètre**

Choisissez un intervalle plus long que le temps nécessaire pour prendre le nombre de prises de vues sélectionné et, si vous utilisez un flash, le temps nécessaire au recyclage du flash. Si l'intervalle est trop court, le nombre de photos prises peut être inférieur au nombre total indiqué à l'étape 2 (le nombre d'intervalles multiplié par le nombre de prises de vues par intervalle) ou le flash risque de se déclencher avec une intensité inférieure à celle nécessaire pour une exposition correcte. L'intensité du flash peut aussi être inférieure à la valeur souhaitée si plusieurs photos sont prises par intervalle. La photographie en mode intervallomètre ne peut pas être associée aux poses longues (pose B ou T,  $\Box$  [138\)](#page-159-0) ou aux vidéos accélérées  $(D \cap 74)$  $(D \cap 74)$  $(D \cap 74)$ ; par ailleurs, elle n'est pas disponible en visée écran  $(D \cap 44, 59)$  $(D \cap 44, 59)$  $(D \cap 44, 59)$  ou lorsque **Enregistrement de vidéos** est sélectionné pour le réglage personnalisé g1 (Définition réglages perso.) > Déclencheur ( $\Box$  [307](#page-328-0)). Notez que la vitesse d'obturation, la cadence de prise de vue et la durée nécessaire à l'enregistrement des images pouvant varier d'un intervalle à l'autre, le délai entre la fin d'un intervalle et le début du suivant peut varier également. Si la prise de vue ne peut être réalisée avec les réglages actuels (par exemple, si la vitesse d'obturation bu L b ou - - est sélectionnée en mode d'exposition Manuel, si l'intervalle est zéro ou si le démarrage est prévu dans moins d'une minute), un avertissement s'affiche sur le moniteur.

La prise de vue en mode intervallomètre est suspendue temporairement si vous sélectionnez  $\dot{\circ}$  (retardateur) ou si vous mettez l'appareil photo hors tension puis à nouveau sous tension (lorsque l'appareil photo est hors tension, vous pouvez changer l'accumulateur et les cartes mémoire sans interrompre le mode intervallomètre). La suspension temporaire de la prise de vue ne modifie pas les réglages de l'intervallomètre.

toi

# <span id="page-262-0"></span>**Objectifs sans microprocesseur**

Les objectifs sans microprocesseur ne sont utilisables qu'en modes d'exposition **A** et **M**, car l'ouverture doit être réglée manuellement à l'aide de la bague de l'objectif. En indiquant les données de l'objectif (focale et ouverture maximale), vous pouvez avoir accès aux fonctions d'objectif à microprocesseur ci-dessous.

### Si la focale de l'objectif est connue :

- Le zoom motorisé peut être utilisé avec les flashes optionnels
- La focale de l'objectif apparaît (avec un astérisque) dans les données de prise de vue des photos

#### Si l'ouverture maximale de l'objectif est connue :

- La valeur d'ouverture s'affiche sur l'écran de contrôle supérieur et dans le viseur
- L'intensité du flash est modifiée en fonction de l'ouverture si le flash permet le mode  $\bigcirc$ A (Ouverture auto)
- L'ouverture apparaît (avec un astérisque) dans les données de prise de vue des photos

### Si la focale et l'ouverture maximale de l'objectif sont connues :

- Possibilité de mesure matricielle couleur (notez qu'il peut être nécessaire d'utiliser la mesure pondérée centrale ou la mesure spot pour obtenir des résultats précis avec certains objectifs, dont les objectifs Reflex-NIKKOR)
- Amélioration de la précision de la mesure pondérée centrale, de la mesure spot et du dosage flash/ambiance i-TTL pour reflex numérique

 $\overline{\mathbf{p}}$ 

Pour saisir ou modifier les données d'un objectif sans microprocesseur :

- **1 Sélectionnez Objectif sans microprocesseur.** Mettez en surbrillance **Objectif sans microprocesseur** dans le menu Configuration et appuyez sur  $\circledast$ .
- **2 Sélectionnez un numéro d'objectif.** Mettez en surbrillance **Numéro d'objectif** et appuyez sur 4 ou  $\odot$  pour choisir un numéro d'objectif.
- **3 Saisissez la focale et l'ouverture.** Mettez en surbrillance **Focale (mm)** ou **Ouverture maximale** et appuyez sur  $\bigcirc$  ou 2 pour modifier l'élément en surbrillance.

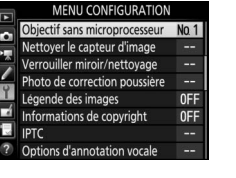

Objectif sans microprocesseur

Numéro d'objectif Focale (mm) Ouverture maximale

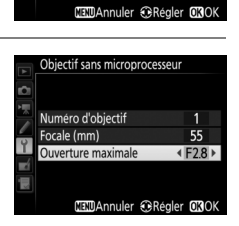

**4 Enregistrez les réglages et quittez.** Appuyez sur <sup>®</sup>. La focale et l'ouverture indiquées sont enregistrées sous le numéro d'objectif choisi.

rá

Pour réutiliser les données d'objectif lors de l'utilisation d'un objectif sans microprocesseur :

**1 Attribuez le numéro de l'objectif sans microprocesseur à une commande de l'appareil photo.** Attribuez l'option **Choisir num. objectif sans CPU** à une commande à l'aide du réglage personnalisé f1 (**Définition**  réglages perso.,  $\Box$  [305](#page-326-0)).

### **2 Utilisez la commande sélectionnée pour choisir un numéro d'objectif.**

Appuyez sur la commande sélectionnée et tournez la molette de commande principale ou secondaire jusqu'à ce que le numéro d'objectif souhaité s'affiche sur l'écran de contrôle supérieur.

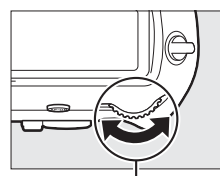

**Molette de commande principale**

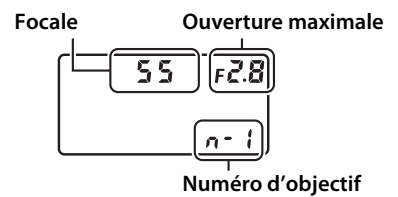

#### A **Focale non répertoriée**

Si la focale exacte n'est pas répertoriée, choisissez la valeur supérieure la plus proche de la focale réelle de l'objectif.

#### A **Téléconvertisseurs et zooms**

L'ouverture maximale d'un téléconvertisseur correspond à l'ouverture maximale combinée du téléconvertisseur et de l'objectif. Notez que les données de l'objectif ne sont pas modifiées lorsque vous zoomez avec des objectifs sans microprocesseur. Les données pour les différentes focales peuvent être saisies comme des numéros d'objectif différents ou les données de l'objectif peuvent être modifiées pour refléter les nouvelles valeurs de focale et d'ouverture maximale de l'objectif à chaque réglage du zoom.

đ

# <span id="page-265-0"></span>**Données de position**

Vous pouvez insérer un module GPS dans la prise télécommande à dix broches et ainsi enregistrer la latitude, la longitude, l'altitude, le temps universel coordonné (UTC) et le cap géographique avec chaque photo prise. L'appareil photo peut être utilisé avec un GPS disponible en option, le GP-1 ou le GP-1A (voir ci-dessous ; notez que ces modules ne fournissent pas le cap géographique), ou avec des GPS compatibles d'autres fabricants par l'intermédiaire du câble pour récepteur GPS, le MC-35 (disponible en option,  $\Box$  [338\)](#page-359-0).

### ❚❚ **Modules GPS GP-1/GP-1A**

Ces modules GPS (disponibles en option) sont conçus pour être utilisés avec les appareils photo numériques Nikon. Pour en savoir plus sur la connexion du module, consultez le manuel fourni avec ce dernier.

### $\mathscr A$  **Icône**  $\mathscr A$

L'état de la connexion est indiqué par l'icône  $\clubsuit$  sur l'affichage des informations :

- $\mathcal{L}$  **(fixe)** : données de position acquises.
- **% (dignotant)** : le GPS recherche un signal. Les données de position ne sont pas incluses avec les photos si cette icône clignote lors de la prise de vue.

ŤP  $\overline{\mathbf{z}}$  $150100$  $|FX|$   $|S \cdot \overline{R}$ **GRIOFF ESSD EXECUT** 

• **Aucune icône**: le module GPS n'a reçu aucune autre donnée de position pendant au moins deux secondes. Les données de position ne sont pas incluses avec les photos si l'icône  $\clubsuit$  est affichée lors de la prise de vue.

### A **Cap géographique**

Le cap géographique n'est enregistré que si le GPS est équipé d'une boussole numérique (notez que les GP-1 et GP-1A n'en sont pas équipés). Gardez le GPS dirigé dans la même direction que l'objectif et à une distance d'au moins 20 cm de l'appareil photo.

### A **Temps universel coordonné (UTC)**

Les données de temps universel coordonné sont fournies par le GPS et sont indépendantes de l'horloge de l'appareil photo.

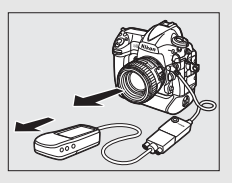

 $\overline{\mathbf{o}^*}$ 

### ❚❚ **Options du menu Configuration**

La rubrique **Données de position** du menu Configuration comporte les options suivantes.

• **Temporisation du mode veille** : choisissez d'activer ou non la temporisation du mode veille lorsqu'un module GPS est connecté.

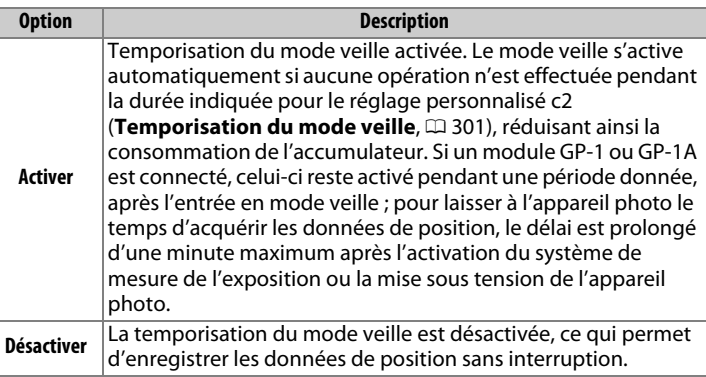

- **Position** : cette rubrique n'est disponible que si un GPS est connecté ; les valeurs actuelles de latitude, longitude, altitude, temps universel coordonné (UTC) et cap géographique (si le GPS le permet) sont affichées, telles que communiquées par le GPS.
- **Régler horloge avec satellite** : sélectionnez **Oui** pour synchroniser l'horloge de l'appareil photo avec l'heure communiquée par le module GPS.

 $\overline{\mathbf{p}}$ 

# I **Visualisation avancée**

# **Visualisation des images**

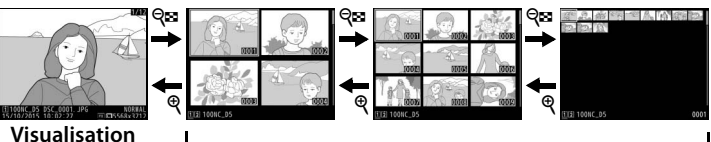

**Visualisation** 

**plein écran Visualisation par planche d'imagettes**

### **Visualisation plein écran**

Pour visualiser les photos, appuyez sur la commande E. La photo la plus récente s'affiche sur le moniteur. Vous pouvez voir les autres photos en faisant défiler vers la gauche ou vers la droite ou en appuyant sur  $\bigcirc$  ou  $\bigcirc$ ; pour afficher d'autres informations sur la photo actuelle, appuyez sur  $\bigcirc$  ou  $\bigcirc$  ( $\Box$  [252](#page-273-0)).

**Commande** K

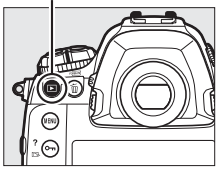

### <span id="page-267-0"></span>**Visualisation par planche d'imagettes**

Pour afficher plusieurs images à la fois, appuyez sur la commande  $\mathbb{Q}$  ( $\sharp$ ) lorsqu'une photo est affichée en plein écran. Le nombre d'images affichées passe de 4 à 9 puis à 72 chaque fois que vous appuyez sur la commande  $\mathbb{Q}$  (4), et diminue dans l'autre sens chaque fois que vous appuyez sur la commande  $\mathcal{R}$ . Faites glisser un doigt sur l'écran tactile pour faire défiler vers le

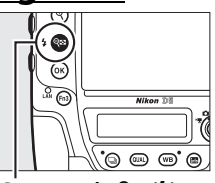

**Commande Q<sub>2</sub>** ( $\frac{1}{2}$ )

haut ou le bas, ou servez-vous du sélecteur multidirectionnel pour mettre en surbrillance les images.

### <span id="page-268-0"></span>**Commandes de visualisation**

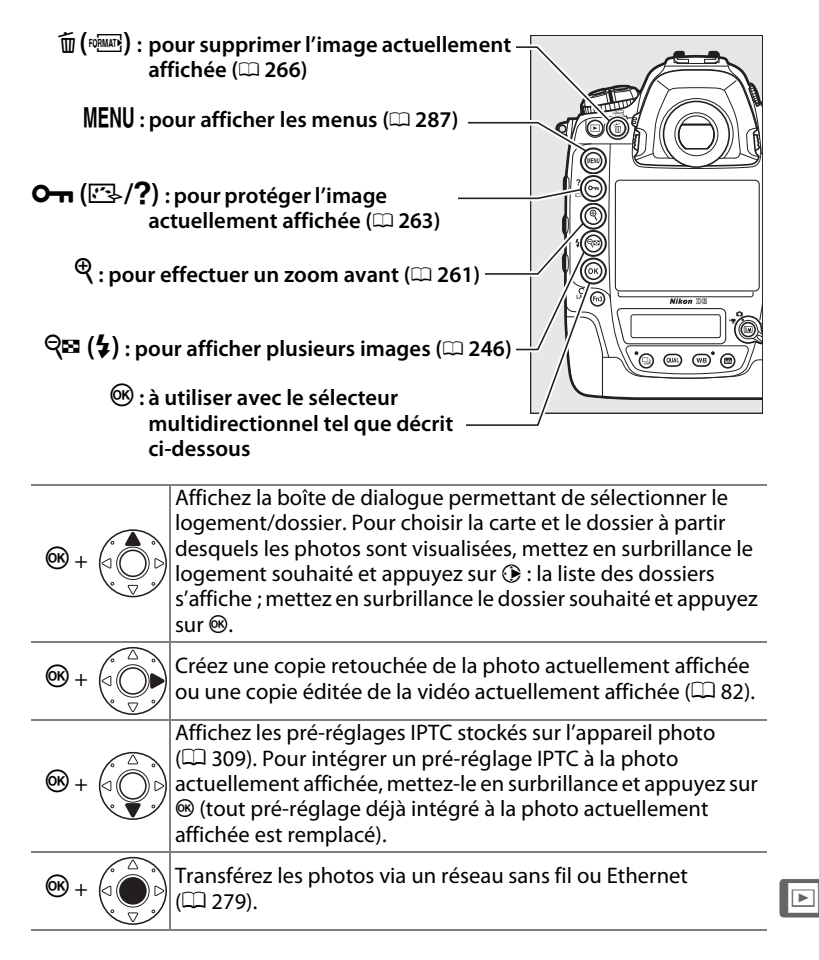

#### A **Deux cartes mémoire**

Si deux cartes mémoire sont insérées, vous pouvez en sélectionner une pour la visualisation en appuyant sur la commande  $\mathbb{R}$  ( $\sharp$ ) lorsque 72 imagettes sont affichées.

### A **Rotation des images**

Pour afficher verticalement les photos prises à la verticale, sélectionnez **Activée** pour l'option **Rotation des images** du menu Visualisation  $(D = 288)$  $(D = 288)$ .

### A **Affichage des images**

Lorsque l'option **Activé** est sélectionnée pour **Affichage des images** dans le menu Visualisation ( $\Box$  [288\)](#page-309-1), les photos s'affichent automatiquement sur le moniteur après la prise de vue (étant donné que l'appareil photo est déjà correctement orienté, les images ne seront pas automatiquement pivotées à ce moment-là). En mode de déclenchement continu, les photos s'affichent à la fin de la prise de vue, en commençant par la première photo de la série.

### A **Sélecteur multidirectionnel**

Le sélecteur multidirectionnel permet de mettre en surbrillance les photos sur les planches d'imagettes et dans les affichages tels que celui représenté à droite.

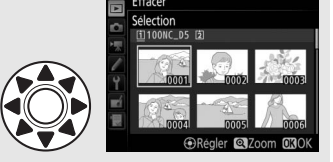

#### A **Informations complémentaires**

Pour en savoir plus sur le choix de la durée pendant laquelle le moniteur reste allumé en cas d'inactivité prolongée, reportez-vous au réglage personnalisé c4 (**Extinction du moniteur**,  $\Box$  [301\)](#page-322-3). Pour en savoir plus sur le rôle joué par le bouton central du sélecteur multidirectionnel, reportez-vous au réglage personnalisé f2 (**Bouton central du sélecteur**,  $\Box$  [306](#page-327-0)). Pour en savoir plus sur l'utilisation des molettes de commande afin de parcourir les images ou les menus, reportez-vous au réglage personnalisé f4 (**Perso. molettes commande**) > **Menus et visualisation** ( $\Box$  [306\)](#page-327-1).

 $\boxed{=}$ 

### **Utilisation de l'écran tactile**

Pendant la visualisation, l'écran tactile permet de :

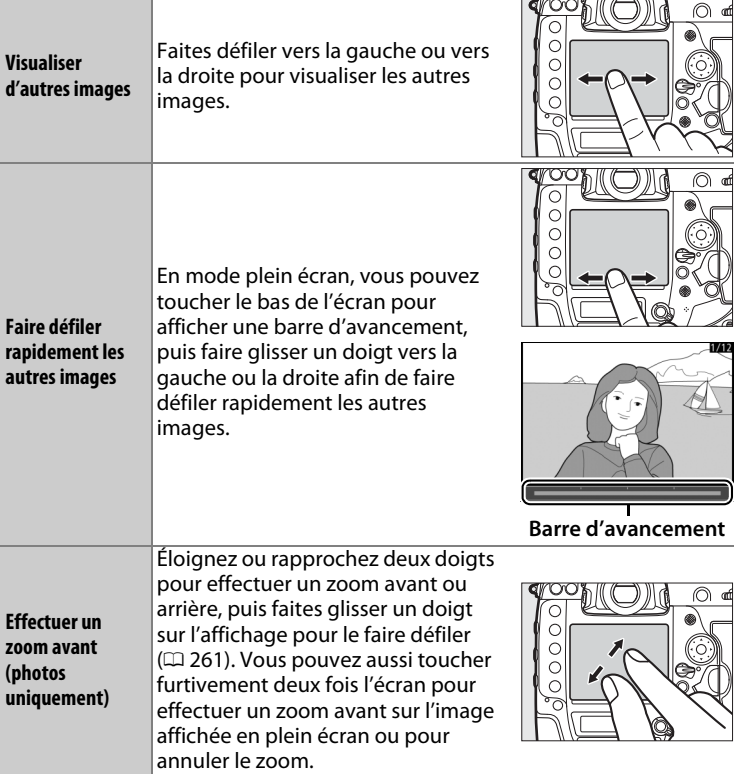

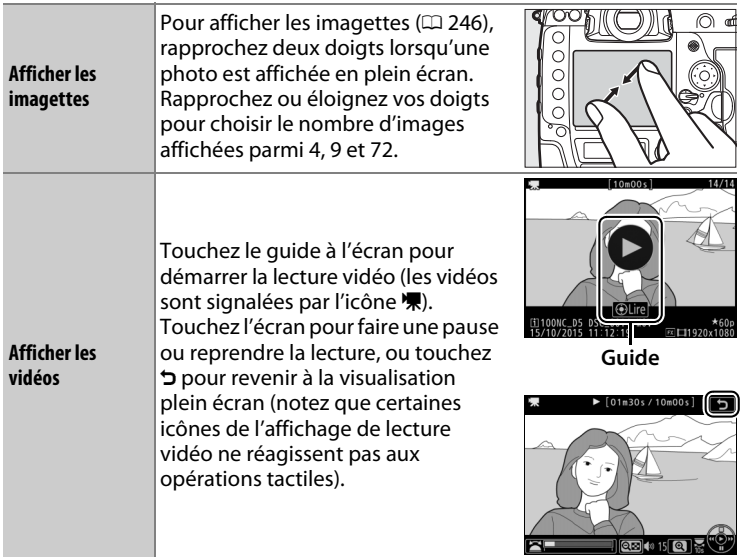

 $\boxed{\blacksquare}$ 

### **Commande** i

Lorsque vous appuyez sur la commande  $i$  en visualisation plein écran ou imagettes, les options indiquées ci-dessous s'affichent.

- $\cdot$  **Classement** : notez la photo actuelle ( $\Box$  [265\)](#page-286-0).
- **Sélect./désélect. pour transfert** : sélectionnez ou désélectionnez les photos à transférer vers un ordinateur ou un serveur FTP ( $\Box$  [279\)](#page-300-0). Les photos sélectionnées sont signalées par une icône de transfert et seront transférées lorsque l'appareil photo sera connecté en Ethernet ou via un réseau local sans fil.
	- Classement **IPTC** Enregistrer l'annotation vocale Retouche Choisir un logement et dossier
- **IPTC** : insérez un pré-réglage IPTC dans l'image actuelle  $($  $\Box$  [309](#page-330-0)).
- **Enregistrer l'annotation vocale** : enregistrez une annotation vocale et associez-la à l'image actuelle (CD [270](#page-291-1)).
- Lire l'annotation vocale : lisez une annotation vocale (CD [274\)](#page-295-0).
- **Retouche (photo uniquement)** : utilisez les options du menu Retouche (0 [312](#page-333-0)) pour créer une copie retouchée de la photo actuelle.
- **Éditer la vidéo (vidéos uniquement)** : éditez les vidéos à l'aide des options du menu d'édition vidéo ( $\Box$  [82\)](#page-103-0). Vous pouvez également éditer les vidéos en appuyant sur la commande  $i$  lorsque la lecture de la vidéo est sur pause.
- **Choisir un logement et dossier** : choisissez un dossier de visualisation. Mettez en surbrillance un logement et appuyez sur  $\circledast$  pour afficher la liste des dossiers de la carte sélectionnée, puis mettez en surbrillance un dossier et appuyez sur <sup>®</sup> pour voir les photos s'y trouvant.

Pour quitter le menu de la commande  $i$  et revenir à la visualisation, appuyez à nouveau sur la commande  $\boldsymbol{i}$ .

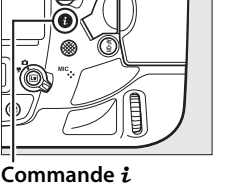

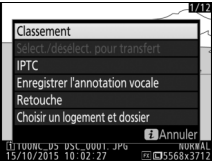

I

# <span id="page-273-0"></span>**Informations sur les photos**

Des informations se superposent aux images affichées en mode de visualisation plein écran. Appuyez sur  $\bigcirc$  ou  $\bigcirc$  pour parcourir ces informations, comme indiqué ci-dessous. Notez cependant que l'« image seule », les données de prise de vue, les histogrammes RVB et les hautes lumières ne s'affichent que si l'option correspondante a été sélectionnée dans **Options de visualisation** ( $\Box$  [287\)](#page-308-1). Les données de position s'affichent uniquement si un GPS a été utilisé lors de la prise de vue ( $\Box$  [244](#page-265-0)), tandis que les pré-réglages IPTC s'affichent uniquement s'ils sont intégrés à la photo  $( \Box 309)$  $( \Box 309)$  $( \Box 309)$ .

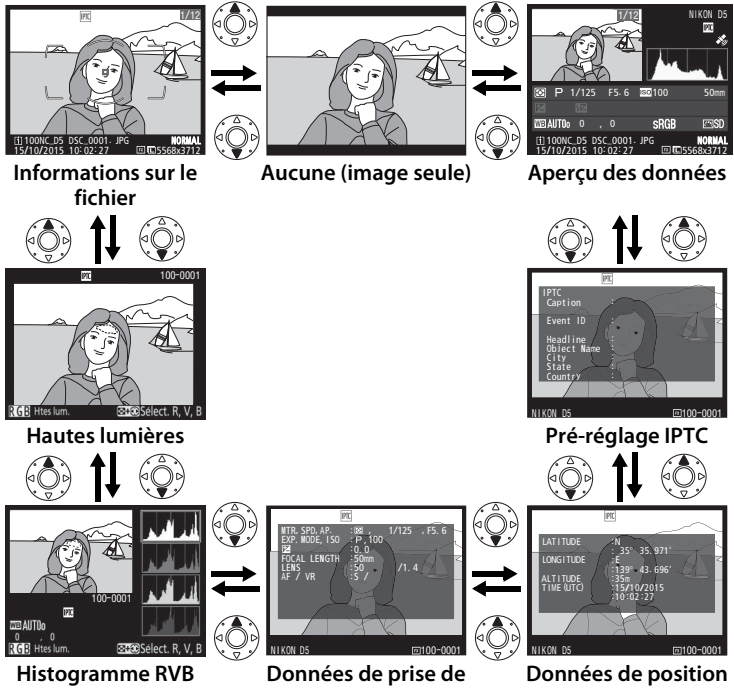

 $\boxed{P}$ 

### ❚❚ **Informations sur le fichier**

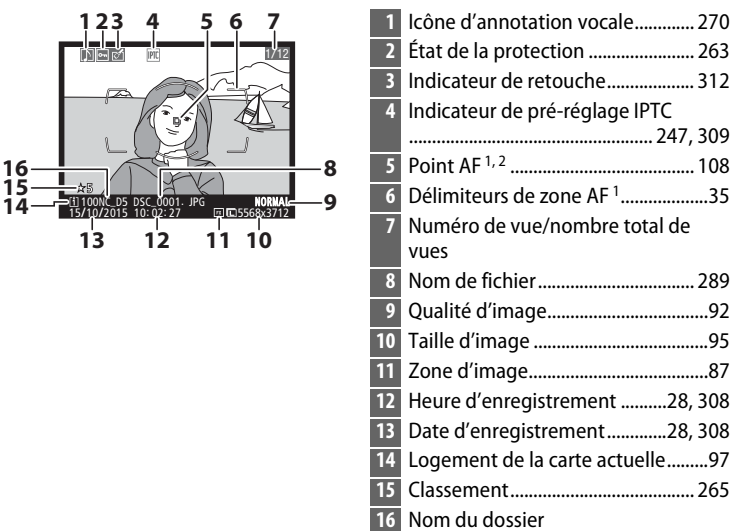

- 1 S'affichent uniquement si **Point AF** est sélectionné pour **Options de visualisation** ( $\Box$  [287](#page-308-1)) et que la photo sélectionnée a été prise à l'aide du viseur.
- 2 Si vous avez pris la photo en mode de mise au point manuelle, ou en mode AF point sélectif, zone dynamique ou zone groupée, l'affichage indique le point AF que vous avez sélectionné. Si vous avez pris la photo en mode AF suivi 3D ou zone automatique, l'affichage indique le point AF sélectionné par l'appareil photo.

I

### ❚❚ **Hautes lumières**

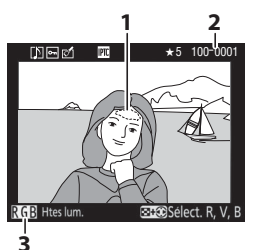

**1** Hautes lumières de l'image \* **2** Numéro de dossier–numéro de vue

**3** Canal actuel \*

\* Les zones clignotantes indiquent les hautes lumières (zones qui risquent d'être surexposées) pour le canal actuel. Tout en maintenant la commande  $\left(\frac{1}{2}\right)$  enfoncée, appuyez sur  $\odot$  ou  $\odot$  pour faire défiler les canaux de la manière suivante :

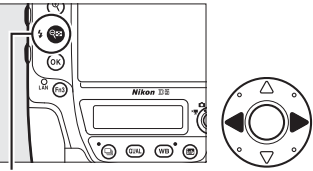

```
Commande \mathbb{R}1(4)
```
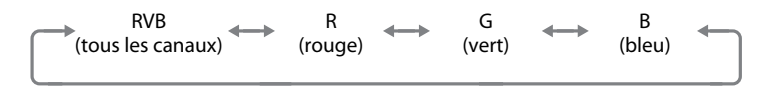

I

### ❚❚ **Histogramme RVB**

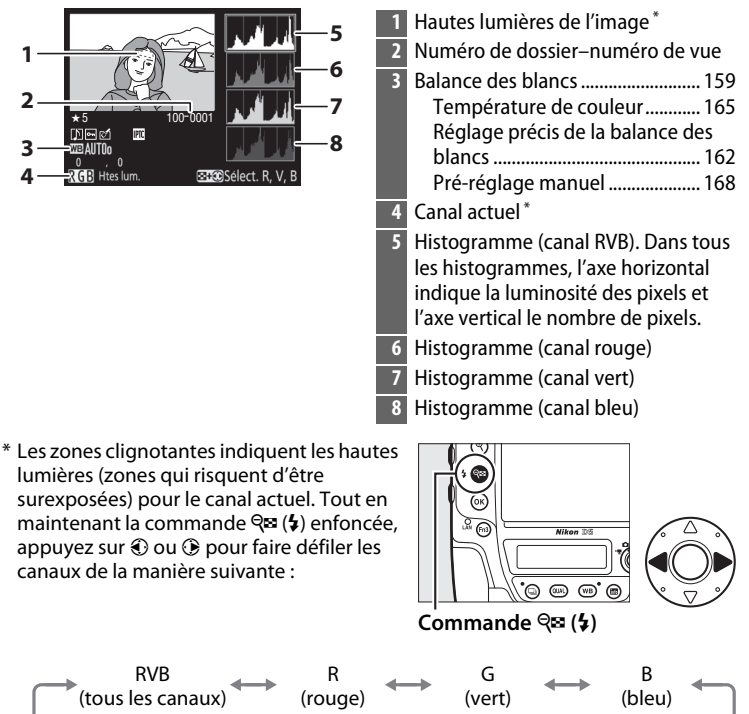

Affichage des hautes lumières désactivé

### A **Fonction Loupe**

Pour effectuer un zoom avant sur la photo lorsque l'histogramme est affiché, appuyez sur  $\mathcal{R}$ . Utilisez les commandes  $\mathcal{R}$  et  $\mathcal{R}$  (\$) pour effectuer un zoom avant ou arrière et faites défiler l'image à l'aide du sélecteur multidirectionnel. L'histogramme est mis à jour afin de ne représenter que les données

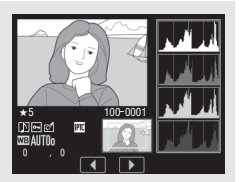

correspondant à la portion de l'image affichée sur le moniteur.

#### A **Histogrammes**

<span id="page-277-0"></span>Les histogrammes de l'appareil photo ne doivent servir que de référence. Ils peuvent varier par rapport à ceux des applications de retouche d'images. Voici quelques exemples d'histogrammes :

Si la plage de luminosité de l'image est étendue, la répartition des tons est relativement régulière.

Si l'image est sombre, la répartition des tons est décalée vers la gauche.

Si l'image est claire, la répartition des tons est décalée vers la droite.

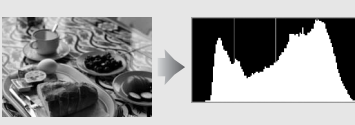

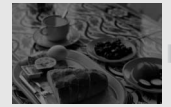

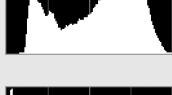

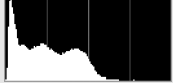

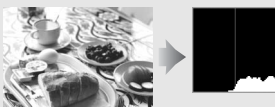

Si vous augmentez la correction d'exposition, la répartition des tons est décalée vers la droite, alors que si vous la diminuez, la répartition des tons est décalée vers la gauche. Les histogrammes donnent une idée de l'exposition générale lorsqu'une forte luminosité ambiante empêche de bien voir les photos sur le moniteur.

 $\boxed{=}$ 

❚❚ **Données de prise de vue**

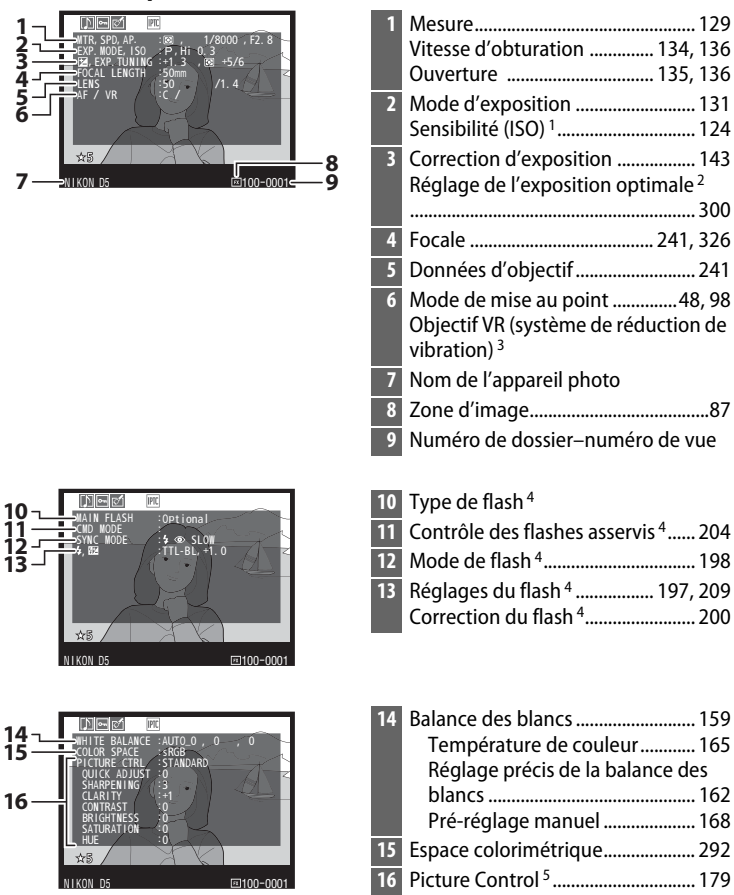

I

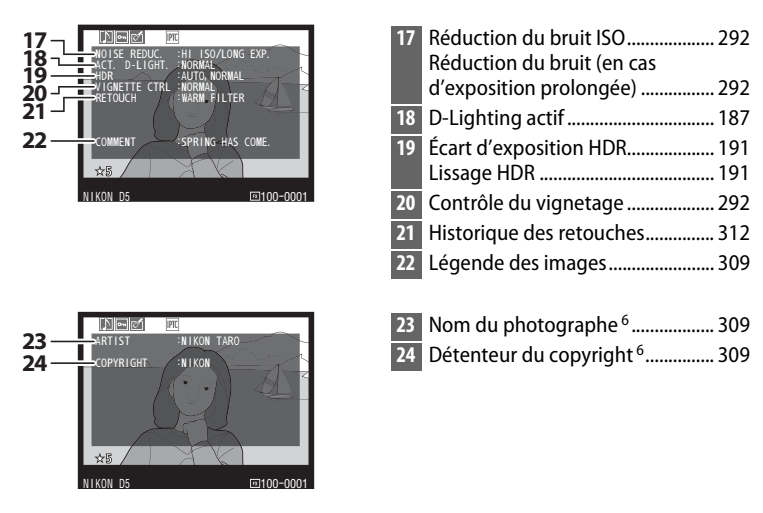

- 1 S'affiche en rouge si la photo a été prise alors que le contrôle automatique de la sensibilité était activé.
- 2 S'affiche si le réglage personnalisé b7 (**Réglage précis expo. opti.**, **QD** [300](#page-321-0)) est réglé sur une valeur autre que zéro pour toute méthode de mesure.
- 3 S'affiche seulement si un objectif VR est fixé sur l'appareil photo.
- 4 S'affiche seulement si un flash optionnel (CD [194](#page-215-0)) est utilisé.
- 5 Les rubriques affichées dépendent du Picture Control sélectionné au moment de la prise de vue.
- 6 Les informations de copyright ne s'affichent que si elles ont été enregistrées avec la photo à l'aide de l'option **Informations de copyright** du menu Configuration.

### ❚❚ **Données de position** 1 **(**0**[244\)](#page-265-0)**

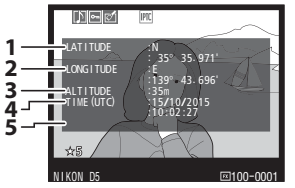

- **1** Latitude
- **2** Longitude
- **3** Altitude
- **4** Temps universel coordonné (UTC)
- **5** Cap géographique 2

1 Les données des vidéos sont celles du début de l'enregistrement.

2 S'affiche uniquement si le GPS est doté d'une boussole électronique.

### ❚❚ **Pré-réglage IPTC (**0**[309\)](#page-330-0)**

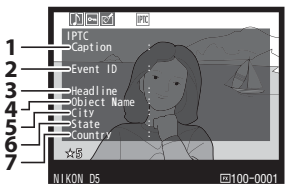

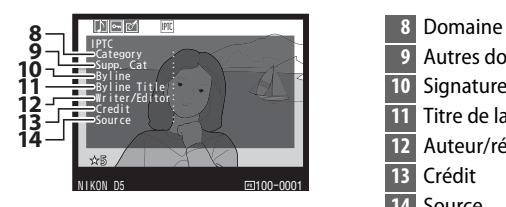

- **1** Légende
- **2** Identificateur de l'événement
- **3** Titre
- **4** Nom de l'objet
- **5** Ville
- **6** État
- **7** Pays
- 
- **9** Autres domaines (Supp. Cat.)
- **10** Signature
- **11** Titre de la signature
- **12** Auteur/rédacteur
- **13** Crédit
- **14** Source

### ❚❚ **Aperçu des données**

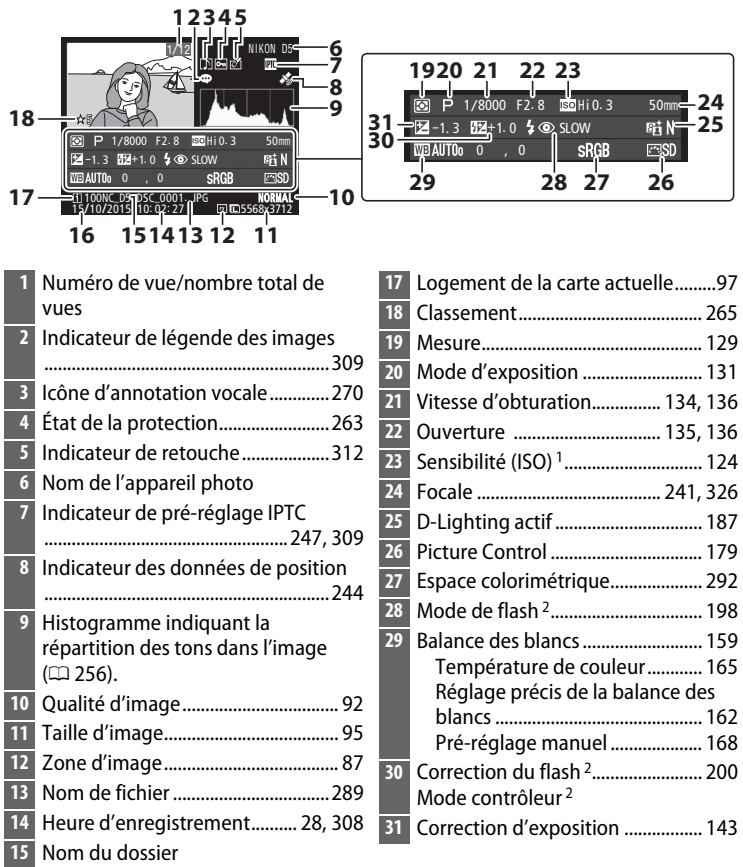

- Date d'enregistrement ............ [28](#page-49-1), [308](#page-329-0)
- 1 S'affiche en rouge si la photo a été prise alors que le contrôle automatique de la sensibilité était activé.
- 2 S'affiche seulement si la photo a été prise avec un flash optionnel ( $\Box$  [194\)](#page-215-0).

# <span id="page-282-0"></span>**Regarder de plus près : fonction Loupe**

Pour effectuer un zoom avant sur une image affichée en plein écran, appuyez sur la commande  $\mathcal Q$  ou le bouton central du sélecteur multidirectionnel ou touchez furtivement deux fois l'écran. Vous pouvez effectuer les opérations suivantes avec la fonction Loupe :

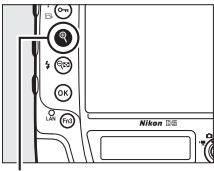

**Commande** X

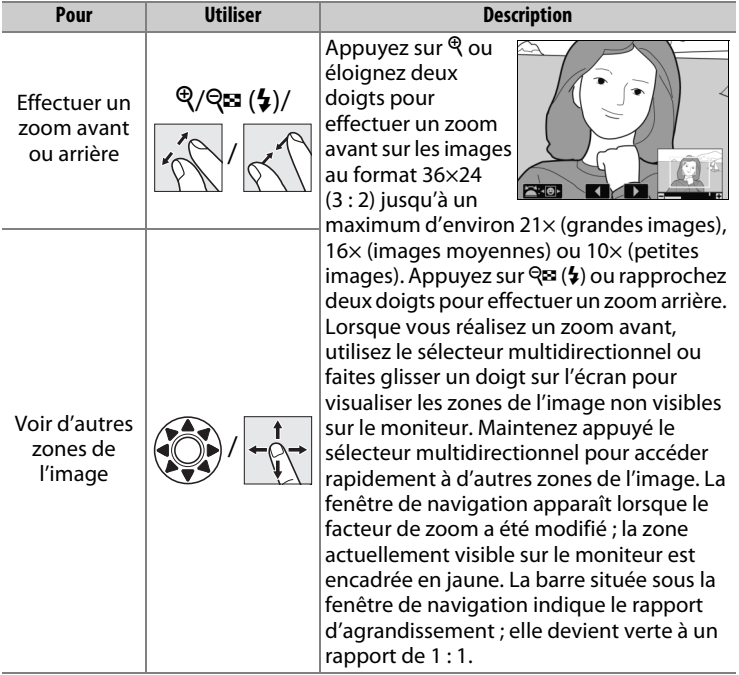

I

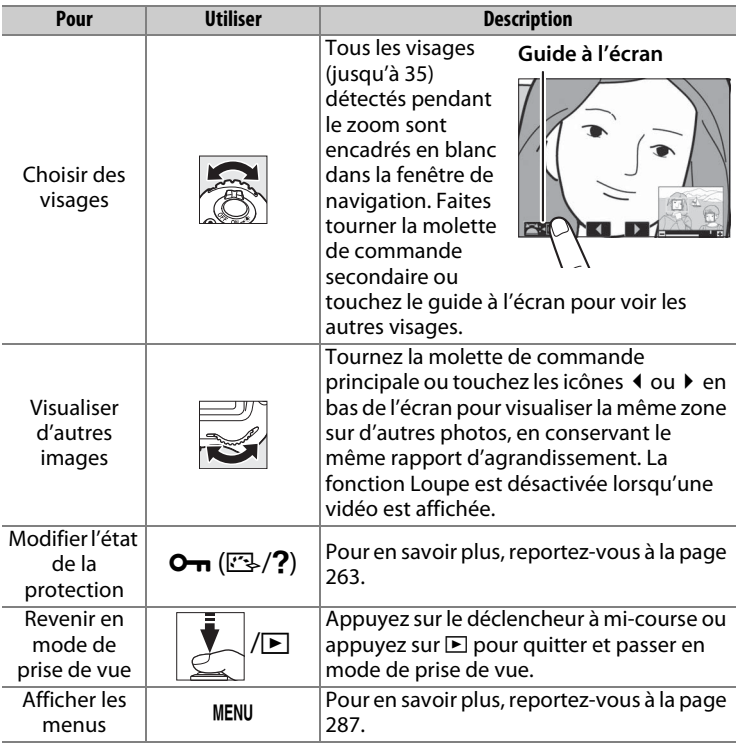

I

# <span id="page-284-0"></span>**Protection des photos contre l'effacement**

En mode de visualisation plein écran, loupe et imagettes, utilisez la commande  $O_{\text{m}}(\mathbb{Z}/2)$  pour protéger vos photos contre toute suppression accidentelle. Il est impossible d'effacer les fichiers protégés à l'aide de la commande O (Q) ou de l'option **Effacer** du menu Visualisation. Notez que les images protégées seront supprimées lors du formatage de la carte mémoire ( $\Box$  [33,](#page-54-0) [308](#page-329-1)).

Pour protéger une photo :

### **1 Sélectionnez une photo.**

Affichez la photo en mode de visualisation plein écran ou loupe, ou mettez-la en surbrillance dans la liste des imagettes.

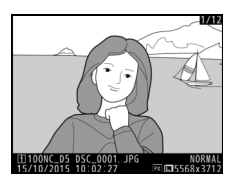

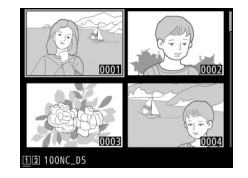

### **2 Appuyez sur la commande**  $O_{\text{Th}}(\mathbb{Z}/2)$ **.**

L'icône **I** apparaît sur l'image. Pour supprimer la protection d'une image afin de pouvoir l'effacer, affichez l'image ou mettez-la en surbrillance dans la liste des

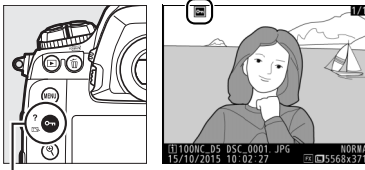

**Commande** L **(**Z**/**Q**)**

imagettes, puis appuyez sur la commande  $O_{\blacksquare}$  ( $\mathbb{Z}/?$ ).

### A **Annotations vocales**

Les modifications apportées à l'état de protection des images s'appliquent également à toute annotation vocale éventuellement jointe aux images. Il n'est pas possible de gérer la protection des annotations vocales indépendamment de celle des images.

#### A **Suppression de la protection de toutes les images**

Pour supprimer la protection de toutes les images contenues dans le ou les dossiers actuellement sélectionnés dans le menu **Dossier de visualisation**, appuyez simultanément sur les commandes  $O_{\text{m}}(\mathbb{Z}/2)$  et  $\tilde{w}$  ( $\tilde{w}$ ) pendant environ deux secondes lors de la visualisation.

# <span id="page-286-0"></span>**Notation des photos**

Notez les photos ou marquez-les comme « photos à supprimer ». Il est également possible d'afficher les notes dans ViewNX-i et Capture NX-D. La notation n'est pas disponible si les images sont protégées.

### **1 Sélectionnez une photo.**

Affichez la photo ou mettez-la en surbrillance dans la liste des imagettes en mode de visualisation par imagettes.

**2 Affichez les options de visualisation.** Appuyez sur la commande  $i$  pour afficher les options de visualisation.

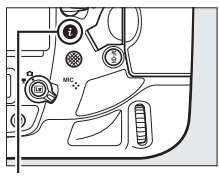

**Commande** i

**Enregistrer l'annotation vocale** Retouche Choisir un logement et dossie

Classement **IPTC** 

### **3 Sélectionnez Classement.** Mettez en surbrillance **Classement** et appuyez sur  $\circledR$ .

### **4 Choisissez une note.**

Appuyez sur  $\bigcirc$  ou  $\bigcirc$  pour choisir une note entre zéro et cinq étoiles, ou sélectionnez a pour marquer la photo comme « photo à supprimer ». Appuyez sur <sup>®</sup> pour terminer l'opération.

#### A **Notation des photos à l'aide de la commande Fn3** Si **Classement** est sélectionné pour le réglage personnalisé f1 (**Définition réglages perso.**) > **Commande Fn3**, vous pouvez noter les photos en maintenant enfoncée la commande **Fn3** et en appuyant sur  $\textcircled{}$  ou  $\textcircled{}$  ( $\textcircled{}$  [305\)](#page-326-0).

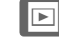

# <span id="page-287-0"></span>**Suppression de photos**

Pour effacer toutes les photos contenues dans le dossier sélectionné, la photo affichée en mode de visualisation plein écran ou la photo en surbrillance dans la liste des imagettes, appuyez sur la commande  $\tilde{w}$  ( $\overline{w}$ ). Pour effacer plusieurs photos sélectionnées, utilisez l'option **Effacer** du menu Visualisation. Une fois effacées, les photos ne peuvent pas être récupérées. Notez que les photos qui sont protégées ou masquées ne peuvent pas être effacées.

### **Visualisation plein écran et imagettes**

Appuyez sur la commande  $\tilde{p}$  ( $\frac{1}{2}$ ) pour effacer la photo actuellement sélectionnée.

### **1 Sélectionnez une photo.**

Affichez la photo ou mettez-la en surbrillance dans la liste des imagettes.

### **2 Appuyez sur la**

**commande** 面 ( Le menu illustré ci-contre s'affiche ; mettez en surbrillance **Image sélectionnée** (pour effacer toutes les photos contenues dans le dossier sélectionné pour la visualisation—  $\Box$  [287—](#page-308-2), appuyez sur  $\odot$  et

choisissez un logement).

#### **Commande** 面 (

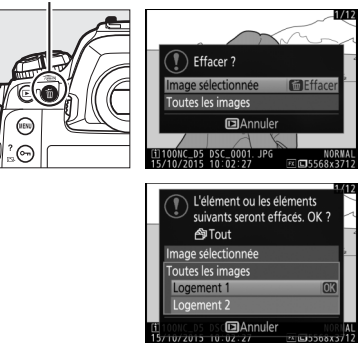

 $\boxed{P}$
# **3 Effacez la ou les photos.**

Pour effacer la ou les photos, appuyez sur la commande  $\tilde{m}$  ( $\epsilon$ BBB) (**Image sélectionnée**) ou sur la commande <sup>®</sup> (Toutes les **images**). Pour quitter sans effacer la ou les photos, appuyez sur la  $commande$   $\blacksquare$ 

I

#### A **Informations complémentaires**

L'option **Après effacement** du menu Visualisation permet de déterminer quelle image, précédente ou suivante, sera affichée après la suppression de l'image actuelle ( $\Box$  [288\)](#page-309-0).

# <span id="page-289-0"></span>**Menu Visualisation**

Sélectionnez **Effacer** dans le menu Visualisation pour effacer les images et leurs annotations vocales. Notez que le temps nécessaire à la suppression des images dépend du nombre d'images à effacer.

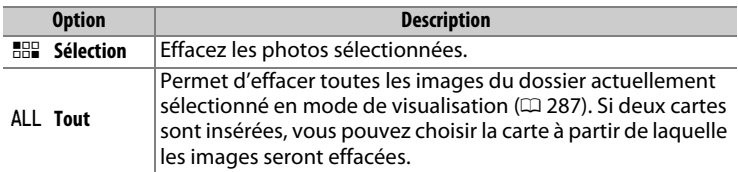

#### ❚❚ **Sélection : suppression des photos sélectionnées**

**1 Choisissez Effacer > Sélection.** Sélectionnez **Effacer** dans le menu Visualisation. Mettez en surbrillance l'option **Sélection** et appuyez sur  $\circledast$ .

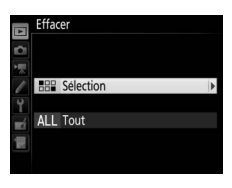

#### **2 Mettez une image en surbrillance.**

Mettez une image en surbrillance à l'aide du sélecteur multidirectionnel (pour afficher cette image en plein écran, maintenez la commande  $\mathcal{R}$  appuyée).

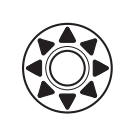

#### **Commande** X

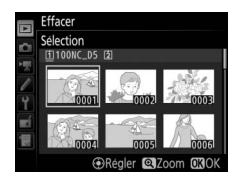

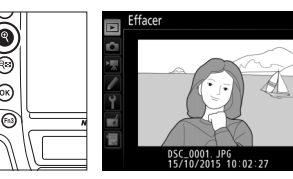

 $\boxed{=}$ 

#### **3 Sélectionnez l'image en surbrillance.**

Appuyez sur le bouton central du sélecteur multidirectionnel pour sélectionner l'image en surbrillance. L'icône <sup>m</sup>apparaît

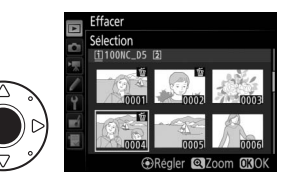

sur les images sélectionnées. Répétez les étapes 2 et 3 pour sélectionner d'autres images. Pour désélectionner une image, mettez-la en surbrillance et appuyez sur le bouton central du sélecteur multidirectionnel.

**4** Appuyez sur  $\otimes$  pour **terminer l'opération.** Une boîte de dialogue de confirmation apparaît ; mettez en surbrillance **Oui**

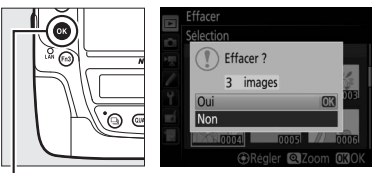

et appuyez sur <sup>®</sup>. **Commande** <sup>®</sup>

I

# e **Annotations vocales**

# **Enregistrement d'annotations vocales**

Il est possible d'associer aux photos des annotations vocales de 60 secondes maximum, pendant la visualisation ou l'enregistrement.

# **Pendant la visualisation**

Pour ajouter une annotation vocale à une photo existante :

# **1 Sélectionnez la photo.**

Affichez la photo en plein écran ou mettez-la en surbrillance dans la liste des imagettes. Une seule annotation vocale peut être enregistrée par image ; il est impossible d'enregistrer d'autres annotations pour les photos sur lesquelles figure déjà l'icône  $[n]$ .

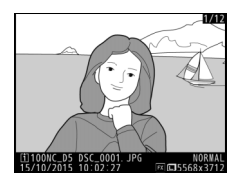

# **2 Démarrez l'enregistrement.**

Pour démarrer l'enregistrement, appuyez sur la commande  $i$ , mettez en surbrillance **Enregistrer l'annotation vocale** et appuyez sur <sup>®</sup>. L'icône  $\bullet$  s'affiche lorsque l'enregistrement est en cours.

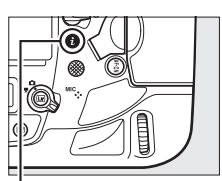

**Commande** i

### **3 Arrêtez l'enregistrement.**

Appuyez sur le bouton central du sélecteur multidirectionnel pour arrêter l'enregistrement.

e

#### A **Commande Fn3**

Si **Annotation vocale** est sélectionné pour le réglage personnalisé f1 (**Définition réglages perso.**) > **Commande Fn3** ( $\Box$  [305\)](#page-326-0), vous pouvez maintenir appuyée la commande **Fn3** afin d'enregistrer une annotation vocale pour l'image actuelle (notez qu'aucune annotation ne sera enregistrée si vous ne maintenez pas la commande appuyée pendant au moins une seconde).

# **Pendant la prise de vue**

Il est possible d'enregistrer automatiquement une annotation vocale pour chaque photo prise, ou manuellement en appuyant sur une commande afin d'enregistrer une annotation pour la dernière photo prise.

#### ❚❚ **Enregistrement automatique**

Pour enregistrer automatiquement les annotations vocales, sélectionnez **Activée (auto. et manuelle)** pour **Options d'annotation vocale** > **Annotation vocale** dans le menu Configuration  $(1/310)$  $(1/310)$  $(1/310)$  et choisissez la durée d'enregistrement. L'enregistrement commence lorsque vous relâchez le déclencheur après la prise de vue.

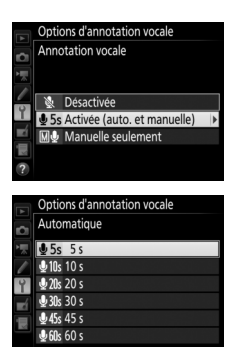

#### **22 Enregistrement automatique**

Les annotations vocales ne sont pas enregistrées automatiquement en mode de visée écran ( $\Box$  [44](#page-65-0)), lors de l'enregistrement d'une vidéo accélérée (0 [74\)](#page-95-0) ou lorsque **Activé** est sélectionné pour l'option **Affichage des images** ( $\Box$  [288](#page-309-1)) dans le menu Visualisation.

#### $\overline{\mathbb{Q}}$

#### ❚❚ **Enregistrement manuel**

Pour activer l'enregistrement manuel des annotations vocales, sélectionnez **Annotation vocale** pour le réglage personnalisé f1 (**Définition réglages perso.**) > **Commande Fn3** (0 [305\)](#page-326-0) et choisissez **Manuelle seulement** pour **Options d'annotation vocale** > **Annotation vocale** dans le menu Configuration ( $\Box$  [310](#page-331-0)). Vous pourrez alors maintenir appuyée la commande **Fn3** à tout moment pour enregistrer une annotation vocale et l'ajouter à la dernière photo prise (notez qu'aucune photo ne sera enregistrée si vous ne maintenez pas cette commande appuyée pendant au moins une seconde).

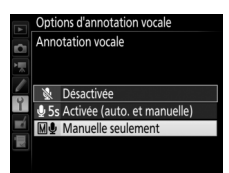

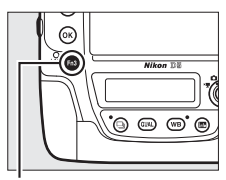

**Commande Fn3**

#### A **Annotation vocale**

L'option sélectionnée pour **Annotation vocale** est représentée par une icône visible sur l'écran de contrôle arrière.

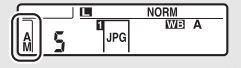

**Activée (auto. et manuelle) Manuelle seulement**

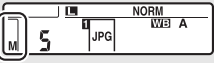

#### A **Pendant l'enregistrement**

Pendant l'enregistrement, l'icône & clignote sur l'écran de contrôle arrière. En outre, un compte à rebours indique la durée d'enregistrement de l'annotation vocale (en secondes).

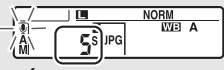

**Écran de contrôle arrière**

 $|\mathbb{Q}|$ 

#### A **Logement 2**

Si deux cartes mémoire sont insérées et que **Sauvegarde** ou **RAW logmt 1 - JPEG logmt 2** est sélectionné pour l'option **Rôle de la carte du logement 2** ( $\Box$ ) [97\)](#page-118-0) du menu Prise de vue photo, les annotations vocales sont associées aux images enregistrées sur la carte mémoire du logement 1.

#### A **Interruption de l'enregistrement**

Si vous appuyez sur le déclencheur ou sur n'importe quelle autre commande de l'appareil photo, l'enregistrement peut s'arrêter. Lors de l'utilisation de l'intervallomètre, l'enregistrement s'arrête automatiquement environ deux secondes avant la prise de vue suivante. L'enregistrement s'arrête également automatiquement lorsque vous mettez l'appareil photo hors tension.

#### A **Après l'enregistrement**

Si vous avez enregistré une annotation vocale pour la dernière photo prise, l'icône  $Q$  est visible sur l'écran de contrôle arrière.

Si la photo actuellement sélectionnée en mode de visualisation comporte une annotation vocale, l'icône  $[n]$  est visible sur le moniteur.

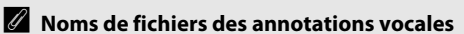

Les annotations vocales sont enregistrées au format WAV. Elles sont nommées de la manière suivante : « xxxxnnnn.WAV », où « xxxxnnnn » est un nom de fichier copié à partir de l'image à laquelle l'annotation vocale est associée. Par exemple, l'annotation vocale de l'image « DSC\_0002.JPG » aurait pour nom de fichier « DSC\_0002.WAV ». Les noms de fichiers des annotations vocales peuvent être affichés sur un ordinateur.

#### A **Informations complémentaires**

La rubrique **Options d'annotation vocale** > **Écrasement annotation vocale** du menu Configuration permet de définir si l'annotation de la dernière photo prise peut être écrasée en mode de prise de vue ( $\Box$  [310\)](#page-331-0). La rubrique **Options d'annotation vocale** > **Commande annotation vocale** comporte des options d'enregistrement manuel.

**JPG Écran de contrôle arrière**

**NORN** ...<br>Wi∃ 4

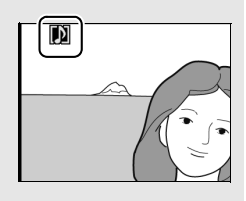

# **Lecture des annotations vocales**

Pour lire les annotations vocales, appuyez sur  $\boldsymbol{i}$ et sélectionnez **Lire l'annotation vocale** lorsque vous visualisez des photos comportant les icônes  $\mathbb{N}$  ( $\mathbb{Q}$  [246](#page-267-0)).

#### A **Commande Fn3**

Si **Annotation vocale** est sélectionné pour le réglage personnalisé f1 (Définition réglages perso.) > Commande Fn3 (CD [305](#page-326-0)), vous pouvez appuyer sur la commande **Fn3** pour démarrer et arrêter la lecture des annotations vocales.

#### A **Suppression des annotations vocales**

Pour supprimer l'annotation vocale d'une image, affichez cette dernière en plein écran ou sélectionnez-la parmi les imagettes et appuyez sur la commande  $\tilde{w}$  ( $\overline{w}$ ), puis mettez en surbrillance **Image sélectionnée** et appuyez à nouveau sur 面 () pour afficher les options suivantes :

- **Image/son** : sélectionnez cette option et appuyez sur la commande  $\tilde{w}$  ( $Q$ ) pour supprimer à la fois la photo et l'annotation vocale.
- **Son uniquement** : sélectionnez cette option et appuyez sur la commande  $\tilde{m}$  ( $\tilde{m}$ ) pour supprimer uniquement l'annotation vocale.

Pour quitter sans supprimer ni l'annotation vocale ni la photo, appuyez sur  $\mathbb{E}$ .

#### A **Interruption de la lecture**

Si vous appuyez sur le déclencheur ou sur n'importe quelle autre commande de l'appareil photo, la lecture peut s'arrêter. La lecture s'arrête automatiquement lorsque vous sélectionnez une autre image ou mettez l'appareil photo hors tension.

#### A **Informations complémentaires**

L'option **Options d'annotation vocale** > **Sortie audio** du menu Configuration permet de choisir un périphérique pour la lecture des annotations vocales  $(2310)$  $(2310)$  $(2310)$ .

 $|\mathbb{Q}|$ 

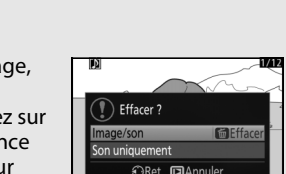

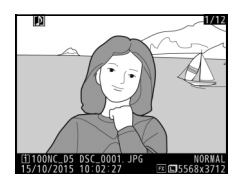

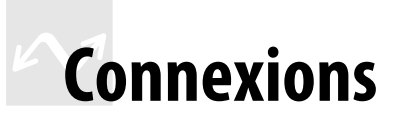

# <span id="page-296-0"></span>**Installation de ViewNX-i**

Pour ajuster les photos, transférer et visionner les images, téléchargez la dernière version du programme d'installation de ViewNX-i depuis le site Web ci-dessous et suivez les instructions affichées à l'écran pour effectuer l'installation. Une connexion Internet est nécessaire. Pour connaître la configuration système requise et obtenir d'autres informations, consultez le site Web Nikon de votre région. **http://downloadcenter.nikonimglib.com/**

#### A **Capture NX-D**

Utilisez le logiciel Capture NX-D de Nikon pour affiner les photos ou modifier les réglages des images NEF (RAW) et enregistrer ces dernières dans d'autres formats. Capture NX-D est téléchargeable depuis : **http://downloadcenter.nikonimglib.com/**

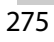

# **Copie des photos sur l'ordinateur**

Avant d'aller plus loin, veillez à avoir installé ViewNX-i ( $\Box$  [275](#page-296-0)).

### **1 Branchez le câble USB.**

Après avoir éteint l'appareil photo et vérifié qu'une carte mémoire est insérée, branchez le câble USB fourni comme illustré, puis mettez l'appareil photo sous tension.

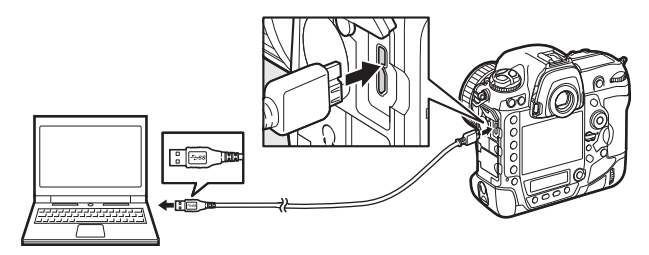

#### D **Attache de câble USB**

Pour empêcher le câble de se débrancher, fixez l'attache fournie comme indiqué.

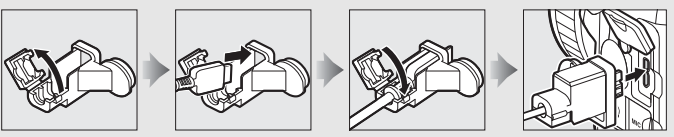

#### **M** Hub USB

Connectez l'appareil photo directement à l'ordinateur ; ne branchez pas le câble via un hub USB ou le port USB du clavier.

#### A **Utiliser une source d'alimentation fiable**

Afin de ne pas risquer une interruption du transfert des données, veillez à ce que l'accumulateur de l'appareil photo soit entièrement chargé.

#### A **Connexion des câbles**

Vérifiez que l'appareil photo est éteint avant de brancher ou de débrancher les câbles d'interface. Ne forcez pas, ni n'essayez d'insérer les connecteurs de travers.

#### 277

 $\sim$ 

# **2 Démarrez le composant Nikon Transfer 2 de ViewNX-i.**

Si un message vous invite à choisir un programme, sélectionnez Nikon Transfer 2.

#### **D** Pendant le transfert

N'éteignez pas l'appareil photo, ni ne débranchez le câble USB pendant le transfert.

#### A **Windows 7**

Si la boîte de dialogue suivante s'affiche, sélectionnez Nikon Transfer 2 comme décrit ci-dessous.

**1** Sous **Importer vos images et vos vidéos**, cliquez sur **Modifier le programme**. Une boîte de dialogue de sélection de programmes s'affiche ; sélectionnez Nikon Transfer 2 et cliquez sur **OK**.

**2** Double-cliquez sur ...

A **Windows 10 et Windows 8.1**

Il se peut que Windows 10 et Windows 8.1 affichent une boîte de dialogue d'exécution automatique lorsque vous connectez l'appareil photo. Touchez la boîte de dialogue ou cliquez dessus, puis touchez **Importer le fichier/Nikon Transfer 2** ou cliquez dessus pour sélectionner Nikon Transfer 2.

#### A **OS X**

Si Nikon Transfer 2 ne démarre pas automatiquement, vérifiez que l'appareil photo est connecté, puis lancez Image Capture (une application fournie avec OS X) et sélectionnez Nikon Transfer 2 comme application qui s'ouvre lorsque l'appareil photo est détecté.

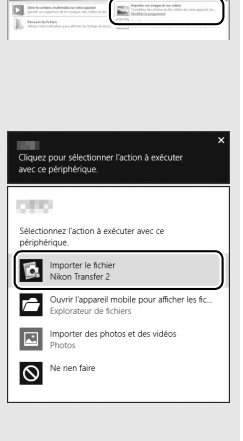

# **3 Cliquez sur Démarrer le transfert.**

Les photos enregistrées sur la carte mémoire sont copiées sur l'ordinateur.

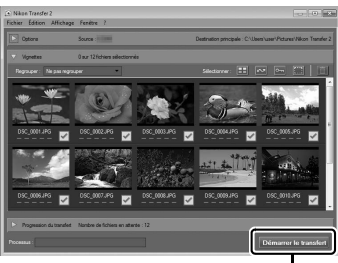

**Démarrer le transfert**

### **4 Mettez fin à la connexion.**

Une fois le transfert terminé, mettez l'appareil photo hors tension, puis débranchez le câble USB.

 $\sim$ 

#### A **Informations complémentaires**

Consultez l'aide en ligne pour en savoir plus sur l'utilisation de ViewNX-i.

# **Réseaux sans fil et Ethernet**

Il est possible de connecter l'appareil photo à des réseaux Ethernet ou sans fil à l'aide du port Ethernet intégré ou d'un système de communication sans fil WT-6 ou WT-5 (disponibles en option) ( $\Box$  [335\)](#page-356-0). Notez qu'un câble Ethernet (disponible séparément dans le commerce) est nécessaire pour établir une connexion Ethernet.

#### ❚❚ **Sélection du mode**

Les modes suivants sont disponibles lorsque l'appareil photo est connecté à un réseau à l'aide du port Ethernet intégré ou d'un système de communication sans fil WT-6 ou WT-5 (disponibles en option) :

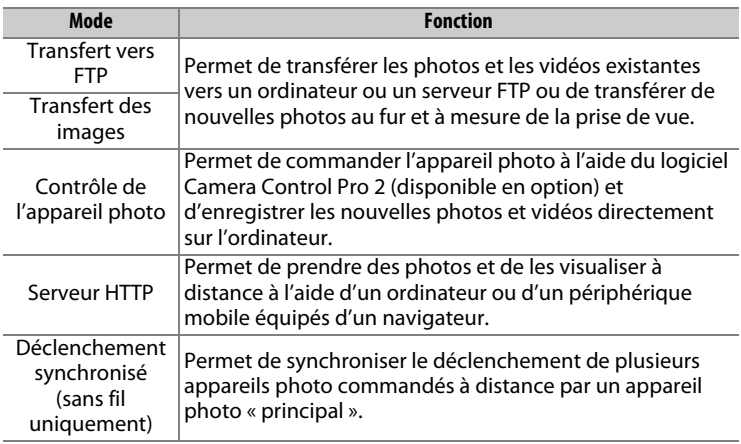

Pour en savoir plus, reportez-vous au Guide réseau, téléchargeable gratuitement depuis le site Web suivant :

#### **http://downloadcenter.imglib.com**

Pour obtenir des informations sur l'utilisation des systèmes de communication sans fil (disponibles en option), reportez-vous aux manuels fournis avec ces derniers. Veillez à mettre à jour tous les logiciels associés vers les dernières versions.

#### D **Pendant le transfert**

Vous ne pouvez pas enregistrer ou lire des vidéos en mode de transfert des images (« mode de transfert des images » fait référence aux images en cours de transfert via un réseau Ethernet ou sans fil et aux images en attente de transfert). Le mode de visée écran photo n'est pas disponible pendant le transfert si **Activé** est sélectionné pour **Décl. en visée écran silencieux** dans le menu Prise de vue photo.

#### A **Vidéos**

Vous pouvez transférer les vidéos en mode de transfert si l'appareil photo est connecté à un réseau Ethernet ou sans fil et si **Envoi automatique** ou **Envoi du dossier** n'est pas sélectionné pour **Réseau** > **Options**.

#### Mode de serveur HTTP

Vous ne pouvez pas utiliser l'appareil photo pour enregistrer ou lire des vidéos en mode de serveur http. En outre, le mode de visée écran photo n'est pas disponible si **Activé** est sélectionné pour **Décl. en visée écran silencieux** dans le menu Prise de vue photo.

#### A **Systèmes de communication sans fil**

La principale différence entre le WT-6 et le WT-6A/B/C et entre le WT-5 et le WT-5A/B/C/D est le nombre de canaux pris en charge ; sauf indication contraire, toutes les références au WT-6 s'appliquent également au WT-6A/ B/C, tandis que toutes les références au WT-5 s'appliquent également au WT-5A/B/C/D.

 $\sim$ 

# **Impression de photos**

Vous pouvez imprimer les images JPEG sélectionnées avec une imprimante PictBridge ( $\Box$  [380](#page-401-0)) raccordée directement à l'appareil photo.

# **Connexion de l'imprimante**

Raccordez l'appareil photo à l'aide du câble USB fourni. Ne forcez pas, ni n'essayez d'insérer les connecteurs de travers.

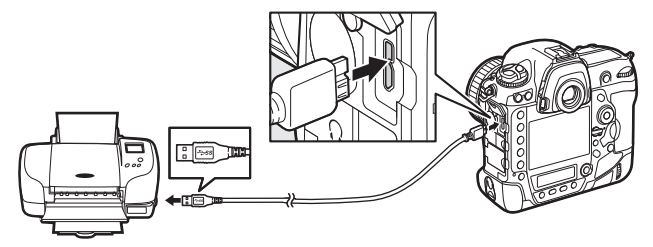

Lorsque vous mettez l'appareil photo et l'imprimante sous tension, un écran d'accueil s'affiche sur le moniteur, suivi de l'écran de visualisation PictBridge.

#### D **Sélection des photos à imprimer**

Il est impossible d'imprimer les images au format NEF (RAW) ou TIFF (RVB) (0 [92\)](#page-113-0). Vous pouvez créer des copies JPEG des images NEF (RAW) à l'aide de l'option **Traitement NEF (RAW)** du menu Retouche ( $\Box$  [312\)](#page-333-0).

#### A **Impression via une connexion USB directe**

Veillez à ce que l'accumulateur soit entièrement chargé ou utilisez un adaptateur secteur et un connecteur d'alimentation (disponibles en option). Lorsque vous prenez des photos destinées à être imprimées via une connexion USB directe, réglez **Espace colorimétrique** sur **sRVB** ( $\Box$  [292](#page-313-0)).

#### A **Informations complémentaires**

Reportez-vous à la page [367](#page-388-0) pour en savoir plus sur la procédure à suivre en cas d'erreur lors de l'impression.

# **Impression vue par vue**

# **1 Affichez la photo souhaitée.**

Appuyez sur  $\odot$  ou  $\odot$  pour afficher d'autres photos. Appuyez sur la commande  $\mathcal{R}$  pour effectuer un zoom avant sur la vue sélectionnée ( $\Box$  [261](#page-282-0) ; appuyez sur  $\blacksquare$  pour annuler le zoom). Pour afficher six photos à la fois, appuyez sur la commande  $\mathbb{Q}$  ( $\sharp$ ). Servez-vous du sélecteur multidirectionnel pour mettre en surbrillance les photos ou appuyez sur la commande  $\mathcal{R}$  pour afficher la photo en surbrillance en plein écran. Pour afficher les photos enregistrées à d'autres emplacements, appuyez sur  $\mathbb{R}$  ( $\sharp$ ) lorsque les imagettes sont affichées et sélectionnez la carte et le dossier souhaités comme décrit à la page [247](#page-268-0).

# <span id="page-303-0"></span>**2 Réglez les options d'impression.**

Appuyez sur  $\circledast$  pour afficher les rubriques suivantes, puis sur  $\circledast$  ou  $\circledast$ pour mettre en surbrillance une rubrique et appuyez sur  $\circledast$  pour afficher les options (seules les options prises en charge par l'imprimante utilisée sont indiquées ; pour utiliser l'option par défaut, sélectionnez **Réglage de l'imprimante**). Après avoir sélectionné une option, appuyez sur  $\otimes$  pour revenir au menu des paramètres de l'imprimante.

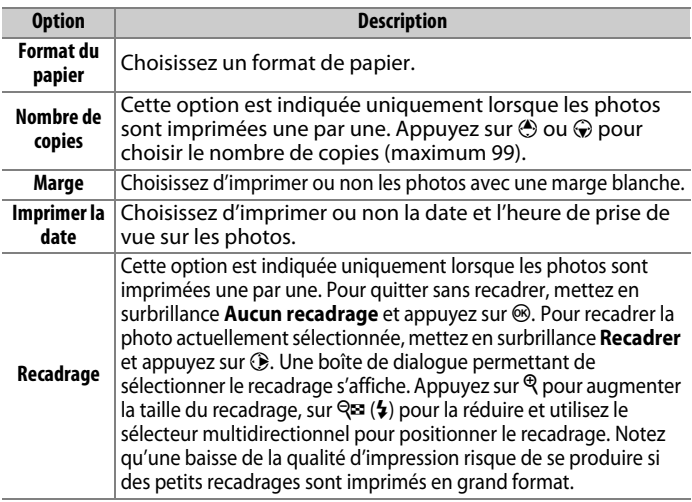

### **3 Lancez l'impression.**

Sélectionnez **Lancer l'impression** et appuyez sur <sup>®</sup> pour commencer l'impression. Pour annuler avant la fin de l'impression, appuyez sur  $\otimes$ .

# **Impression de plusieurs photos**

#### **1 Affichez le menu PictBridge.**

Appuyez sur la commande MENU lorsque l'écran PictBridge apparaît.

# **2 Choisissez une option.**

Mettez en surbrillance l'une des options suivantes et appuyez sur  $\circledast$ .

- **Imprimer la sélection** : sélectionnez les photos à imprimer. Utilisez le sélecteur multidirectionnel pour mettre en surbrillance les photos (pour afficher des photos enregistrées dans d'autres emplacements, appuyez sur  $\mathbb{R}$  ( $\sharp$ ) et sélectionnez la carte et le dossier souhaités comme décrit à la page [247](#page-268-1) ; pour afficher la photo actuelle en plein écran, maintenez appuyée la commande  $\mathcal{R}$ ) et, tout en maintenant enfoncée la commande  $O_{\text{m}}(\mathbb{Z}/?)$ , appuyez sur  $\textcircled{}$  ou  $\textcircled{}$  pour choisir le nombre de copies (99 maximum). Pour désélectionner une photo, paramétrez le nombre de copies sur zéro.
- **Impression de l'index** : pour imprimer l'index de toutes les photos JPEG de la carte mémoire, passez à l'étape 3. Notez que si la carte mémoire contient plus de 256 photos, seules les 256 premières seront imprimées. Un avertissement s'affiche si le format du papier sélectionné à l'étape 3 est trop petit pour un index photo.

### **3 Réglez les options d'impression.**

Réglez les paramètres de l'imprimante comme décrit à l'étape 2 de la page [282](#page-303-0).

### **4 Lancez l'impression.**

Sélectionnez Lancer l'impression et appuyez sur <sup>®</sup> pour commencer l'impression. Pour annuler avant la fin de l'impression, appuyez sur  $\otimes$ .

# **Visualisation des photos sur un téléviseur**

Le câble HDMI (**H**igh-**D**efinition **M**ultimedia **I**nterface) disponible en option ( $\Box$  [337](#page-358-0)) ou un câble HDMI de type C (disponible séparément auprès d'autres fabricants) permet de raccorder l'appareil photo à un périphérique vidéo haute définition. Éteignez toujours l'appareil photo avant de brancher ou de débrancher un câble HDMI.

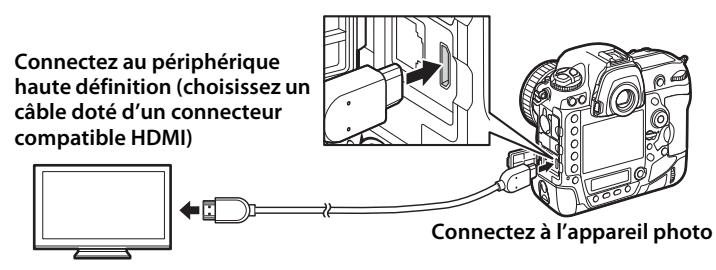

Réglez le périphérique vidéo sur le canal HDMI, puis mettez l'appareil photo sous tension et appuyez sur la commande **E**. Pendant la visualisation, les images sont affichées sur le téléviseur. Vous pouvez régler le volume sonore à l'aide des commandes du téléviseur ; vous ne pouvez cependant pas utiliser celles de l'appareil photo.

#### A **Attache de câble HDMI**

Lorsque vous utilisez le câble HDMI Nikon (disponible en option), fixez l'attache fournie comme indiqué afin d'éviter toute déconnexion accidentelle. N'utilisez pas les attaches de câbles avec des câbles qui ne sont pas de la marque Nikon.

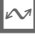

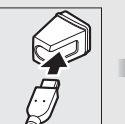

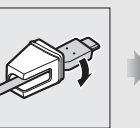

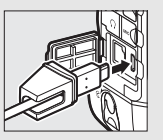

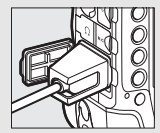

284

# **Options HDMI**

L'option **HDMI** du menu Configuration ( $\Box$  [310\)](#page-331-1) contrôle la résolution de sortie et d'autres options HDMI avancées.

#### ❚❚ **Résolution de sortie**

Choisissez le format de sortie des images sur le périphérique HDMI. Si **Automatique** est sélectionné, l'appareil photo sélectionne automatiquement le format approprié.

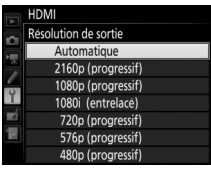

### ❚❚ **Avancé**

<span id="page-306-0"></span>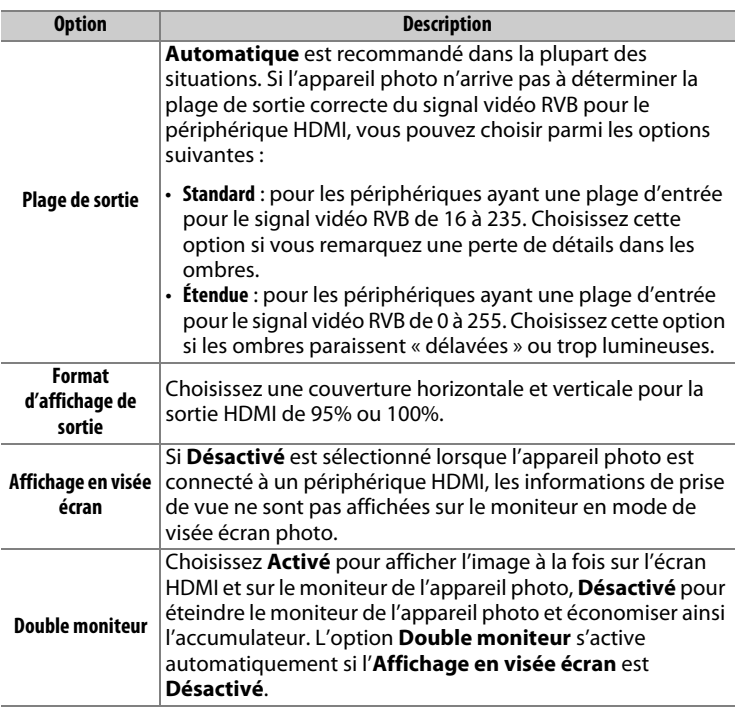

#### A **Visualisation sur le téléviseur**

Il est recommandé d'utiliser un adaptateur secteur et un connecteur d'alimentation (disponibles séparément) en cas de visualisation prolongée. Si les bords des photos ne sont pas visibles sur le téléviseur, sélectionnez **95%** pour **HDMI** > **Avancé** > **Format d'affichage de sortie** ( $\Box$  [285](#page-306-0)).

#### **A** Options d'annotation vocale > Sortie audio ( $\Box$  [310](#page-331-0))

Choisissez **HDMI** pour lire les annotations vocales avec le périphérique HDMI.

#### A **Diaporamas**

L'option **Diaporama** du menu Visualisation permet de faire défiler de manière automatisée les images à l'écran ( $\Box$  [288](#page-309-2)).

#### A **HDMI et visée écran**

Lorsque l'appareil photo est raccordé par un câble HDMI, les écrans HDMI peuvent être utilisés pour la visée écran photo et l'enregistrement vidéo  $($  $\Box$  [55](#page-76-0), [68\)](#page-89-0).

#### A **Utilisation de périphériques d'enregistrement d'autres fabricants**

Les réglages suivants sont recommandés lors de l'utilisation d'enregistreurs d'autres fabricants :

- **HDMI** > **Avancé** > **Format d'affichage de sortie** : **100%**
- **HDMI** > **Avancé** > **Affichage en visée écran** : **Désactivé**

 $\sim$ 

# U **Liste des menus**

Cette section répertorie les options disponibles dans les menus de l'appareil photo. Pour en savoir plus, reportez-vous au Guide des menus.

# D **Menu Visualisation : gestion des images**

<span id="page-308-0"></span>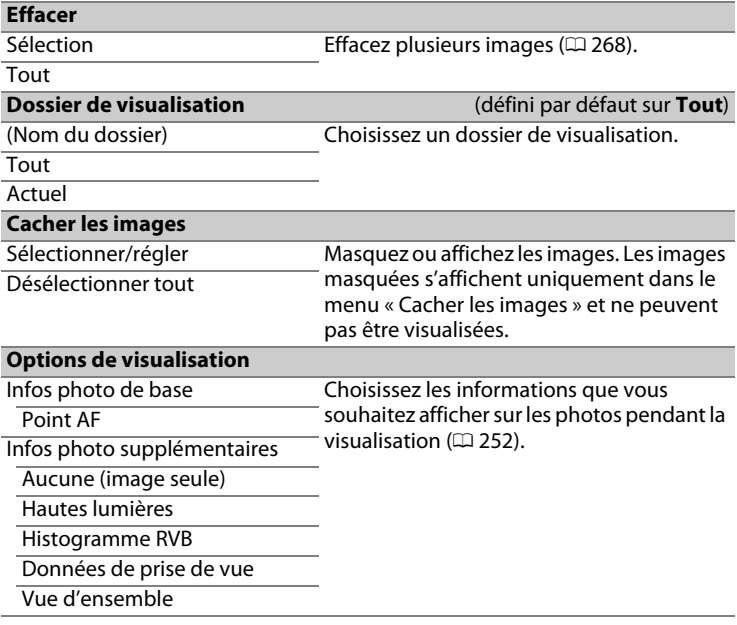

i≡

<span id="page-309-2"></span><span id="page-309-1"></span><span id="page-309-0"></span>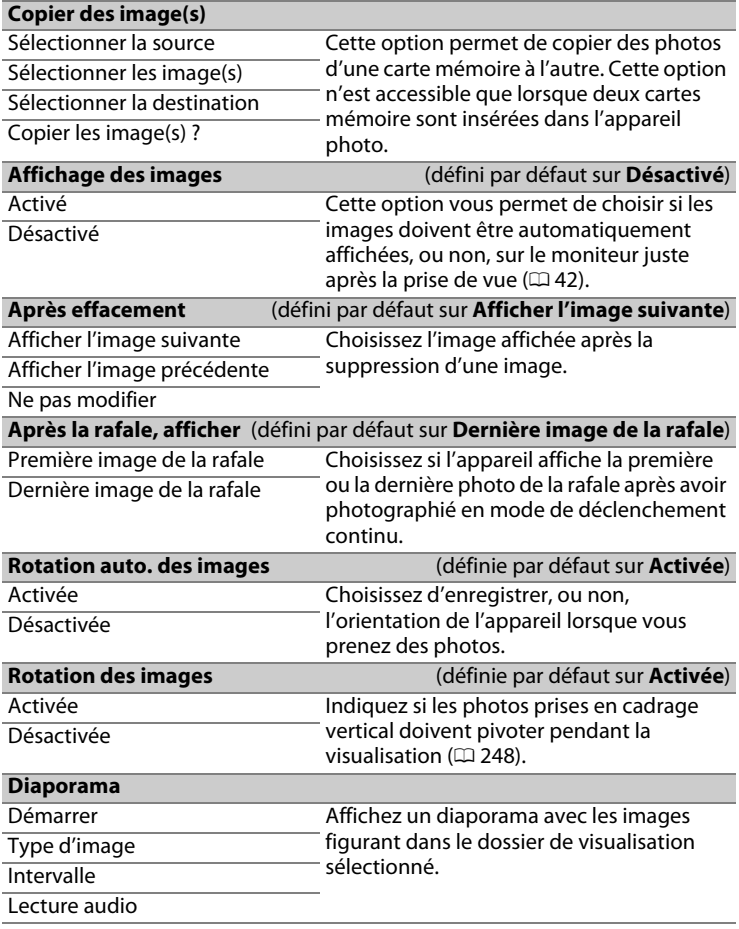

# C **Menu Prise de vue photo : options de prise de vue**

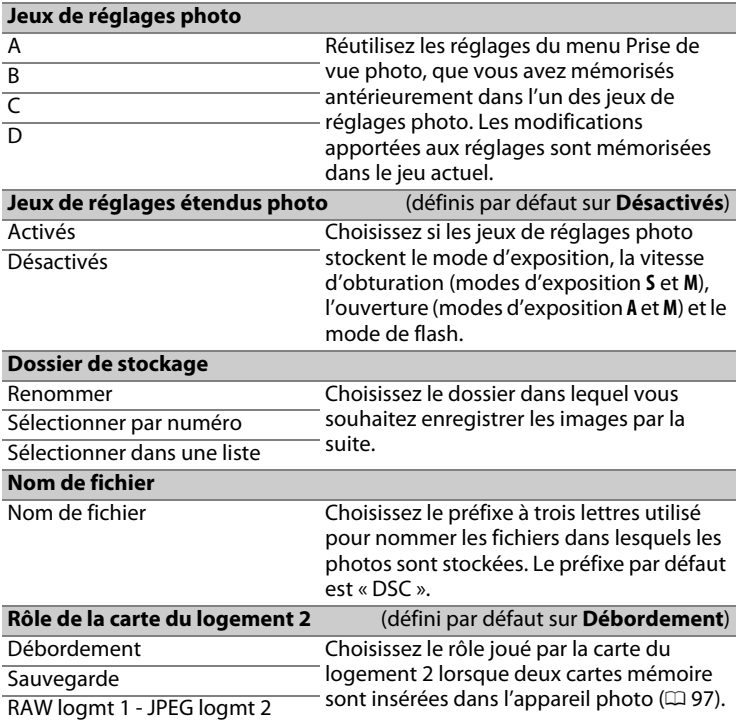

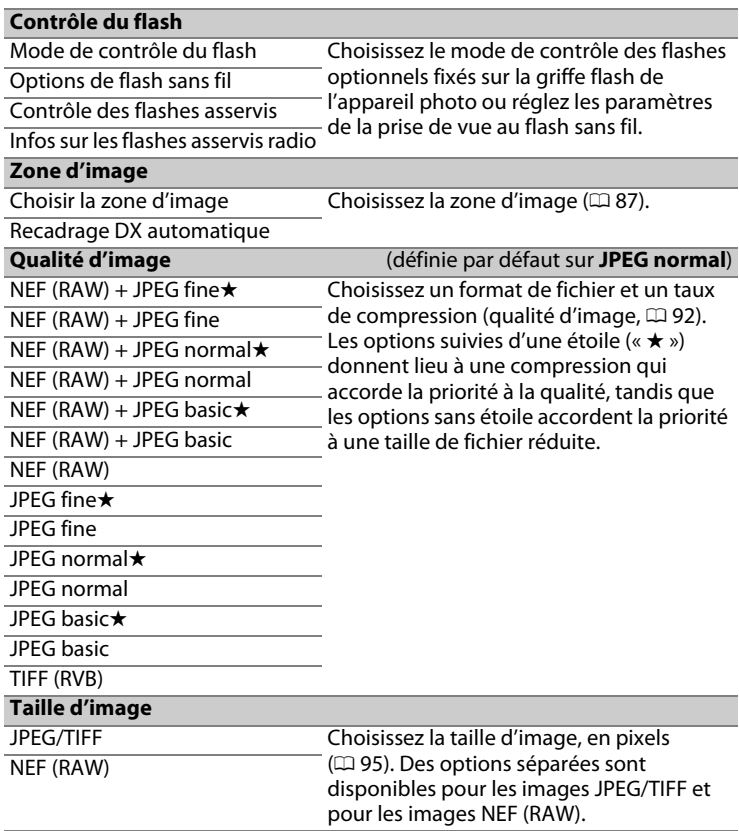

 $\blacksquare$ 

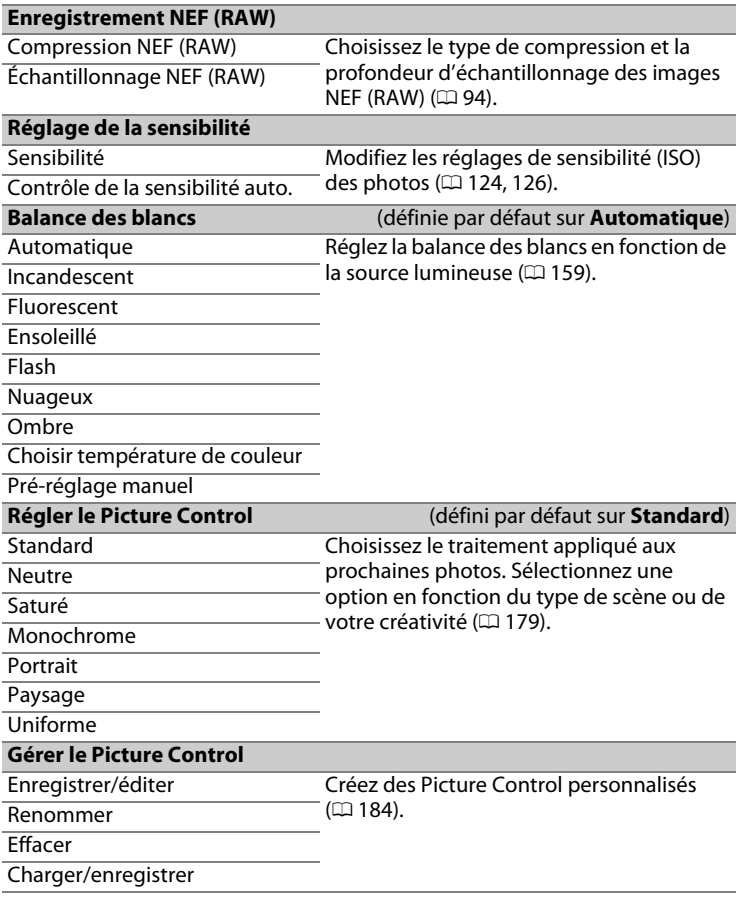

<span id="page-313-0"></span>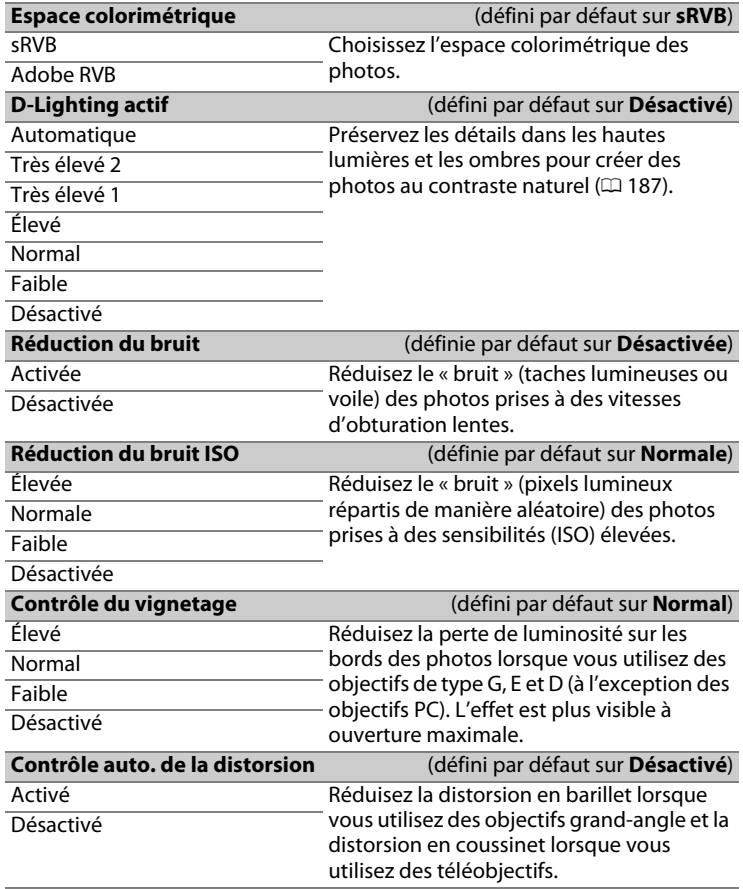

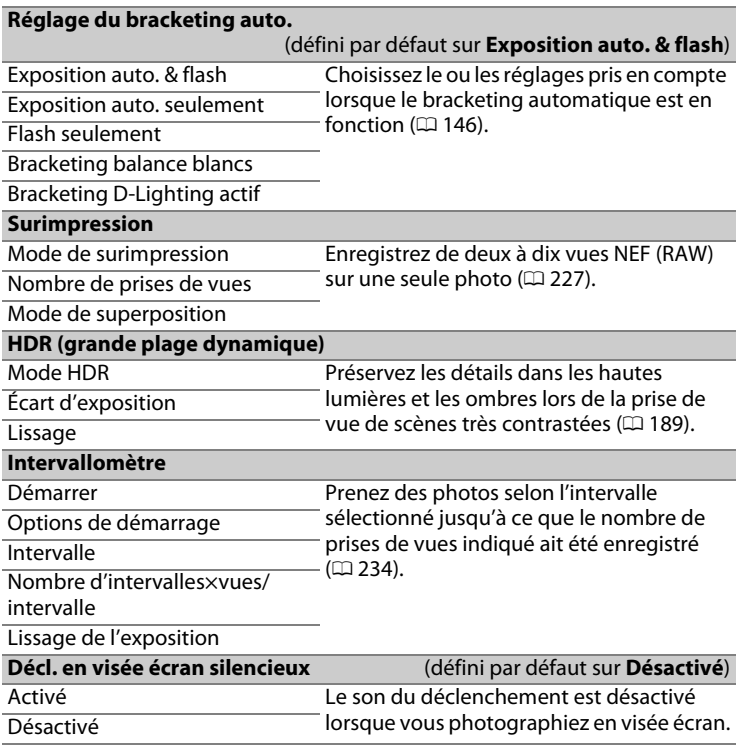

# **课 Menu Prise de vue vidéo : options de prise de vue vidéo**

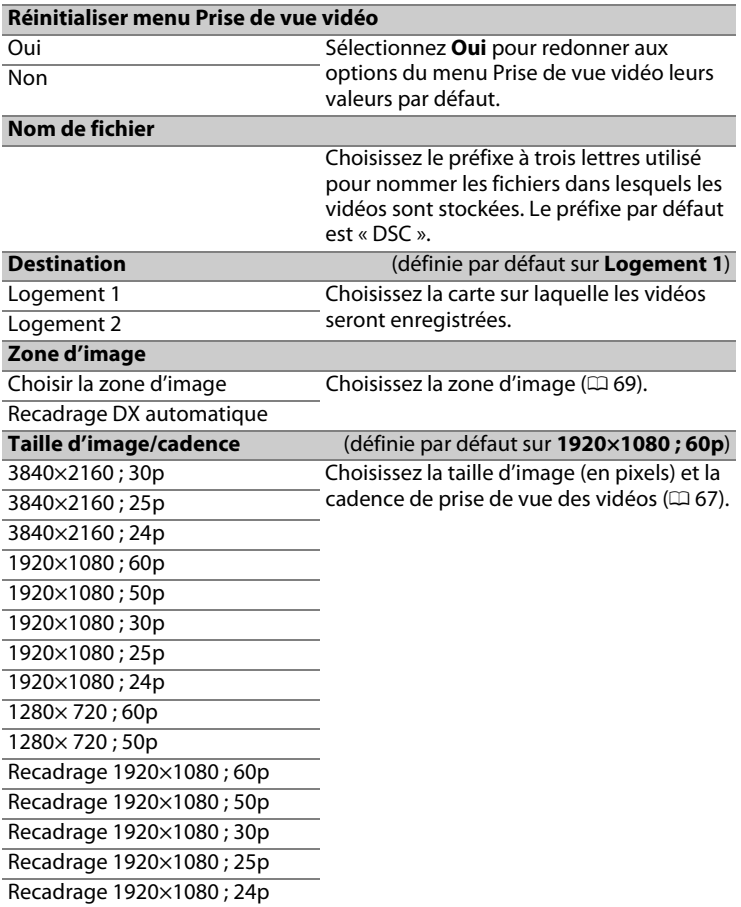

画

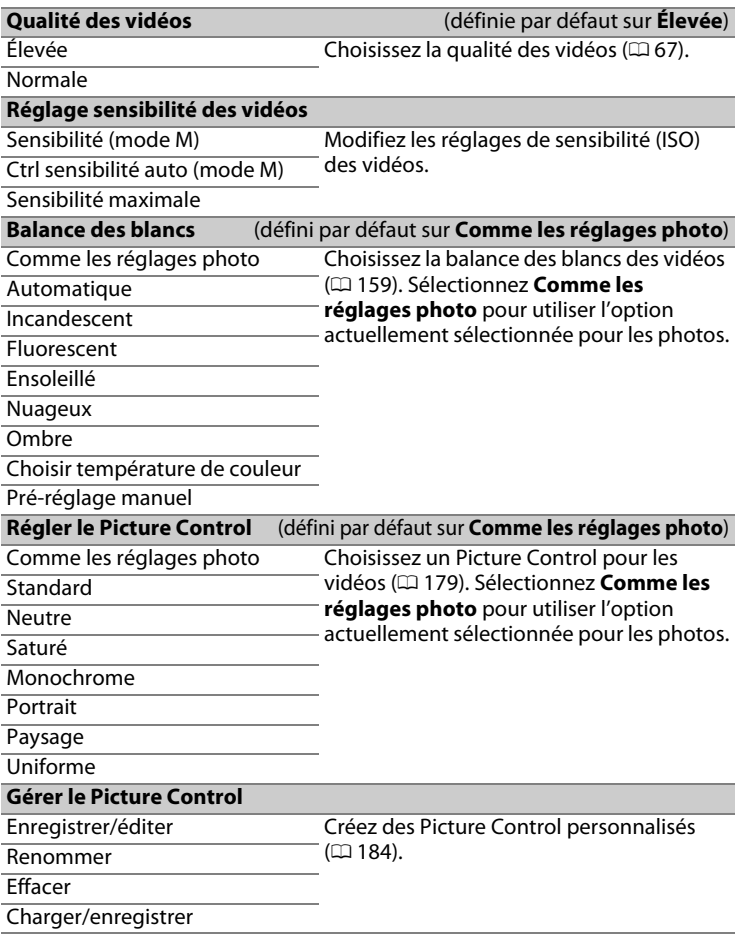

# $\begin{bmatrix} \blacksquare \end{bmatrix}$

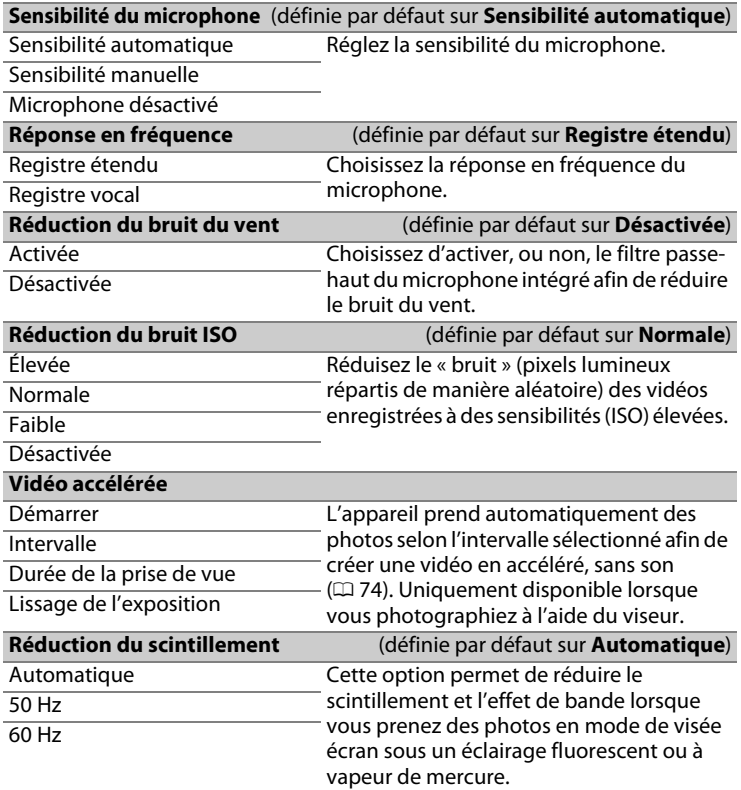

 $\boxed{\blacksquare}$ 

# A **Réglages personnalisés : réglage précis des paramètres de l'appareil photo**

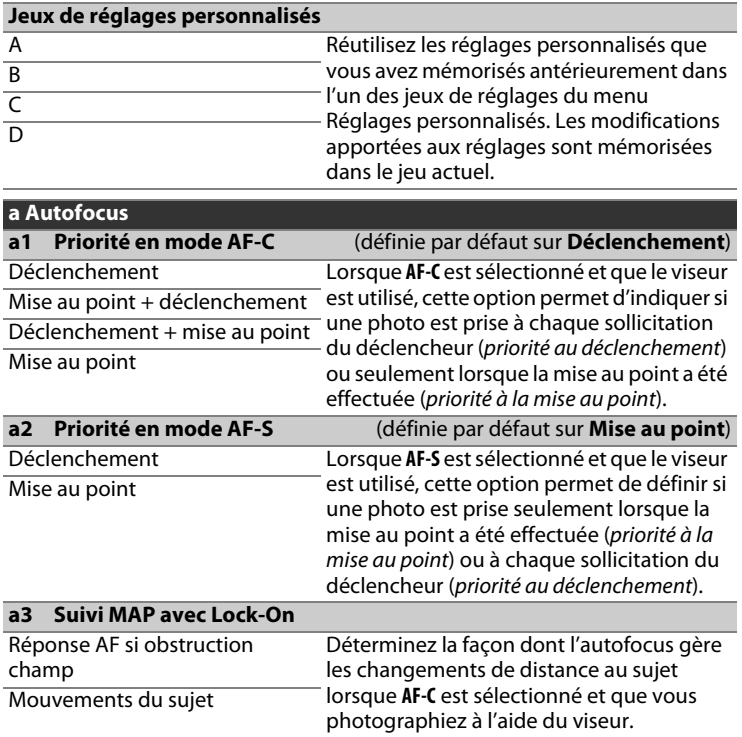

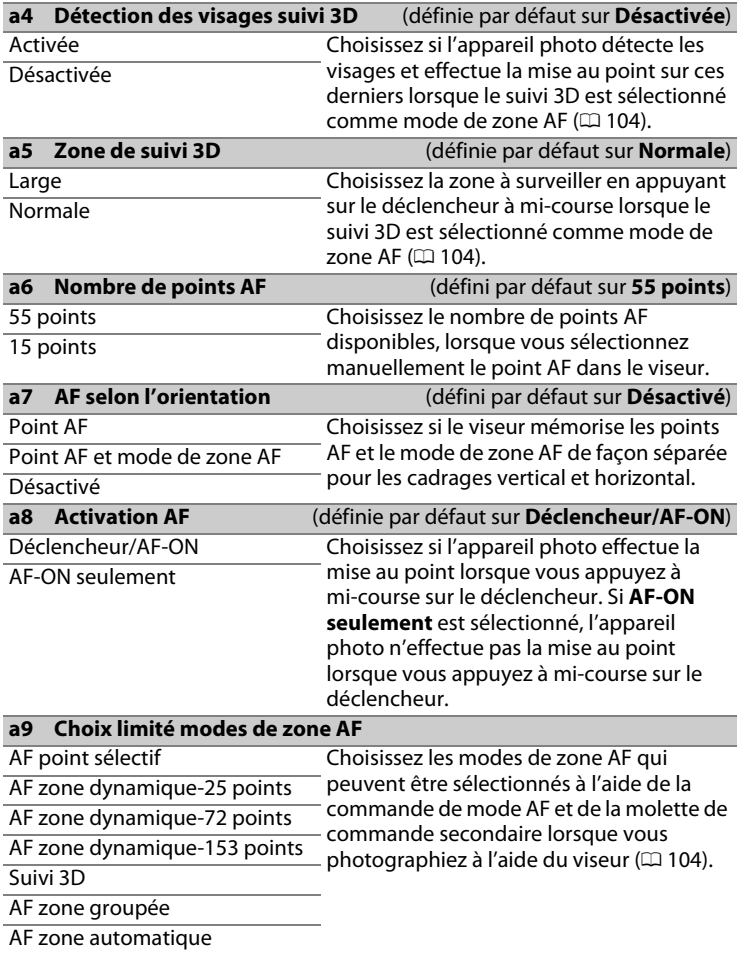

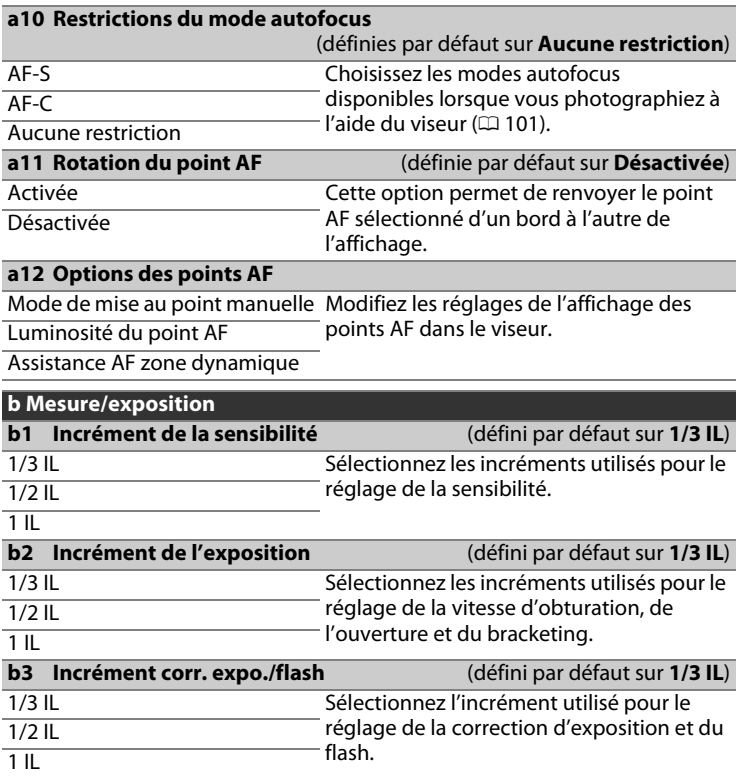

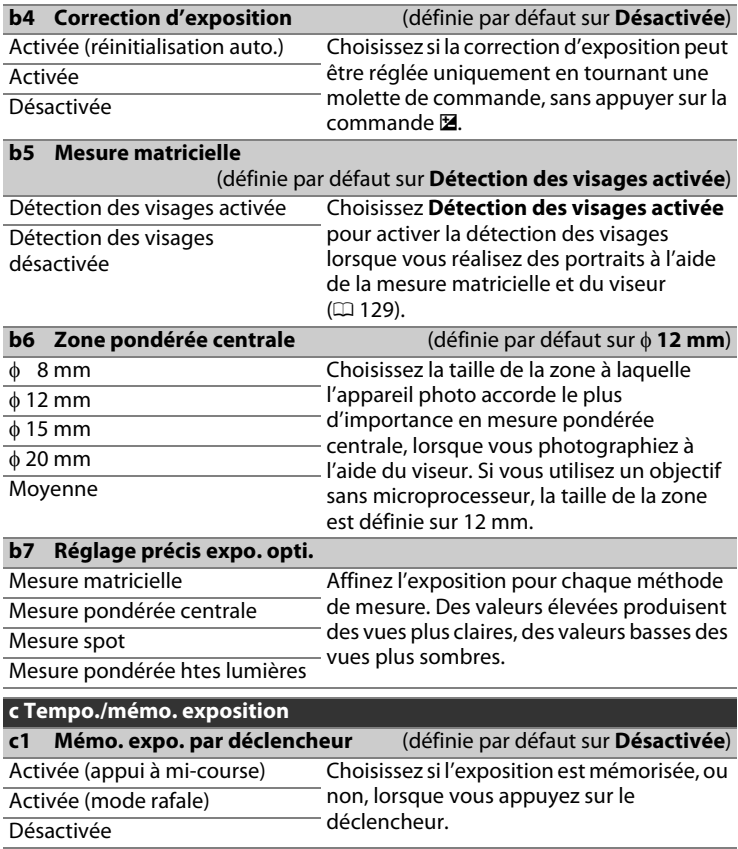

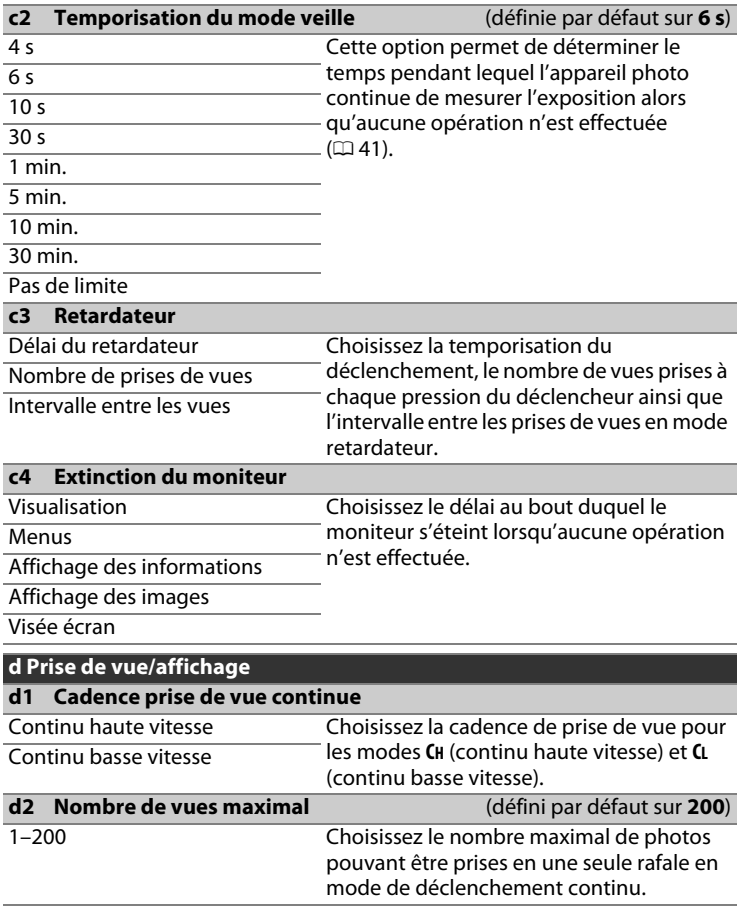

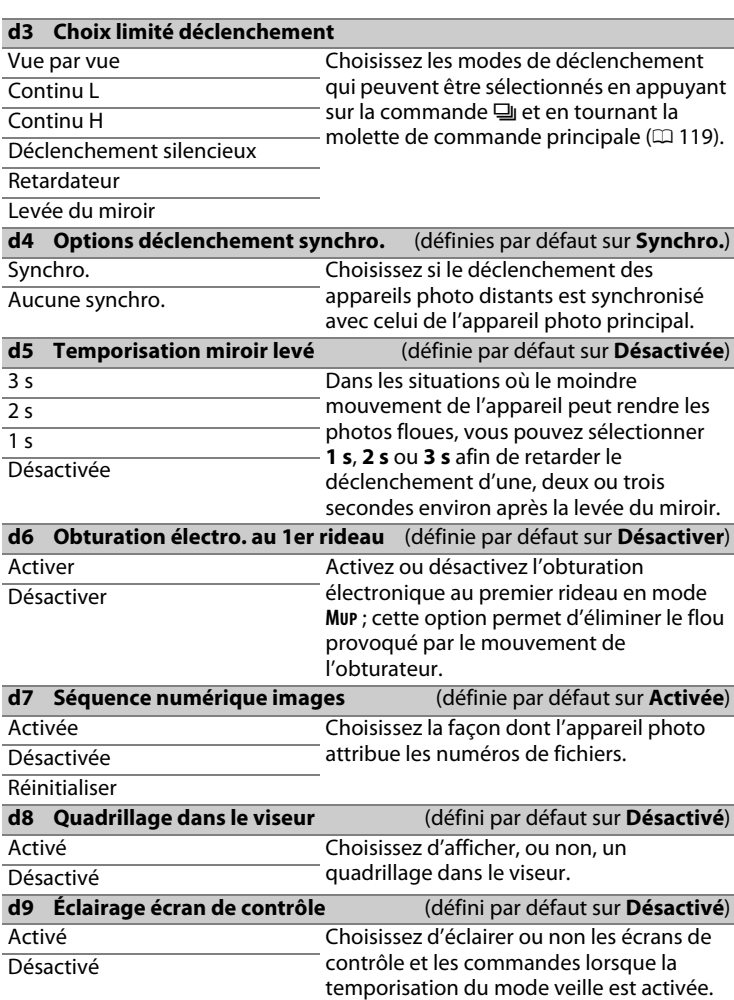

同
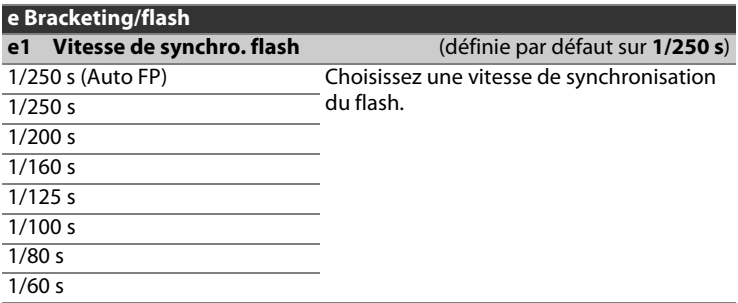

### A **Vitesse d'obturation = vitesse maximale de synchronisation du flash**

Pour que la vitesse d'obturation corresponde à la vitesse maximale de synchronisation du flash en mode Auto à priorité vitesse ou Manuel, sélectionnez la vitesse d'obturation qui suit immédiatement la vitesse d'obturation la plus lente possible (30 s ou - -). Un X (indicateur de synchronisation du flash) s'affiche alors dans le viseur et sur l'écran de contrôle supérieur.

### A **Synchronisation ultra-rapide Auto FP**

La synchronisation ultra-rapide Auto FP permet d'utiliser le flash à la vitesse d'obturation la plus rapide prise en charge par l'appareil photo et de choisir ainsi l'ouverture maximale afin d'obtenir une profondeur de champ réduite, même lorsque le sujet est en contre-jour sous un soleil intense. « FP » apparaît au niveau de l'indicateur du mode de flash, sur l'affichage des informations, lorsque la synchronisation ultra-rapide Auto FP est activée.

**III** 

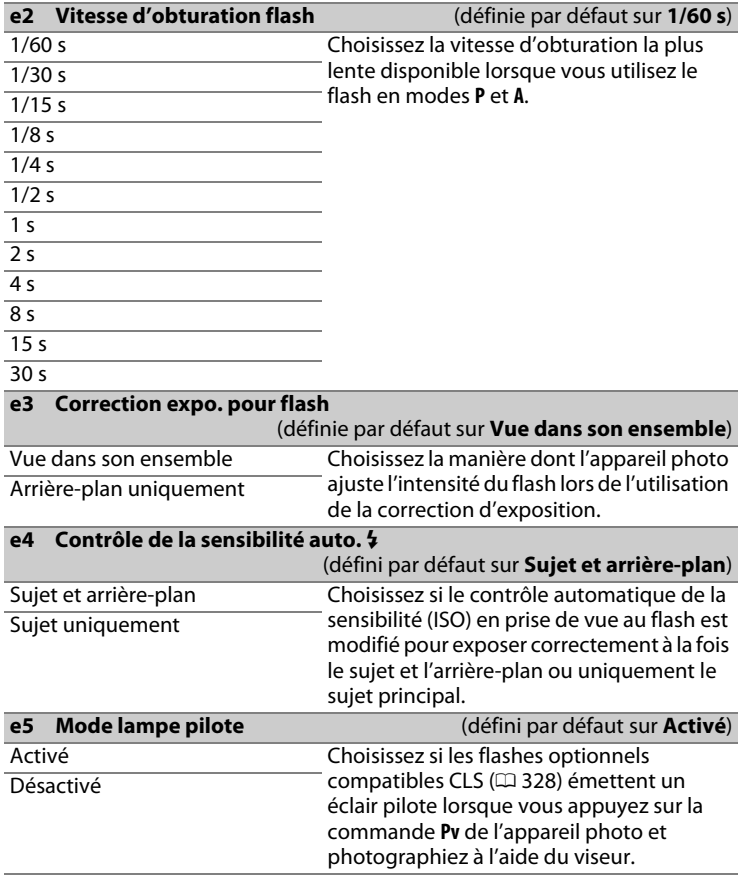

<span id="page-325-0"></span>回

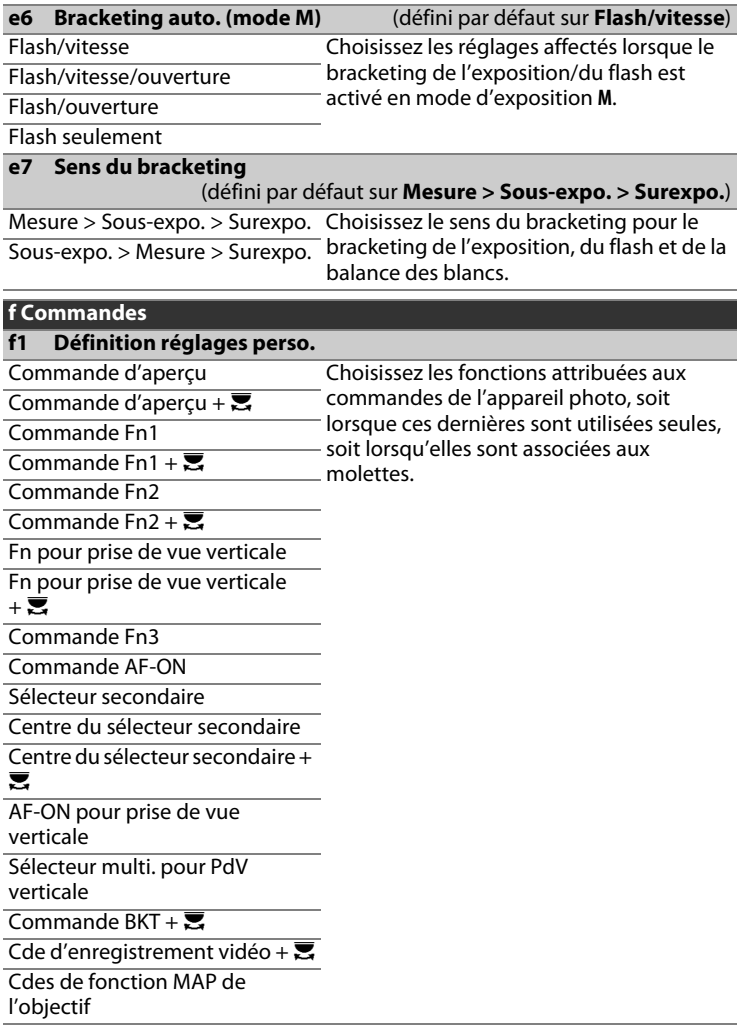

 $\boxed{\blacksquare}$ 

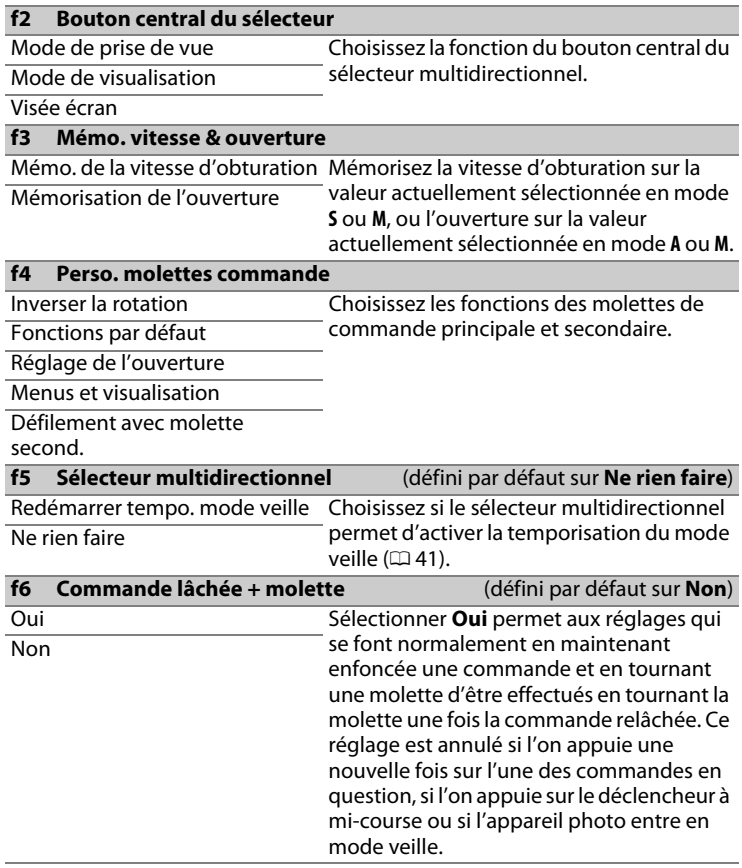

 $\blacksquare$ 

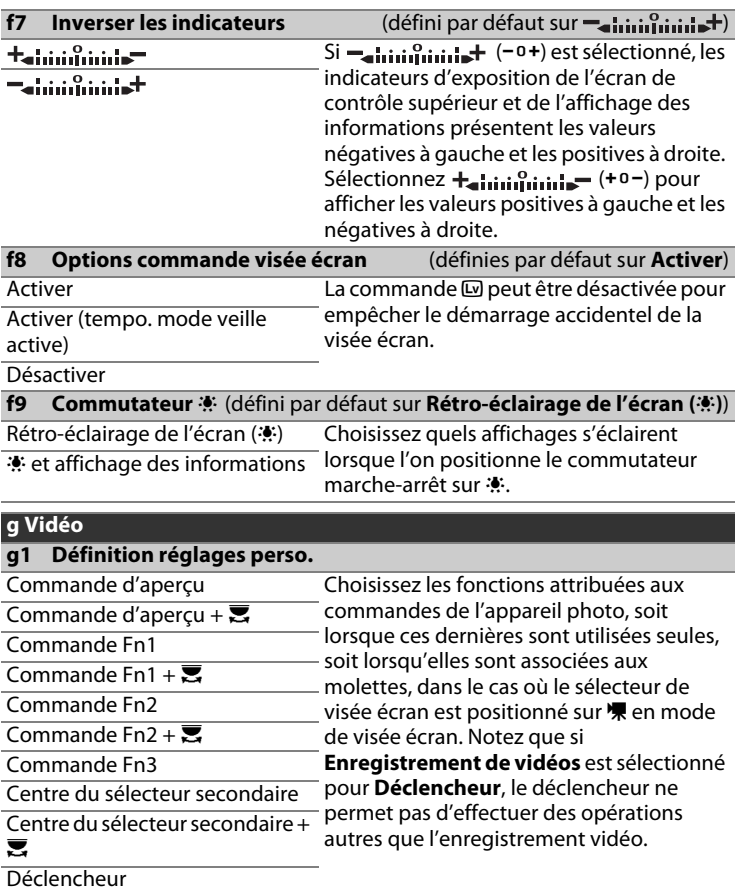

 $\boxed{\blacksquare}$ 

## B **Menu Configuration : configuration de l'appareil photo**

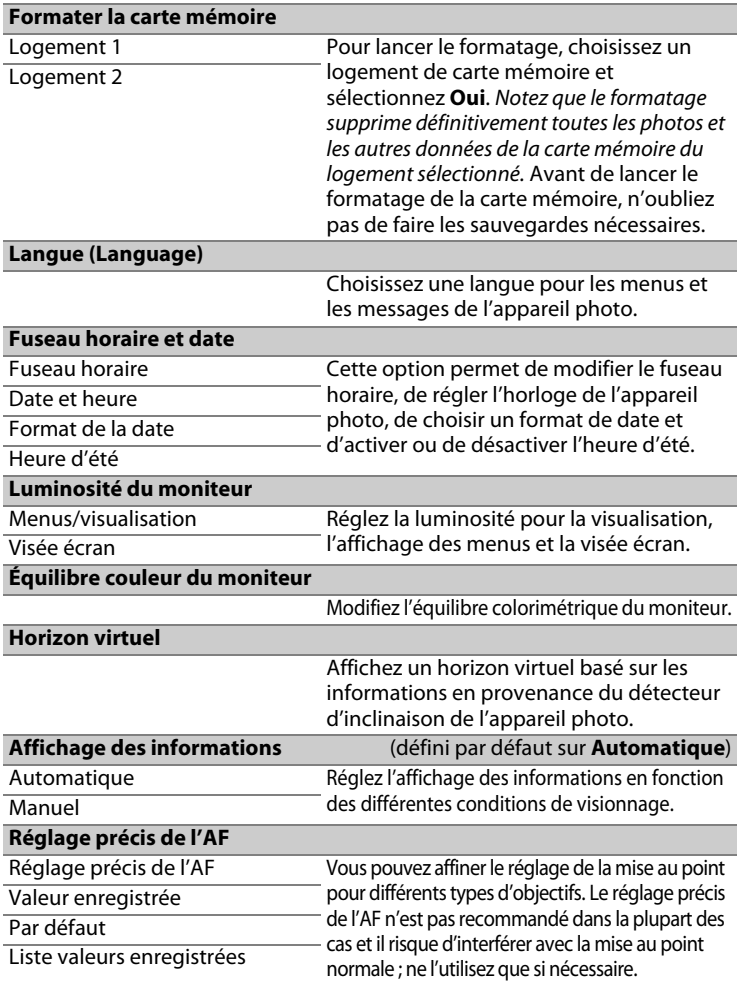

E

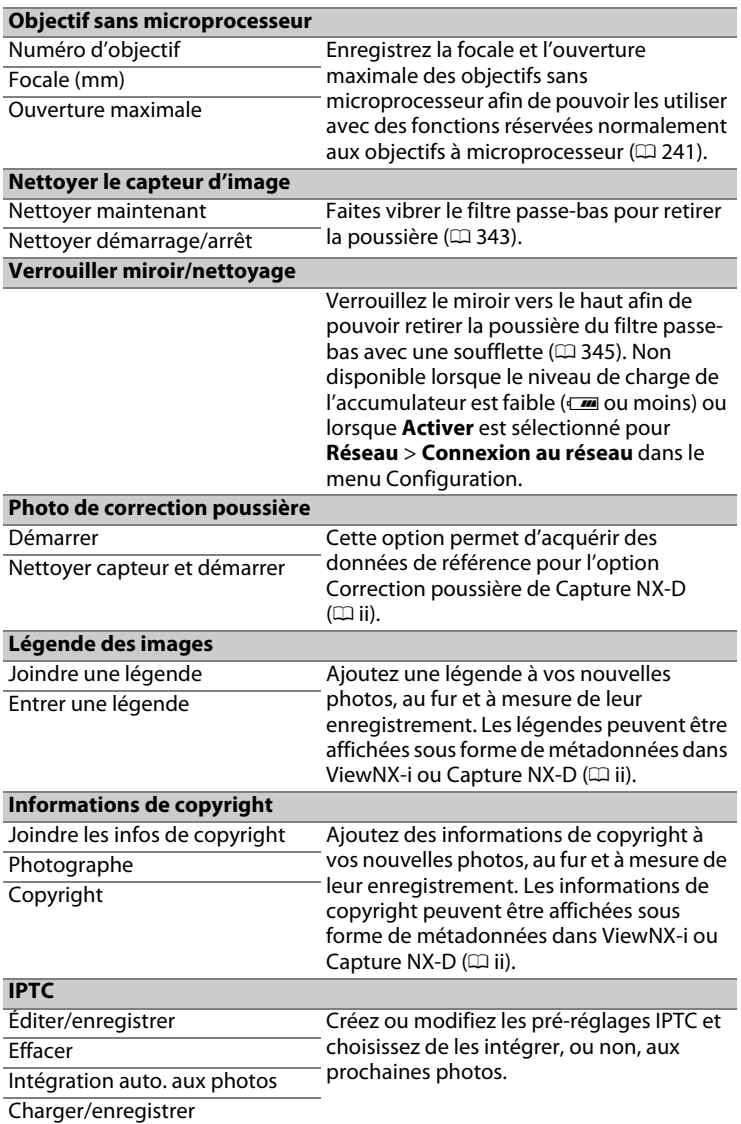

E

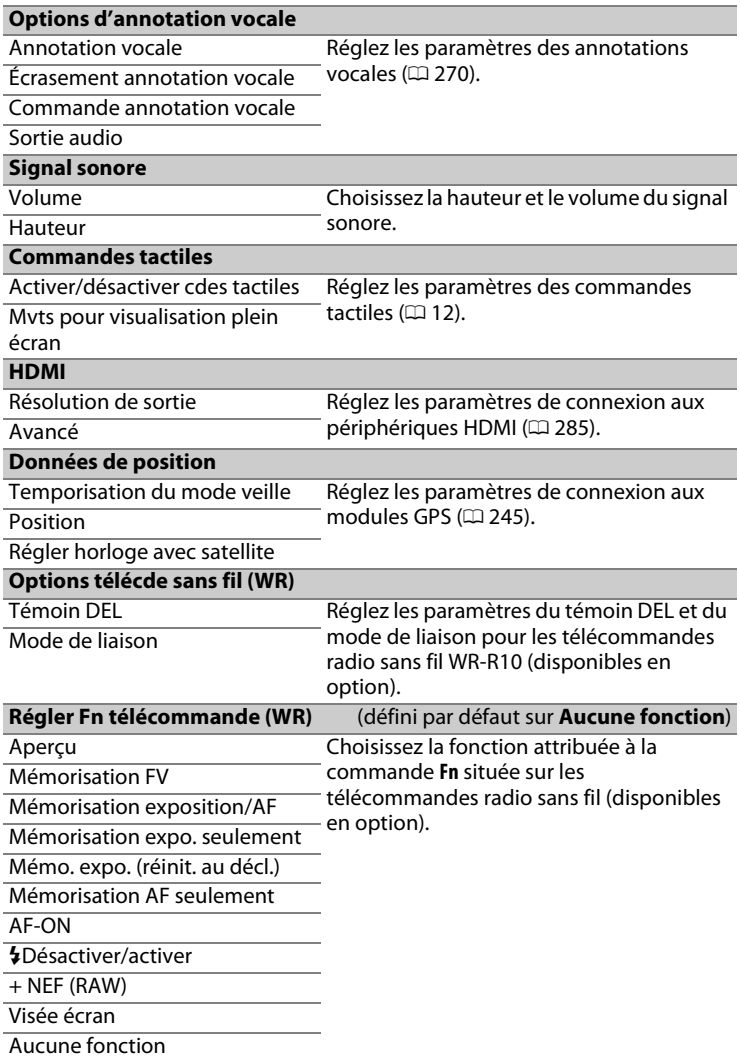

 $\boxed{\blacksquare}$ 

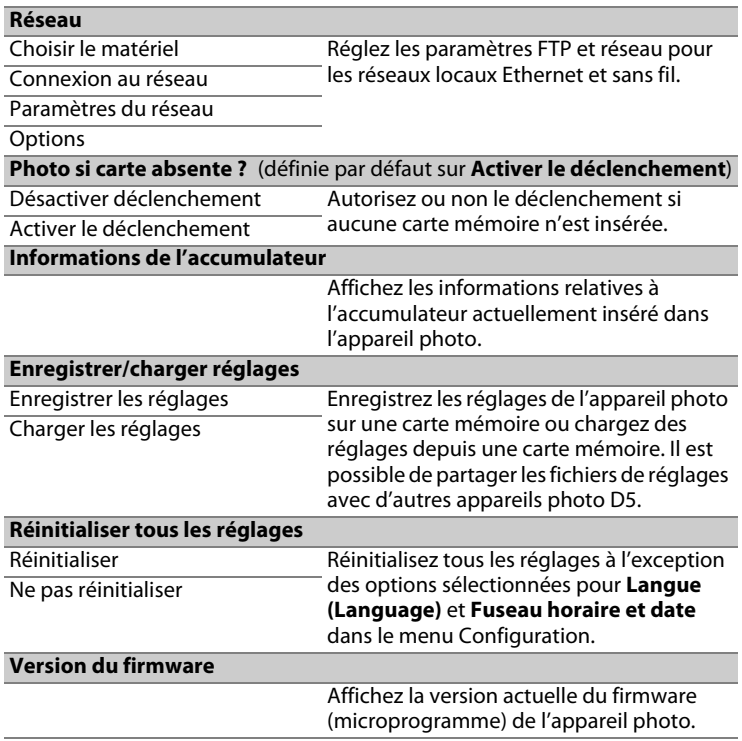

### A **Réinitialiser tous les réglages**

Les informations de copyright, les pré-réglages IPTC et les autres entrées créées par l'utilisateur sont également réinitialisés. Nous vous recommandons d'enregistrer les réglages à l'aide de l'option **Enregistrer/ charger réglages** du menu Configuration avant d'effectuer une réinitialisation.

E

## N **Menu Retouche : création de copies retouchées**

<span id="page-333-0"></span>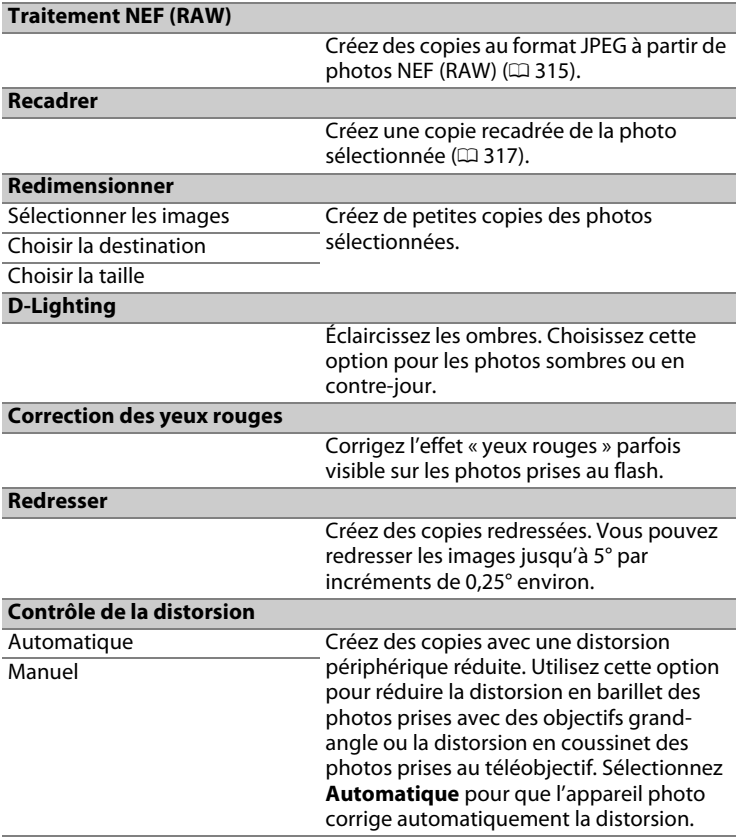

圖

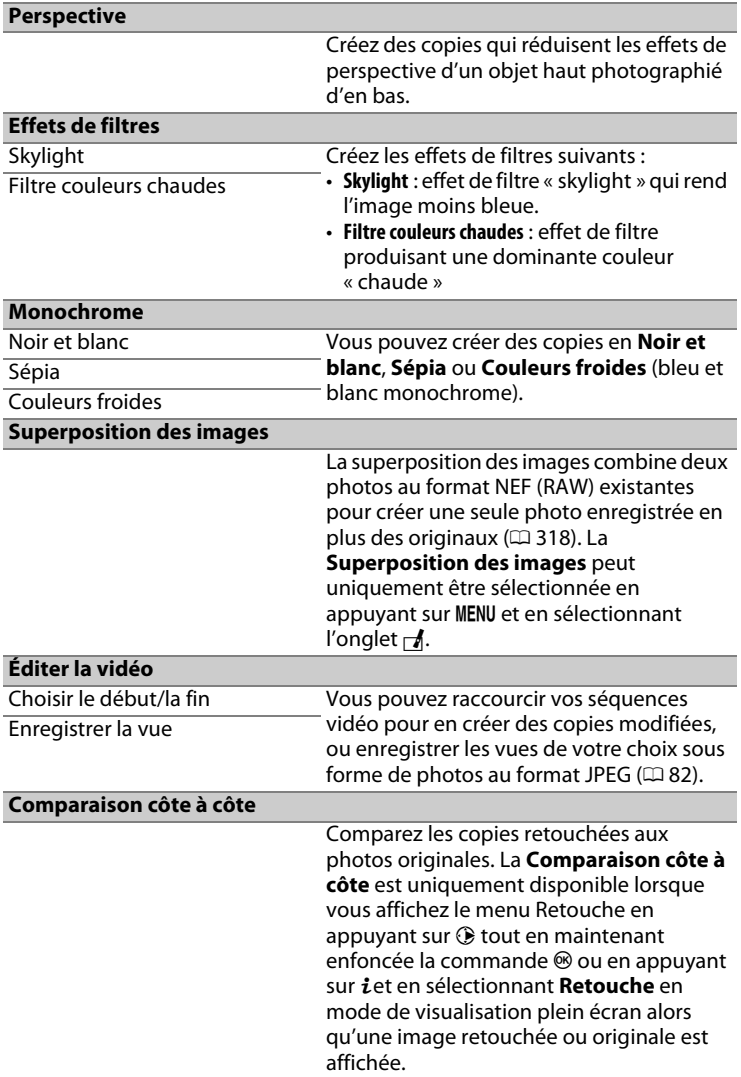

## O **Menu personnalisé/** *<u></u>* **Réglages récents**

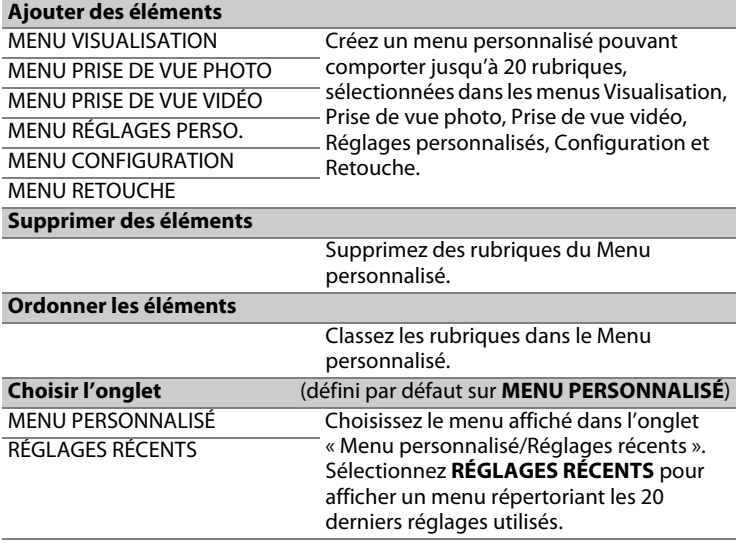

画

## **Options du menu Retouche**

## <span id="page-336-0"></span>**Traitement NEF (RAW)**

Créez des copies au format JPEG à partir de photos NEF (RAW).

**1 Sélectionnez Traitement NEF (RAW).** Mettez en surbrillance **Traitement NEF (RAW)** dans le menu Retouche, puis appuyez sur 2 pour afficher une boîte de dialogue de sélection des photos ne contenant que des images NEF (RAW) créées par cet appareil photo.

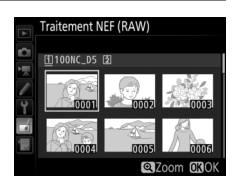

### **2 Sélectionnez une photo.**

Mettez une photo en surbrillance à l'aide du sélecteur multidirectionnel (pour afficher cette photo en plein écran, maintenez la commande  $\mathcal{R}$  appuyée). Appuyez sur  $\mathcal{B}$ pour sélectionner la photo en surbrillance et passer à l'étape suivante.

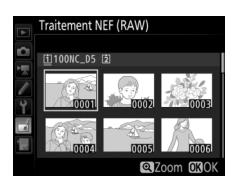

 $\equiv$ 

### **3 Choisissez les réglages de la copie JPEG.**

Ajustez les réglages énumérés ci-dessous. Notez que la balance des blancs et le contrôle du vignetage ne sont pas disponibles avec les surimpressions ou les images créées par superposition d'images, et que la correction d'exposition ne peut être réglée que sur des valeurs comprises entre –2 et +2 IL.

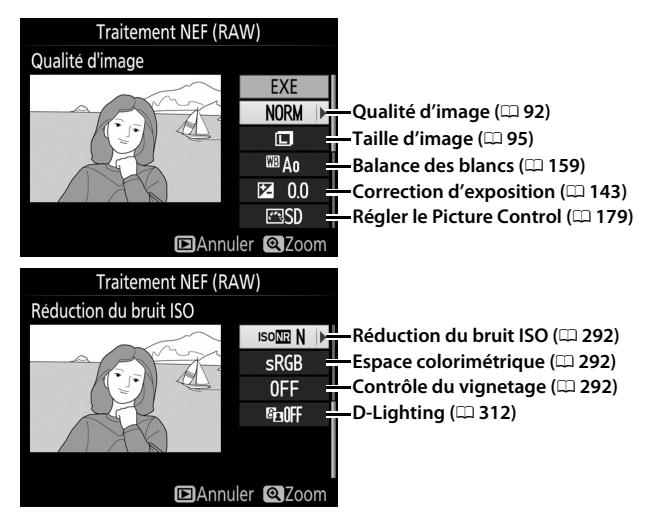

### **4 Copiez la photo.**

Mettez en surbrillance **EXE** et appuyez sur J pour créer une copie au format JPEG de la photo sélectionnée. Pour quitter sans copier la photo, appuyez sur la commande MENU.

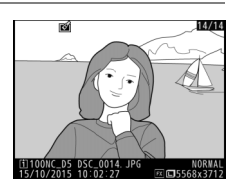

 $\Box$ 

## <span id="page-338-0"></span>**Recadrer**

Créez une copie recadrée de la photo sélectionnée. Cette dernière s'affiche avec le recadrage indiqué en jaune ; créez une copie recadrée comme décrit dans le tableau suivant.

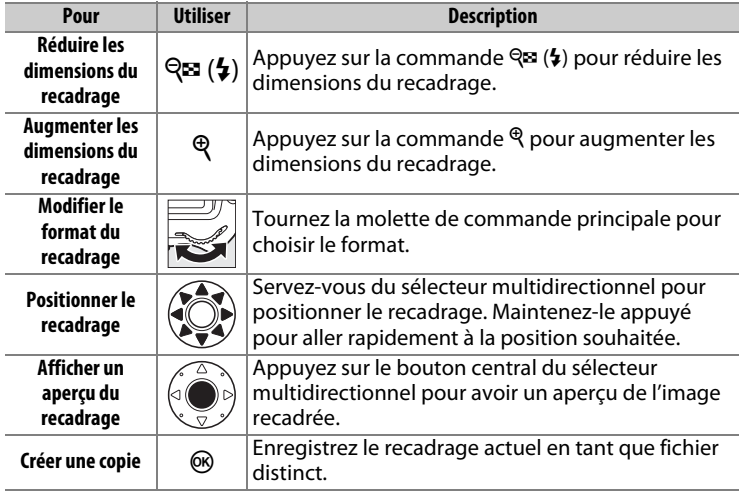

### A **Recadrer : Qualité et taille d'image**

Les copies créées à partir de photos NEF (RAW), NEF (RAW) + JPEG ou TIFF (RVB) ont une qualité d'image ( $\Box$  [92](#page-113-0)) JPEG fine★ ; les copies recadrées créées à partir de photos au format JPEG conservent la même qualité d'image que la photo d'origine. La taille de la copie varie en fonction de la taille du recadrage et du format de ce dernier et

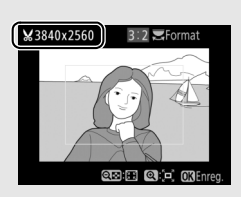

est indiquée en haut à gauche de l'écran de recadrage.

### A **Visualisation de copies recadrées**

La fonction Loupe peut ne pas être disponible lors de l'affichage de copies recadrées.

 $\equiv$ 

### <span id="page-339-0"></span>**Superposition des images**

La superposition des images combine deux photos au format NEF (RAW) existantes pour créer une seule photo enregistrée en plus des originaux ; l'image obtenue, qui utilise les données RAW du capteur d'image de l'appareil photo, est de bien meilleure qualité que les superpositions d'images créées dans des applications de retouche d'images. La nouvelle photo est enregistrée selon les réglages en cours de qualité et de taille d'image ; avant de créer une superposition, réglez la qualité et la taille d'image ( $\Box$  [92](#page-113-0), [95](#page-116-0) ; toutes les options sont disponibles). Pour créer une copie NEF (RAW), choisissez la qualité d'image **NEF (RAW)** et la taille d'image **Large** (la superposition est enregistrée en tant que grande image NEF/RAW même si l'option **Petite** ou **Moyenne** est sélectionnée).

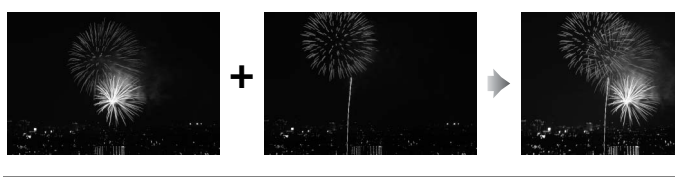

### **1 Sélectionnez Superposition des images.**

Mettez en surbrillance **Superposition des images** dans le menu Retouche et appuyez sur  $\circled{.}$  La boîte de dialogue ci-contre apparaît, avec **Image 1** mis en surbrillance ; **Superposition des images** Image 2 Image 1 Apercu RAW  $x$ <sub>1.0</sub>  $x$ <sub>1.0</sub>

appuyez sur  $\otimes$  pour afficher une liste dans laquelle n'apparaissent que les photos NEF (RAW) « Large » créées avec cet appareil photo (il n'est pas possible de sélectionner les petites et moyennes images NEF/RAW).

ΓΞ

## **2 Sélectionnez la première photo.**

À l'aide du sélecteur multidirectionnel, mettez en surbrillance la première photo de la superposition. Pour afficher cette photo en plein écran, maintenez appuyée la commande  $\mathcal{R}$ . Pour voir des photos se

trouvant ailleurs, appuyez sur  $\mathbb{R}$  ( $\sharp$ ) et sélectionnez la carte et le dossier souhaités comme décrit à la page [247.](#page-268-0) Appuyez sur  $\otimes$ pour sélectionner la photo en surbrillance et revenir à l'affichage de l'aperçu.

### **3 Sélectionnez la seconde photo.**

La photo sélectionnée est alors désignée comme **Image 1**. Mettez en surbrillance **Image 2** et appuyez sur <sup>®</sup>, puis sélectionnez la seconde photo en suivant l'étape 2.

### **4 Réglez le gain.**

Mettez en surbrillance **Image 1** ou **Image 2** et optimisez l'exposition de la superposition en appuyant sur  $\bigcirc$  ou  $\bigcirc$  afin de régler le gain sur une valeur comprise entre 0,1 et 2,0. Répétez la procédure pour la seconde

photo. La valeur par défaut est 1,0 ; sélectionnez 0,5 pour diviser le gain par deux ou 2,0 pour le doubler. Les effets du gain sont visibles dans la colonne **Aperçu**.

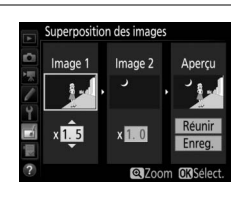

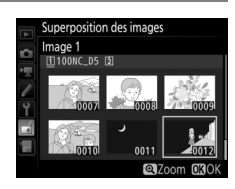

 $\equiv$ 

### **5 Affichez l'aperçu de la superposition.** Pour afficher un aperçu de la composition comme illustré à droite, appuyez sur  $\odot$  ou 2 afin de positionner le curseur dans la colonne **Aperçu**, puis appuyez sur  $\bigcirc$  ou  $\bigcirc$

pour mettre en surbrillance **Réunir** et

appuyez sur  $\otimes$  (notez que les couleurs et la luminosité de l'aperçu peuvent différer de celles de l'image finale). Pour enregistrer la superposition sans afficher d'aperçu, sélectionnez **Enreg.** Pour revenir à l'étape 4 et sélectionner d'autres photos ou régler le gain, appuyez sur  $\mathbb{Q}$  ( $\sharp$ ).

### **6 Enregistrez la superposition.**

Appuyez sur <sup>®</sup> alors que l'aperçu est affiché pour enregistrer la superposition. Lorsqu'une superposition est créée, la photo obtenue s'affiche sur le moniteur en plein écran.

### D **Superposition des images**

Seules les photos NEF (RAW) « Large », créées avec la même zone d'image et la même profondeur d'échantillonnage, peuvent être combinées.

La superposition est dotée des mêmes informations (à savoir la date d'enregistrement, la mesure, la vitesse d'obturation, l'ouverture, le mode d'exposition, la correction d'exposition, la focale et l'orientation de l'image) ainsi que des mêmes valeurs de balance de blancs et de Picture Control que la photo sélectionnée pour **Image 1**. La légende de l'image actuelle est associée à la superposition lors de l'enregistrement ; les informations de copyright ne sont cependant pas copiées. Les superpositions enregistrées au format NEF (RAW) utilisent la compression sélectionnée pour **Compression NEF (RAW)** dans le menu **Enregistrement NEF (RAW)** et elles ont la même profondeur d'échantillonnage que les images d'origine.

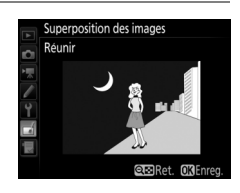

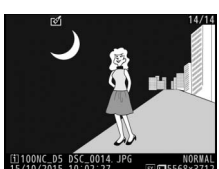

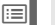

# **Remarques techniques**

Veuillez consulter ce chapitre pour en savoir plus sur les accessoires compatibles, le nettoyage et le rangement de l'appareil photo, ainsi que sur la procédure à suivre en cas d'affichage d'un message d'erreur ou de problèmes avec l'appareil photo.

## **Objectifs compatibles**

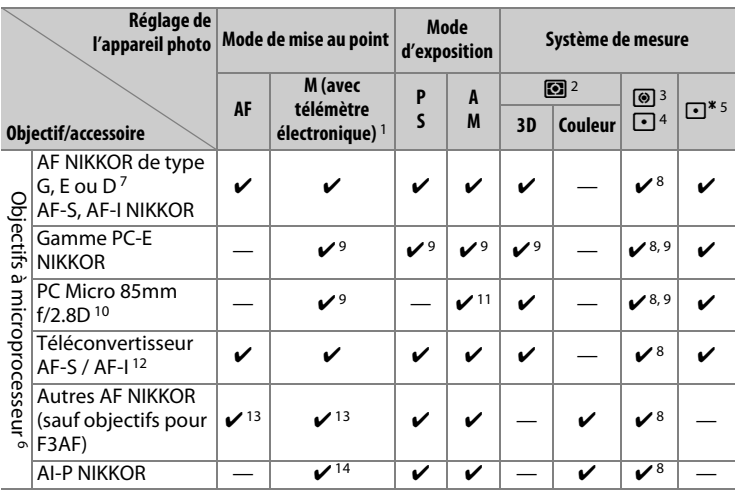

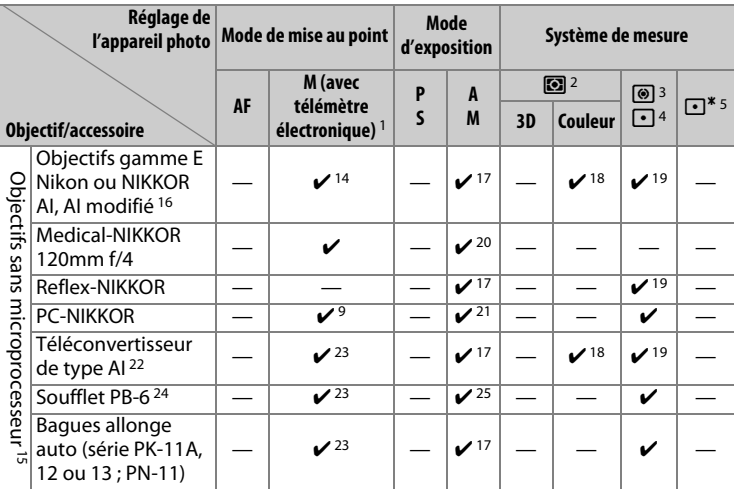

1 Mise au point manuelle disponible avec tous les objectifs.

- 2 Matricielle.
- 3 Pondérée centrale.
- 4 Spot.
- 5 Mesure pondérée sur les hautes lumières.
- 6 Les objectifs NIKKOR IX ne peuvent pas être utilisés.
- 7 Fonction Réduction de vibration (VR) prise en charge par les objectifs VR.
- 8 La mesure spot effectue la mesure sur le point AF sélectionné ( $\Box$  [129\)](#page-150-0).
- 9 Ne peut pas être utilisé en cas de décentrement ou de bascule de l'objectif.
- 10 Les systèmes de mesure de l'exposition et de contrôle du flash de l'appareil photo ne fonctionnent pas correctement en cas de décentrement et/ou bascule de l'objectif, ou si l'ouverture utilisée n'est pas l'ouverture maximale.
- 11 Mode d'exposition Manuel uniquement.
- 12 Pour en savoir plus sur les points AF disponibles pour l'autofocus et le télémètre électronique, reportez-vous à la page [100](#page-121-0).
- 13 Lorsque la mise au point est effectuée à la distance minimale avec les objectifs AF 80–200mm f/2.8, AF 35–70mm f/2.8, AF 28–85mm f/3.5–4.5 <Nouveau> ou AF 28–85mm f/3.5–4.5 en position téléobjectif maximal, il se peut que l'indicateur de mise au point s'affiche alors que l'image n'est pas nette dans le viseur. Faites la mise au point manuellement jusqu'à ce que l'image soit nette.
- 14 Avec une ouverture maximale de f/5.6 ou plus lumineuse.
- 15 Certains objectifs ne peuvent pas être utilisés (voir page [325\)](#page-346-0).
- 16 La rotation du collier de fixation sur trépied de l'objectif AI 80–200mm f/2.8 ED est limitée dans son amplitude par le boîtier de l'appareil photo. Il est impossible de changer les filtres lorsque l'appareil photo est équipé de l'objectif AI 200–400mm f/4 ED.
- 17 Si l'ouverture maximale est précisée à l'aide de l'option **Objectif sans microprocesseur** ( $\Box$  [241](#page-262-0)), la valeur de l'ouverture s'affiche dans le viseur et sur l'écran de contrôle supérieur.
- 18 Ne peut être utilisé que si la focale et l'ouverture maximale sont indiquées à l'aide de l'option **Objectif sans microprocesseur** ( $\Box$  [241\)](#page-262-0). Utilisez la mesure spot ou la mesure pondérée centrale si vous n'obtenez pas les résultats souhaités.
- 19 Pour améliorer la précision, indiquez la focale et l'ouverture maximale de l'objectif à l'aide de l'option **Objectif sans microprocesseur** ( $\Box$  [241](#page-262-0)).
- 20 Peut être utilisé en mode d'exposition Manuel à des vitesses d'obturation plus lentes d'un incrément ou plus que la vitesse de synchronisation du flash.
- 21 Exposition déterminée par le pré-réglage de l'ouverture de l'objectif. En mode d'exposition Auto à priorité ouverture, pré-réglez l'ouverture à l'aide de la bague des ouvertures de l'objectif avant d'exécuter la fonction de mémorisation de l'exposition ou de décentrer l'objectif. En mode d'exposition Manuel, pré-réglez l'ouverture à l'aide de la bague des ouvertures de l'objectif et déterminez l'exposition avant de décentrer l'objectif.
- 22 Correction d'exposition nécessaire en cas d'utilisation d'un AI 28–85mm f/3.5–4.5, AI 35–105mm f/3.5–4.5, AI 35–135mm f/3.5–4.5 ou AF-S 80–200mm f/2.8D.
- 23 Avec une ouverture effective maximale de f/5.6 ou plus lumineuse.
- 24 Nécessite la bague allonge auto PK-12 ou PK-13. L'espaceur PB-6D peut être nécessaire en fonction de l'orientation de l'appareil photo.
- 25 Pré-réglez l'ouverture. En mode d'exposition Auto à priorité ouverture, réglez l'ouverture sur l'objectif avant de définir l'exposition et de prendre une photo.
- Le dispositif de reproduction PF-4 requiert le support d'appareil photo PA-4.
- Du bruit sous forme de lignes peut apparaître lorsque l'autofocus est utilisé à des sensibilités (ISO) élevées. Utilisez la mise au point manuelle ou la mémorisation de la mise au point. Des lignes peuvent également apparaître à des sensibilités (ISO) élevées lorsque vous réglez l'ouverture pendant l'enregistrement vidéo ou en mode de visée écran photo.

### A **Pour reconnaître les objectifs à microprocesseur et les objectifs de type G, E et D**

Il est recommandé d'utiliser des objectifs à microprocesseur (notamment de types G, E et D) ; notez cependant qu'il est impossible d'utiliser les objectifs IX-NIKKOR. Les objectifs à microprocesseur se reconnaissent grâce à des contacts électriques et les objectifs de type G, E et D, grâce à une lettre sur la monture de l'objectif. Les objectifs de type G et E ne sont pas équipés d'une bague des ouvertures.

## **Contacts du**

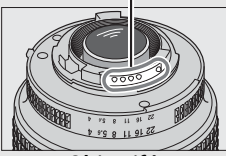

**Objectif à microprocesseur**

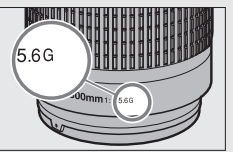

**Objectif de type G/E Objectif de type D**

### **microprocesseur Bague des ouvertures**

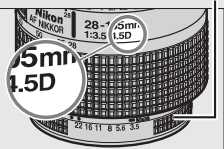

### A **Ouverture de l'objectif**

Le chiffre situé après le f dans les noms d'objectifs indique l'ouverture maximale de l'objectif.

### A **Objectifs sans microprocesseur compatibles**

L'option **Objectif sans microprocesseur** ( $\Box$  [241](#page-262-0)) permet d'avoir accès à de nombreuses fonctions normalement disponibles qu'avec les objectifs à microprocesseur, notamment la mesure matricielle couleur ; si aucune donnée n'est entrée, la mesure pondérée centrale sera utilisée à la place de la mesure matricielle couleur, et si l'ouverture maximale n'est pas précisée, l'appareil photo indiquera l'écart entre l'ouverture sélectionnée et l'ouverture maximale : vous devrez lire l'ouverture réelle sur la bague des ouvertures.

### <span id="page-346-0"></span>D **Accessoires et objectifs sans microprocesseur incompatibles**

Il est IMPOSSIBLE d'utiliser les accessoires et objectifs sans microprocesseur suivants avec le D5 :

- Téléconvertisseur AF TC-16A
- Objectifs non AI
- Objectifs nécessitant l'unité de mise au point AU-1 (400mm f/4.5, 600mm f/5.6, 800mm f/8, 1200mm f/11)
- Fisheye (6mm f/5.6, 7.5mm f/5.6, 8mm f/8, OP 10mm f/5.6)
- $\cdot$  2.1cm f/4
- Bague allonge K2
- 180–600mm f/8 ED (numéros de série 174041–174180)
- 360–1200mm f/11 ED (numéros de série 174031–174127)
- 200–600mm f/9.5 (numéros de série 280001–300490)
- Objectifs AF pour le F3AF (AF 80mm f/2.8, AF 200mm f/3.5 ED, Téléconvertisseur AF TC-16)
- PC 28mm f/4 (numéro de série 180900 ou antérieur)
- PC 35mm f/2.8 (numéros de série 851001–906200)
- PC 35mm f/3.5 (ancien modèle)
- Reflex 1000mm f/6.3 (ancien modèle)
- Reflex 1000mm f/11 (numéros de série 142361–143000)
- Reflex 2000mm f/11 (numéros de série 200111–200310)

### A **Objectifs VR**

Il n'est pas recommandé d'utiliser les objectifs répertoriés ci-dessous lors de prises de vues en pose longue ou en sensibilité (ISO) élevée, car en raison de la conception du système de réglage de la réduction de vibration (VR), les photos obtenues risquent d'être voilées. Nous vous recommandons de désactiver la réduction de vibration lorsque vous utilisez d'autres objectifs VR.

- AF-S VR Zoom-Nikkor 24–120mm f/3.5–5.6G IF-ED
- AF-S VR Zoom-Nikkor 70–200mm f/2.8G IF-ED
- AF-S VR Zoom-Nikkor 70–300mm f/4.5–5.6G IF-ED
- AF-S VR Nikkor 200mm f/2G IF-ED
- AF-S VR Nikkor 300mm f/2.8G IF-ED
- AF-S NIKKOR 16–35mm f/4G ED VR
- AF-S NIKKOR 24–120mm f/4G ED VR
- AF-S NIKKOR 28–300mm f/3.5–5.6G ED VR
- AF-S NIKKOR 400mm f/2.8G ED VR
- AF-S NIKKOR 500mm f/4G ED VR
- AF-S DX VR Zoom-Nikkor 18–200mm f/3.5–5.6G IF-ED
- AF-S DX NIKKOR 16–85mm f/3.5–5.6G ED VR
- AF-S DX NIKKOR 18–200mm f/3.5–5.6G ED VR II
- AF-S DX Micro NIKKOR 85mm f/3.5G ED VR
- AF-S DX NIKKOR 55–300mm f/4.5–5.6G ED VR

### A **Calcul de l'angle de champ**

L'appareil photo peut être utilisé avec les objectifs Nikon destinés aux appareils photo 24 × 36. Si un objectif de format 24 × 36 est fixé, l'angle de champ sera identique à celui d'une vue d'un film 24  $\times$  36 (35,9  $\times$  23,9 mm).

Si vous le souhaitez, vous pouvez vous servir de l'option **Zone d'image** du menu Prise de vue photo pour choisir un angle de champ différent de celui de l'objectif en cours d'utilisation. Si un objectif de format 24 × 36 est fixé, vous pouvez réduire l'angle de champ par 1,5× ou 1,2× en sélectionnant **DX (24×16)** ou **1,2× (30×20)** afin d'exposer une zone plus petite, ou vous pouvez modifier le format d'image en sélectionnant **5 : 4 (30×24)**. Les tailles des zones exposées par les différentes options de **Zone d'image** sont indiquées ci-dessous.

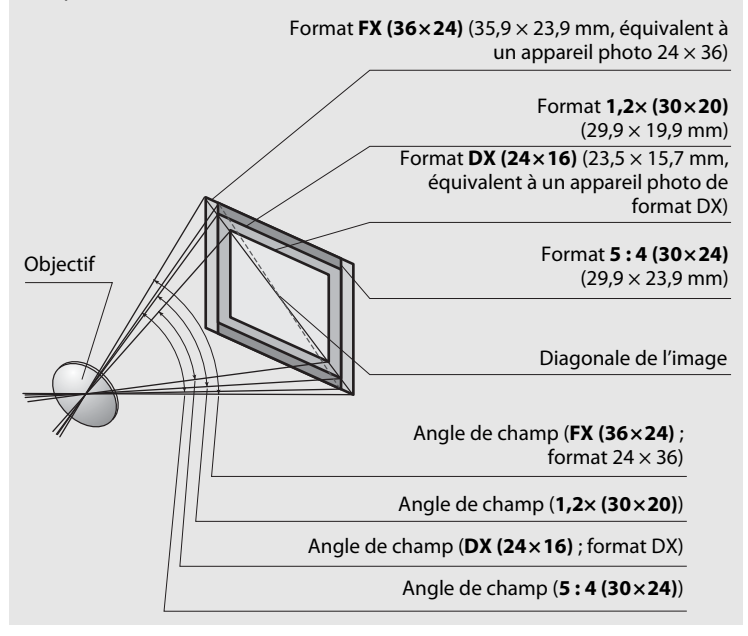

### A **Calcul de l'angle de champ (suite)**

L'angle de champ au format **DX (24×16)** est environ 1,5 fois plus petit que l'angle de champ au format  $24 \times 36$  tandis que l'angle de champ au format **1,2× (30×20)** est environ 1,2 fois plus petit et l'angle de champ au format **5 : 4 (30×24)** est environ 1,1 fois plus petit. Pour calculer la focale des objectifs au format 24 × 36 lorsque **DX (24×16)** est sélectionné, multipliez la focale de l'objectif par environ 1,5, par environ 1,2 lorsque **1,2× (30×20)** est sélectionné ou par environ 1,1 lorsque **5 : 4 (30×24)** est sélectionné (par exemple, la focale effective d'un objectif 50 mm au format 24 × 36 serait de 75 mm si **DX (24×16)** était sélectionné, de 60 mm si **1,2× (30×20)** était sélectionné ou de 55 mm si **5 : 4 (30×24)** était sélectionné).

## <span id="page-349-0"></span>**Système d'éclairage créatif Nikon (CLS)**

Le Système évolué d'éclairage créatif (CLS, Creative Lighting System) de Nikon permet de produire de meilleures photos au flash grâce à une meilleure communication entre l'appareil photo et les flashes compatibles.

### ❚❚ **Flashes compatibles CLS**

L'appareil photo peut être utilisé avec les flashes compatibles CLS suivants :

• **SB-5000, SB-910, SB-900, SB-800, SB-700, SB-600, SB-500, SB-400, SB-300 et SB-R200** :

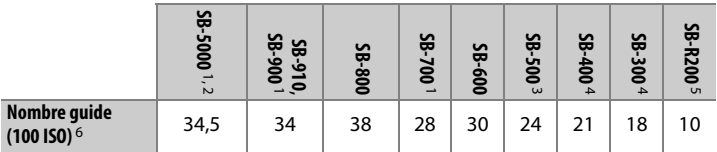

- 1 Si un filtre couleur est fixé au SB-5000, SB-910, SB-900 ou SB-700 lorsque AUT0 ou  $\frac{1}{2}$  (flash) est sélectionné pour la balance des blancs, l'appareil photo détecte automatiquement le filtre et modifie la balance des blancs en conséquence.
- 2 Système AWL radio disponible avec la télécommande radio sans fil WR-R10 (en option)  $(D \cap 335)$  $(D \cap 335)$  $(D \cap 335)$ .
- 3 Si vous utilisez l'éclairage DEL, vous pouvez régler la balance des blancs de l'appareil photo sur AUTO ou  $\frac{1}{2}$  pour obtenir des résultats optimaux.
- 4 Il n'est pas possible de commander sans fil les flashes.
- 5 Commandé à distance à l'aide d'un flash SB-5000, SB-910, SB-900, SB-800, SB-700 ou SB-500, ou d'un contrôleur de flash sans fil SU-800 (disponibles en option).
- 6 en m, SB-5000, SB-910, SB-900, SB-800, SB-700 et SB-600 avec le réflecteur zoom réglé sur 35 mm ; SB-5000, SB-910, SB-900 et SB-700 avec zone d'illumination standard.

### A **Nombre guide**

Pour calculer la portée du flash à pleine puissance, divisez le nombre guide par l'ouverture. Si, par exemple, le flash possède un nombre guide de 34 m (100 ISO), sa portée à une ouverture de f/5.6 est de 34÷5,6, c'est-à-dire environ 6,1 mètres. Chaque fois que la sensibilité double, multipliez le nombre guide par la racine carrée de deux (environ 1,4).

Les fonctions suivantes sont disponibles avec les flashes compatibles CLS :

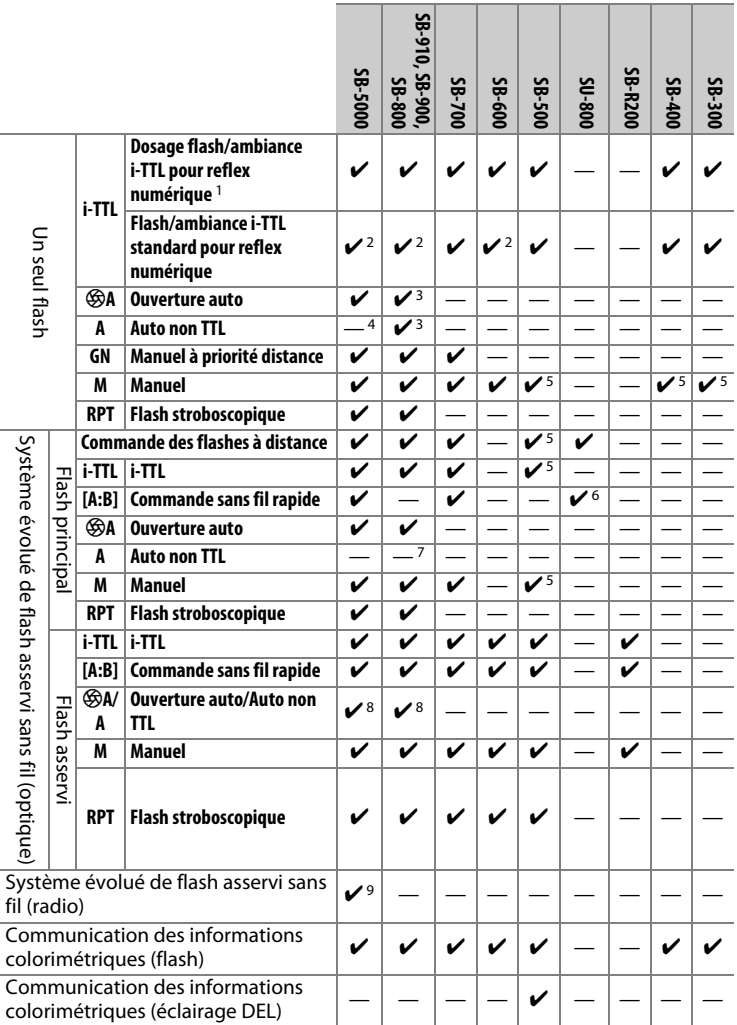

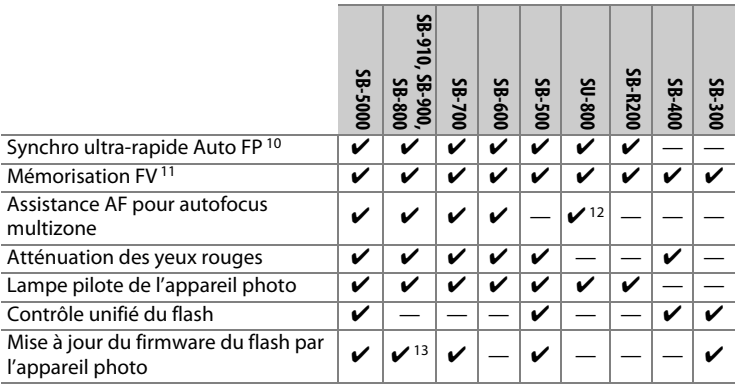

1 Non disponible avec la mesure spot.

- 2 Peut également être sélectionné avec le flash.
- 3 Sélection du mode qA/A effectuée sur le flash à l'aide de réglages personnalisés. Sauf si vous avez indiqué les données de l'objectif à l'aide de l'option **Objectif sans microprocesseur** du menu Configuration, « A » est sélectionné lorsque vous utilisez un objectif sans microprocesseur.
- 4 Sauf si vous avez indiqué les données de l'objectif à l'aide de l'option **Objectif sans microprocesseur** du menu Configuration, « Auto non TTL » est sélectionné lorsque vous utilisez un objectif sans microprocesseur.
- 5 Peut uniquement être sélectionné avec l'appareil photo.
- 6 Disponible uniquement avec les prises de vues en gros plan.
- 7 Sauf si vous avez indiqué les données de l'objectif à l'aide de l'option **Objectif sans microprocesseur** du menu Configuration, le mode Auto non TTL (A) est utilisé avec les objectifs sans microprocesseur, quel que soit le mode sélectionné sur le flash.
- 8 Le choix de  $\bigcirc$ A ou A dépend de l'option sélectionnée avec le flash principal.
- 9 Prend en charge les mêmes fonctionnalités que les flashes asservis avec le système AWL optique.
- 10 Disponible uniquement en modes de contrôle i-TTL,  $\bigcirc A$ , A, GN et M.
- 11 Uniquement disponible en mode de contrôle du flash i-TTL ou lorsque le flash est paramétré pour émettre des pré-éclairs pilotes en mode de contrôle du flash **⊕**A ou A.
- 12 Disponible uniquement en mode contrôleur.
- 13 Il est possible de mettre à jour les firmwares (microprogrammes) des SB-910 et SB-900 depuis l'appareil photo.
- **Contrôleur de flash sans fil SU-800** : lorsqu'il est monté sur un appareil photo compatible CLS, le SU-800 permet de commander jusqu'à trois groupes de flashes SB-5000, SB-910, SB-900, SB-800, SB-700, SB-600, SB-500 ou SB-R200. Le SU-800 n'est pas lui-même doté d'un flash.

### A **Lampe pilote**

Les flashes compatibles CLS émettent un éclair (« lampe pilote ») lorsque vous appuyez sur la commande **Pv** de l'appareil photo. Cette fonction permet de prévisualiser l'éclairage global produit par l'ensemble des flashes, dans le cadre d'une installation sans fil. Vous pouvez désactiver la lampe pilote à l'aide du réglage personnalisé e5 (**Mode lampe pilote** ;  $\Box$  [304\)](#page-325-0).

### $\blacksquare$  Autres flashes

Les flashes suivants peuvent être utilisés en modes Auto non TTL et Manuel.

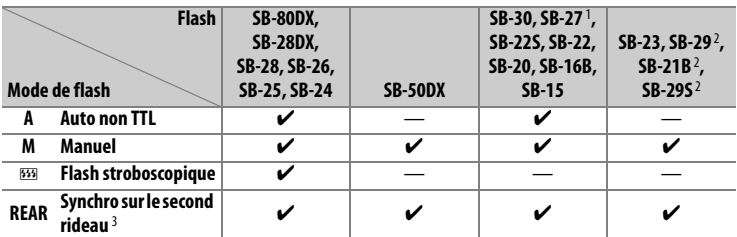

1 Le mode de flash est automatiquement réglé sur TTL et le déclenchement est impossible. Réglez le flash sur **A** (Auto non TTL).

2 L'autofocus est disponible uniquement avec les objectifs AF-S VR Micro-Nikkor 105 mm f/2.8G IF-ED et AF-S Micro NIKKOR 60mm f/2.8G ED.

3 Disponible si vous utilisez l'appareil photo pour sélectionner le mode de flash.

### D **Remarques sur les flashes optionnels**

Reportez-vous au manuel du flash pour des instructions détaillées. Si le flash prend en charge le Système d'éclairage créatif Nikon, reportez-vous à la section relative aux reflex numériques compatibles CLS. Le D5 n'est pas inclus dans la catégorie « Reflex numérique » des manuels du SB-80DX, du SB-28DX et du SB-50DX.

Vous pouvez utiliser le contrôle de flash i-TTL à des sensibilités comprises entre 100 et 12800 ISO. Si la sensibilité est supérieure à 12800 ISO, vous risquez de ne pas obtenir les résultats souhaités à certaines distances ou avec certaines ouvertures. Si le témoin de disponibilité du flash ( $\sharp$ ) clignote pendant environ trois secondes après la prise de vue en mode i-TTL ou Auto non TTL, cela signifie que le flash s'est déclenché à pleine puissance et que votre photo risque d'être sous-exposée (flashes compatibles CLS uniquement).

Si vous utilisez un câble de synchronisation de la gamme SC-17, 28 ou 29 pour une prise de vue avec flash dissocié de l'appareil, une exposition correcte peut s'avérer impossible en mode i-TTL. Nous vous recommandons de sélectionner le mode flash/ambiance i-TTL standard. Faites une photo test et vérifiez les résultats sur le moniteur.

En mode i-TTL, utilisez le diffuseur intégré ou le dôme de diffusion fourni avec le flash. N'employez pas d'autres diffuseurs car cela peut vous empêcher d'obtenir une exposition correcte.

En mode d'exposition **P**, l'ouverture maximale (valeur minimale) est limitée en fonction de la sensibilité, comme indiqué ci-dessous :

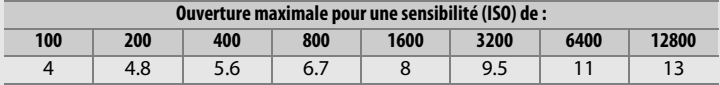

Si l'ouverture maximale de l'objectif est inférieure à celles indiquées ci-dessus, la valeur maximale de l'ouverture correspond à l'ouverture maximale de l'objectif.

Du bruit sous forme de lignes risque d'être présent sur les photos prises au flash avec une alimentation SD-9 ou SD-8A installée directement sur l'appareil photo. Réduisez la sensibilité (ISO) ou augmentez la distance séparant l'appareil photo de l'alimentation.

### D **Remarques sur les flashes optionnels (suite)**

Les flashes SB-5000, SB-910, SB-900, SB-800, SB-700, SB-600, SB-500 et SB-400 sont dotés d'une fonction d'atténuation des yeux rouges, et les flashes SB-5000, SB-910, SB-900, SB-800, SB-700, SB-600 ainsi que le contrôleur SU-800 disposent d'un illuminateur d'assistance AF, avec les restrictions suivantes :

• **SB-5000** : l'éclairage d'assistance AF est disponible pour les points AF indiqués ci-dessous lorsque des objectifs AF 24–135 mm sont utilisés.

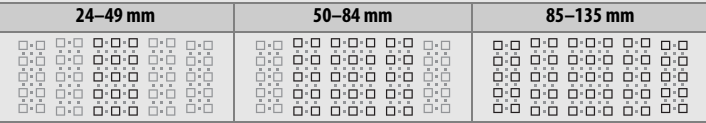

• **SB-910 et SB-900** : l'éclairage d'assistance AF est disponible pour les points AF indiqués ci-dessous lorsque des objectifs AF 17–135 mm sont utilisés.

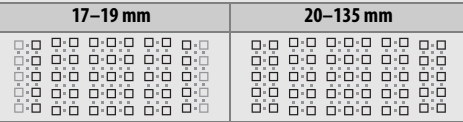

• **SB-800, SB-600 et SU-800** : l'éclairage d'assistance AF est disponible pour les points AF indiqués ci-dessous lorsque des objectifs AF 24–105 mm sont utilisés.

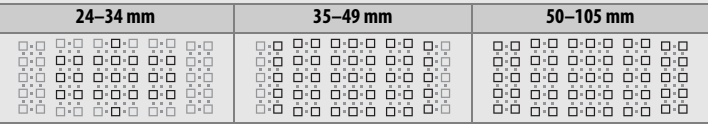

• **SB-700** : l'éclairage d'assistance AF est disponible pour les points AF indiqués ci-dessous lorsque des objectifs AF 24–135 mm sont utilisés.

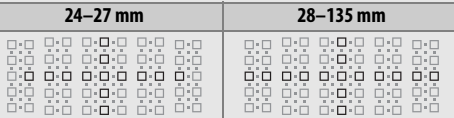

Selon l'objectif utilisé et la scène enregistrée, l'indicateur de mise au point (I) peut s'afficher même si le sujet n'est pas net, ou l'appareil photo peut ne pas parvenir à effectuer la mise au point et le déclenchement est désactivé.

## **Autres accessoires**

Au moment de la rédaction de ce manuel, les accessoires suivants sont disponibles pour le D5.

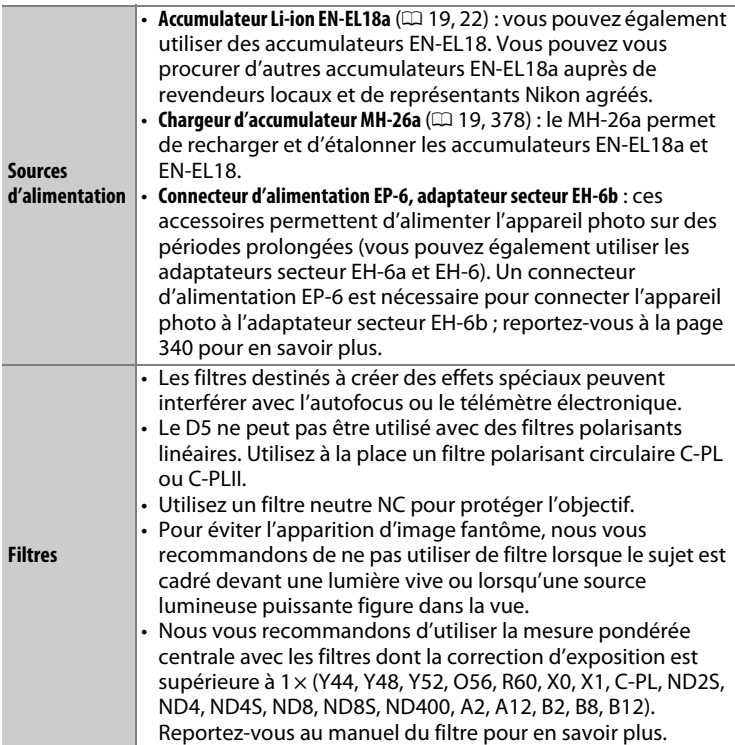

<span id="page-356-0"></span>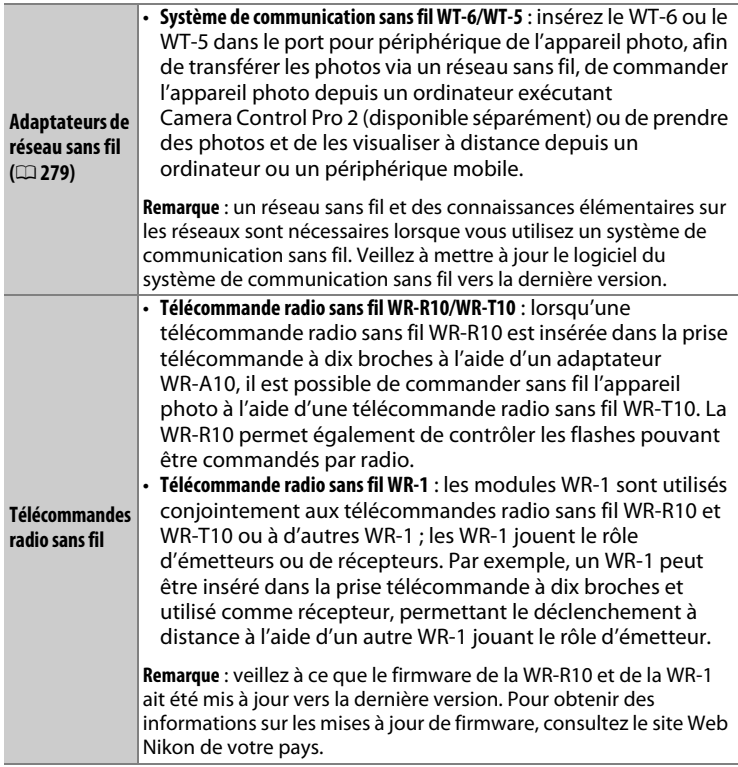

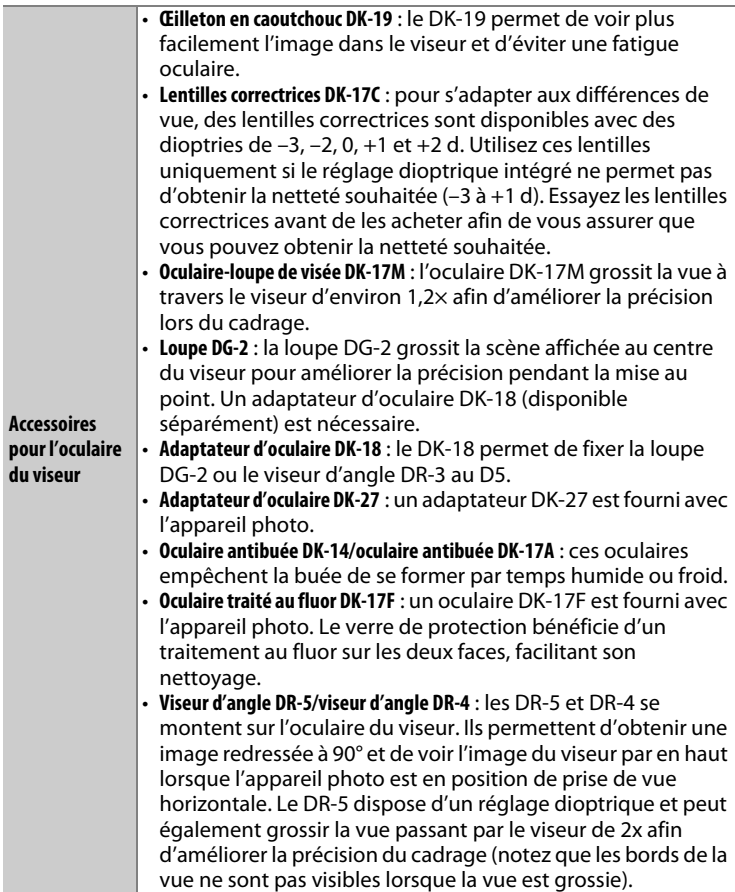

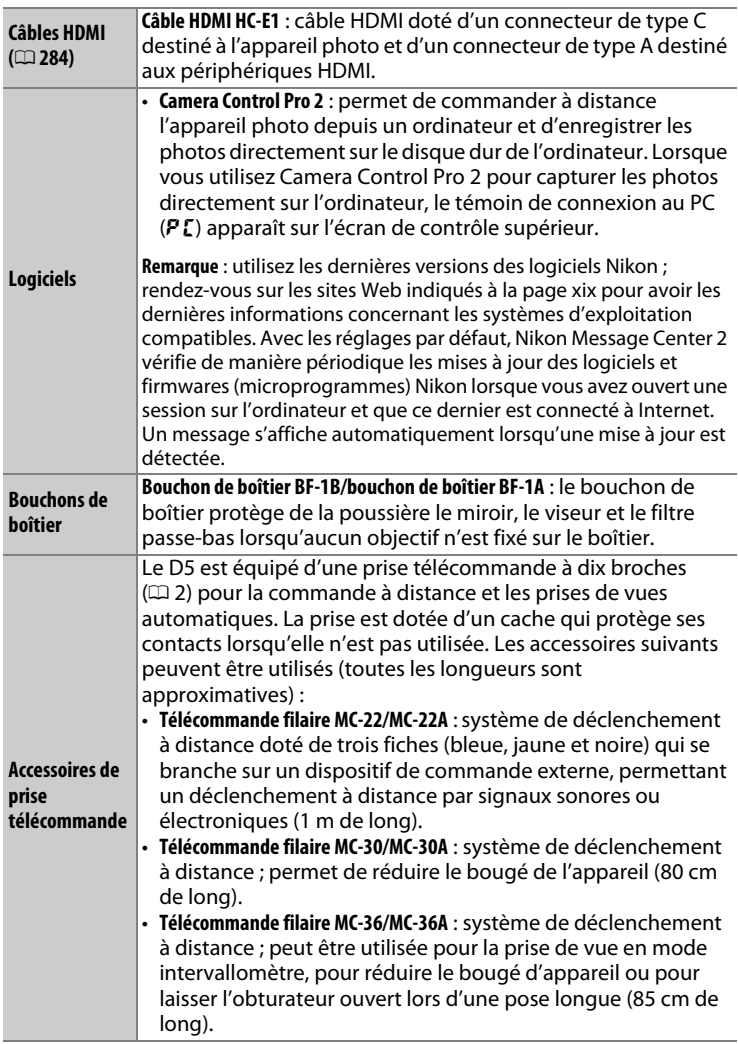

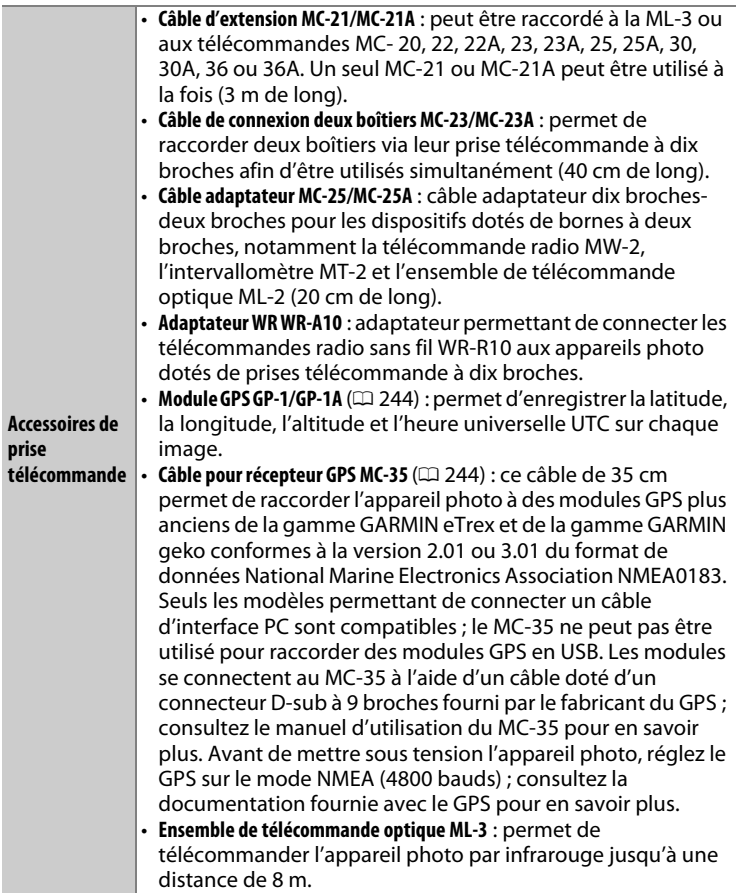
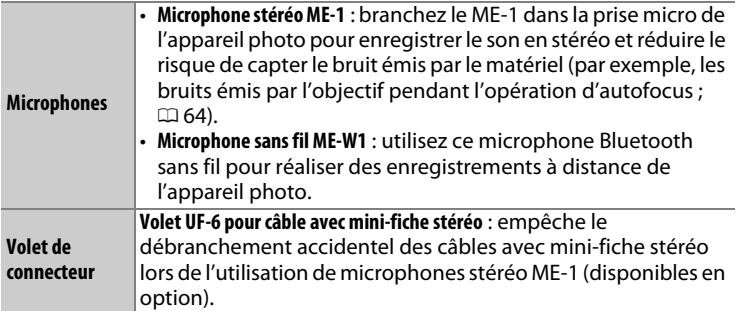

La disponibilité peut varier selon le pays ou la région. Consultez notre site Web ou nos brochures pour obtenir les dernières informations.

#### A **Retrait de l'adaptateur d'oculaire**

Appuyez sur les loquets de part et d'autre de  $l'$ adaptateur, soulevez-les  $(\dot{Q})$  et retirez l'adaptateur comme illustré (2).

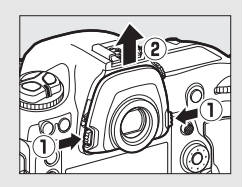

### A **Volets pour câbles avec mini-fiche stéréo**

Le volet se fixe comme le montre l'illustration.

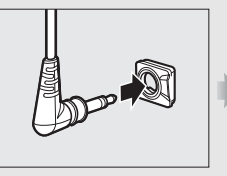

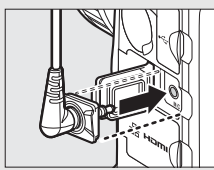

## **Fixation du connecteur d'alimentation et de l'adaptateur secteur**

Mettez l'appareil photo hors tension avant de fixer un connecteur d'alimentation et un adaptateur secteur (disponibles en option).

**1 Retirez le volet du logement pour accumulateur.**

Soulevez le loquet du volet, tournez-le pour qu'il soit en position d'ouverture  $(\mathbb{C})$  (1) et retirez le volet du logement pour accumulateur BL-6 $(Q)$ ).

**2 Raccordez l'adaptateur secteur.** Placez le câble au-dessus de l'ouverture  $(\widehat{\mathbf{1}})$ et insérez-le jusqu'au fond, puis insérez la fiche dans la prise d'alimentation secteur  $(Q)$ ).

**3 Insérez le connecteur d'alimentation.** Insérez entièrement le connecteur d'alimentation dans le logement pour accumulateur comme illustré.

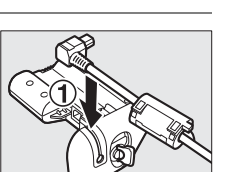

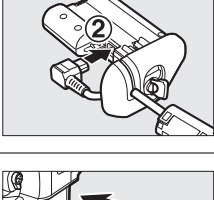

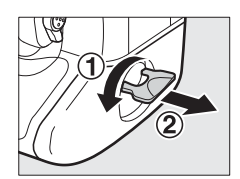

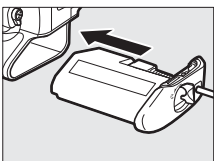

## **4 Verrouillez le connecteur d'alimentation.**

Tournez le loquet en position fermée  $(1)$ puis repliez-le comme indiqué (2). Pour éviter que le connecteur d'alimentation ne se débranche pendant son utilisation, veillez à ce qu'il soit bien verrouillé.

Le niveau de charge de l'accumulateur ne s'affiche pas sur l'écran de contrôle supérieur lorsque l'appareil photo est alimenté par l'adaptateur secteur et le connecteur d'alimentation.

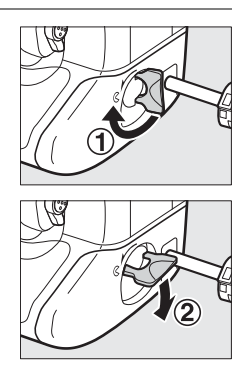

# **Entretien de votre appareil photo**

## **Rangement**

Lorsque vous n'avez pas l'intention d'utiliser votre appareil photo avant longtemps, retirez l'accumulateur que vous rangerez dans un endroit frais et sec, le cache-contacts bien en place. Pour éviter la formation de moisissure ou de rouille, rangez l'appareil photo dans un endroit sec et aéré. Ne le rangez jamais avec des boules antimites ou de la naphtaline, ou dans un endroit qui est :

- mal aéré ou avec un taux d'humidité supérieur à 60%
- à proximité d'appareils générateurs de forts champs électromagnétiques, comme des téléviseurs ou des radios
- exposé à des températures supérieures à 50 °C ou inférieures à –10 °C

## **Nettoyage**

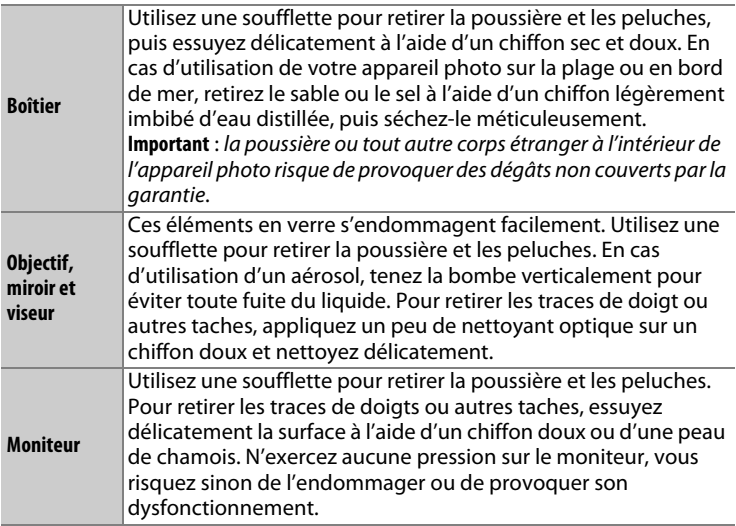

N'utilisez pas d'alcool, de diluant ou d'autres produits chimiques volatils.

## <span id="page-364-1"></span>**Filtre passe-bas**

Le capteur d'image qui « capture » les images dans l'appareil photo est équipé d'un filtre passe-bas pour éviter l'effet de moiré. Si vous avez l'impression que de la poussière ou des impuretés présentes sur le filtre apparaissent sur les photos, vous pouvez nettoyer le filtre à l'aide de l'option **Nettoyer le capteur d'image** du menu Configuration. Vous pouvez nettoyer le filtre à tout moment à l'aide de l'option **Nettoyer maintenant** ou opter pour un nettoyage automatique à la mise sous ou hors tension de l'appareil photo.

### <span id="page-364-0"></span>❚❚ **« Nettoyer maintenant »**

Tenez l'appareil photo sur sa base, sélectionnez **Nettoyer le capteur d'image** dans le menu Configuration, puis mettez en surbrillance **Nettoyer maintenant** et appuyez sur  $\otimes$ . L'appareil photo vérifie le capteur d'image puis commence le nettoyage.  $\frac{1}{2}$  clignote sur l'écran de contrôle supérieur et toute autre opération est impossible tant que le nettoyage est en cours. Ne retirez pas ou ne débranchez pas la source d'alimentation tant que le nettoyage n'est pas terminé et que le menu Configuration n'est pas affiché.

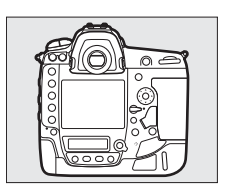

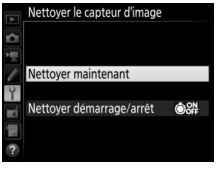

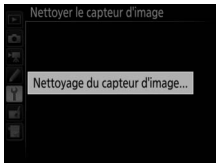

### ❚❚ **« Nettoyer démarrage/arrêt »**

Choisissez l'une des options suivantes :

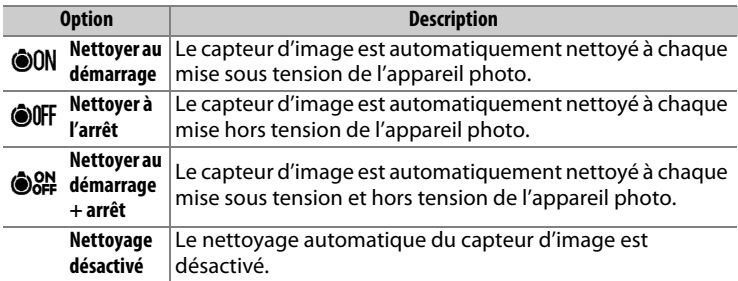

### **1 Sélectionnez Nettoyer démarrage/ arrêt.**

Affichez le menu **Nettoyer le capteur d'image** comme décrit à la page [343.](#page-364-0) Mettez en surbrillance **Nettoyer démarrage/arrêt** et appuyez sur  $\circledast$ .

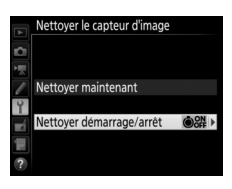

## **2 Sélectionnez une option.**

Mettez une option en surbrillance et appuyez sur  $\mathcal{D}$ .

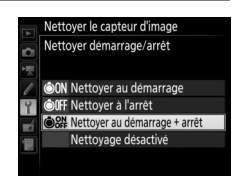

#### D **Nettoyage du capteur d'image**

L'utilisation des commandes de l'appareil photo pendant le démarrage interrompt le nettoyage du capteur d'image.

Le nettoyage est réalisé en faisant vibrer le filtre passe-bas. Si vous ne parvenez pas à supprimer toute la poussière à l'aide des options du menu **Nettoyer le capteur d'image**, nettoyez le capteur d'image manuellement ou contactez un représentant Nikon agréé.

Si vous utilisez l'option de nettoyage du capteur d'image plusieurs fois de suite, celle-ci peut être momentanément désactivée pour protéger les circuits internes de l'appareil photo. Vous pourrez l'utiliser à nouveau après une courte pause.

## <span id="page-366-0"></span>❚❚ **Nettoyage manuel**

Si vous ne parvenez pas à supprimer les corps étrangers du filtre passebas avec l'option **Nettoyer le capteur d'image** ( $\Box$  [343\)](#page-364-1) du menu Configuration, procédez à un nettoyage manuel de ce dernier, comme indiqué ci-dessous. Notez cependant que le filtre est extrêmement fragile et peut être facilement endommagé. Nikon recommande de faire nettoyer le filtre exclusivement par des techniciens Nikon agréés.

## **1 Chargez l'accumulateur ou branchez l'appareil photo à un adaptateur secteur.**

Il est nécessaire de disposer d'une alimentation fiable lors de l'inspection ou du nettoyage du filtre passe-bas. Mettez l'appareil photo hors tension et insérez un accumulateur entièrement chargé ou raccordez l'appareil photo à un connecteur d'alimentation et à un adaptateur secteur (disponibles en option). L'option **Verrouiller miroir/nettoyage** n'est disponible dans le menu Configuration qu'avec des niveaux de charge supérieurs à  $\sqrt{m}$ .

## **2 Retirez l'objectif.**

Mettez l'appareil photo hors tension et retirez l'objectif.

### **3 Sélectionnez Verrouiller miroir/ nettoyage.**

Mettez l'appareil photo sous tension, puis mettez en surbrillance **Verrouiller miroir/ nettoyage** dans le menu Configuration et appuyez sur 2. Notez que l'option

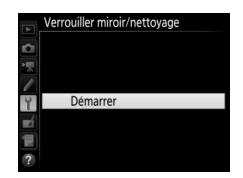

**Verrouiller miroir/nettoyage** n'est pas disponible lorsque **Activer** est sélectionné pour **Réseau** > **Connexion au réseau** dans le menu Configuration.

## **4** Appuyez sur  $\otimes$ .

Le message indiqué ci-contre apparaît sur le moniteur et une ligne de pointillés s'affiche sur l'écran de contrôle supérieur et dans le viseur. Pour revenir à un fonctionnement normal sans inspecter le filtre passe-bas, mettez l'appareil photo hors tension.

#### Verrouiller miroir/nettoyage

Lorsque vous appuyez sur le déclencheur, le miroir se lève et l'obturateur s'ouvre. Pour abaisser le miroir, éteignez l'appareil photo.

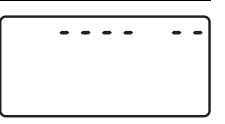

*<u>ALLES A</u>* 

## **5 Levez le miroir.**

Appuyez sur le déclencheur jusqu'en fin de course. Le miroir se lève et le rideau de l'obturateur s'ouvre, révélant

le filtre passe-bas. L'affichage du viseur et de l'écran de contrôle arrière s'éteint et la ligne de pointillés se met à clignoter sur l'écran de contrôle supérieur.

## **6 Examinez le filtre passe-bas.**

Maintenez l'appareil photo sous la lumière pour bien éclairer le filtre passe-bas et examinez-le. Si vous ne voyez aucune saleté, passez à l'étape 8.

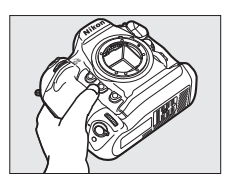

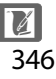

## **7 Nettoyez le filtre.**

Retirez la poussière et les peluches à l'aide d'une soufflette. N'utilisez pas de pinceau ; ses poils risquent d'endommager le filtre. La saleté qui ne peut pas être retirée à l'aide d'une soufflette doit absolument être

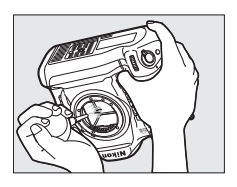

extraite par un technicien Nikon agréé. Vous ne devez, en aucun cas, toucher ou essuyer le filtre.

## **8 Mettez l'appareil photo hors tension.**

Le miroir revient en position basse et le rideau de l'obturateur se ferme. Remettez en place l'objectif ou le bouchon de boîtier.

#### **D** Utiliser une source d'alimentation fiable

Le rideau de l'obturateur est fragile et peut aisément être endommagé. Si l'appareil photo s'éteint alors que le miroir est levé, le rideau de l'obturateur se ferme automatiquement. Pour ne pas endommager le rideau, observez les consignes suivantes :

- Ne mettez pas l'appareil photo hors tension, ni ne retirez ou débranchez la source d'alimentation lorsque le miroir est levé.
- Si l'accumulateur est déchargé alors que le miroir est levé, un signal sonore est émis et le témoin du retardateur clignote pour vous avertir que le rideau de l'obturateur se fermera et que le miroir s'abaissera automatiquement au bout d'environ deux minutes. Cessez immédiatement vos opérations de nettoyage ou d'inspection.

#### D **Présence de corps étrangers sur le filtre passe-bas**

Les corps étrangers qui peuvent entrer dans l'appareil photo au moment du retrait ou de l'échange des objectifs ou des bouchons de boîtier risquent d'adhérer au filtre passe-bas et d'apparaître sur des photos prises dans certaines conditions (dans de rares cas, il peut s'agir de lubrifiant ou de particules fines issus de l'appareil photo même). Pour protéger votre appareil photo lorsqu'aucun objectif n'y est fixé, veillez à remettre en place le bouchon de boîtier fourni avec votre appareil. Veillez auparavant à enlever la poussière et les corps étrangers éventuellement présents sur la monture de l'appareil photo, la monture de l'objectif et le bouchon de boîtier. Évitez de fixer le bouchon de boîtier ou de changer d'objectif dans des environnements poussiéreux.

Si un corps étranger venait malgré tout à adhérer au filtre passe-bas, utilisez l'option de nettoyage du filtre passe-bas comme expliqué page [343](#page-364-0). Si le problème persiste, nettoyez le filtre manuellement ( $\text{ } \Box$  [345](#page-366-0)) ou faites-le nettoyer par un technicien Nikon agréé. Les photos sur lesquelles peuvent se voir les poussières présentes sur le filtre peuvent être retouchées à l'aide des options de nettoyage d'image proposées par certaines applications de retouche d'images.

#### D **Révision de votre appareil photo et des accessoires**

Cet appareil photo est un appareil de précision qui nécessite d'être révisé régulièrement. Nikon recommande de le faire vérifier par le revendeur d'origine ou un centre de SAV Nikon agréé une fois par an ou tous les deux ans et de le faire réviser entièrement une fois tous les trois à cinq ans (veuillez remarquer que ces services sont payants). Ces révisions sont d'autant plus importantes si vous utilisez votre appareil photo à titre professionnel. Lorsque vous laissez votre appareil photo en révision, nous vous conseillons de joindre tous les accessoires que vous utilisez régulièrement avec, comme les objectifs et les flashes optionnels.

## **Changement de la pile de l'horloge**

L'horloge de l'appareil photo est alimentée par une pile au lithium CR1616, d'une durée de vie de deux ans environ. Si l'icône B s'affiche sur l'écran de contrôle supérieur lorsque la temporisation du mode veille est active, la pile est faible et doit être remplacée. Lorsque la pile est usagée, l'icône **BEB** clignote lorsque la temporisation du mode veille est active. Vous pourrez toujours prendre des photos, mais celles-ci seront associées à une date et une heure inexactes. Changez la pile comme décrit ci-dessous.

## **1 Retirez l'accumulateur.**

Le logement de la pile de l'horloge est situé en haut du logement pour accumulateur. Mettez l'appareil photo hors tension et retirez l'accumulateur EN-EL18a.

## **2 Ouvrez le logement de la pile de l'horloge.**

Faites glisser le cache du logement de la pile de l'horloge vers l'extérieur.

**3 Retirez la pile de l'horloge.**

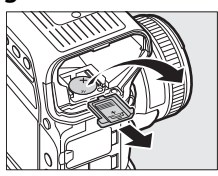

## **4 Insérez la nouvelle pile.**

Insérez une nouvelle pile au lithium CR1616 en orientant la face « plus » vers le haut (la face où figurent un  $\kappa$  +  $\kappa$  et le nom de la pile).

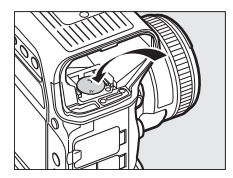

### **5 Fermez le logement de la pile de l'horloge.**

Faites glisser le cache du logement de la pile de l'horloge vers l'intérieur jusqu'au déclic.

## **6 Remettez en place l'accumulateur.**

Insérez à nouveau l'accumulateur EN-EL18a.

**7 Réglez l'horloge de l'appareil photo.** Réglez l'horloge de l'appareil photo ( $\Box$  [28](#page-49-0)). Tant que vous n'avez pas réglé la date et l'heure, l'icône was clignote sur l'écran de contrôle supérieur.

### A**ATTENTION**

Utilisez uniquement des piles au lithium CR1616. Un autre type de pile pourrait provoquer une explosion. Éliminez les piles usagées comme indiqué.

#### D **Insertion de la pile de l'horloge**

Insérez la pile de l'horloge dans le bon sens. Non seulement une insertion incorrecte empêche l'horloge de fonctionner, mais elle peut également endommager l'appareil photo.

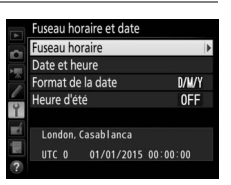

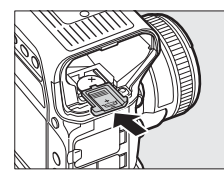

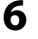

# **Entretien de l'appareil photo et de l'accumulateur : précautions**

**Faites attention de ne pas laisser tomber votre matériel** : il risque de ne plus fonctionner correctement s'il est soumis à des chocs ou à des vibrations.

**Gardez-le au sec** : ce produit n'étant pas étanche, il peut présenter des dysfonctionnements s'il est immergé dans l'eau ou exposé à de forts taux d'humidité. La formation de rouille sur les mécanismes internes peut provoquer des dommages irréparables.

**Évitez les brusques changements de température** : les brusques changements de température, qui peuvent se produire par exemple en hiver lorsque vous entrez dans un endroit chauffé ou en sortez, peuvent entraîner la présence de condensation à l'intérieur de l'appareil photo. Pour empêcher cette formation de condensation, enveloppez votre appareil dans un étui ou un sac plastique avant de l'exposer à de brusques changements de température.

**Tenez-le à l'écart des champs magnétiques puissants** : n'utilisez pas et ne rangez pas votre matériel à proximité d'équipements susceptibles de générer des radiations électromagnétiques ou des champs magnétiques puissants. Des charges statiques puissantes ou les champs magnétiques générés par du matériel comme des émetteurs radio peuvent causer des interférences avec le moniteur, endommager les données enregistrées sur la carte mémoire ou les circuits internes de votre matériel.

**Ne dirigez pas l'objectif vers le soleil** : ne pointez pas l'objectif en direction du soleil ou toute autre source très lumineuse pendant une période prolongée. La lumière intense peut détériorer le capteur d'image ou provoquer l'apparition d'un effet de flou blanc sur les photos.

**Nettoyage** : pour nettoyer le boîtier de votre appareil photo, retirez délicatement la poussière et les peluches à l'aide d'une soufflette, puis essuyez délicatement à l'aide d'un chiffon sec et doux. En cas d'utilisation de l'appareil photo à la plage ou en bord de mer, retirez le sable ou le sel de l'appareil photo à l'aide d'un chiffon légèrement imbibé d'eau douce, puis séchez-le méticuleusement. Dans de rares cas, l'électricité statique peut provoquer un éclaircissement ou un assombrissement des écrans LCD. Ceci n'est pas le signe d'un dysfonctionnement. L'affichage redevient rapidement normal.

L'objectif et le miroir peuvent être facilement endommagés. Retirez délicatement la poussière et les peluches à l'aide d'une soufflette. En cas d'utilisation d'un aérosol, tenez la bombe verticalement pour éviter toute fuite du liquide. Pour retirer les traces de doigts et autres taches sur l'objectif, appliquez un peu de nettoyant optique sur un chiffon doux et nettoyez délicatement l'objectif.

Pour en savoir plus sur le nettoyage du filtre passe-bas, reportez-vous à la section « Filtre passe-bas »  $(1/343)$  $(1/343)$  $(1/343)$ .

**Contacts de l'objectif** : veillez à garder propres les contacts de l'objectif.

**Ne touchez pas le rideau de l'obturateur** : le rideau de l'obturateur est extrêmement fin et peut être facilement endommagé. Vous ne devez, en aucun cas, exercer de pression sur le rideau, le taper avec des outils d'entretien ni le soumettre aux jets d'air puissants d'une soufflette. Vous risquez sinon de le rayer, de le déformer ou de le déchirer.

Le rideau peut sembler inégalement coloré, mais cela n'a aucun effet sur les images et n'est pas le signe d'un dysfonctionnement.

**Rangement** : pour éviter la formation de moisissure ou de rouille, rangez l'appareil photo dans un endroit sec et aéré. Si vous utilisez un adaptateur secteur, débranchez-le pour éviter tout risque d'incendie. Si vous prévoyez de ne pas utiliser le matériel avant longtemps, retirez l'accumulateur afin d'éviter toute fuite et rangez votre appareil photo dans un sac plastique contenant un absorbeur d'humidité. Cependant, ne mettez pas l'étui de l'appareil photo dans un sac plastique. Ceci pourrait l'abîmer. Notez que les absorbeurs d'humidité perdent en efficacité avec le temps et qu'ils doivent donc être régulièrement changés.

Pour éviter toute formation de moisissure ou de rouille, sortez votre appareil photo de son rangement au moins une fois par mois. Mettez-le sous tension et déclenchez-le plusieurs fois avant de le ranger à nouveau.

Rangez l'accumulateur dans un endroit sec et frais. Remettez en place le cachecontacts avant de ranger l'accumulateur.

**Mettez votre appareil photo hors tension avant de retirer l'accumulateur ou de débrancher la source d'alimentation** : ne débranchez pas la prise secteur ou ne retirez pas l'accumulateur lorsque l'appareil photo est sous tension ou lorsque des images sont en cours d'enregistrement ou d'effacement. Toute coupure d'alimentation forcée dans ces cas-là peut entraîner la perte de données ou endommager la carte mémoire ou les circuits internes de l'appareil photo. Pour éviter toute coupure accidentelle de l'alimentation, évitez de changer votre appareil photo de place quand il est raccordé à l'adaptateur secteur.

**Essuyez le volet de la griffe flash** : si vous utilisez l'appareil photo sous la pluie, de l'eau risque de s'infiltrer dans le volet de la griffe flash (fourni). Retirez-le et essuyez-le après toute utilisation sous la pluie.

**Remarques à propos du moniteur** : la construction du moniteur est d'une extrême précision ; au moins 99,99% des pixels sont efficaces, le pourcentage des pixels manquants ou défectueux ne dépassant pas 0,01%. Par conséquent, si ces écrans peuvent contenir des pixels qui sont toujours allumés (blanc, rouge, bleu ou vert) ou toujours éteints (noir), cela n'est pas le signe d'un dysfonctionnement et n'a aucune incidence sur les images enregistrées avec l'appareil.

Le moniteur peut être difficilement lisible en cas de forte luminosité ambiante.

N'exercez pas de pression sur le moniteur afin d'éviter tout dommage ou dysfonctionnement. Retirez la poussière ou les peluches sur le moniteur à l'aide d'une soufflette. Pour retirer les taches, essuyez-les délicatement à l'aide d'un chiffon doux ou d'une peau de chamois. Si le moniteur venait à se briser, veillez à ne pas vous blesser avec les bris de verre et évitez tout contact des cristaux liquides avec la peau, les yeux et la bouche.

**Accumulateurs** : en cas de manipulation inappropriée, les accumulateurs risquent de fuir ou d'exploser. Respectez les consignes d'utilisation suivantes :

- Utilisez uniquement des accumulateurs agréés pour ce matériel.
- N'exposez pas l'accumulateur aux flammes ni à une chaleur excessive.
- Veillez à ce que les contacts de l'accumulateur restent propres.
- Mettez votre appareil photo hors tension avant de remplacer son accumulateur.
- Retirez l'accumulateur de l'appareil photo ou du chargeur si vous ne les utilisez pas et remettez en place le cache-contacts. Ces produits consomment de petites quantités de charge même s'ils sont hors tension et peuvent décharger entièrement l'accumulateur au point de ne plus fonctionner. Si vous n'avez pas l'intention d'utiliser l'accumulateur avant longtemps, insérez-le dans l'appareil photo et déchargez-le entièrement avant de le retirer de l'appareil photo et de le ranger. L'accumulateur doit être rangé dans un endroit frais à une température ambiante comprise entre 15°C et 25°C (évitez les endroits excessivement chauds ou froids). Répétez cette procédure au moins une fois tous les six mois.
- La mise sous tension et hors tension répétée de l'appareil photo lorsque l'accumulateur est entièrement déchargé entraîne une baisse de son autonomie. Vous devez recharger des accumulateurs entièrement déchargés avant de les utiliser.
- La température interne de l'accumulateur risque d'augmenter lorsque celuici est en cours d'utilisation. Si vous rechargez l'accumulateur alors que sa température interne est élevée, vous affecterez ses performances. En outre, il risque de ne pas se recharger ou de ne se recharger que partiellement. Attendez que l'accumulateur soit refroidi avant de le recharger.
- Continuer de recharger l'accumulateur alors qu'il est totalement chargé peut nuire à ses performances.
- Une nette diminution de la durée de conservation de la charge d'un accumulateur entièrement chargé et utilisé à température ambiante indique qu'il doit être remplacé. Achetez un nouvel accumulateur EN-EL18a.
- Chargez l'accumulateur avant de l'utiliser. Pour les événements importants, préparez un accumulateur de rechange entièrement chargé. En effet, il peut être difficile dans certains endroits de trouver rapidement des accumulateurs de rechange. Notez que par temps froid, la capacité des accumulateurs a tendance à diminuer. Veillez à ce que l'accumulateur soit entièrement chargé avant de photographier en extérieur par temps froid. Gardez un accumulateur de rechange au chaud et intervertissez les deux accumulateurs dès que nécessaire. Une fois réchauffé, un accumulateur peut retrouver de sa capacité.
- Les accumulateurs usagés demeurent une ressource précieuse. Veuillez les recycler conformément aux réglementations en vigueur dans votre pays.

354 n

# **Programme d'exposition**

Le graphique suivant représente le programme d'exposition du mode Auto programmé ( $\Box$  [133\)](#page-154-0):

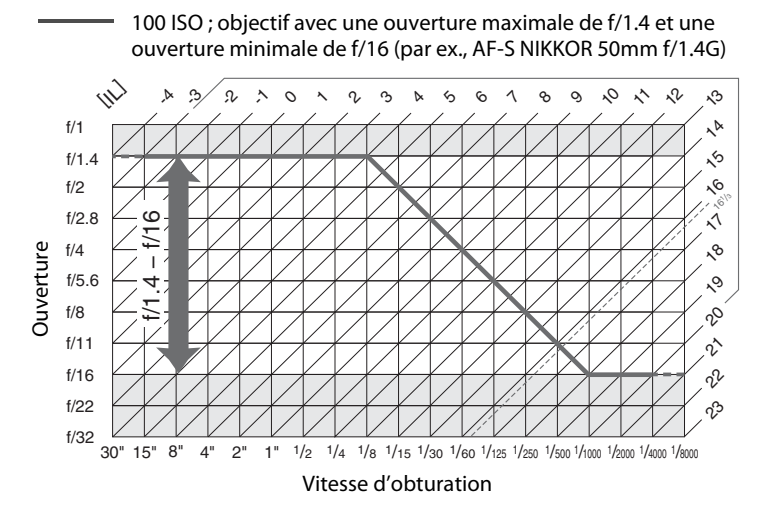

Les valeurs maximales et minimales de l'incrément d'exposition varient en fonction de la sensibilité ; le graphique ci-dessus se base sur une sensibilité équivalente à 100 ISO. En cas d'utilisation de la mesure matricielle, les valeurs supérieures à 16 1/3 IL sont réduites à 16 1/3 IL.

# **Dépannage**

Si vous constatez un dysfonctionnement de votre appareil photo, consultez la liste suivante des problèmes les plus courants avant de faire appel à votre revendeur ou représentant Nikon agréé.

## **Accumulateur/affichage**

**L'appareil photo est sous tension mais ne répond pas** : attendez que l'enregistrement soit terminé. Si le problème persiste, mettez l'appareil photo hors tension. Si l'appareil photo ne s'éteint pas, retirez l'accumulateur puis insérez-le à nouveau ou, si vous utilisez un adaptateur secteur, débranchez puis rebranchez ce dernier. Notez que les données en cours d'enregistrement seront perdues, mais que celles qui sont déjà enregistrées seront conservées lorsque vous retirerez ou débrancherez la source d'alimentation.

L'image de visée est floue : réglez la netteté du viseur ( $\Box$  [35\)](#page-56-0). Si nécessaire, vous pouvez régler encore plus précisément la netteté du viseur en utilisant des lentilles correctrices (disponibles en option)  $(1/336)$  $(1/336)$ .

Le viseur est sombre : insérez un accumulateur entièrement chargé ( $\Box$  [19](#page-40-0), [37](#page-58-0)).

**Les affichages s'éteignent brusquement** : choisissez des durées plus longues pour le réglage personnalisé c2 (**Temporisation du mode veille**) ou c4 (**Extinction du moniteur**) ( $\Box$  [301\)](#page-322-0).

**Les affichages des écrans de contrôle ou du viseur répondent mal et sont faibles** : le temps de réponse et la luminosité de ces affichages varient selon la température.

## **Prise de vue**

**L'appareil photo met du temps à s'allumer** : effacez des fichiers ou des dossiers.

**Le déclenchement est impossible** :

- La carte mémoire est pleine  $(1/30, 38)$  $(1/30, 38)$  $(1/30, 38)$  $(1/30, 38)$ .
- **Désactiver déclenchement** est sélectionné pour l'option **Photo si carte absente ?** du menu Configuration ( $\Box$  [311\)](#page-332-0) et aucune carte mémoire ne se trouve dans l'appareil photo  $(1/30)$  $(1/30)$ .
- La bague des ouvertures de l'objectif à microprocesseur utilisé n'est pas verrouillée sur sa plus grande valeur (ne s'applique pas aux objectifs de type G et E). Si FE E s'affiche sur l'écran de contrôle supérieur, sélectionnez **Bague des ouvertures** pour le réglage personnalisé f4 (**Perso. molettes commande**) > **Réglage de l'ouverture** afin d'utiliser la bague des ouvertures pour le réglage de l'ouverture ( $\Box$  [306](#page-327-0)).
- Mode d'exposition **S** avec la valeur bu L b ou - sélectionnée pour la vitesse d'obturation  $(2363)$  $(2363)$ .

**L'appareil photo met du temps à réagir au déclencheur** : sélectionnez **Désactivée** pour le réglage personnalisé d5 (**Temporisation miroir levé** :  $\Box$  [302](#page-323-0)).

**Une seule vue est enregistrée à chaque pression du déclencheur en mode de déclenchement continu** : désactivez le mode HDR ( $\Box$  [189](#page-210-0)).

#### **Les photos sont floues** :

- Positionnez le sélecteur du mode de mise au point sur **AF** ( $\Box$  [98\)](#page-119-0).
- L'appareil photo n'arrive pas à faire la mise au point avec l'autofocus : utilisez la mise au point manuelle ou la mémorisation de la mise au point ( $\Box$  [111](#page-132-0), [114](#page-135-0)).

**Toutes les vitesses d'obturation ne sont pas disponibles** : flash en cours d'utilisation. Vous pouvez sélectionner la vitesse de synchronisation du flash à l'aide du réglage personnalisé e1 (**Vitesse de synchro. flash**) ; avec les flashes compatibles, choisissez **1/250 s (Auto FP)** pour pouvoir bénéficier de toutes les vitesses d'obturation ( $\Box$  [303](#page-324-0)).

**La mise au point n'est pas mémorisée lorsque vous appuyez à mi-course sur le déclencheur** : l'appareil photo est en mode de mise au point **AF-C** : utilisez le centre du sélecteur secondaire pour mémoriser la mise au point  $( \Box 111)$  $( \Box 111)$  $( \Box 111)$ .

#### **Impossible de sélectionner un point AF** :

- Déverrouillez le loquet de verrouillage du sélecteur de mise au point  $( \Box 108)$  $( \Box 108)$ .
- Le mode AF zone automatique est sélectionné comme mode de zone AF ou l'AF priorité visage est sélectionné en visée écran ; choisissez un autre mode  $(D = 49, 104)$  $(D = 49, 104)$  $(D = 49, 104)$  $(D = 49, 104)$ .
- L'appareil photo est en mode de visualisation ( $\Box$  [246\)](#page-267-0).
- Les menus sont utilisés ( $\Box$  [287\)](#page-308-0).
- Appuyez à mi-course sur le déclencheur pour activer la temporisation du mode veille  $($  $\Box$  [41](#page-62-0)).

**Impossible de sélectionner le mode AF** : sélectionnez **Aucune restriction** pour le réglage personnalisé a10 (Restrictions du mode autofocus,  $\Box$  [299](#page-320-0)).

**L'appareil photo met du temps pour enregistrer les photos** : désactivez la réduction du bruit ( $\Box$  [292](#page-313-0)).

**Du « bruit » (taches lumineuses, pixels lumineux répartis de manière aléatoire, voile ou lignes) est visible sur les photos** :

- Les taches lumineuses, les pixels lumineux répartis de manière aléatoire, le voile et les lignes peuvent être atténués en baissant la sensibilité (ISO).
- Utilisez l'option **Réduction du bruit** du menu Prise de vue photo pour limiter la présence de taches lumineuses ou de voile sur les photos prises à des vitesses d'obturation plus lentes que 1 s  $(2292)$  $(2292)$ .
- Le voile et les taches lumineuses peuvent signifier que la température interne de l'appareil photo a augmenté en raison de températures ambiantes élevées, d'expositions de longue durée ou autres causes similaires : mettez l'appareil photo hors tension et attendez qu'il refroidisse avant de reprendre la prise de vue.
- Avec des sensibilités (ISO) élevées, des lignes peuvent être visibles sur les photos prises avec certains flashes optionnels ; si tel est le cas, choisissez une sensibilité plus basse.
- À des sensibilités (ISO) élevées, par exemple les valeurs élevées sélectionnées par la fonction de contrôle automatique de la sensibilité, le nombre de pixels lumineux répartis de manière aléatoire peut être réduit en sélectionnant **Élevée**, **Normale** ou **Faible** pour l'option **Réduction du bruit ISO**, située dans le menu Prise de vue photo ou Prise de vue vidéo ( $\Box$  [292,](#page-313-1) [296](#page-317-0)).
- À des sensibilités (ISO) élevées, les taches lumineuses, les pixels lumineux répartis de manière aléatoire, le voile ou les lignes risquent d'être plus visibles sur les photos prises en pose longue, les surimpressions, les photos prises à des températures ambiantes élevées ou avec le D-Lighting actif, celles prises lorsque **Uniforme** est sélectionné pour l'option **Régler le Picture Control** ( $\Box$  [179](#page-200-0)) ou encore lorsque les paramètres Picture Control ont des valeurs extrêmes  $($  $\Box$  [182](#page-203-0)).

**Un effet de scintillement ou de bande est visible en visée écran ou lors de l'enregistrement vidéo** : choisissez une option pour **Réduction du scintillement** qui correspond à la fréquence de l'alimentation secteur locale ( $\Box$  [296](#page-317-1)).

**Des bandes lumineuses apparaissent en mode de visée écran** : une enseigne lumineuse clignotante, un flash ou une autre source lumineuse s'est brièvement allumé pendant la visée écran.

**Il y a des taches sur les photos** : nettoyez les lentilles avant et arrière. Si le problème persiste, procédez à un nettoyage du capteur d'image  $(1/2)$  [343\)](#page-364-1).

<span id="page-380-0"></span>**La visée écran s'arrête de façon inattendue ou ne démarre pas** : il est possible que le mode de visée écran s'arrête automatiquement afin d'éviter tout endommagement des circuits internes de l'appareil photo si :

- La température ambiante est élevée
- L'appareil photo a été utilisé longtemps en mode de visée écran ou d'enregistrement vidéo
- L'appareil photo a été utilisé longtemps en modes de déclenchement continu

Si la visée écran ne démarre pas lorsque vous appuyez sur la commande  $\Box$ , laissez refroidir les circuits internes, puis réessayez. Notez que l'appareil photo peut sembler chaud au toucher, mais cela n'est pas le signe d'un dysfonctionnement.

**Des parasites apparaissent en mode de visée écran** : du bruit (pixels lumineux répartis de manière aléatoire, voile ou lignes) et des couleurs inattendues risquent d'apparaître lorsque vous zoomez sur la vue passant par l'objectif  $(1/47)$  $(1/47)$  en mode de visée écran ; dans les vidéos, le nombre et la répartition de pixels lumineux répartis de manière aléatoire, le voile et les taches lumineuses varient en fonction de la taille d'image et de la cadence  $(1/267)$  $(1/267)$  $(1/267)$ . Les pixels lumineux répartis de manière aléatoire, le voile ou les taches lumineuses peuvent aussi apparaître en cas d'augmentation de la température des circuits internes de l'appareil photo en mode de visée écran ; quittez ce mode lorsque vous n'utilisez pas l'appareil photo.

**Impossible de mesurer la balance des blancs** : le sujet est trop sombre ou trop lumineux  $( \Box$  [169](#page-190-0)).

**Impossible de sélectionner l'image comme référence pour la balance des blancs prédéfinie** : l'image n'a pas été créée avec le D5  $($  $\boxplus$  [176](#page-197-0)).

**Le bracketing de la balance des blancs n'est pas disponible** :

- NEF (RAW) ou NEF+JPEG est sélectionné comme option pour la qualité d'image ( $\Box$  [92\)](#page-113-0).
- $\cdot$  Le mode de surimpression est activé ( $\Box$ ) [227\)](#page-248-0).

**Les photos et les vidéos ne semblent pas avoir la même exposition que l'aperçu affiché sur le moniteur en mode de visée écran** : les modifications apportées à la luminosité du moniteur en mode de visée écran n'ont pas d'impact sur les images enregistrées avec l'appareil photo  $( \Box 51)$  $( \Box 51)$  $( \Box 51)$ .

**Le Picture Control produit des effets différents d'une image à l'autre** : **A** (automatique) est sélectionné pour l'accentuation, la clarté, le contraste ou la saturation. Pour obtenir des résultats cohérents sur une série de photos, choisissez une autre option ( $\Box$  [183\)](#page-204-0).

**Impossible de modifier la mesure** : la mémorisation de l'exposition automatique est  $active$ ée ( $\Box$  [142\)](#page-163-0).

**Impossible d'utiliser la correction d'exposition** : choisissez le mode d'exposition **P**, **S** ou **A** ( $\Box$  [131](#page-152-0), [145\)](#page-166-0).

**Du bruit (zones rougeâtres ou autres parasites) apparaît en cas d'exposition prolongée** : activez la réduction du bruit ( $\Box$  [292\)](#page-313-0).

**Aucun son n'est enregistré avec les vidéos** : **Microphone désactivé** est sélectionné comme option pour **Sensibilité du microphone** dans le menu Prise de vue vidéo (CD [296](#page-317-2)).

## **Visualisation**

**Impossible de visualiser une image NEF (RAW)** : la photo a été prise avec une qualité d'image NEF (RAW)+JPEG ( $\Box$ [93\)](#page-114-0).

**Impossible de visualiser des photos enregistrées avec d'autres appareils photo** : les photos enregistrées avec des appareils photo d'une autre marque peuvent ne pas s'afficher correctement.

**Certaines photos ne s'affichent pas pendant la visualisation** : sélectionnez **Tout** comme option pour **Dossier de visualisation** ( $\Box$  [287](#page-308-1)).

**Les photos prises en cadrage vertical ne s'affichent pas dans le bon sens** :

- La photo a été prise alors que **Désactivée** était sélectionné pour **Rotation auto. des images** ( $\Box$  [288\)](#page-309-0).
- Sélectionnez **Activée** pour l'option **Rotation des images** ( $\Box$  [288](#page-309-1)).
- La photo est affichée en aperçu juste après la prise de vue (mode « Affichage des images »)  $($  $\Box$  [288\)](#page-309-2).
- L'appareil photo a été dirigé vers le haut ou vers le bas au moment de la prise de vue.

**Impossible de supprimer une photo :** la photo est protégée : supprimez la protection  $(D263)$  $(D263)$ .

**Impossible de retoucher la photo :** il est impossible d'apporter d'autres modifications à la photo avec cet appareil photo  $(1/366)$  $(1/366)$ .

**L'appareil photo affiche un message indiquant que le dossier ne contient aucune image** : sélectionnez **Tout** comme option pour **Dossier de visualisation** ( $\Box$  [287\)](#page-308-1).

**Impossible d'imprimer des photos** : il est impossible d'imprimer les photos NEF (RAW) et TIFF par connexion USB directe. Transférez les photos sur un ordinateur et imprimez-les à l'aide de Capture NX-D ( $\Box$  [275\)](#page-296-0). Les photos NEF (RAW) peuvent être enregistrées au format JPEG à l'aide de l'option **Traitement NEF (RAW)** ( $\Box$  [312\)](#page-333-0).

**La photo ne s'affiche pas sur le périphérique haute définition** : vérifiez que le câble HDMI (disponible séparément) est bien branché ( $\Box$  [284\)](#page-305-0).

**L'option Correction poussière de Capture NX-D ne permet pas d'obtenir l'effet voulu** : le nettoyage du capteur d'image change la position de la poussière sur le filtre passe-bas. Les données de référence de correction de la poussière enregistrées avant le nettoyage du capteur d'image ne peuvent pas être utilisées avec les photos prises après le nettoyage du capteur d'image. Les données de référence de correction de la poussière enregistrées après le nettoyage du capteur d'image ne peuvent pas être utilisées avec les photos prises avant le nettoyage du capteur d'image ( $\Box$  [309](#page-330-0)).

**L'ordinateur n'affiche pas les images NEF (RAW) comme l'appareil photo** : les logiciels d'autres fabricants ne montrent pas les effets des Picture Control, du D-Lighting actif ou du contrôle de vignetage. Utilisez Capture NX-D ( $\Box$  [275](#page-296-0)).

**Impossible de transférer les photos sur l'ordinateur** : le système d'exploitation n'est pas compatible avec l'appareil photo ou le logiciel de transfert. Utilisez un lecteur de cartes pour copier les photos sur l'ordinateur.

## **Divers**

**La date d'enregistrement n'est pas correcte** : réglez l'horloge de l'appareil photo  $(D 28)$  $(D 28)$ .

**Impossible de sélectionner une rubrique de menu** : certaines options ne sont pas disponibles avec certaines combinaisons de réglages ou lorsqu'aucune carte mémoire n'est insérée dans l'appareil photo. Notez que l'option **Informations de l'accumulateur** n'est pas disponible lorsque l'appareil photo est alimenté par un connecteur d'alimentation et un adaptateur secteur (disponibles en option,  $\Box$  [311\)](#page-332-1).

# **Messages d'erreur**

Cette section répertorie les indicateurs et les messages d'erreur qui apparaissent dans le viseur, sur l'écran de contrôle supérieur et sur le moniteur.

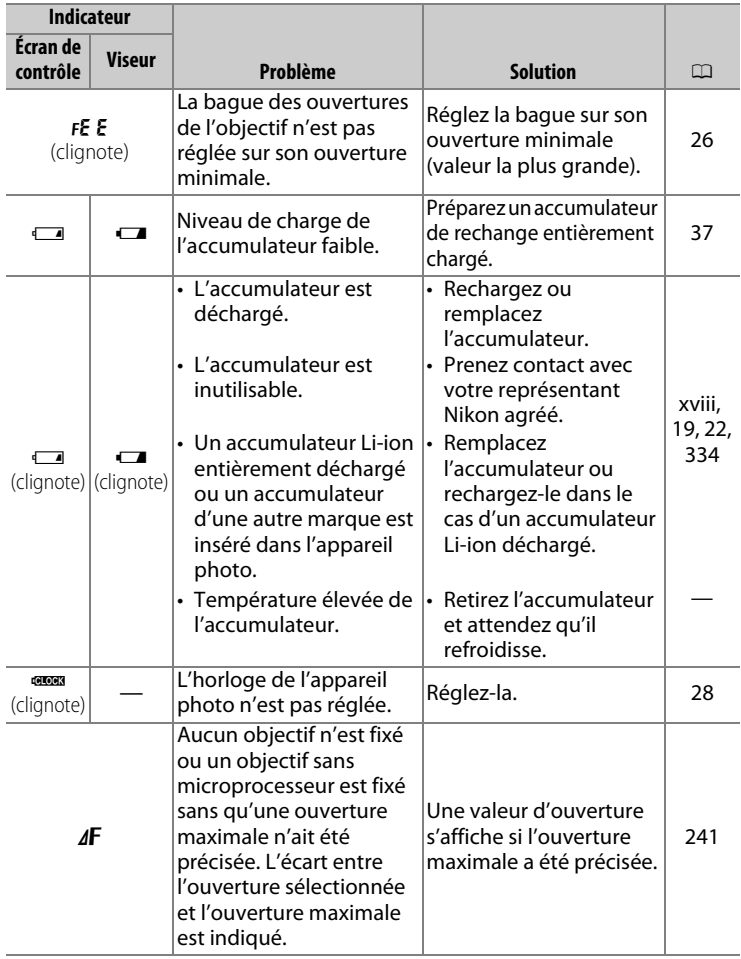

<span id="page-384-0"></span>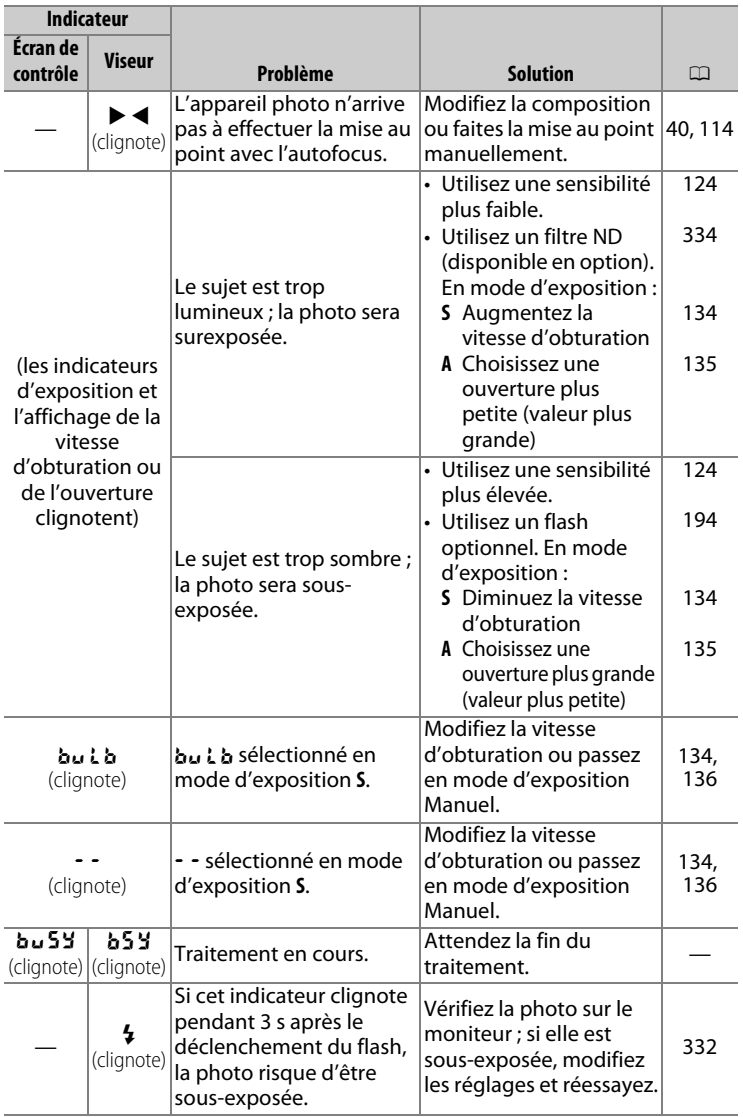

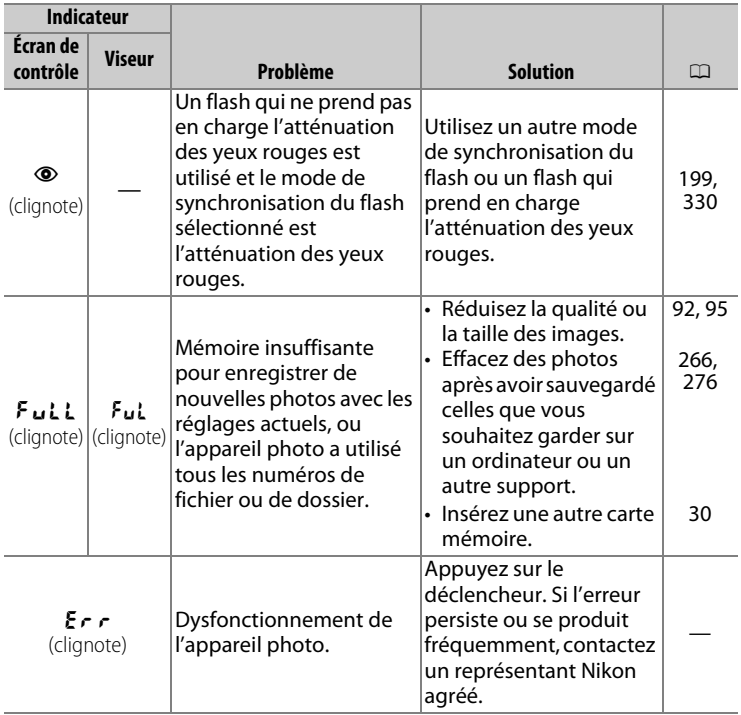

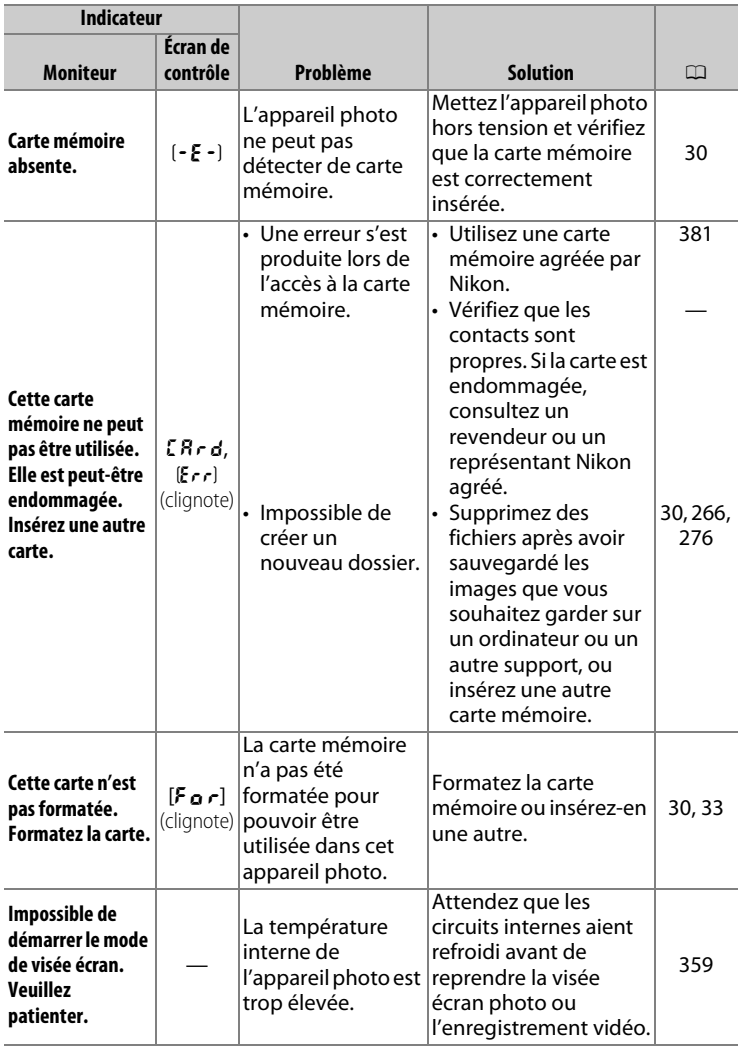

<span id="page-387-0"></span>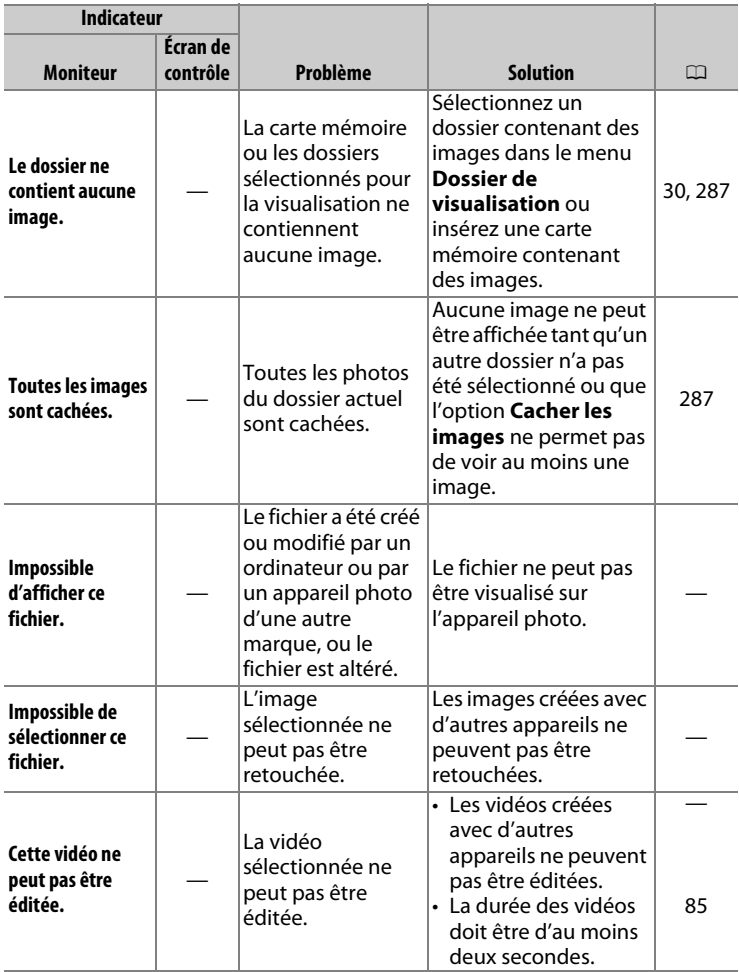

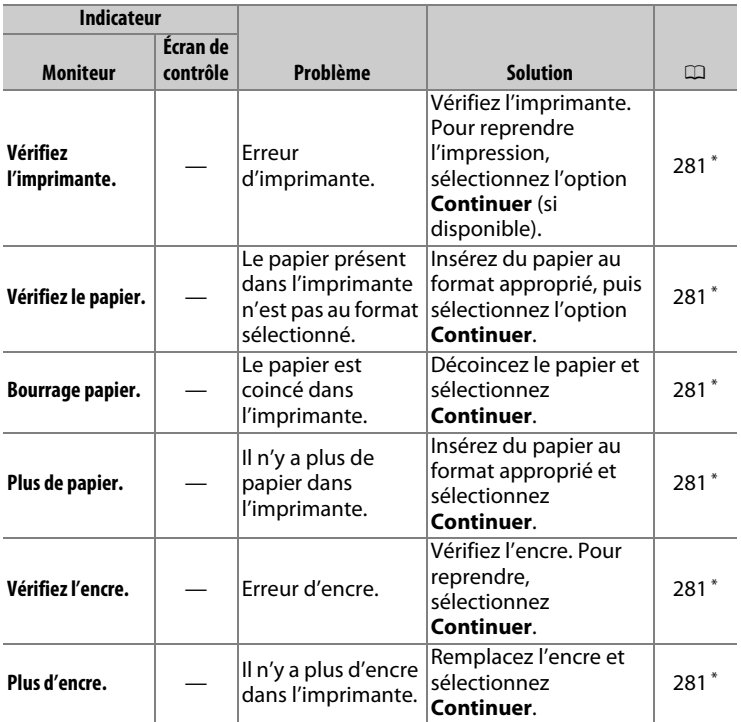

\* Pour en savoir plus, consultez le manuel de l'imprimante.

# **Caractéristiques techniques**

### $\blacksquare$  Appareil photo numérique Nikon D5

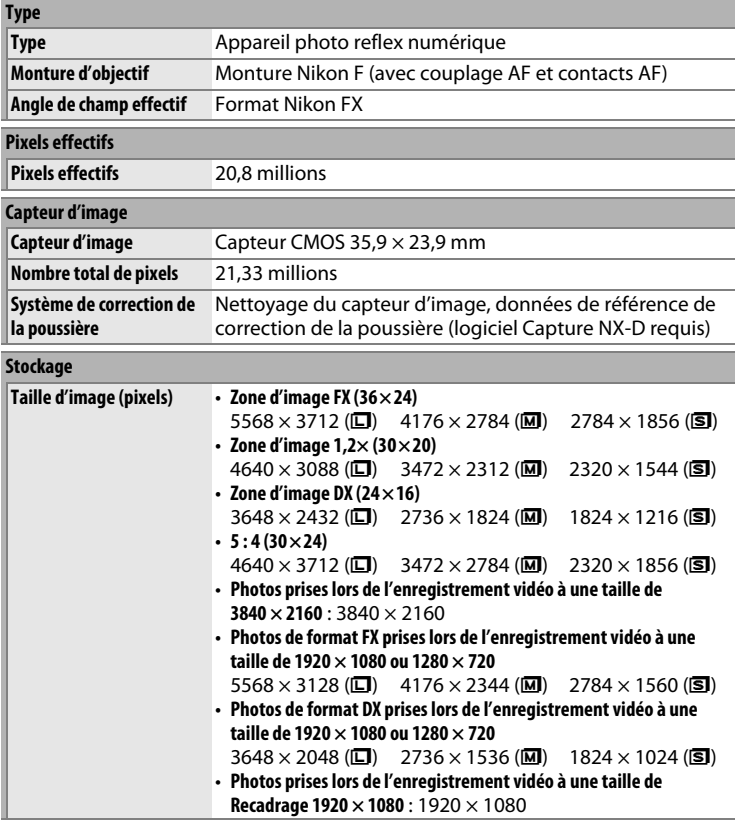

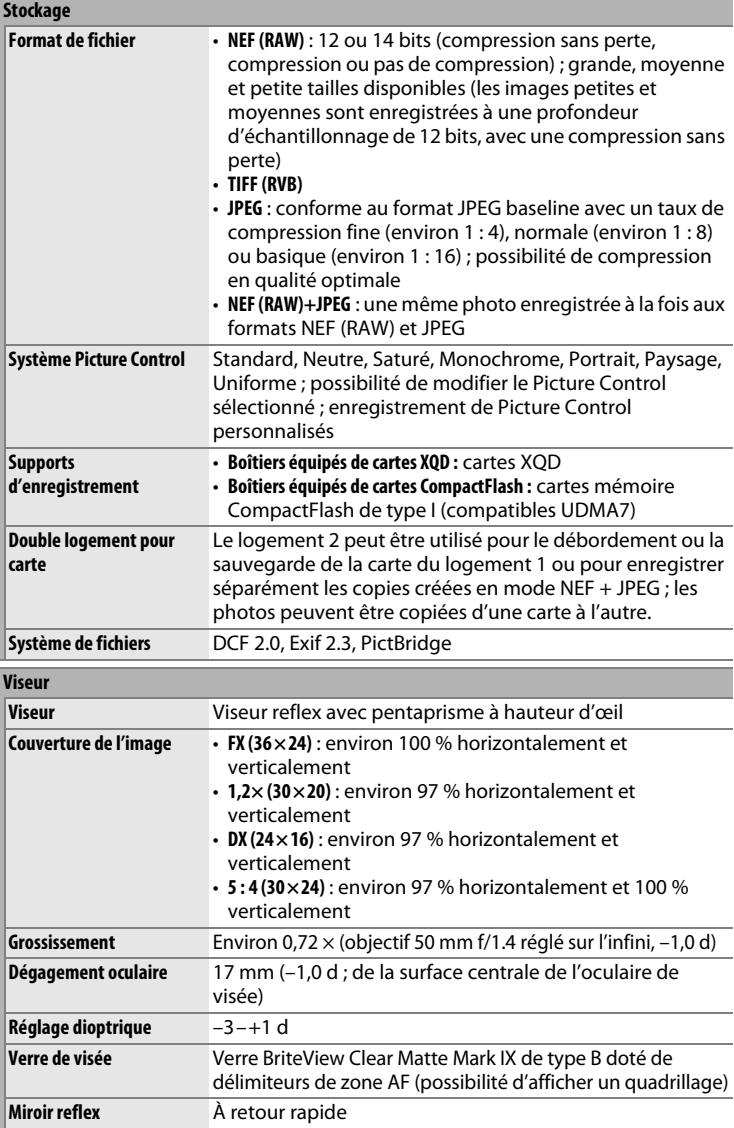

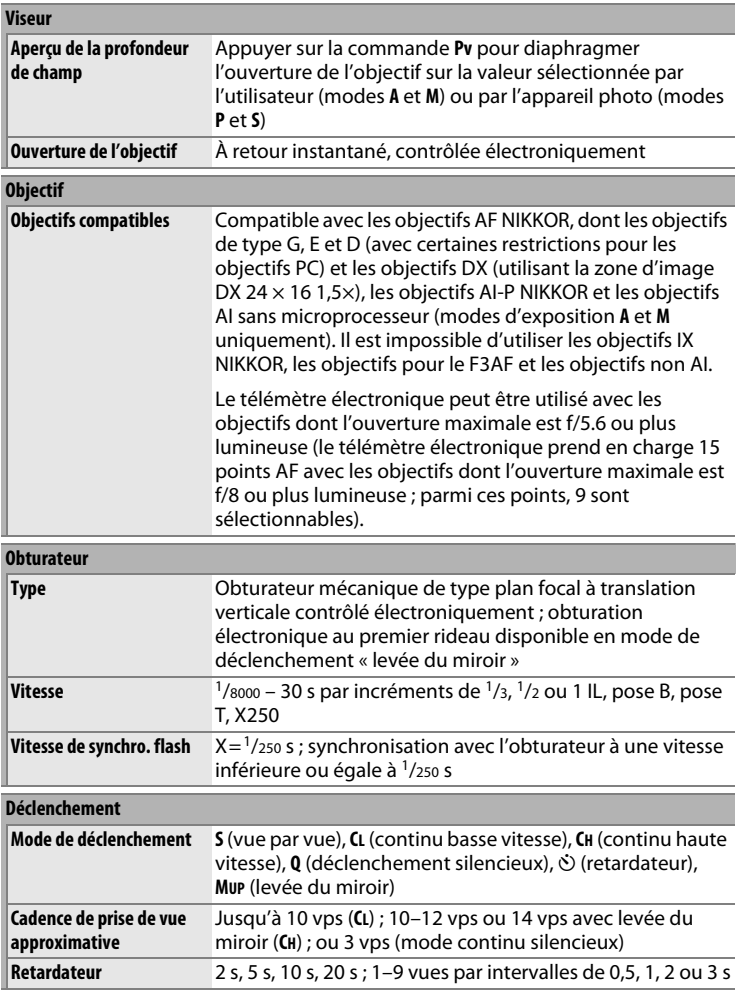

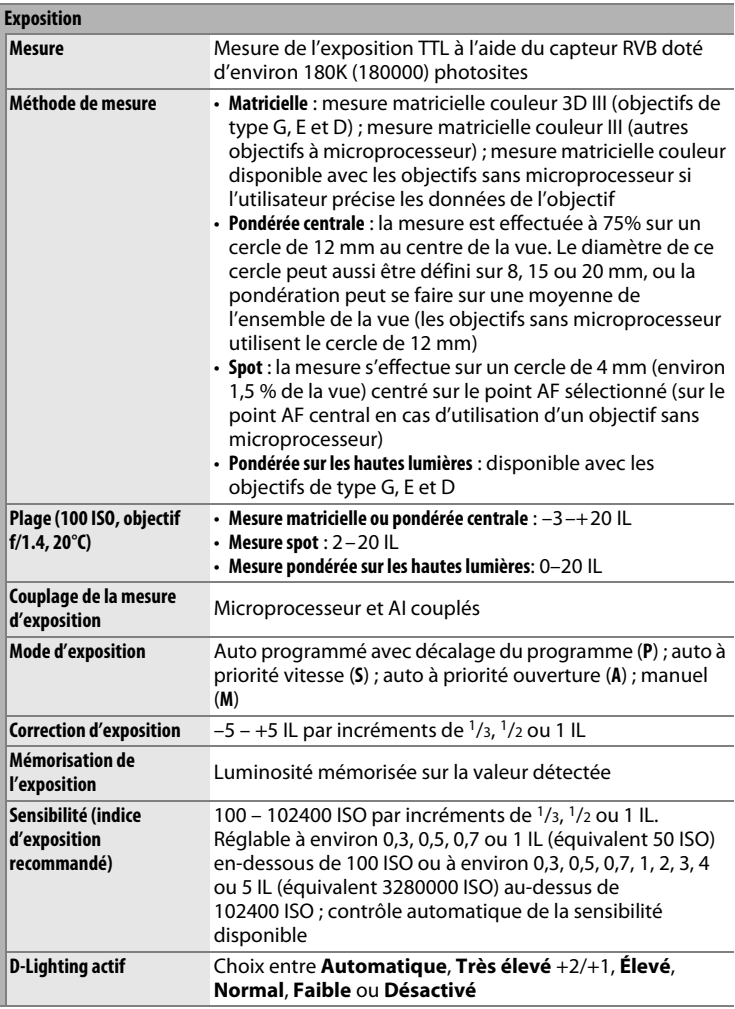

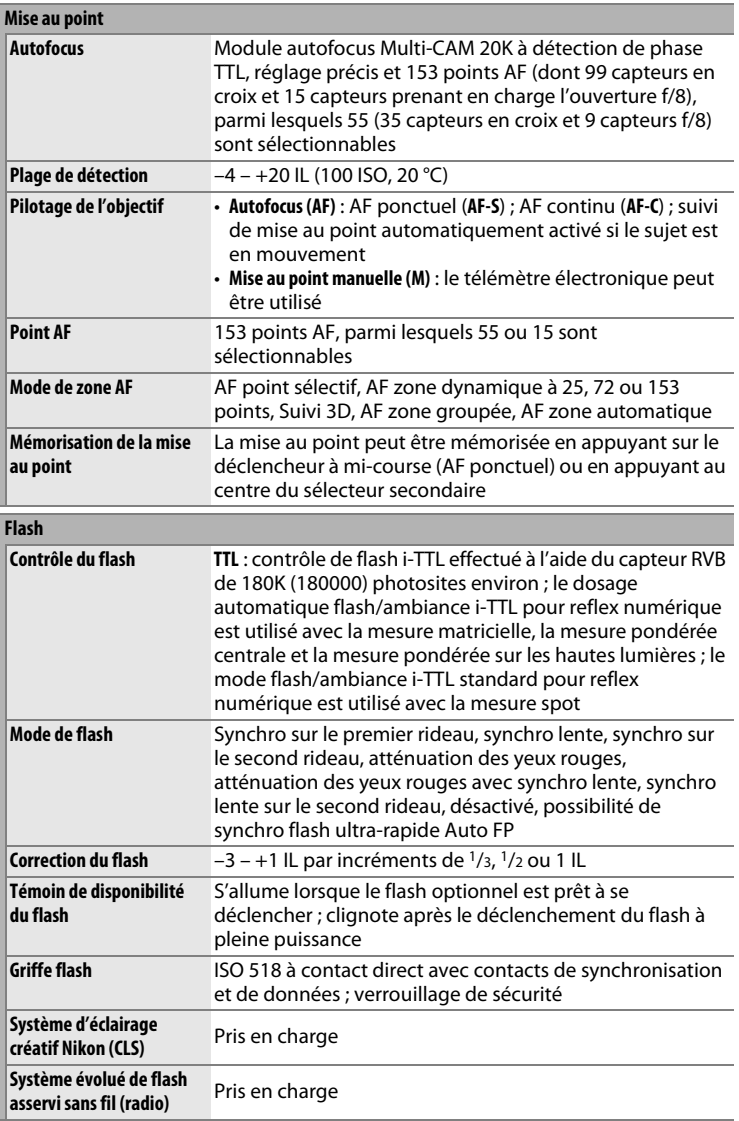

372 n

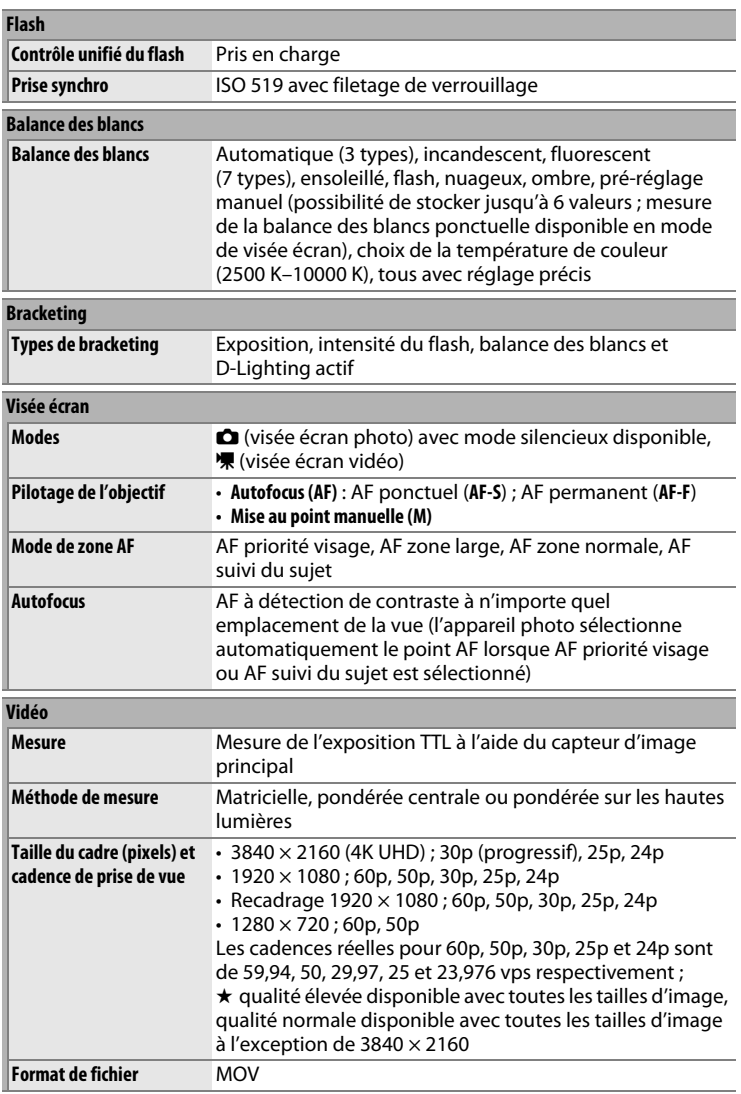

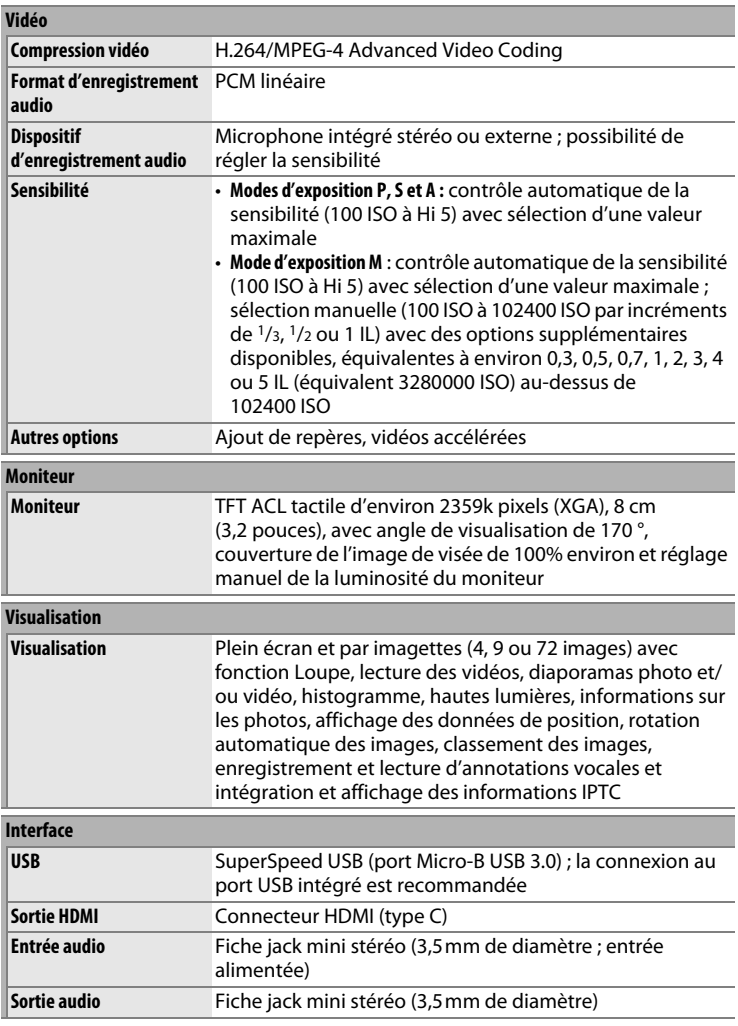
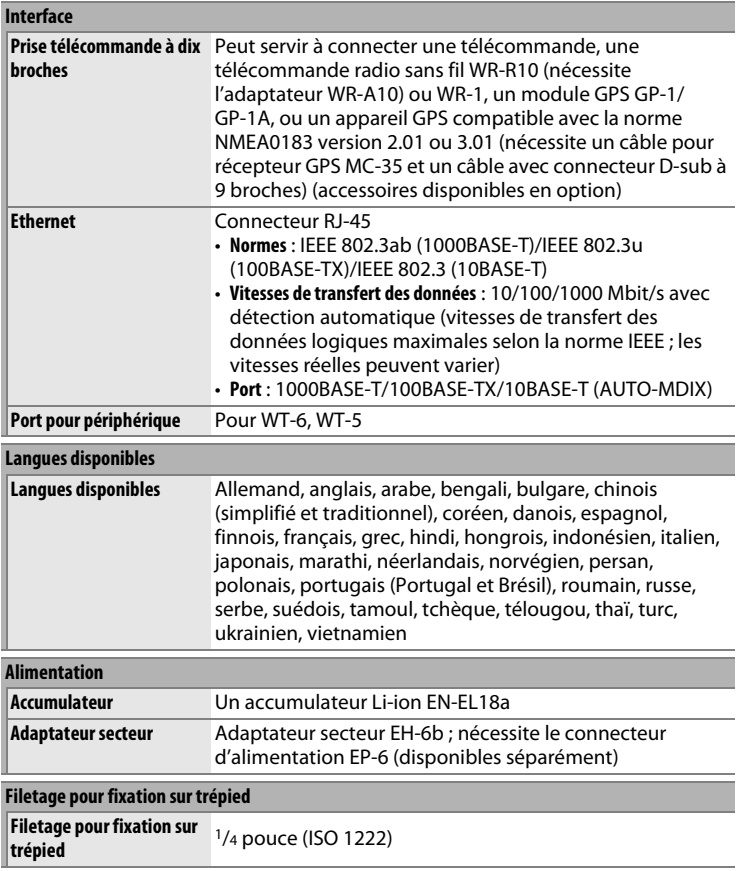

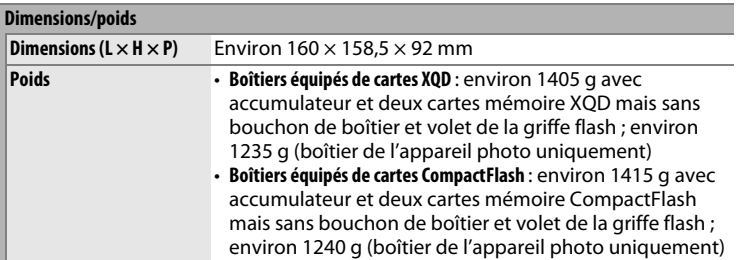

### **Conditions de fonctionnement**

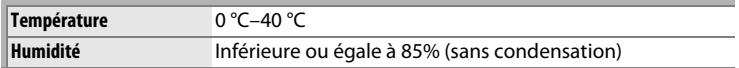

• Sauf indication contraire, toutes les mesures sont effectuées conformément aux normes ou aux lignes directrices de la CIPA (**C**amera and **I**maging **P**roducts **A**ssociation).

• Tous les chiffres se rapportent à un appareil photo doté d'un accumulateur entièrement chargé.

• Nikon se réserve le droit de modifier à tout moment l'apparence et les caractéristiques du matériel et des logiciels décrits dans ce manuel, sans avis préalable. Nikon ne peut être tenu pour responsable des dommages résultant d'erreurs éventuelles contenues dans ce manuel.

376 n

<span id="page-398-0"></span>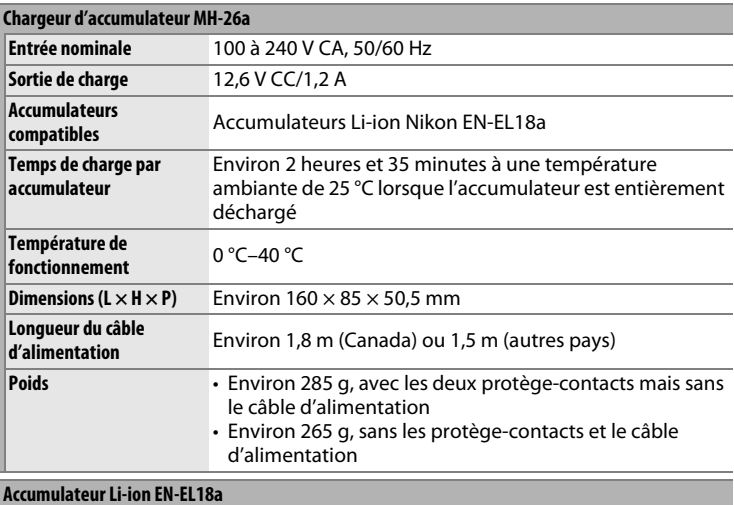

<span id="page-398-1"></span>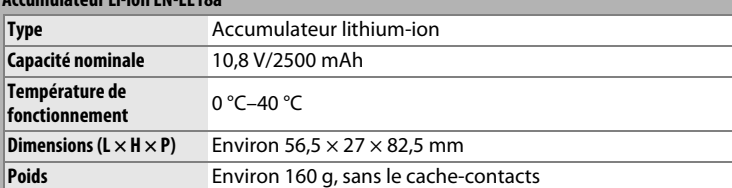

# <span id="page-399-0"></span>**Étalonnage des accumulateurs**

Le chargeur d'accumulateur MH-26a bénéficie d'une fonction d'étalonnage des accumulateurs. Étalonnez l'accumulateur au besoin, pour garantir la précision des affichages du niveau de charge, situés sur l'appareil photo et sur le chargeur.

Si le témoin d'étalonnage du compartiment clignote lorsqu'un accumulateur y est inséré, celui-ci doit être étalonné. Pour lancer l'étalonnage, appuyez sur la commande d'étalonnage du compartiment en cours d'utilisation pendant une seconde environ. La durée nécessaire à l'étalonnage de l'accumulateur est indiquée par les témoins de charge et d'étalonnage :

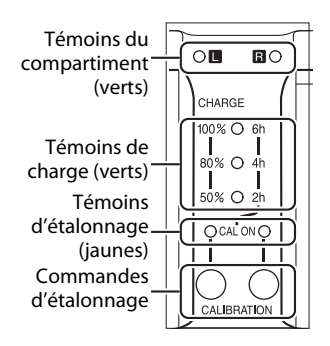

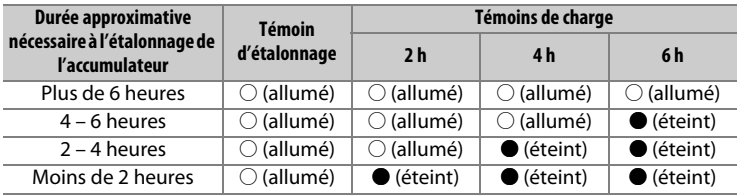

Une fois l'étalonnage terminé, les témoins d'étalonnage et de charge s'éteignent et le chargement commence immédiatement.

Bien que l'étalonnage soit recommandé pour obtenir une mesure précise du niveau de charge de l'accumulateur, il n'est pas nécessaire de l'effectuer lorsque le témoin d'étalonnage clignote. Vous pouvez interrompre l'étalonnage à tout moment après son démarrage.

- Si vous n'appuyez pas sur la commande d'étalonnage lorsque le témoin d'étalonnage clignote, le chargement commence normalement après dix secondes environ.
- Pour interrompre l'étalonnage, appuyez à nouveau sur la commande d'étalonnage. L'étalonnage s'arrête et le chargement commence.

## A **Signal de l'accumulateur**

Si les témoins du compartiment et d'étalonnage clignotent successivement alors qu'aucun accumulateur n'est inséré, cela signifie que le chargeur a un problème. Si les témoins du compartiment et d'étalonnage clignotent successivement alors qu'un accumulateur est inséré, cela signifie qu'un problème est survenu au niveau de l'accumulateur ou du chargeur pendant le chargement. Retirez l'accumulateur, débranchez le chargeur et confiez ces derniers à un représentant Nikon agréé pour les faire vérifier.

## A **Chargement et étalonnage de deux accumulateurs**

Le MH-26a recharge un seul accumulateur à la fois. Si deux accumulateurs sont insérés, ils seront rechargés dans l'ordre où ils ont été insérés. Si vous appuyez sur la commande d'étalonnage associée au premier accumulateur, le second ne pourra pas être étalonné ou rechargé tant que l'étalonnage et le chargement du premier ne seront pas terminés.

## A **Licence FreeType (FreeType2)**

Certaines parties de ce logiciel sont protégées par copyright © 2012 The FreeType Project (**http://www.freetype.org**). Tous droits réservés.

## A **Licence MIT (HarfBuzz)**

Certaines parties de ce logiciel sont protégées par copyright © 2016 The HarfBuzz Project (**http://www.freedesktop.org/wiki/Software/HarfBuzz**). Tous droits réservés.

## A **Informations concernant les marques commerciales**

IOS est une marque commerciale ou une marque déposée de Cisco Systems, Inc., aux États-Unis et/ou dans d'autres pays et est utilisée sous licence. Mac et OS X sont des marques déposées d'Apple Inc. aux États-Unis et/ou dans d'autres pays. Windows est soit une marque déposée, soit une marque commerciale de Microsoft Corporation aux États-Unis et/ou dans d'autres pays. PictBridge est une marque commerciale. XQD est une marque commerciale de Sony Corporation. CompactFlash est une marque commerciale de SanDisk Corporation. HDMI, le logo HDMI et High-Definition Multimedia Interface sont des marques commerciales ou des marques déposées de HDMI Licensing LLC.

## HOMI

Tous les autres noms de marques mentionnés dans ce manuel ou dans les autres documentations fournies avec votre matériel Nikon sont des marques commerciales ou des marques déposées de leurs détenteurs respectifs.

### <span id="page-401-0"></span>A **Normes prises en charge**

- **DCF Version 2.0** : la norme DCF (**D**esign Rule for **C**amera **F**ile System) est largement répandue dans le domaine des appareils photo numériques et garantit une compatibilité entre les différentes marques d'appareils photo.
- <span id="page-401-1"></span>• **Exif version 2.3** : l'appareil photo prend en charge le format Exif (**Ex**changeable **I**mage **F**ile Format for Digital Still Cameras) version 2.3, une norme qui permet d'utiliser les informations enregistrées avec les photos pour garantir une reproduction optimale des couleurs lors d'une impression sur une imprimante compatible Exif.
- <span id="page-401-3"></span>• **PictBridge** : cette norme, conçue conjointement par les fabricants d'appareils photo numériques et d'imprimantes, permet l'impression directe des photos sur une imprimante sans passer par un ordinateur.
- <span id="page-401-2"></span>• **HDMI** : l'interface HDMI **(H**igh-**D**efinition **M**ultimedia **I**nterface) est une norme pour les interfaces multimédia utilisées dans les composants électroniques et les périphériques AV grand public permettant de transmettre des données audiovisuelles et des signaux de contrôle vers des périphériques compatibles HDMI via un seul câble de connexion.

# <span id="page-402-0"></span>**Cartes mémoire agréées**

Selon le boîtier, cet appareil photo fonctionne avec des cartes mémoire XQD ou CompactFlash. Les cartes qui ont été testées et agréées pour cet appareil photo sont indiquées ci-dessous ; les autres cartes n'ont pas été testées. Pour en savoir plus sur les cartes énumérées ci-dessous, contactez leur fabricant.

# ❚❚ **Boîtiers équipés de cartes mémoire XQD**

Les cartes mémoire XQD suivantes ont été testées et agréées pour cet appareil photo.

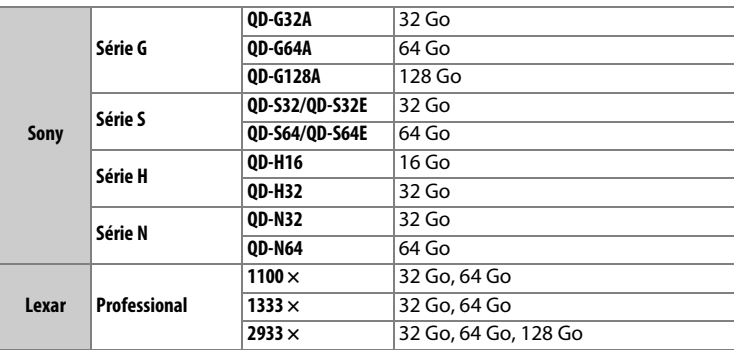

# <span id="page-403-0"></span>❚❚ **Boîtiers équipés de cartes mémoire CompactFlash**

Les cartes mémoire CompactFlash de type I suivantes ont été testées et agréées pour cet appareil photo. Il est impossible d'utiliser les cartes de type II et les microdrives.

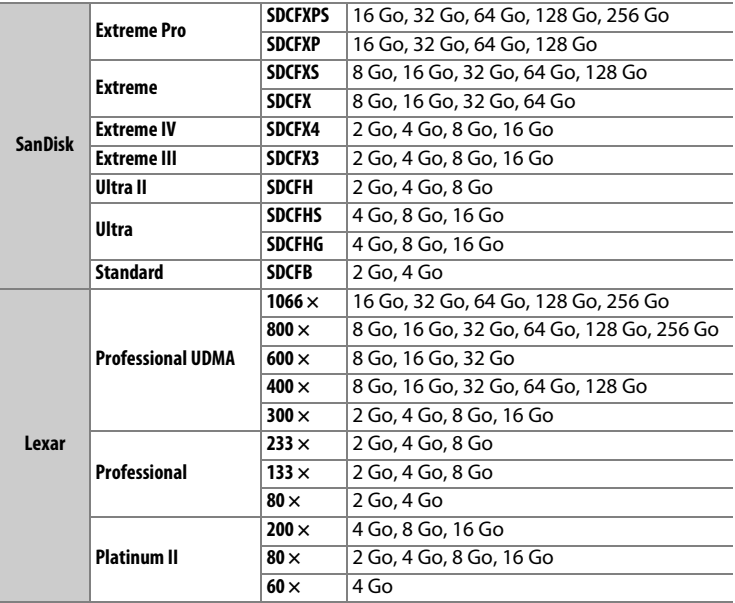

Il est recommandé d'utiliser des cartes dont la vitesse d'écriture est de 45 Mo/s (300×) ou plus pour l'enregistrement vidéo. Des vitesses plus lentes peuvent interrompre l'enregistrement ou provoquer une lecture saccadée ou inégale.

# <span id="page-404-0"></span>**Capacité des cartes mémoire**

Le tableau suivant indique le nombre approximatif de photos qui peuvent être enregistrées sur une carte Lexar Professional 2933× XQD 2.0 ou 1066× UDMA 7 CompactFlash de 64 Go avec différents réglages de qualité d'image, taille d'image et zone d'image.

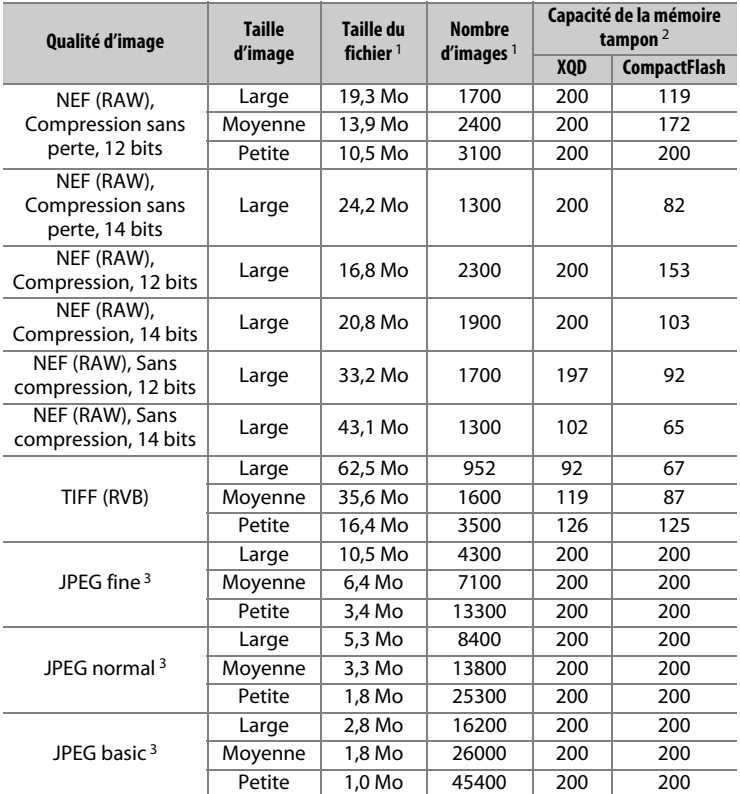

# ❚❚ **Zone d'image FX (36×24)**

# ❚❚ **Zone d'image DX (24×16)**

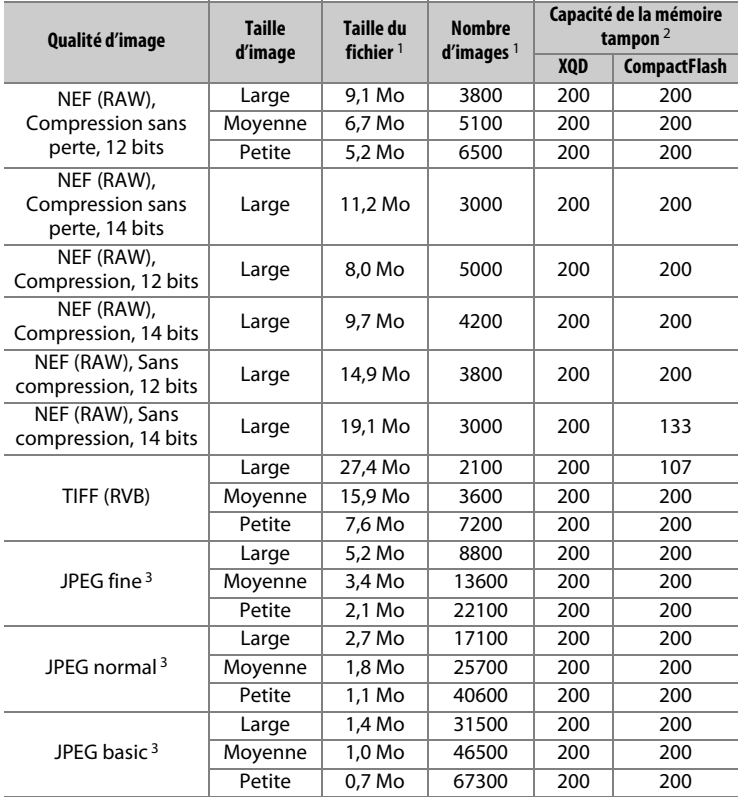

1 Tous les chiffres sont approximatifs. La taille du fichier dépend de la scène enregistrée.

2 Nombre maximal de photos pouvant être stockées dans la mémoire tampon à une sensibilité de 100 ISO. Chute avec les qualités d'image accompagnées d'une étoile (« ★ ») ou si le contrôle automatique de la distorsion est activé.

3 Les chiffres se basent sur une compression JPEG avec priorité à la taille. La sélection d'une option de qualité d'image accompagnée d'une étoile (« ★ » ; compression optimale) augmente la taille de fichier des images JPEG ; le nombre d'images et la capacité de la mémoire tampon diminuent en conséquence.

## **A** d2-Nombre de vues maximal ( $\Box$  [301](#page-322-0))

Le nombre maximal de photos pouvant être réalisées en une seule rafale peut être réglé sur n'importe quelle valeur comprise entre 1 et 200.

# **Autonomie de l'accumulateur**

La durée des vidéos ou le nombre de vues pouvant être enregistrées avec un accumulateur entièrement chargé varie en fonction de l'état de l'accumulateur, de la température, de l'intervalle entre les prises de vues et de la durée d'affichage des menus. Des chiffres pour l'accumulateur EN-EL18a (2500 mAh) sont donnés à titre d'exemple ci-dessous.

- **Photos, mode de déclenchement vue par vue (norme CIPA** <sup>1</sup>**)** : environ 3780 prises de vues
- **Photos, mode de déclenchement continu (norme Nikon** <sup>2</sup>**)** : environ 8160 prises de vues
- **Vidéos** : environ 110 minutes à 1080/60p 3
	- 1 Mesure effectuée à 23 °C (±2 °C) avec un objectif AF-S NIKKOR 24–70 mm f/2.8E ED VR dans les conditions de test suivantes : objectif réglé de l'infini à la plage minimale et une photo prise avec les réglages par défaut toutes les 30 s. Mode de visée écran non utilisé.
	- 2 Mesure effectuée à 23 °C avec un objectif AF-S VR ED 70–200 mm f/2.8G dans les conditions de test suivantes : réduction de vibration désactivée, qualité d'image réglée sur JPEG normal, taille d'image réglée sur **L** (large), vitesse d'obturation de 1/250 s, mise au point réglée de l'infini à la plage minimale trois fois après la sollicitation à mi-course du déclencheur pendant 3 s ; six prises de vues successives sont ensuite effectuées et le moniteur reste allumé pendant 5 s avant de s'éteindre ; cycle répété après extinction de la temporisation du mode veille.
	- 3 Mesure effectuée à 23°C (±2°C) avec l'appareil photo paramétré sur ses réglages par défaut et un objectif AF-S NIKKOR 24–70 mm f/2.8E ED VR dans les conditions préconisées par la CIPA (Camera and Imaging Products Association). Chaque vidéo peut durer jusqu'à 10 minutes ou avoir une taille maximale de 4 Go. L'enregistrement peut s'arrêter avant que ces limites ne soient atteintes si la température de l'appareil photo est élevée.

L'autonomie de l'accumulateur diminue avec :

- l'utilisation du moniteur
- de longues sollicitations du déclencheur à mi-course
- des opérations de mise au point automatique répétées
- des prises de vues au format NEF (RAW) ou TIFF (RVB)
- des vitesses d'obturation lentes
- la connexion aux réseaux Ethernet
- l'utilisation d'accessoires en option connectés à l'appareil photo
- l'utilisation du mode VR (réduction de vibration) avec les objectifs VR

Pour une utilisation optimale des accumulateurs Nikon EN-EL18a, respectez les recommandations suivantes :

- Veillez à ce que les contacts de l'accumulateur restent propres. Des contacts sales peuvent réduire les performances de l'accumulateur.
- Utilisez les accumulateurs immédiatement après leur charge. Les accumulateurs peuvent perdre leur charge s'ils restent inutilisés.
- Vérifiez régulièrement l'état de l'accumulateur à l'aide de l'option **Informations de l'accumulateur** du menu Configuration ( $\Box$  [311\)](#page-332-0). Si CAL s'affiche pour **Étalonnage**, étalonnez l'accumulateur à l'aide du chargeur MH-26a (si vous n'avez pas utilisé l'accumulateur pendant plus de six mois, rechargez-le une fois l'étalonnage terminé).

# **Index**

### **Symboles**

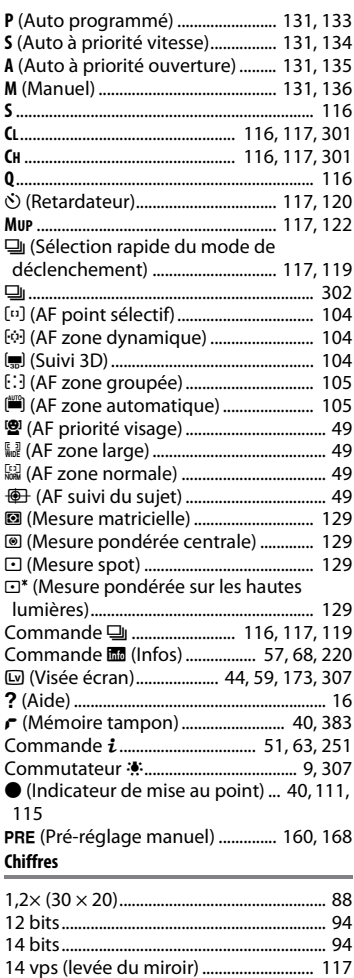

3D (Détection des visages suivi)........... [298](#page-319-0) 3D (Suivi).................................... [104](#page-125-2), [106](#page-127-0), [298](#page-319-0)

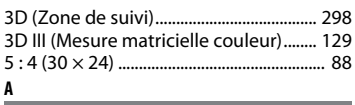

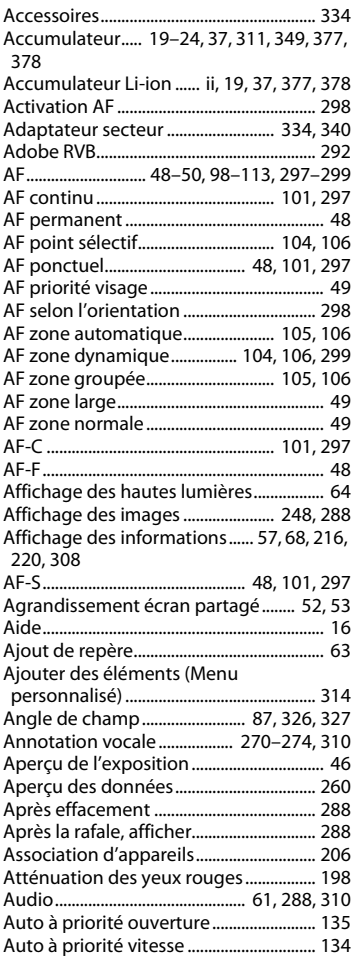

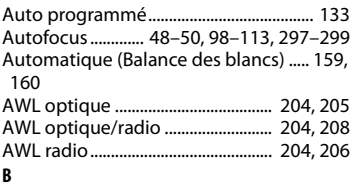

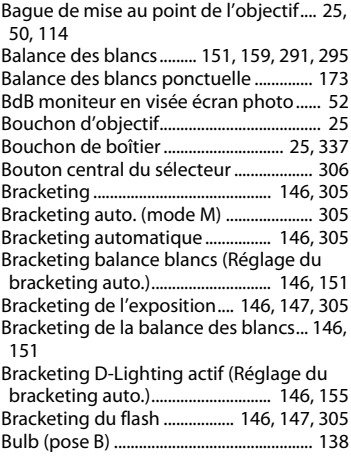

### **C**

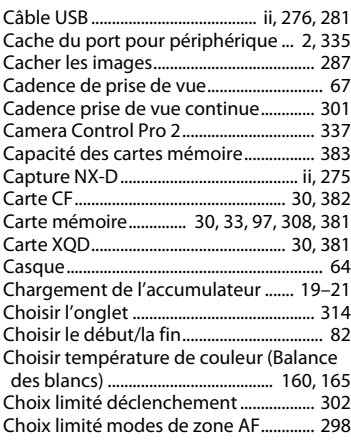

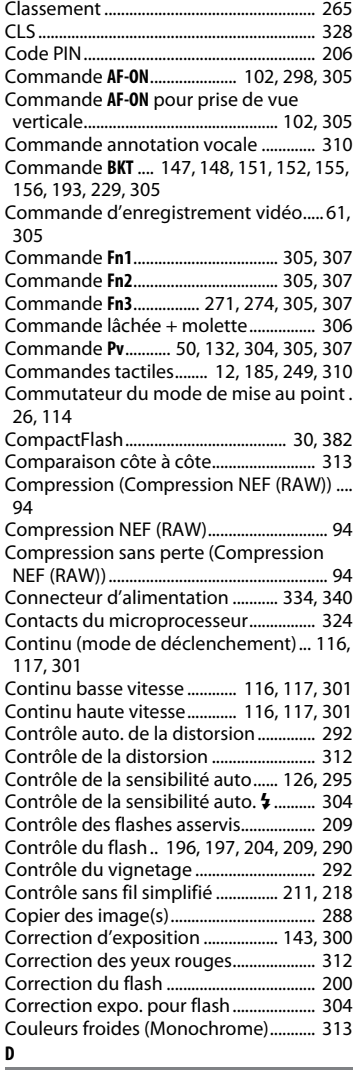

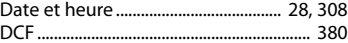

Débordement (Rôle de la carte du

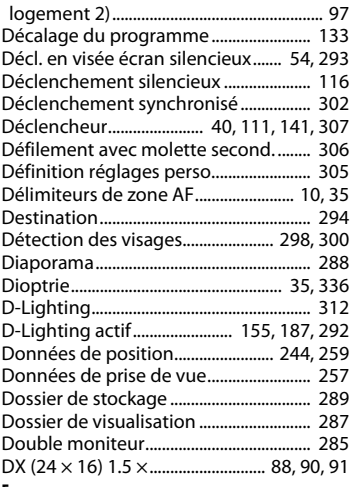

#### **E**

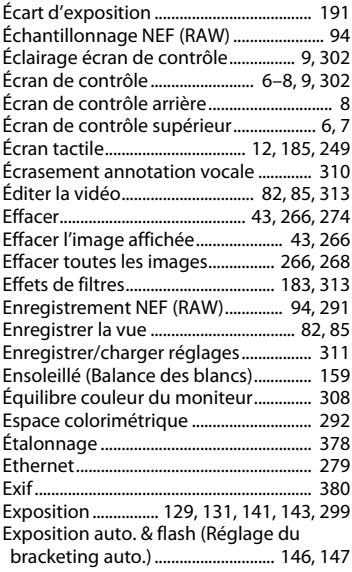

Exposition auto. seulement (Réglage du bracketing auto.)............................. [146,](#page-167-4) [147](#page-168-0) Extinction du moniteur............................. [301](#page-322-2)

**F**

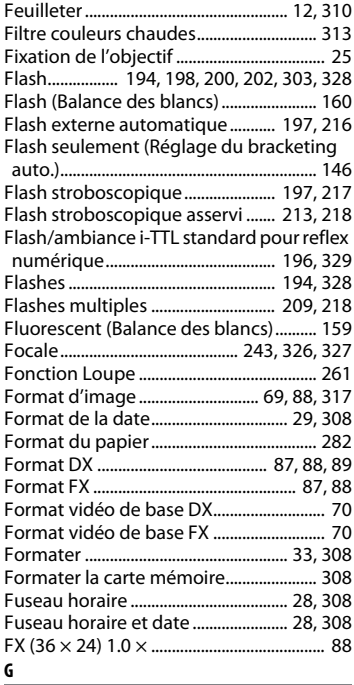

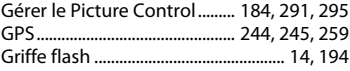

#### **H**

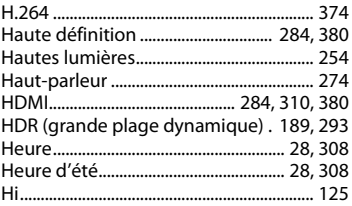

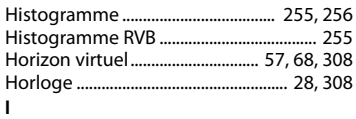

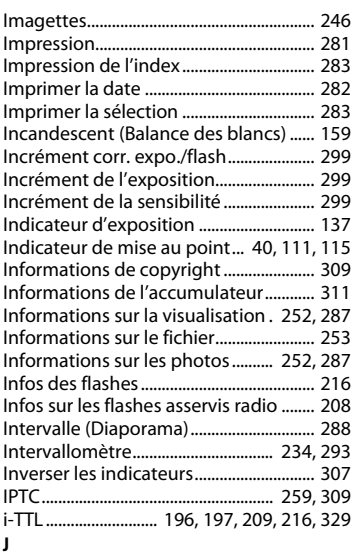

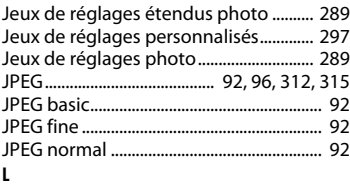

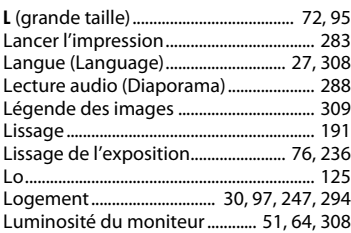

### **M**

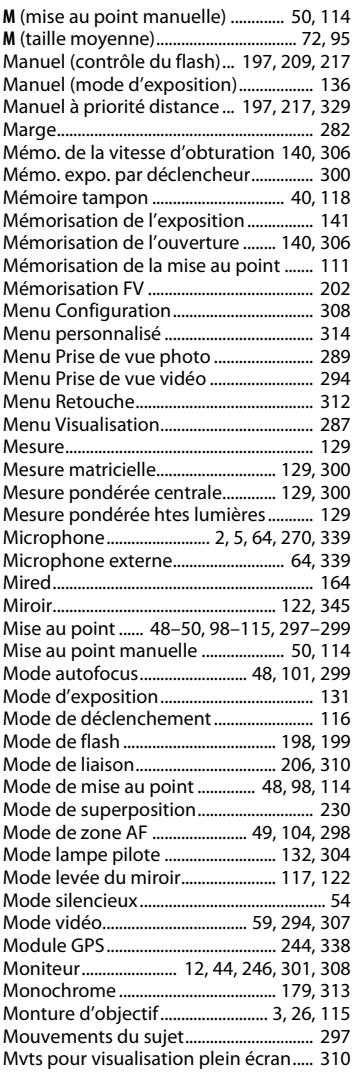

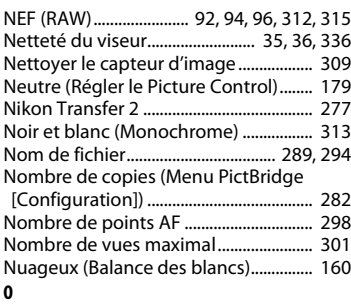

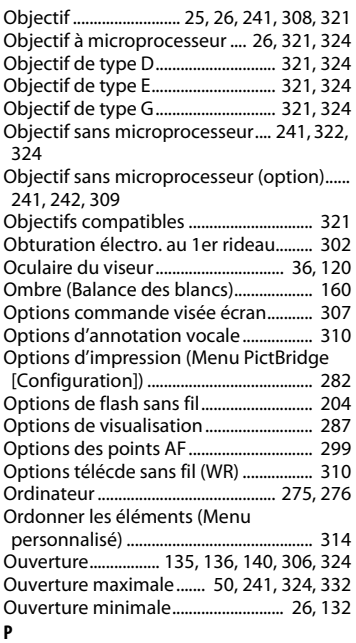

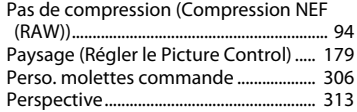

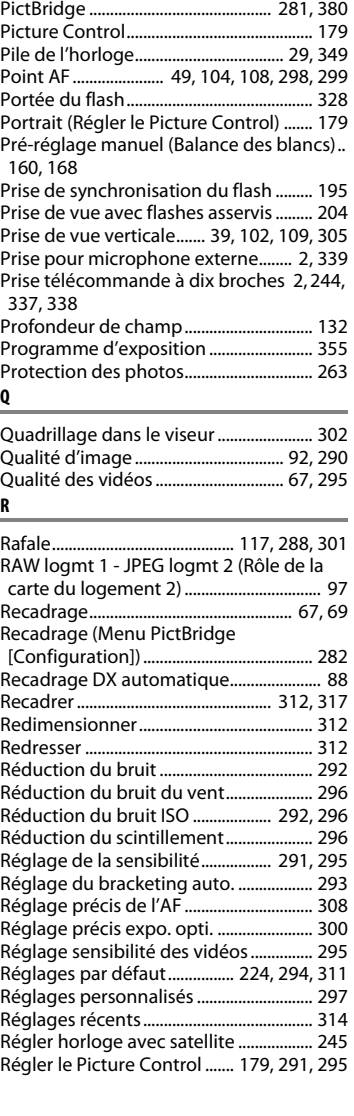

Photo de correction poussière............... [309](#page-330-5) Photo si carte absente ?............................ [311](#page-332-2)

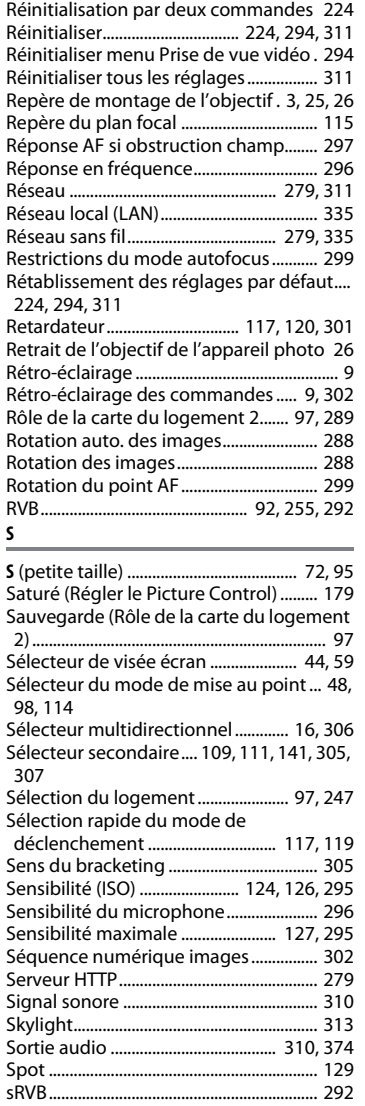

Standard (Régler le Picture Control).... [179](#page-200-6)

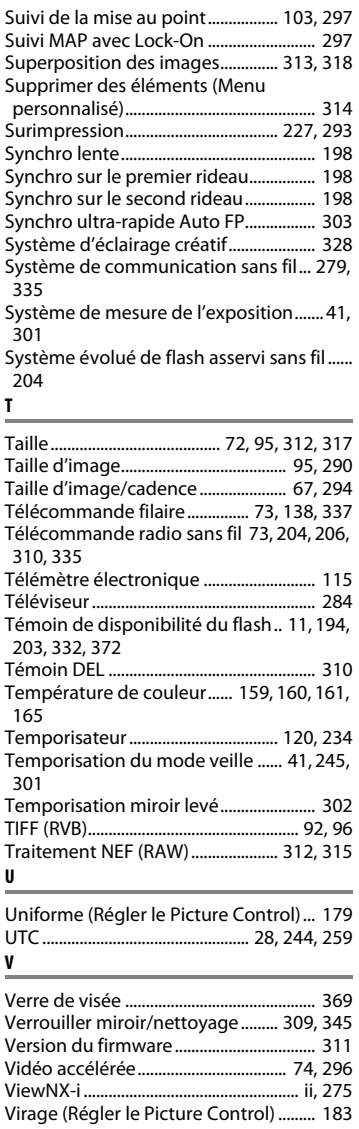

**U**

**V**

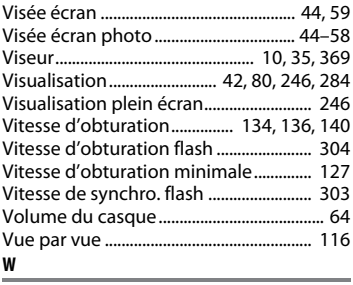

WB................................................. [151](#page-172-0), [159](#page-180-1), [295](#page-316-0) **Z**

Zone d'image [26](#page-47-5), [51,](#page-72-2) [63,](#page-84-2) [70](#page-91-0), [87,](#page-108-1) [88](#page-109-3), [90](#page-111-1), [95,](#page-116-4) [290,](#page-311-3) [294](#page-315-5)

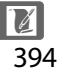

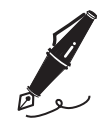

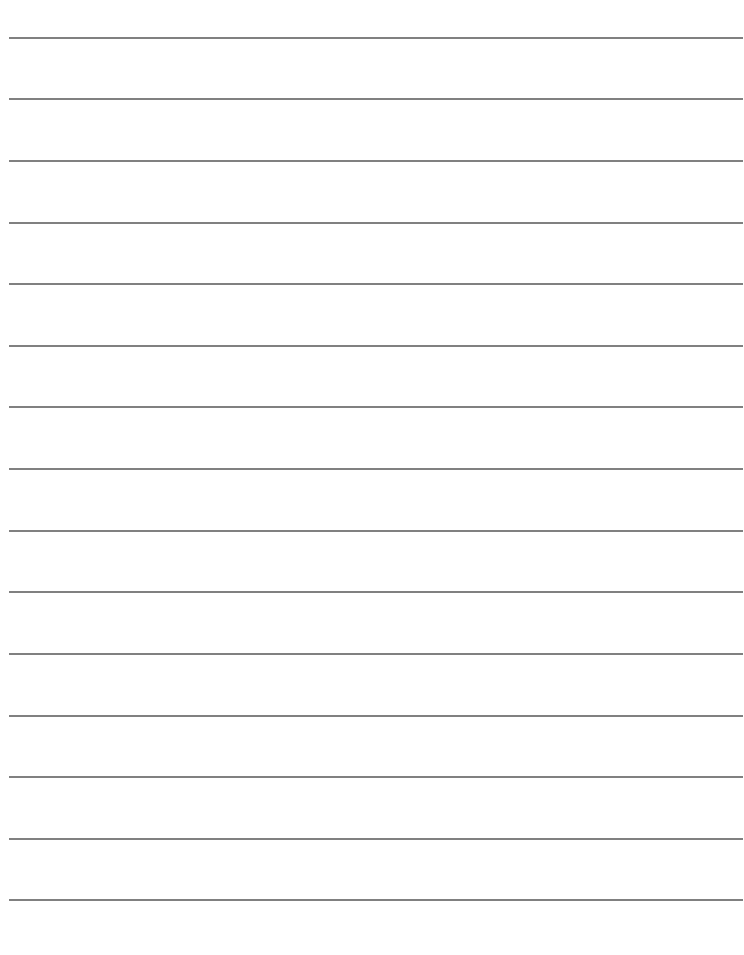

# **Conditions de la garantie - Garantie réparation Nikon (Europe)**

## Cher client,

Nous vous remercions d'avoir choisi ce produit Nikon. S'il nécessite une réparation sous garantie, contactez le revendeur auquel vous l'avez acheté ou un membre de notre réseau de centres de service agréés Nikon dans la zone d'achat de Nikon Europe B.V. (ex. : Europe/ Russie/autres). Pour obtenir des informations détaillées, consultez : http://www.europe-nikon.com/support

Pour éviter tout problème, nous vous conseillons de lire attentivement le Manuel de l'utilisateur avant de prendre contact avec le revendeur ou un centre de service agréé de notre réseau.

Votre appareil Nikon est garanti contre tout défaut de fabrication pendant une année complète à partir de la date d'achat d'origine. Si pendant cette période de garantie, le produit s'avère défectueux en raison d'un matériel incorrect ou d'un problème de fabrication, notre réseau de centres de service agréés dans la zone d'achat de Nikon Europe B.V. se chargera, sans aucun frais de main d'oeuvre ou de pièces de rechange, de réparer le produit selon les termes et conditions définies ci-dessous. Nikon se réserve le droit (à sa seule discrétion) de remplacer ou de réparer le produit.

- **1.** Cette garantie est fournie uniquement sur présentation de la fiche de garantie dûment remplie et de la facture originale, ou du reçu indiquant la date de l'achat, le type de produit ainsi que le nom du distributeur, accompagnés du produit. Nikon se réserve le droit de refuser un service de garantie gratuit si les documents mentionnés ci-dessus ne peuvent être présentés ou si les informations qu'ils contiennent sont incomplétes ou illisibles.
- **2.** Cette garantie ne couvrira pas:
	- l'entretien et les réparations nécessaires, ou le remplacement de piéces, dûs à l'usure normale;
	- les modifications destinées à améliorer le produit au-delà de son usage normal tel qu'il est décrit dans les manuels d'utilisation, et ceci sans le consentement écrit préalable de Nikon;
- les coûts de transport et tous les risques encourus lors du transport, ayant un rapport direct ou indirect avec la garantie du produit;
- tout dommage résultant de modifications ou d'ajustements qui pourraient être opérés sur le produit (et ceci sans le consentement écrit préalable de Nikon) afin qu'il soit conforme aux normes techniques au niveau local ou national, en vigueur dans n'importe quel autre pays que ceux pour lesquels le produit a été conçu et/ou fabriqué à l'origine.
- **3.** La garantie ne s'appliquera pas en cas de:
	- dommage causé par un mauvais usage, y compris mais ne se limitant pas à la non-utilisation du produit pour son usage normal ou selon les instructions d'utilisation portant sur un usage et un entretien appropriés, et à une installation ou une utilisation du produit qui ne seraient pas conformes aux norms de sécurité en vigueur dans le pays où il est utilisé;
	- dommage causé par un accident, y compris mais sans se limiter à la foudre, à des dégats des eaux, à un incendie, à un mauvais usage ou à une négligence;
	- modification, gribouillage, illisibilité ou suppression du numéro de modéle ou du numéro de série figurant sur le produit;
	- dommage résultant de réparations ou ajustements ayant étà effectués par des entreprises ou par des personnes non autorisées;
	- défauts dans n'importe quel systéme auquel le produit est incorporé ou avec lequel il est utilisé;
- **4.** Cette garantie d'entretien n'affecte pas les droits statutaires du consommateur en vertu des lois nationales en vigueur, ni le droit du consommateur face au distributeur, émanant de leur contrat d'achat/vente.

**Avis** : Une présentation générale de toutes les stations de service Nikon autorisées peut être consultée en ligne à l'aide du lien suivant (URL = http://www.europe-nikon.com/service/).

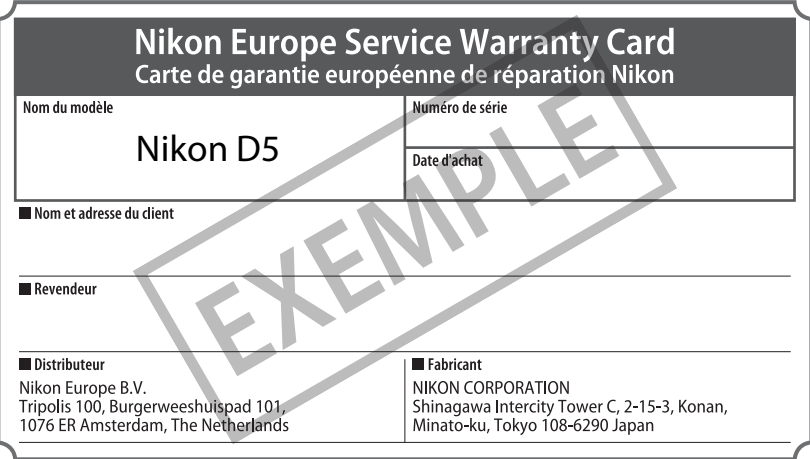

Il est interdit de reproduire une partie ou l'intégralité de ce manuel sous quelque forme que ce soit (à l'exception d'une brève citation dans un article ou un essai), sans autorisation écrite de NIKON CORPORATION.

**NIKON CORPORATION** 

© 2016 Nikon Corporation

AMA16516 Imprimé en Europe SB5L01(13) 6MB29213-01